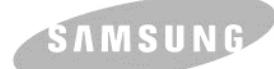

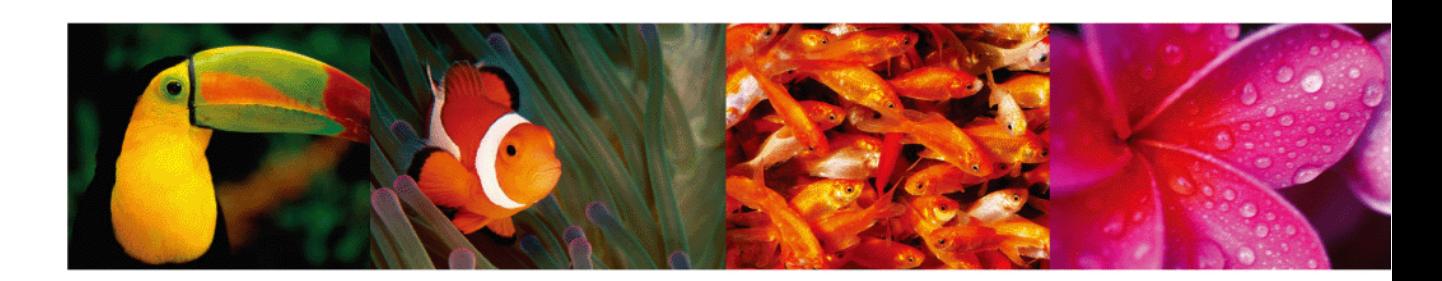

# **Ръководство на потребителя за цветен лазерен принтер**

# **Серия CLP-610 Серия CLP-660**

© 2007 Samsung Electronics Co., Ltd. Всички права запазени.

Това ръководство на потребителя е предназначено само за информация. Цялата информация, включена в ръководството, подлежи на промяна без предварително известяване. Компанията Samsung Electronics не носи отговорност за никакви преки или косвени промени, или за преки или косвени повреди, възникнали от или свързани с приложението на това ръководство на потребителя.

- CLP-610ND, CLP-660N, и CLP-660ND са наименования на модели на Samsung Electronics Co., Ltd.
- Samsung и Samsung са лого и търговска марка на Samsung Electronics Co., Ltd.
- PCL и PCL 6 са търговски марки на компанията Hewlett-Packard.
- Microsoft, Windows и Windows Vista са регистрирани търговски марки или търговски марки на Microsoft Corporation.
- PostScript 3 е търговска марка на Adobe System, Inc.
- UFST® и MicroType™ са регистрирани търговски марки на Monotype Imaging Inc.
- TrueType, LaserWriter и Macintosh са търговски марки на Apple Computer, Inc.
- Всички останали марки или наименования на продукти са търговски марки на съответните компании или организации.

# contact SAMSUNG worldwide

If you have any comments or questions regarding Samsung products, contact the Samsung customer care center.

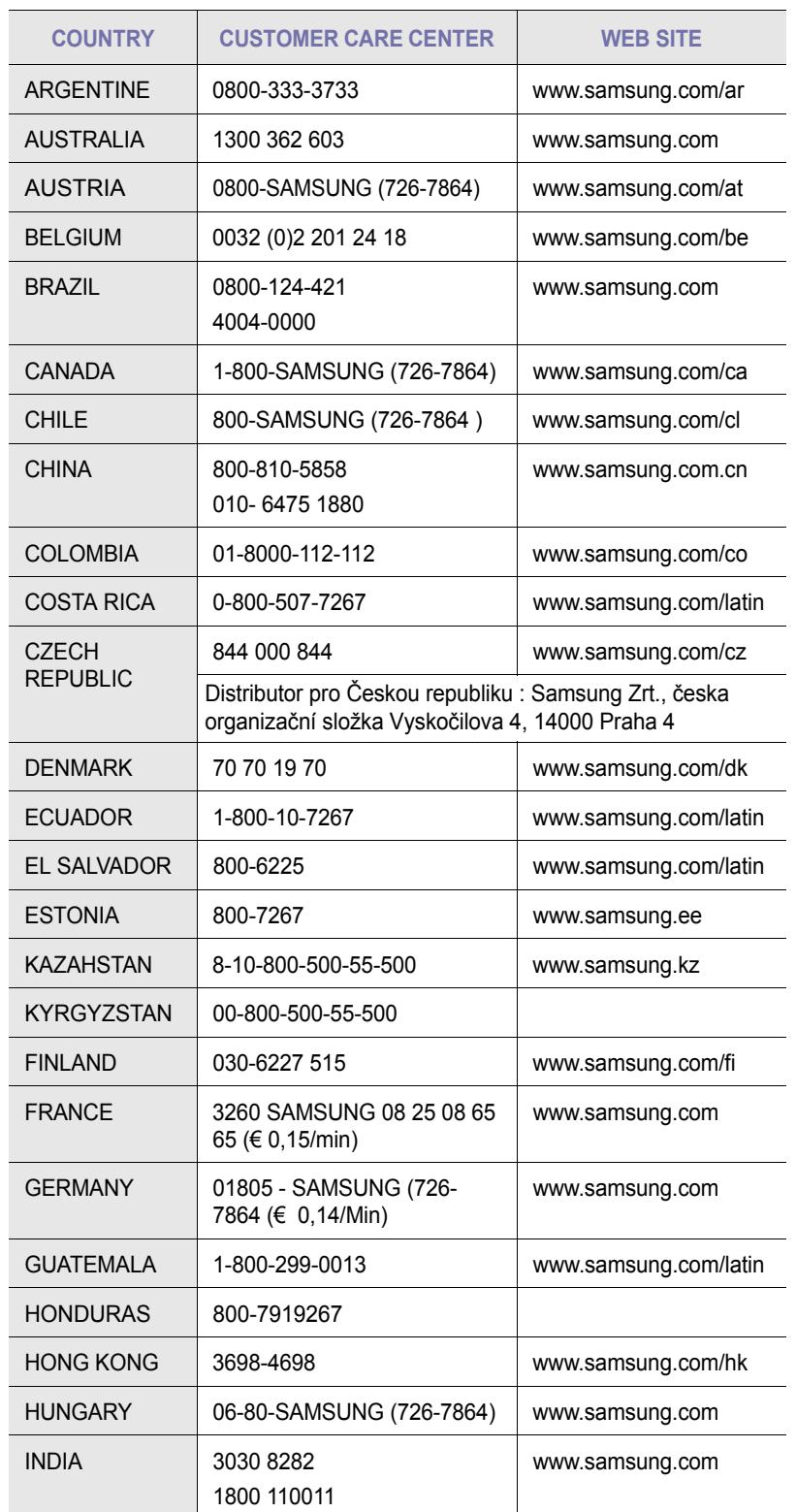

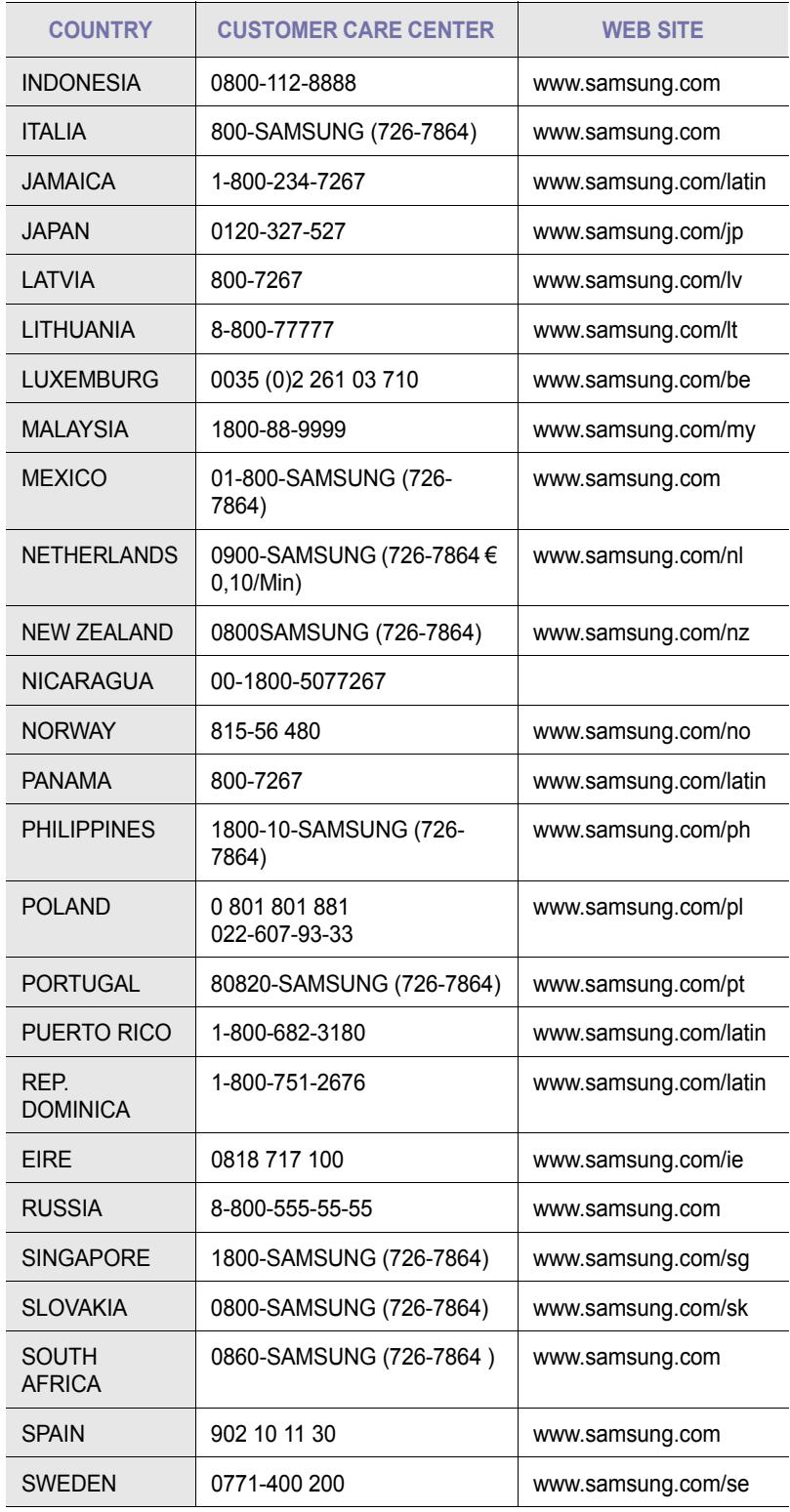

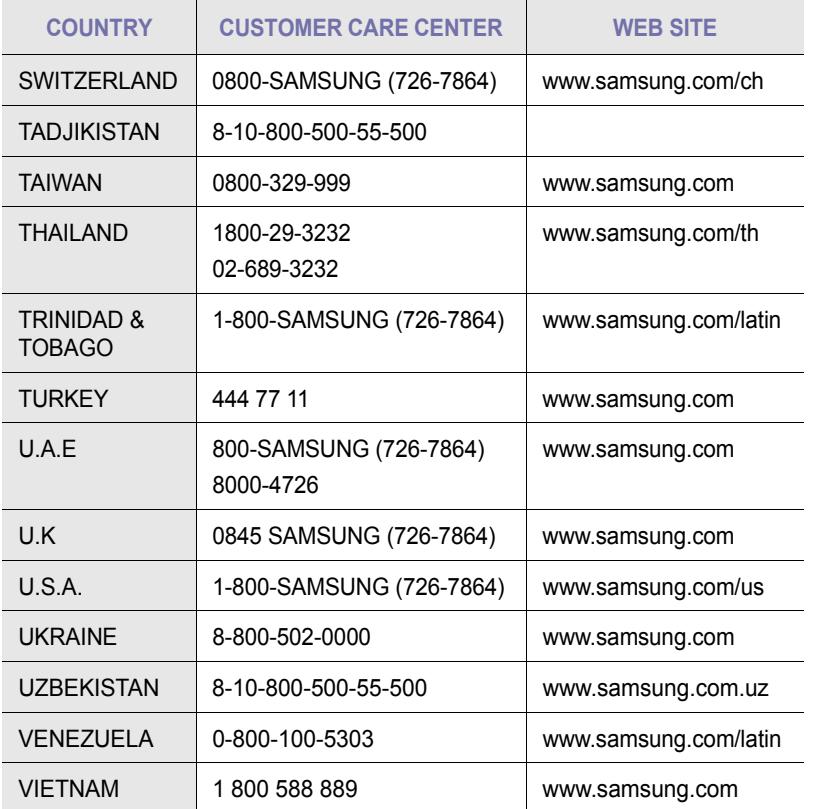

# Съдържание

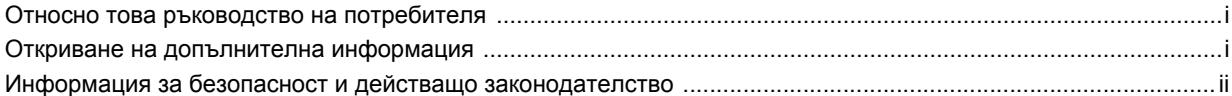

## 1. Въведение

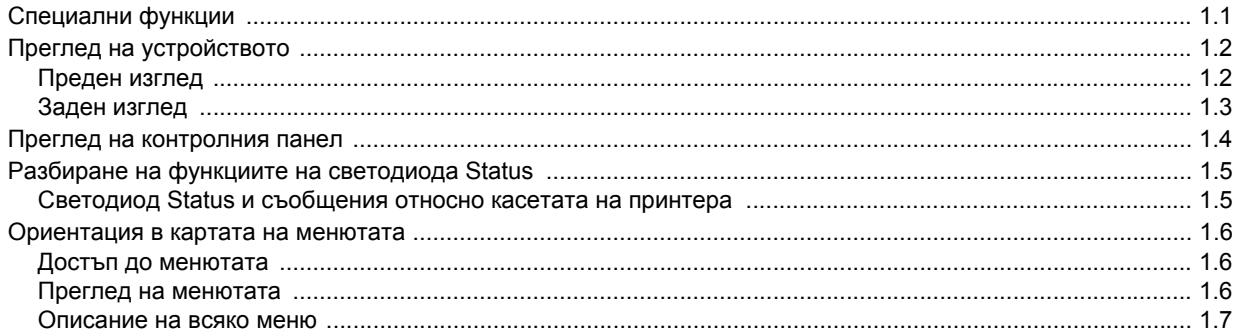

# 2. Преглед на софтуера

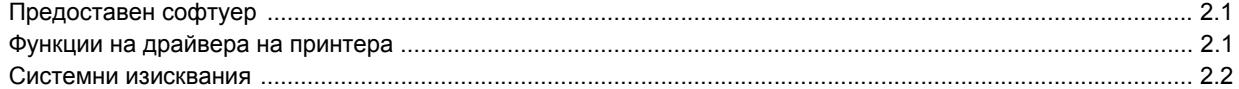

## 3. Въведение

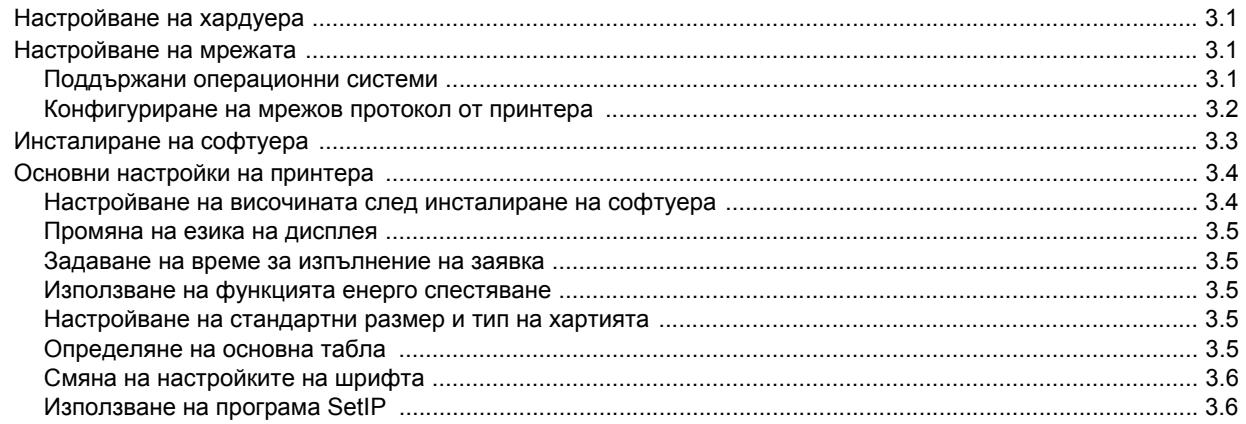

## 4. Избор и зареждане на хартия за печат

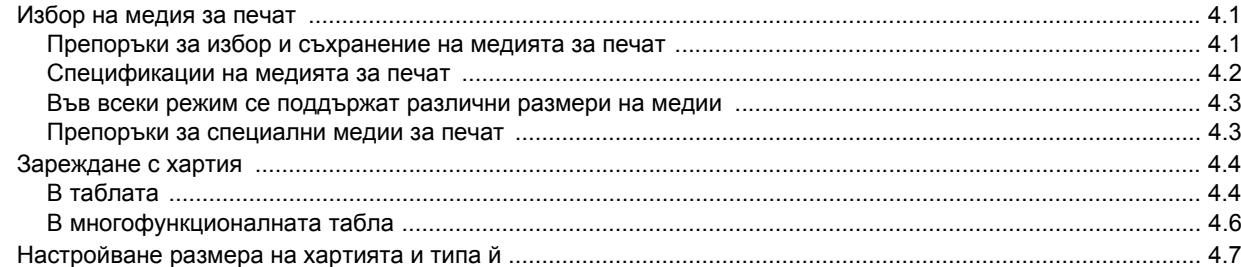

## 5. Базов печат

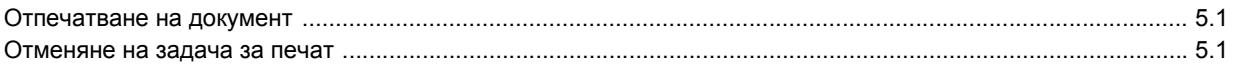

## 6. Поддръжка

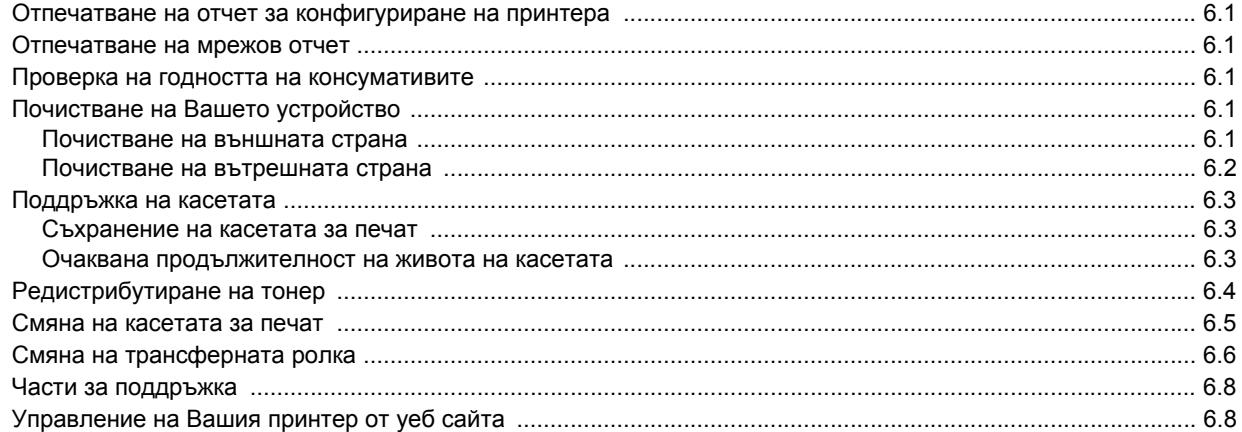

## 7. Отстраняване на проблеми

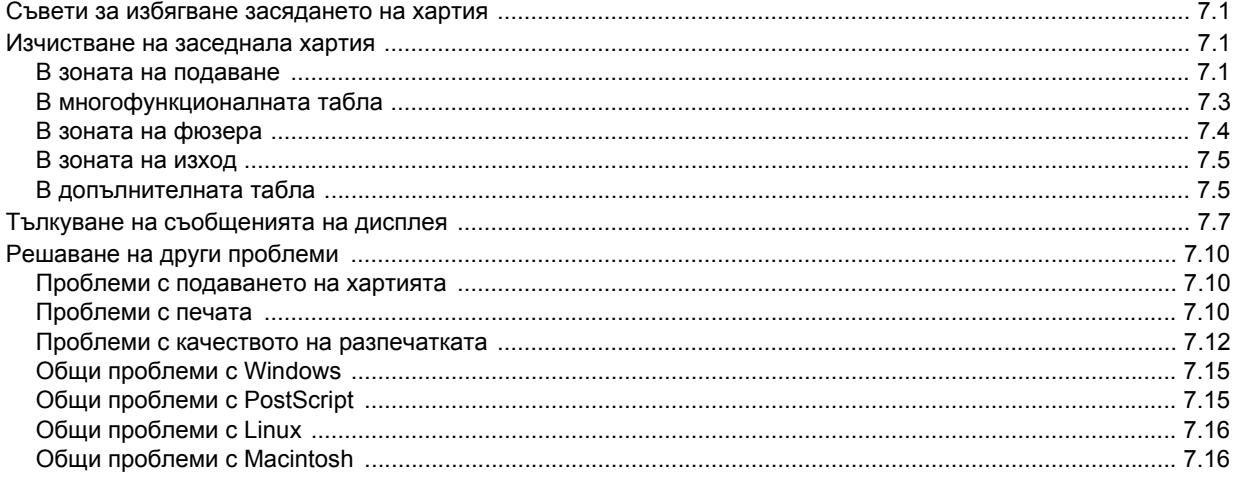

## 8. Поръчка на консумативи и принадлежности

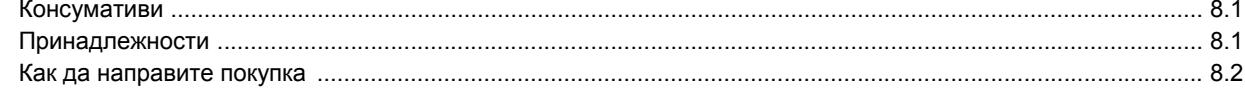

## 9. Принадлежности за инсталиране

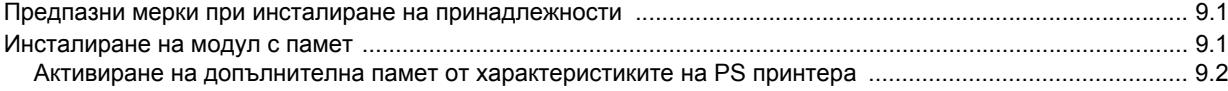

## 10. Спецификации

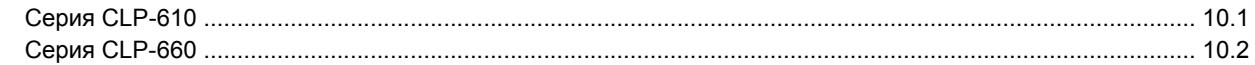

## 11. Речник

Индекс

### <span id="page-7-0"></span>**Относно това ръководство на потребителя**

Това ръководство на потребителя съдържа информация за основни понятия в устройството, както и подробно разяснение на всяка отделна стъпка по време на действителната употреба. Настоящото ръководство може да бъде ползвано за въпроси, свързани с инсталацията и употребата на принтера както от начинаещи, така и от професионални потребители.

Обясненията в него се базират основно върху операционна система Microsoft Windows.

Някои понятия в ръководството се използват взаимозаменяемо, както в долния пример.

- Документ е синоним на оригинал.
- Хартия е синоним на медия или медия за печат.
- Наименованието на модела, например CLP-6xx Series е синоним на устройство.

Следната таблица предлага конвенциите в настоящото ръководство.

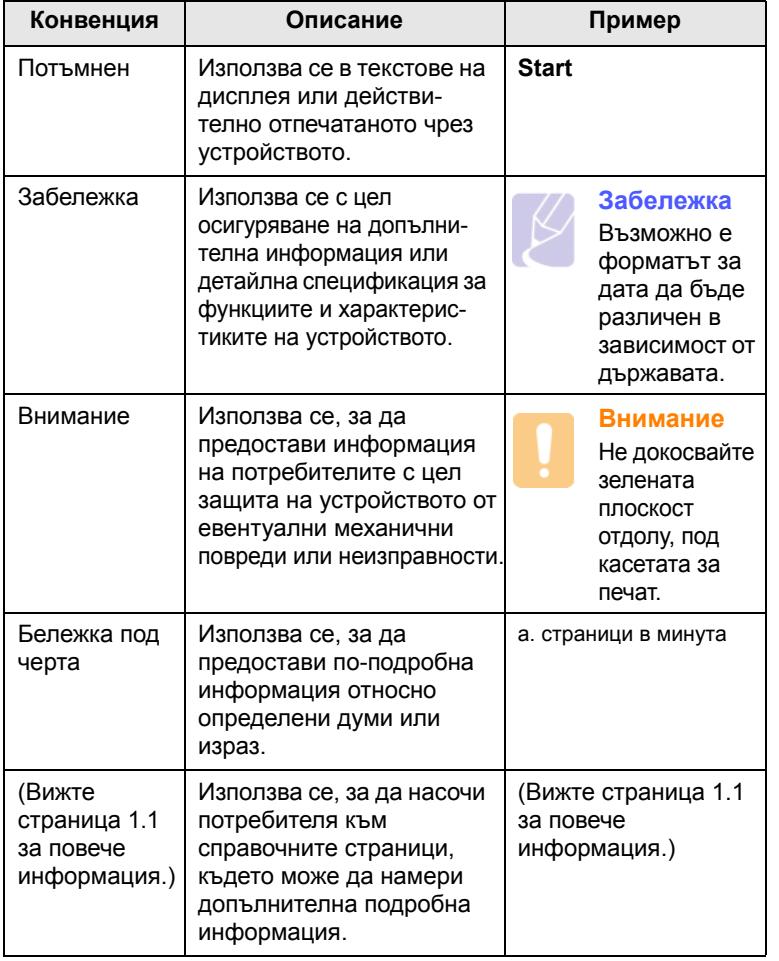

## <span id="page-7-1"></span>**Откриване на допълнителна информация**

Можете да откриете информация относно настройването и използването на Вашето устройство от следните източници, които можете да откриете както в печатното ръководство, така и на екрана.

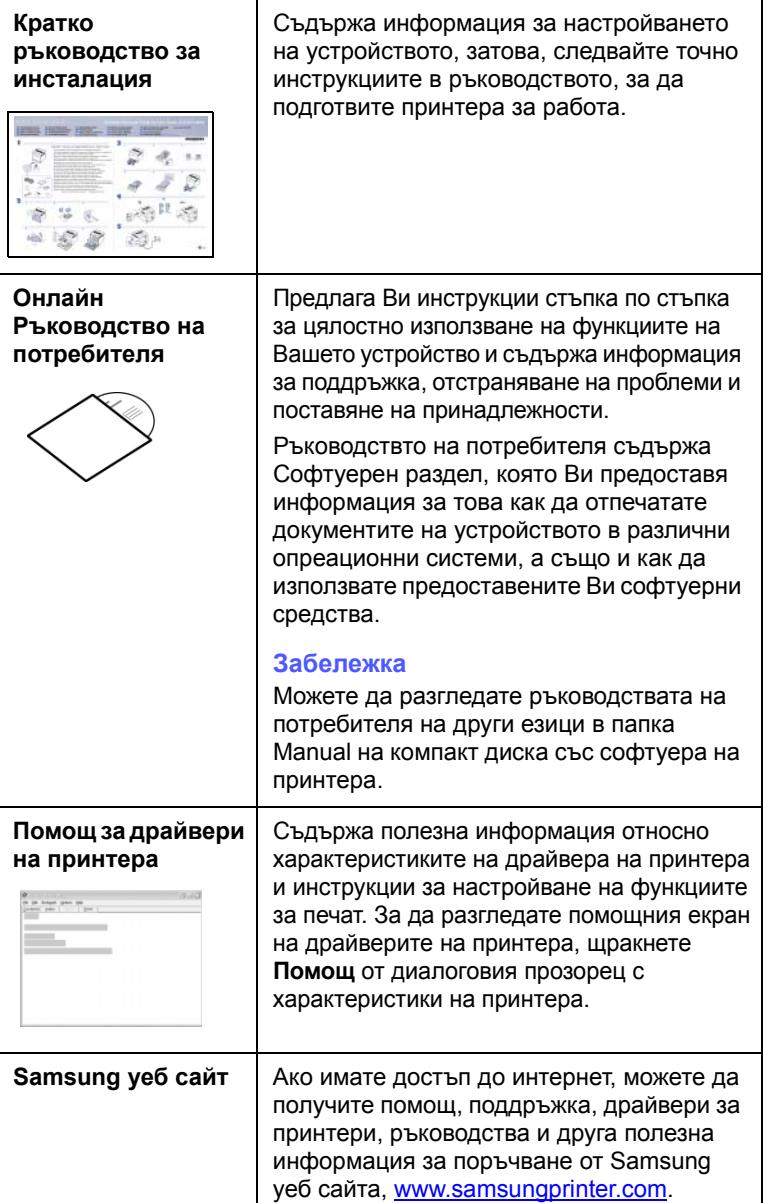

## <span id="page-8-0"></span>**Информация за безопасност и действащо законодателство**

## **Информация за важни предохранителни мерки и безопасност**

При използване на машината винаги спазвайте предохранителните мерки за безопасност за снижаване на риска от пожар, електрически удар или нараняване:

- 1 Прочетете и се уверете, че разбирате инструкциите.
- 2 Работете разумно с електрическите прибори.
- 3 Следвайте всички обозначени на машината или в доставената с нея литература инструкции и предупреждения.
- 4 В случай, че дадена работна инструкция е в конфликт с информацията за безопасност, отдайте предпочитание на информацията за безопасност. Възможно е да не сте разбрали работната инструкция. Ако не можете да разрешите конфликта, се обърнете към търговския или сервизен представител за съдействие.
- 5 Изключете машината от контакта на променлив ток преди почистване. Не използвайте течни или аерозолни почистващи препарати. За почистване използвайте само навлажнена кърпа.
- 6 Не поставяйте машината на нестабилни колички, стойки или маси. Може да падне, причинявайки сериозни щети.
- 7 Никога не поставяйте машината върху или над радиатори, нагреватели, климатици или вентилационни въздуховоди.
- 8 Не поставяйте предмети върху захранващия кабел. Не разполагайте машината на места, където кабелите могат да бъдат повредени от преминаване върху тях.
- 9 Не претоварвайте стенните контакти и удължителните кабели. Това може да влоши работата и да доведе до риск от пожар или електрически удар.
- 10 Не позволявайте на домашни любимци да гризат променливотоковия захранващ кабел или интерфейсния кабел на компютъра.
- 11 Никога не поставяйте предмети от какъв да е вид в машината през отворите на корпуса. Могат да докоснат опасни точки на напрежение, създавайки риск от пожар или токов удар. Никога не разливайте течност от произволен вид върху или в машината.
- 12 За да намалите риска от електрически удар, не разглобявайте машината. При необходимост от ремонт, ползвайте помощта на квалифициран сервизен инженер. Отварянето или свалянето на капаци може да доведе до излагане на опасни напрежения или други рискове. Неправилното сглобяване може да причини електрически удар при следващо използване на блока.
- 13 Изключете машината от компютъра и контакта на променливо напрежение в стената и се обърнете за помощ към квалифицирани сервизни инженери при следните условия:
	- При повредена или изгоряла част на захранващ кабел, щепсел или свързващ кабел.
	- При разливане на течност в машината.
	- При излагане на машината на дъжд или вода.
	- Ако машината не работи правилно след изпълнение на инструкциите.
	- При изпускане на машината или при видими повреди върху корпуса.
	- При внезапни и явни промени в работата на машината.
- 14 Настройвайте само обяснените в инструкциите за работа контроли. Неправилното регулиране на други контроли може да доведе до повреди и да наложи продължителни сервизни работи за възстановяване на нормалното функциониране на машината от квалифициран инженер.
- 15 Избягвайте да използвате машината по време на гръмотевични бури. При гръмотевици съществува риск от електрически удари. Ако е възможно, изключете от захранването по време на гръмотевичната буря.
- 16 При продължително отпечатване на повече страници, повърхността на изходната тава може да се загрее. Не докосвайте повърхността й и пазете децата от загрятата повърхност.
- 17 За безопасна работа с машината трябва да използвате доставения с нея кабел. Ако използвате по-дълъг от 2 m кабел с машина 110 V, той трябва да бъде 16 AWG<sup>1</sup> или по-голям.
- 18 ЗАПИШЕТЕ ТЕЗИ ИНСТРУКЦИИ.

#### **Безопасност и защита на околната среда**

#### **Декларация за лазерна безопасност**

Този принтер е официално одобрен в САЩ като изпълняващ изискванията на DHHS 21, глава 1 подглава J за клас I(1) лазерни продукти и, където е приложимо, като клас I - лазерен продукт, отговарящ на изискванията на IEC 825.

Лазерните продукти от клас I не се считат за опасни. Лазерната система и принтер са създадени така, че да няма достъп до лазерна радиация над нивото на клас I по време на нормална работа, поддръжка от потребителя или предвидени условия за сервиз.

#### **Предупреждение**

Никога не извършвайте сервизни работи по принтера и не работете с него при свален защитен капак на модула лазер/скенер. Отразеният лъч, макар и невидим, може да увреди очите.

*<sup>1</sup> AWG: American Wire Gauge (Американски проводников датчик)*

При използване на продукта винаги спазвайте основните предохранителните мерки за безопасност за снижаване на риска от пожар, електрически удар или нараняване.

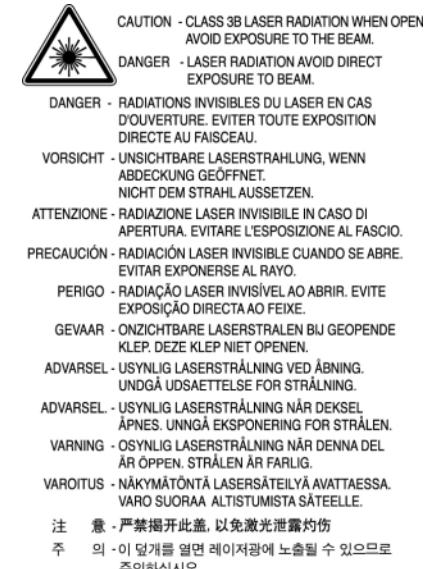

#### **Защита на озоновия слой**

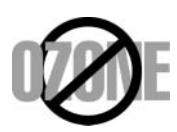

По време на нормална работа машината произвежда озон. Произвежданият озон не представлява опасност за оператора. Въпреки това е препоръчително машината да работи в проветриво помещение.

Ако се нуждаете от допълнителна информация относно озона, се обърнете към най-близкия представител на Samsung.

#### **Енергоспестяване**

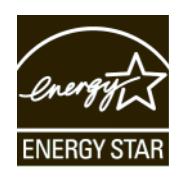

Продуктът съдържа съвременна технология за енергоспестяване, която снижава консумацията на енергия при неактивното му използване.

Когато принтерът не получава данни за продължителен период от време, енергоконсумацията се снижава автоматично.

ENERGY STAR и марката ENERGY STAR са регистрирани търговски марки в САЩ.

За повече информация относно програмата ENERGY STAR, вижте [http://www.energystar.gov.](http://www.energystar.gov) 

## **Рециклиране**

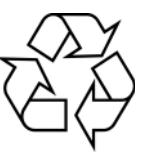

Рециклирайте или изхвърляйте опаковъчните материали на продукта по щадящ околната среда начин.

## **Изхвърляйте правилно този продукт (отпадъчно електрическо и електронно оборудване)**

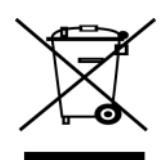

Това обозначение на продукта или съпътстващите го материали означава, че той не бива да бъде изхвърлян заедно с другите битови отпадъци след края на полезния му живот. За да се предотврати възможно увреждане на околната среда или човешки живот от безконтролното изхвърляне на отпадъци, моля, отделяйте такива продукти от другите видове отпадъци и го рециклирайте, демонстрирайки отговорно отношение към насърчаването на устойчива многократна употреба на материални ресурси.

При употреба за битови нужди трябва да се свържете с продавача на дребно, от когото сте закупили продукта или с местните власти за подробности относно това къде и как можете да предадете продукта за безопасно рециклиране.

При употреба за стопански нужди трябва да се свържете с доставчика си и да проверите реда и условията в договора за закупуване. Този продукт не трябва да се смесва с други отпадъци на работното място.

## **Радиочестотни излъчвания**

#### **Разпоредби на FCC**

Устройството е съгласувано с част 15 от правилника за FCC. Функционирането му е обект на следните две условия:

- Устройството не трябва да причинява вредни смущения и
- Устройството трябва да приема всякакви получени смущения, включително такива, които биха могли да доведат до неправилната му работа.

Устройството е тествано и отговаря на ограниченията за цифрови устройства от клас B, според част 15 на правилника на FCC. Ограниченията са създадени за осигуряване на разумна защита срещу вредни смущения при инсталиране в жилищни сгради. Оборудването създава, използва и излъчва радиоенергия и може да причини вредни смущения в радиокомуникациите, в случай че не се инсталира и използва според инструкциите. Няма гаранции, че в определена инсталация ще липсват смущения. Ако оборудването причинява вредни смущения на радио и телевизионното приемане, което може да се установи чрез изключване и включване на оборудването, потребителят може да опита да коригира смущенията по един или повече от следните начини:

- Преориентиране и преместване на приемащата антена.
- Увеличаване на разстоянието между оборудването и приемника.
- Свързване на оборудването към контакт към верига, различаваща се от веригата, към която е свързан приемника.
- За помощ се консултирайте се с доставчика на оборудването или с опитен радио-телевизионен техник.

#### **Внимание**

Неодобрените от доставчика промени или модификации могат да отменят пълномощията на потребителя да работи с оборудването.

#### **Разпоредби да радиосмущения в Канада**

Това цифрово оборудване не надхвърля ограниченията за радиосмущения от цифрово оборудване клас B, зададени в канадския научно-промишлен стандарт за излъчващо радиосмущения оборудване, ICES-003, наречен "Цифрово оборудване".

Cet appareil numérique respecte les limites de bruits radioélectriques applicables aux appareils numériques de Classe B prescrites dans la norme sur le matériel brouilleur: « Appareils Numériques », ICES-003 édictée par l'Industrie et Sciences Canada.

## **Декларация за съответствие (Европейски страни)**

#### **Одобряване и сертифициране**

Знакът СЕ върху продукта обозначава Декларацията за съответствие на Samsung Electronics Co., Ltd. със следните приложими Директиви на Европейския съюз, 93/68/ЕЕС, от указаните дати:

**1 януари 1995 г.**: Директива на съвета 73/23/EEC, уеднаквяване на законите на страните-членки относно нисковолтовото оборудване.

**1 януари 1996 г.**: Директива на съвета 89/336/EEC (92/31/EEC), уеднаквяване на законите на страните-членки по отношение на електромагнитната съвместимост.

**9 март 1999 г.**: Директива на съвета 1999/5/EC относно радио и телекомуникационно оборудване и взаимното признаване на съвместимостта му.

Пълна информация относно съответните Директиви и стандарти, можете да получите от представителя на Samsung Electronics Co., Ltd.

## **Смяна на монтирания щепсел (само за Обединеното кралство)**

#### **Важно**

Захранващият кабел на машината е оборудван със стандартен щепсел (BS 1363) 13 А и предпазител 13 А. При смяна или проверка на предпазителя, е необходимо монтирате правилно предпазител 13 А. При това трябва да смените капака на предпазителя. Ако сте загубили капака, не използвайте щепсела докато не доставите друг капак на предпазителя.

Обърнете се към фирмата, от която сте закупили машината.

Щепселът 13 А е най-широко разпространеният тип в Обединеното кралство и подлежи на сервиз. В някои сгради (предимно стари), обаче, не са налични контакти за щепсел 13 А. Необходимо е да

закупите подходящ щепселен адаптер. Не премахвайте летия щепсел.

#### **Предупреждение**

**Ако отрежете летия щепсел, го изхвърлете веднага.**

**Повторното свързване на щепсела е невъзможно и може да доведе до електрически удари при включване в контакта.**

#### **Важно предупреждение: Машината трябва да бъде заземена.**

Проводниците в захранващия кабел имат следните цветови кодове:

- Зелен и жълт: Земя
- Син: Неутрален
- Кафяв: Под напрежение

Ако проводниците в захранващия кабел не съответстват на маркировките на цветовете в щепсела, направете следното:

Свържете зеления и жълтия проводник към обозначения с буквата "E" извод или към заземителния кабел със знака "Земя", или към оцветен в зелено или жълто проводник.

Необходимо е да свържете синия кабел към извода, обозначен с буквата "N" или към черен проводник.

Необходимо е да свържете синия кабел към извода, обозначен с буквата "L" или към черен проводник.

Необходимо е в щепсела или в електроразпределителната платка да бъдат налични предпазител 13 А и адаптер.

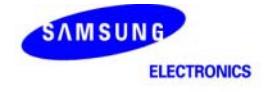

## **Declaration of Conformity**

For the following product:<br>Color Laser Printer

Manufactured at:

of Samsung Electronics Co., Ltd. #259, Gongdan-Dong, Gumi-City, Gyeongsangbuk-Do, 730-030 Korea (Factory name, address)

We hereby declare, that the product above is in compliance with the essential requirements of the<br>Low Voltage Directive (2006/95/EC) and EMC Directive (2004/108/EC) by application of:<br>EN 60950-1:2001+A11:2004<br>EN 55022:199

The Technical documentation is kept at the below Manufacturer's address.

#### Manufacturer

Samsung Electronics Co., Ltd.<br>#259, Gongdan-Dong, Gumi-City<br>Gyungbuk, Korea 730-030

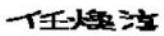

July 24, 2007

Whan-Soon Yim / S. Manager

#### Representative in the EU:

Samsung Electronics Euro QA Lab.<br>Blackbushe Business Park Saxony Way, Yateley, Hampshire<br>GU46 6GG, UK

July 24, 2007<br>(Place and date of issue)

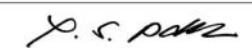

Yong Sang Park / S. Manager

v

# <span id="page-12-0"></span>**1 Въведение**

Благодарим Ви, че закупихте цветен принтер Samsung.

Тази глава съдържа:

- **• [Специални](#page-12-1) функции**
- **• Преглед на [устройството](#page-13-0)**
- **• Преглед на [контролния](#page-15-0) панел**
- **• Разбиране на функциите на [светодиода](#page-16-0) Status**
- **• [Ориентация](#page-17-0) в картата на менютата**

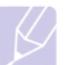

## **Забележка**

Някои функции са изборни. Моля проверете главите, свързани със спецификации. (Вижте "[Спецификации](#page-67-2)" на страница [10.1](#page-67-2).)

## <span id="page-12-2"></span>**Специални функции**

<span id="page-12-1"></span>Вашето ново устройство е снабдено със специални функции.

#### **Печатайте с отлично качество и скорост**

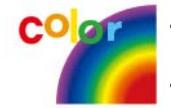

- Можете да печатате в пълен набор от цветове, като използвате циан, магента, жълто и черно.
- Можете да печатате с ефективно качество до 2 400 x 600. Вижте Софтуерен раздел.
- Принтерът Ви печата на хартия в размер A4 до 20 ppm<sup>a</sup> (серия CLP-610), 24 ppm (серия CLP-660) и формат Letter до 21 ppm (серия CLP-610), 25 ppm (серия CLP-660).

#### **Работете находчиво с различните варианти за ползване на хартия**

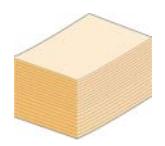

• **Многофункционалната табла** поддържа различни формати, като хедър, плик, етикет, материали със специфични размери, пощенски картички и хартия с по-голямо тегло. **Многофункционалната табла** може да събере до 100 листа обикновена хартия за серия CLP-610ND и CLP-660.

• **Табла 1** с вместимост **250 листа** и **допълнителна табла** с вместимост **500 листа** поддържат обикновена хартия в разнообразни размери.

#### **Създавайте професионални документи**

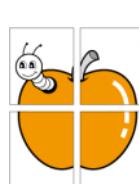

- Отпечатайте **водни знаци**. Можете да настроите своите документи според предпочитанията си, като добавите думи, например "Поверително". Вижте Софтуерен раздел.
- Отпечатайте **плакати**. Текстът и картините от всяка страница на докуметнта Ви са увеличени и се отпечатват върху листа, така че да могат да бъдат съчетани заедно и да образуват плакат. Вижте Софтуерен раздел.
- Можете да използвате предварително зададени форми за печат и формат плик с обикновена хартия. Вижте Софтуерен раздел.

#### **Спестете време и пари**

• Можете да отпечатате множество страници само на един лист и така ще спестите хартия.

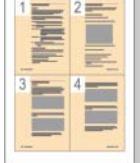

- Това устройство автоматично **спестява електричество**, като значително намалява консумацията на мощност, когато не се изпозлва.
- За да спестите хартия можете да печатате и от двете страни на листа (двустранен печат). Тази функция се поддържа в зависимост от модела. Вижте Софтуерен раздел.

#### **Разширете капацитета на принтера си**

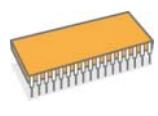

• Принтерът Ви разполага със слот за допълнителна памет, чрез който можете да разширите паметта му.

- Zoran IPS [Emu](#page-63-3)lation\*, съвместим с **PostScript 3 Emulation**\* (PS) осигурява възмиожността за PS печат.
- \* Zoran IPS Emulation е съвместим с PostScript 3.

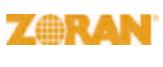

© Copyright 1995-2005, Zoran Corporation. Всички права запазени. Zoran, логото на Zoran, IPS/PS3, и OneImage са търговски марки на Zoran Corporation.

\* 136 PS3 шрифтове

Съдържа UFST и MicroType на Monotype Imaging Inc.

#### **Печатайте в разнообразни среди за печат**

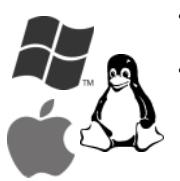

• Можете да печатате с **Windows 2000/XP/2003/**

**Vista**, а така също и под **Linux** и **Macintosh**.

• Вашето устройство е снабдено с **USB** интерфейс и **мрежов** интерфейс.

## **Преглед на устройството**

<span id="page-13-0"></span>Основните компоненти във Вашето устройство са:

### <span id="page-13-1"></span>**Преден изглед**

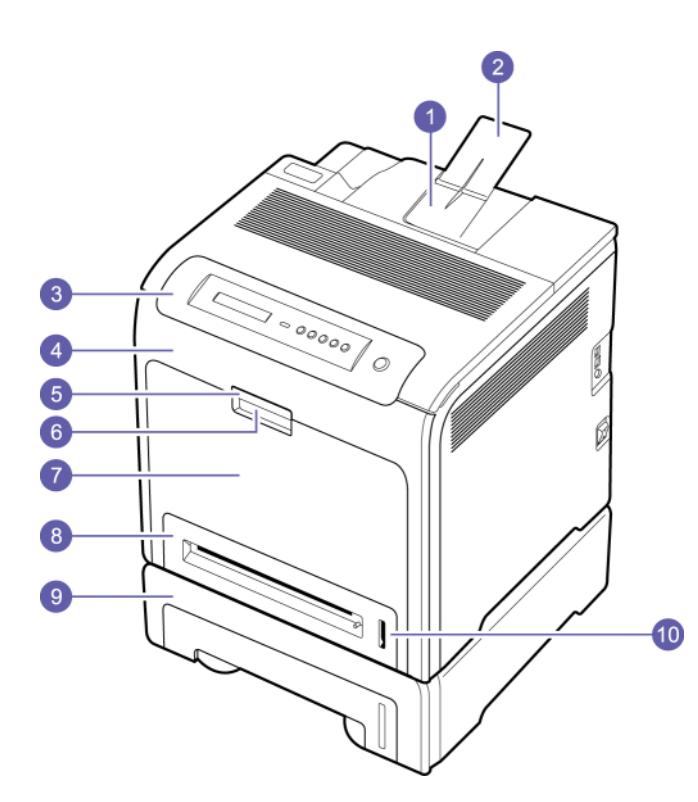

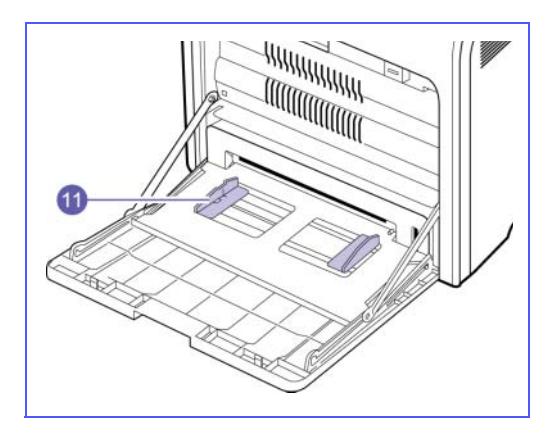

- Фигурата по-горе показва с всички налични допълнителни принадлежности. (Вижте страница [8.1](#page-63-3) за повече информация.)
- Символът \* обозначава допълнително устройство.

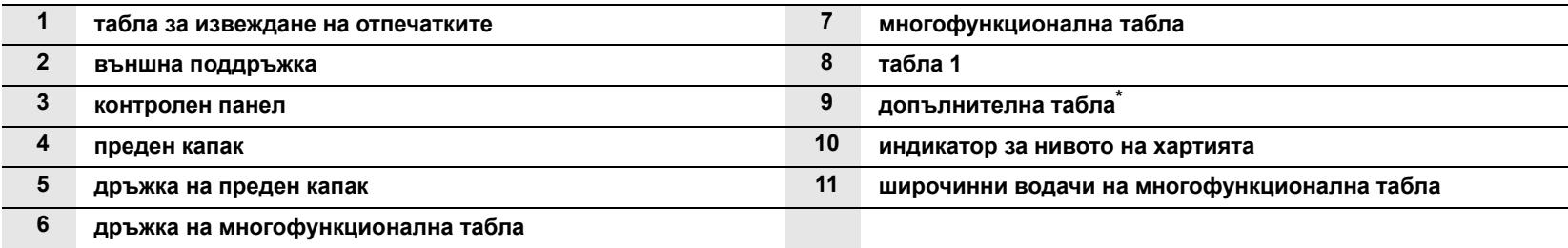

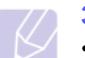

#### **Забележка**

• В зависимост от възможностите и моделите, илюстрациите в ръководството на потребителя могат да бъдат различни.

• Повърхността на таблата, на която излизат готовите листове, може да се нагорещи, ако печатате голямо количество страници наведнъж. В никакъв случай не докосвайте повърхността и не позволявайте близост на деца до нея.

## <span id="page-14-0"></span>**Заден изглед**

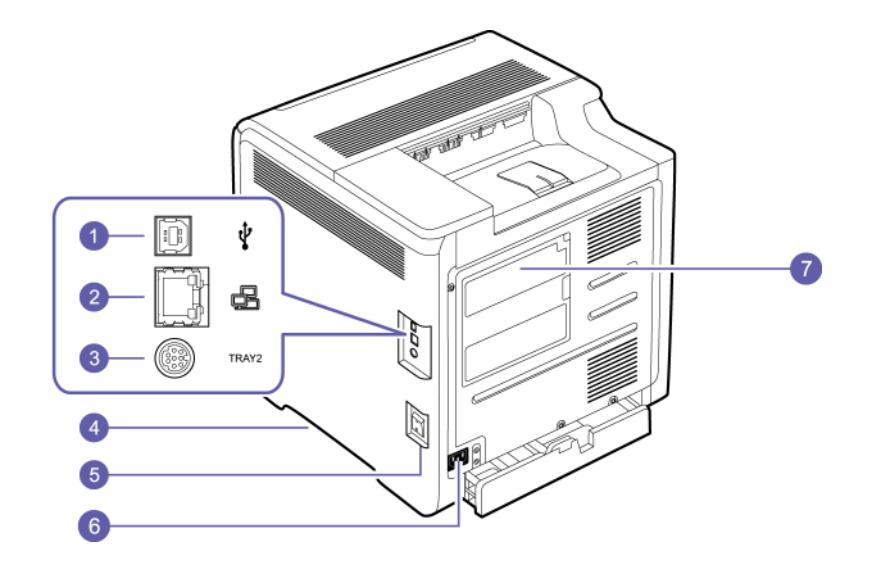

• Фигурата по-горе показва с всички налични допълнителни принадлежности.

• Символът \* обозначава допълнително устройство.

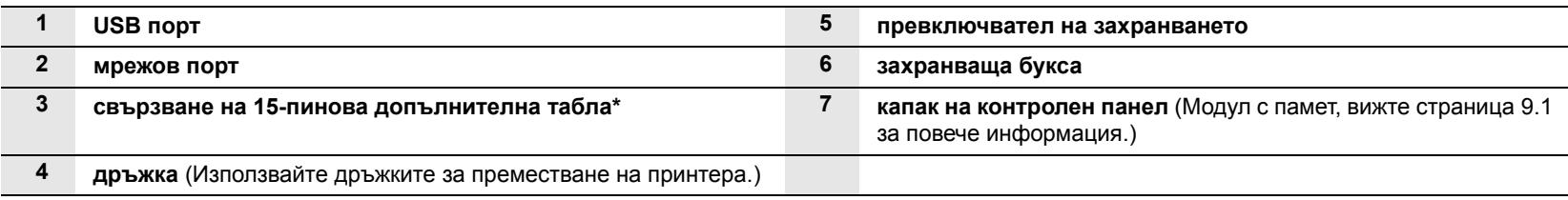

## **Преглед на контролния панел**

<span id="page-15-0"></span>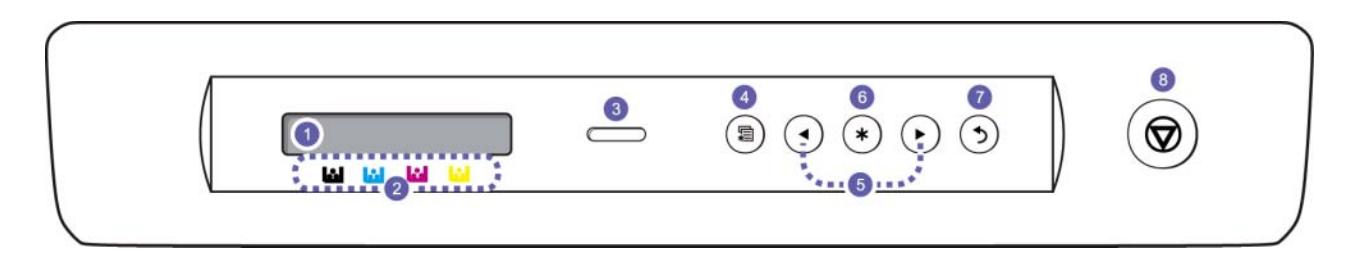

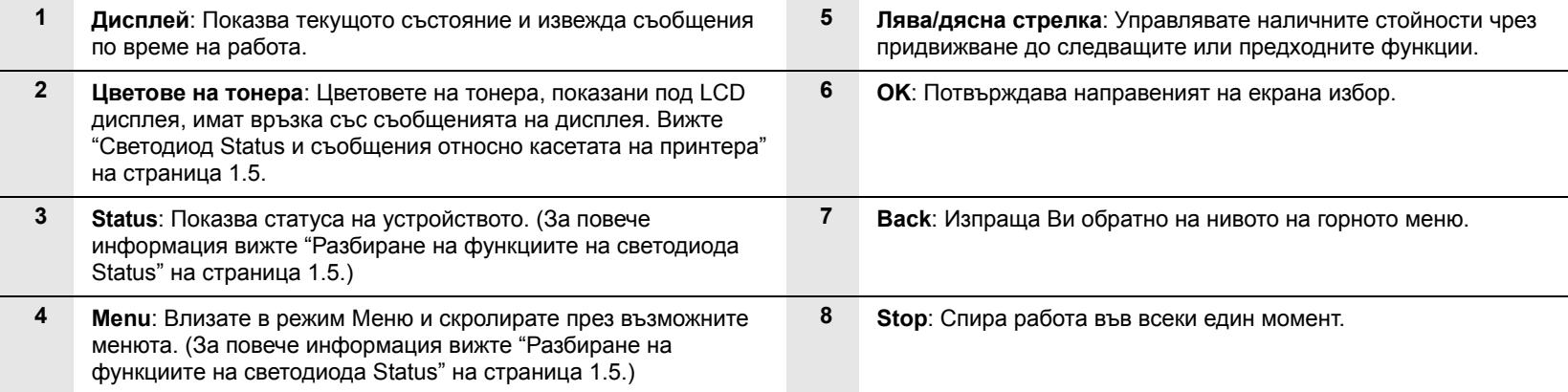

### <span id="page-16-0"></span>**Разбиране на функциите на светодиода Status**

Цветът на светодиода **Status** обозначава текущия статус на принтера.

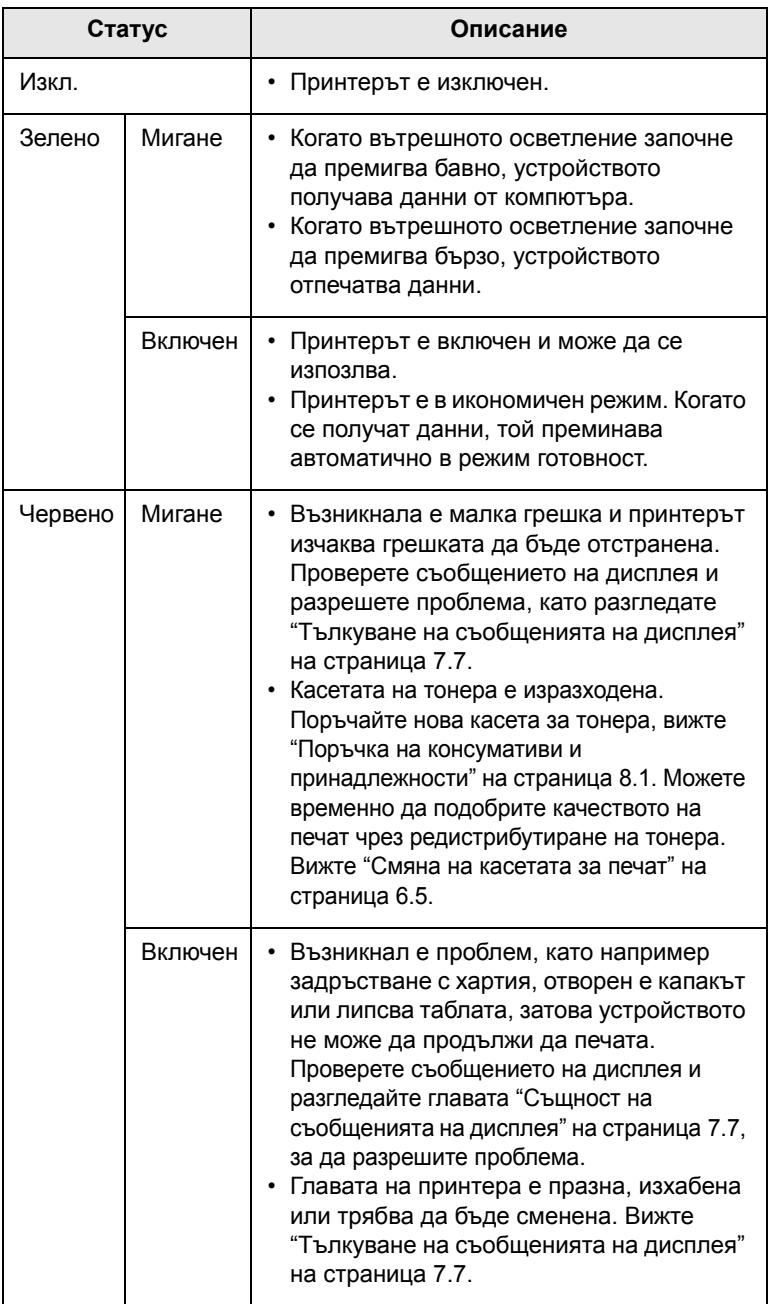

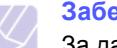

#### **Забележка**

За да разрешите проблема, винаги проверявайте съобщението на дисплея. Инструкциите в частта за отстраняване на проблеми ще Ви насочи в правилното опериране с устройството. Вижте страница [7.1](#page-47-4) за повече информация.

## <span id="page-16-1"></span>**Светодиод Status и съобщения относно касетата на принтера**

Статусът на касетата на принтера се обозначава чрез светодиода за състояние върху LCD дисплея. Ако касетата на принтера е изразходена или трябва да се смени, светодиодът за статуса светва в червени и на дисплея се извежда съобщението. Стрелката (или стрелките) указва за кой цветен тонер се отнася съобщението или може да бъде поставен с нова касета.

Пример:

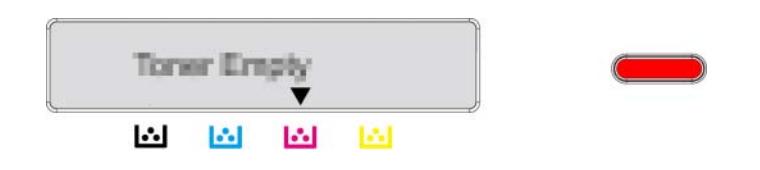

Горният пример показва със стрелки статуса на касетата на тонера по отношение на представения цвят. Проверете съобщението, за да разберете какъв е проблемът и как да го разрешите. Вижте страница [7.7](#page-53-1), за да прочетете в подробности информация за съобщенията за грешка.

#### **Ориентация в картата на менютата**

<span id="page-17-0"></span>Контролният панел предоставя достъп до разнообразни менюта с цел да се настрои принтера или да се използват функциите на принтера. Разгледайте следната диаграма.

## <span id="page-17-1"></span>**Достъп до менютата**

Следващите стъпки имат за цел да Ви покажат как да отпечатате карта на менютата, тъй като те са основният начин за избор на менюта и конфигуриране на принтера.

- **1** Проверете дали принтерът е свързан правилно с всички необходими кабели, след което го включете.
- **2** Натиснете **Menu** от контролния панел и задръжте, докато забележите меню (ex. **Information**) желаният от Вас върху найдолния ред на дисплея.
- **3** Натиснете **OK**, за да влезете в менюто.
- **4** Натиснете лява/дясна стрелка и задръжте, докато елементът от менюто (ex. Menu Map), който желаете, се изведе на най-долния ред.
- **5** Натиснете бутон **OK**, за да потвърдите избора си.

#### **Забележка**

Ако елементът на това меню съдържа и под-менюта, повторете стъпки 4 и 5.

- **6** Натиснете лява/дясна стрелка и задръжте, докато елементът от менюто (ex. Print?), който желаете, се изведе на най-долния ред.
- **7** Натиснете **OK**, за да обработите избора си, да запазите въведеното или избраното от Вас.

На дисплея се появява звездичка (\*), точно до направеният от вас избор, като посочва, че тази стойност в момента е основна по подразбиране.

**8** За изход от менюто, натиснете **Back** продължително, или **Stop**.

#### **Забележка**

- Ако не натиснете бутон в продължение на 1 минута, принтерът автоматично се връща в режим на готовност.
- Настройките за печат, които сте задали от драйвера на принтера към свързан компютър, са приоритетни пред настройките, направени от контролния панел.

#### <span id="page-17-2"></span>**Преглед на менютата**

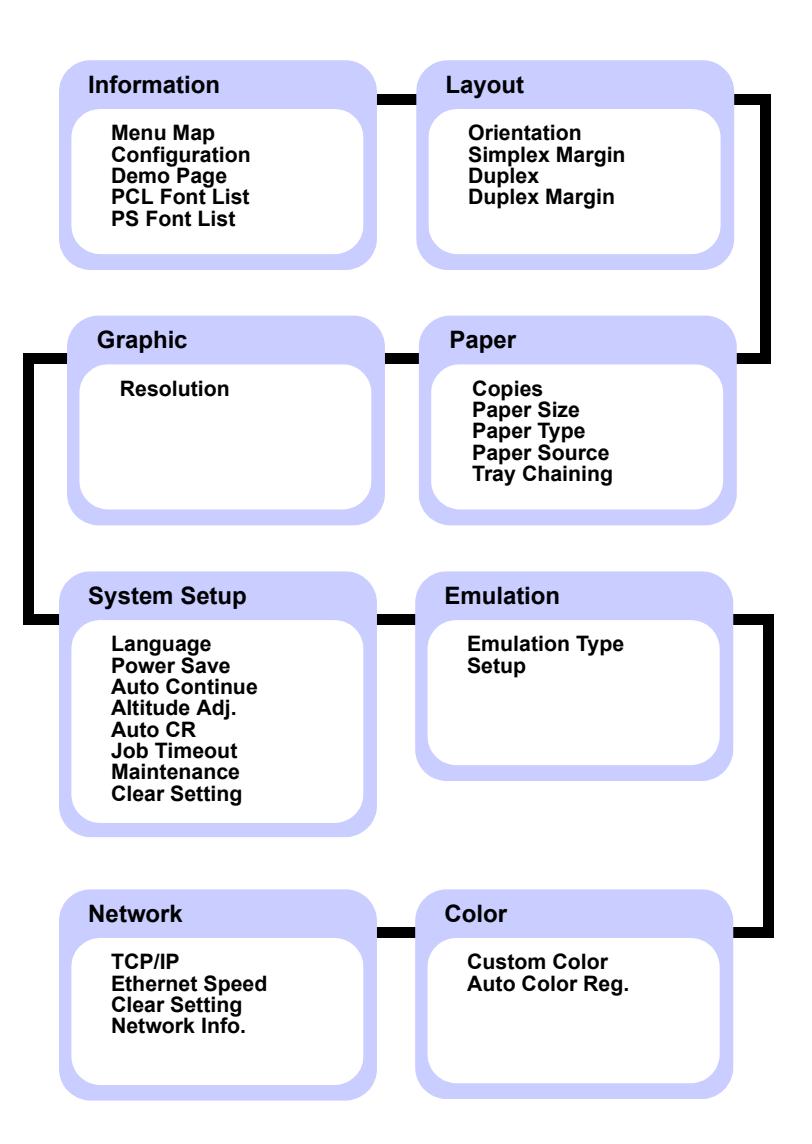

## <span id="page-18-0"></span>**Описание на всяко меню**

Следните таблици предоставят информация за всяко меню.

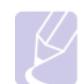

## **Забележка**

Символът \* обозначава характеристика по избор в зависимост от принтера.

## **Information**

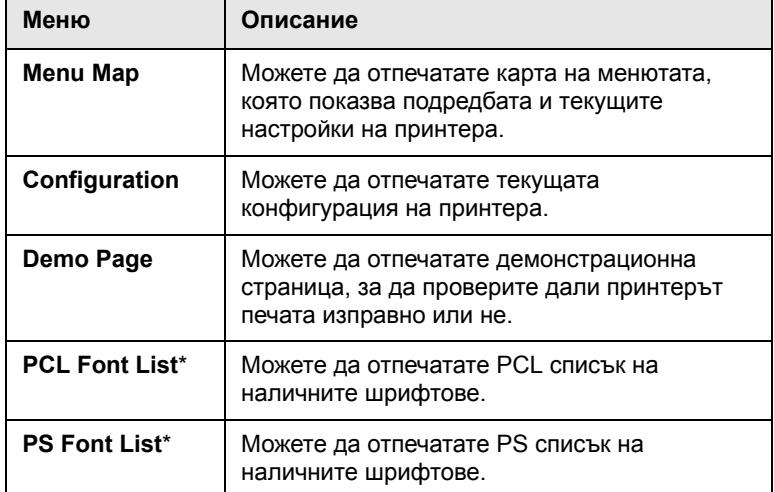

## **Layout**

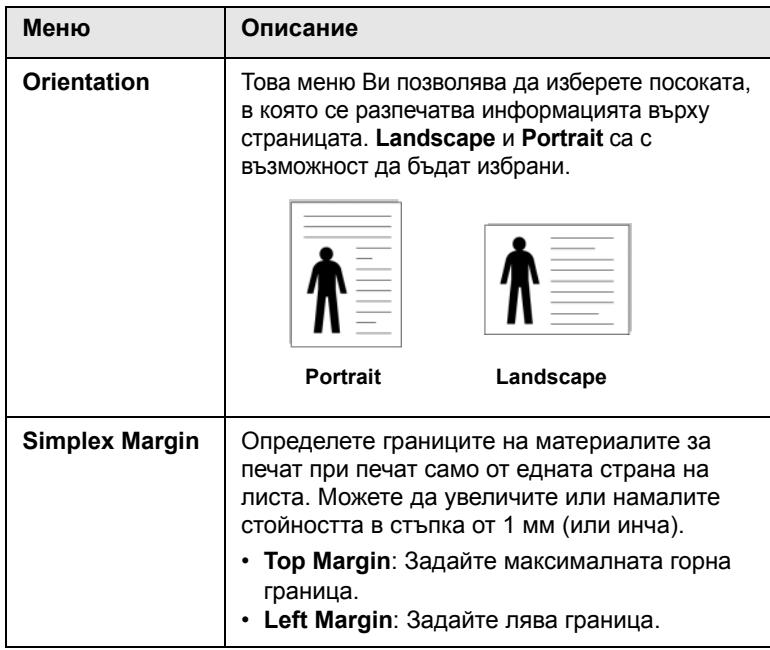

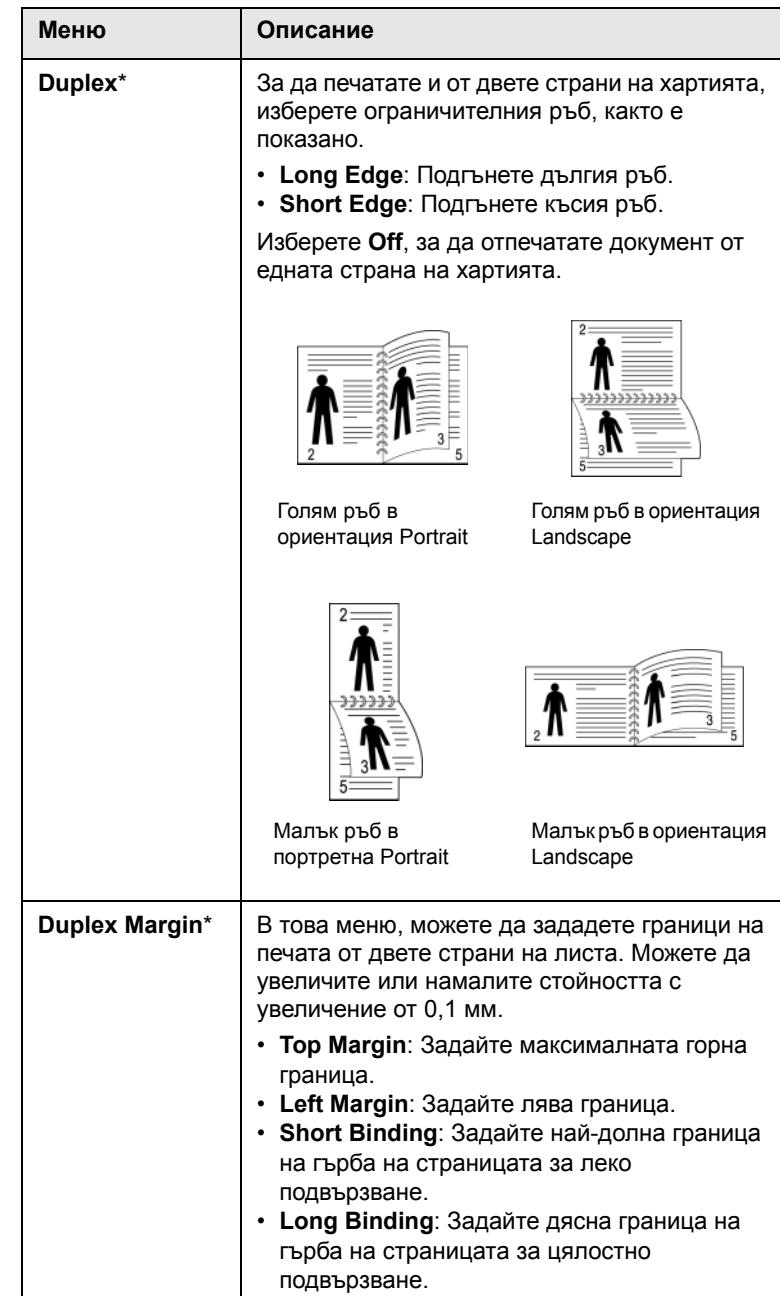

## **Paper**

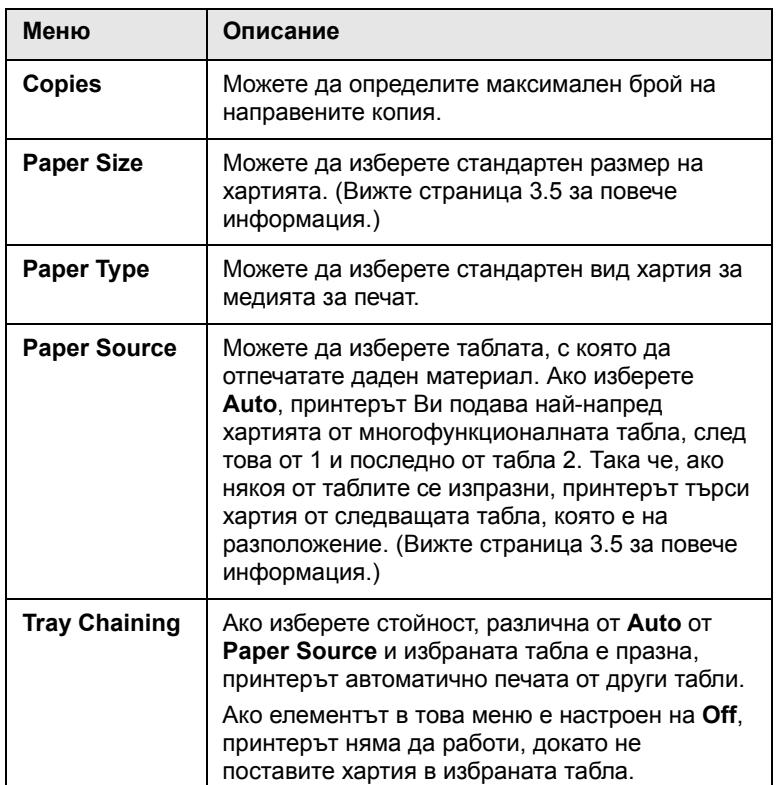

## **Graphic**

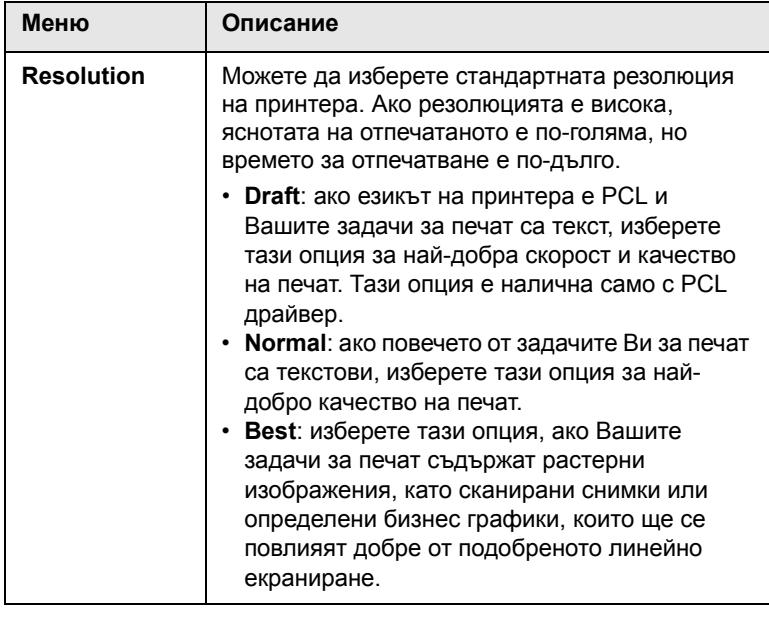

## **System Setup**

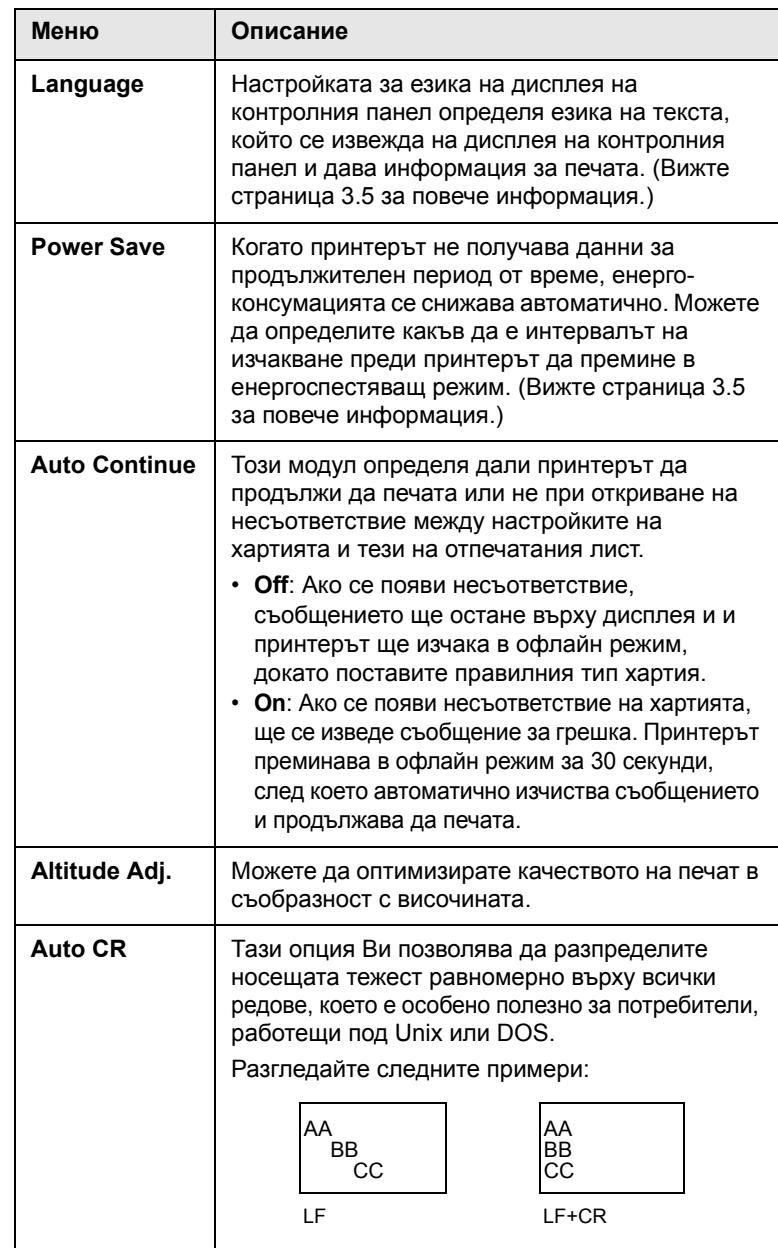

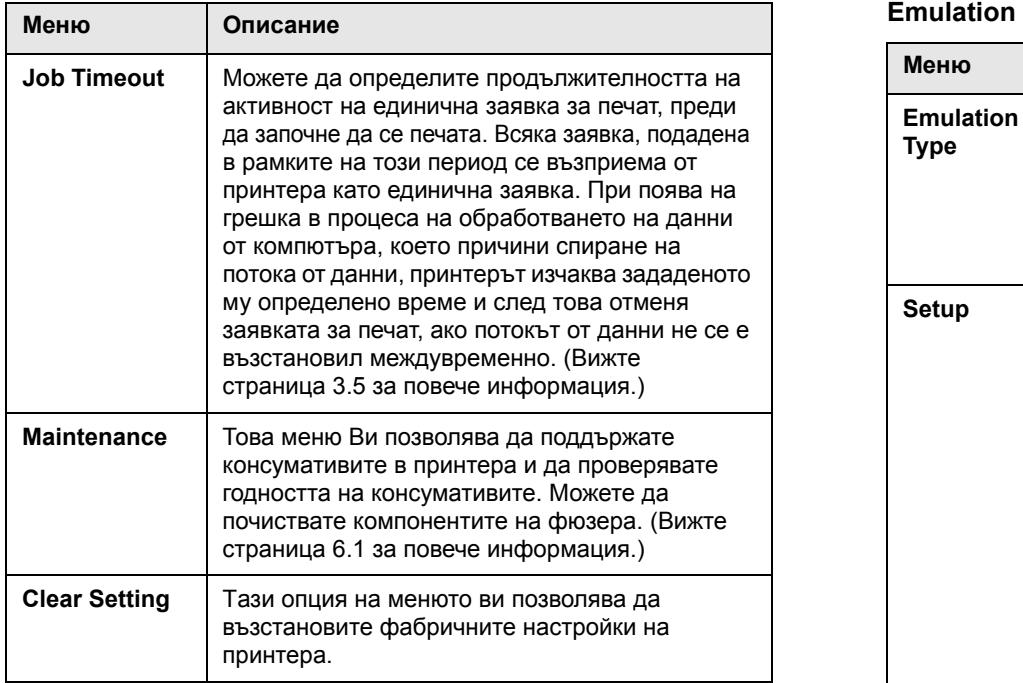

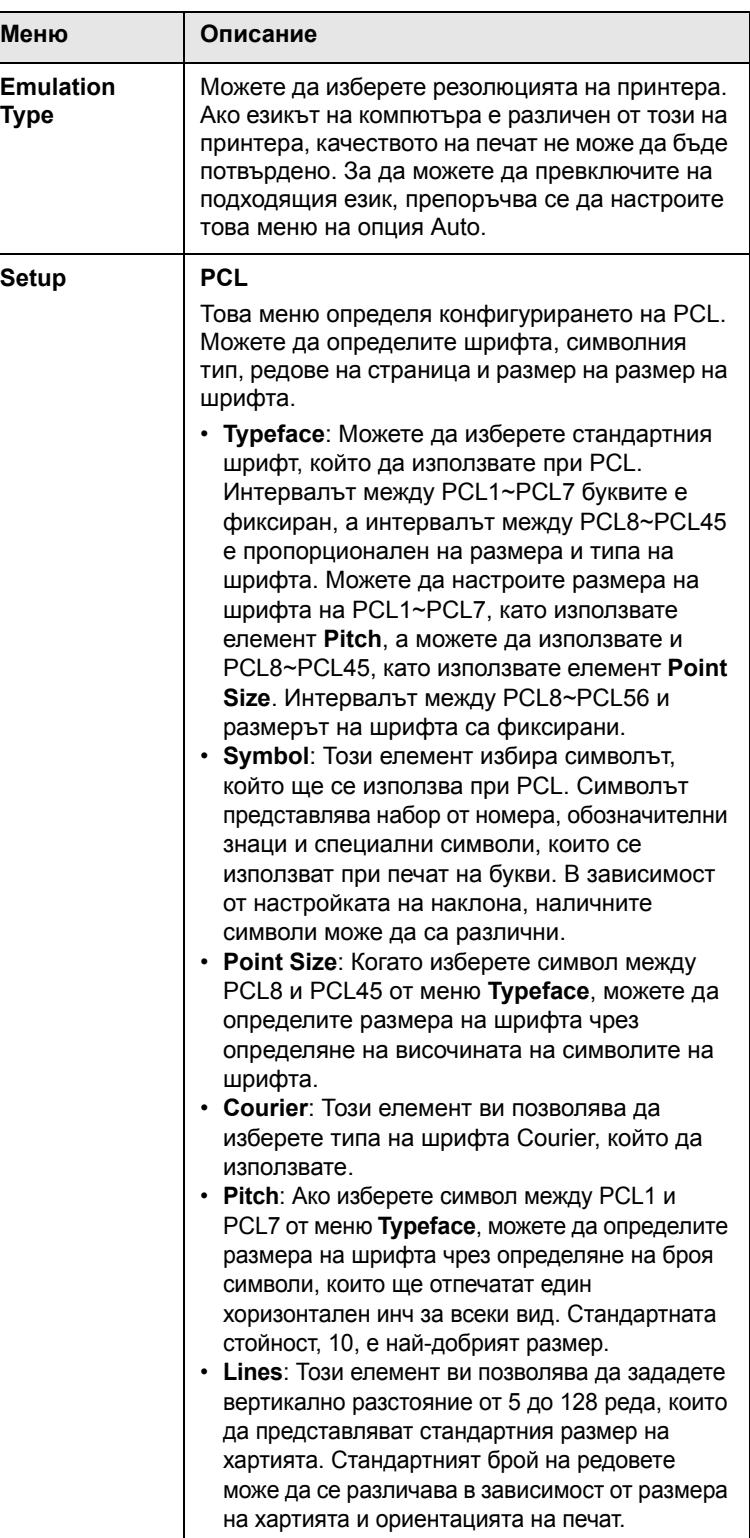

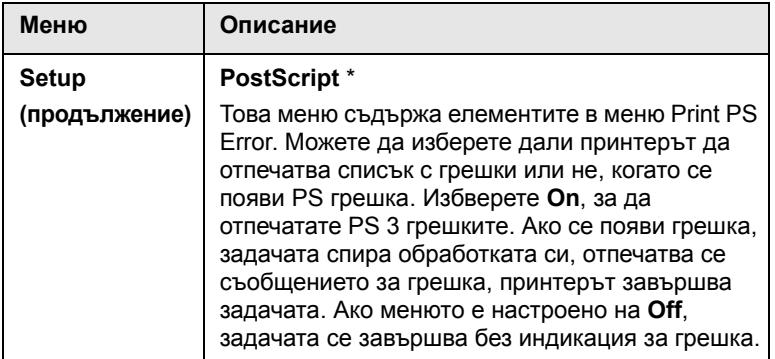

## **Color**

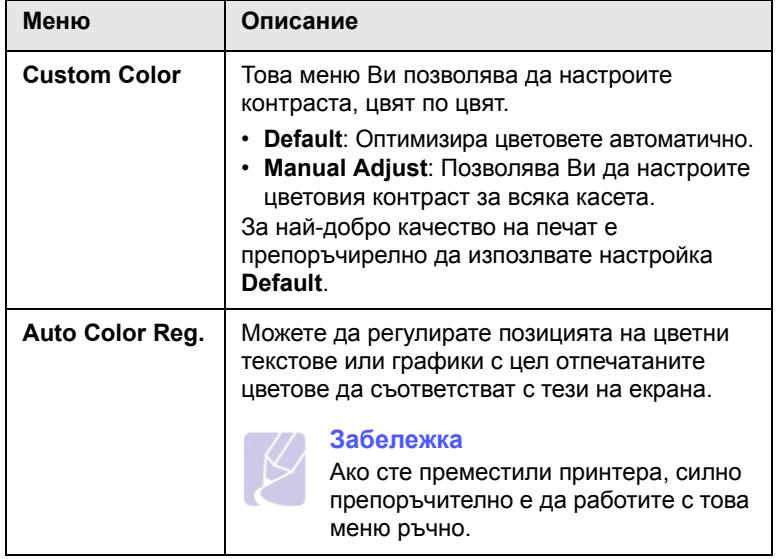

## **Network**

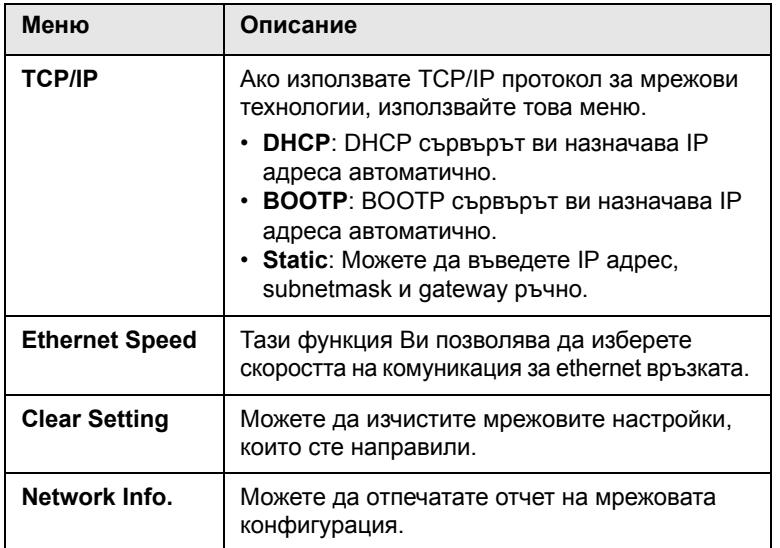

# <span id="page-22-0"></span>**2 Преглед на софтуера**

Тази глава прави общ преглед на софтуера, който идва заедно с принтера. Повече подробности относно инсталирането и използването на софтуера можете да откриете в Софтуерен раздел.

Тази глава съдържа:

- **• [Предоставен](#page-22-1) софтуер**
- **• Функции на [драйвера](#page-22-2) на принтера**
- **• Системни [изисквания](#page-23-0)**

## **Предоставен софтуер**

<span id="page-22-1"></span>Трябва да инсталирате софтуера за принтера, който ще намерите на съпътстващите принтера компакт-дискове, но само след като вече сте настроили принтера и сте го свързали с компютъра.

Всеки компакт диск съдържа следния софтуер:

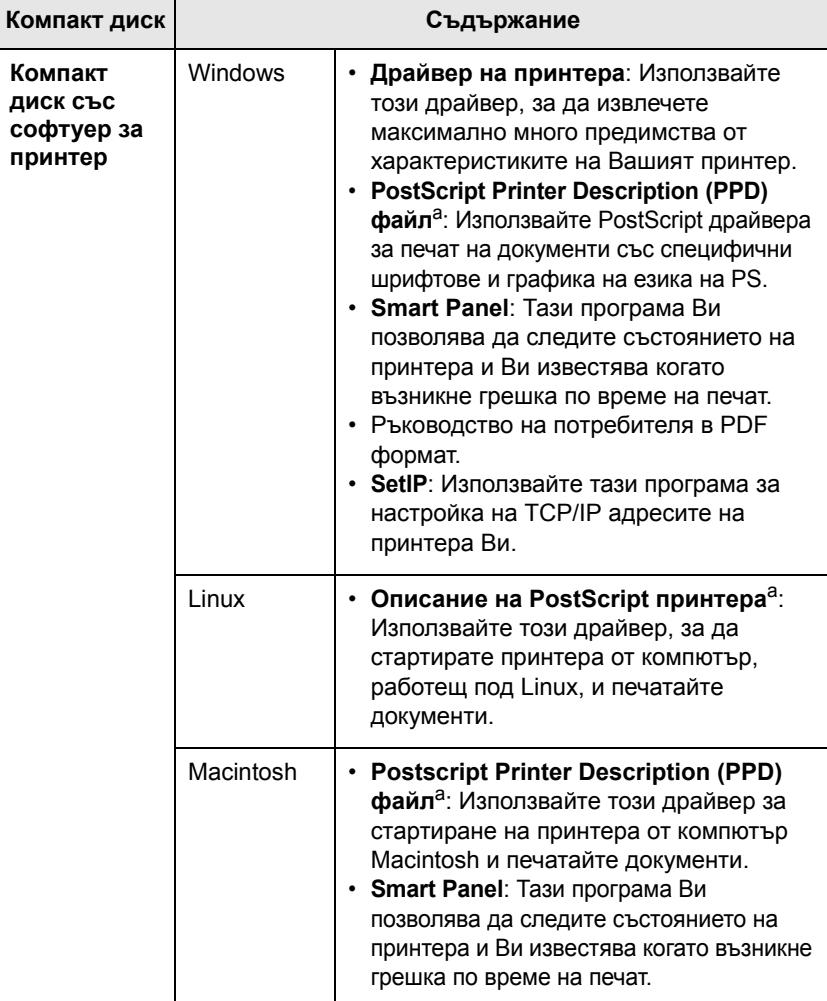

a. Тази характеристика е налична само за серия CLP-660.

## **Функции на драйвера на принтера**

<span id="page-22-2"></span>Драйверите на Вашия принтер поддържат следните функции:

- Избор на вид хартия
- Размер на хартията, ориентация и тип на медията
- Брой копия

#### **Забележка**

Символът \* обозначава характеристика по избор в зависимост от принтера.

В допълнение, можете да използвате разнообразни специални функции за печат. Следната таблица Ви показва общ преглед на функциите, които драйверите на принтера Ви поддържат:

#### **Драйвер на принтера (само за серия CLP-610)**

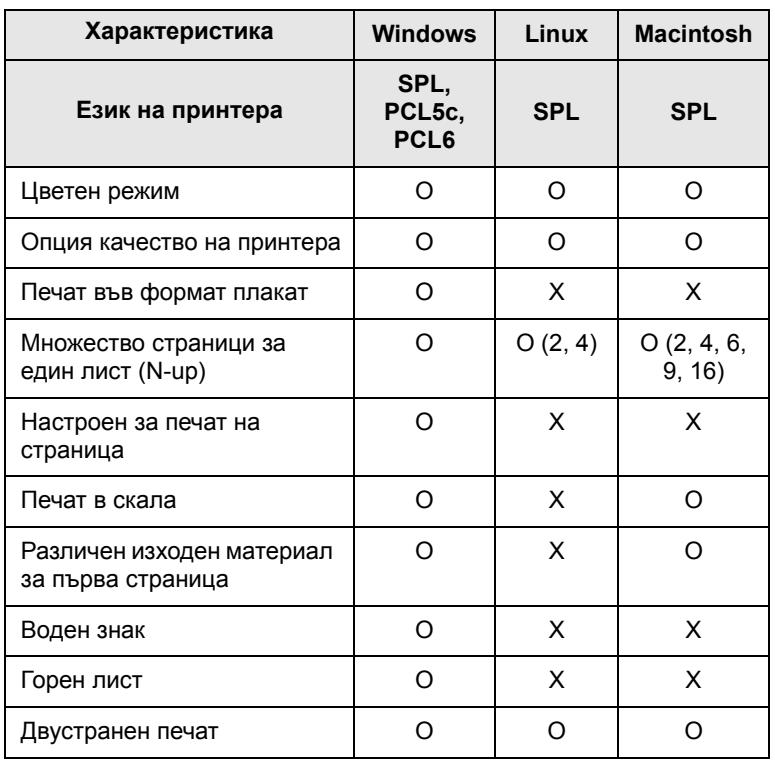

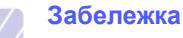

Ако желаете да промените езика на принтера, отидете на свойства на принтера, и променете езика на принтера от раздел Printer.

#### **Драйвер на принтера (само за серия CLP-660)**

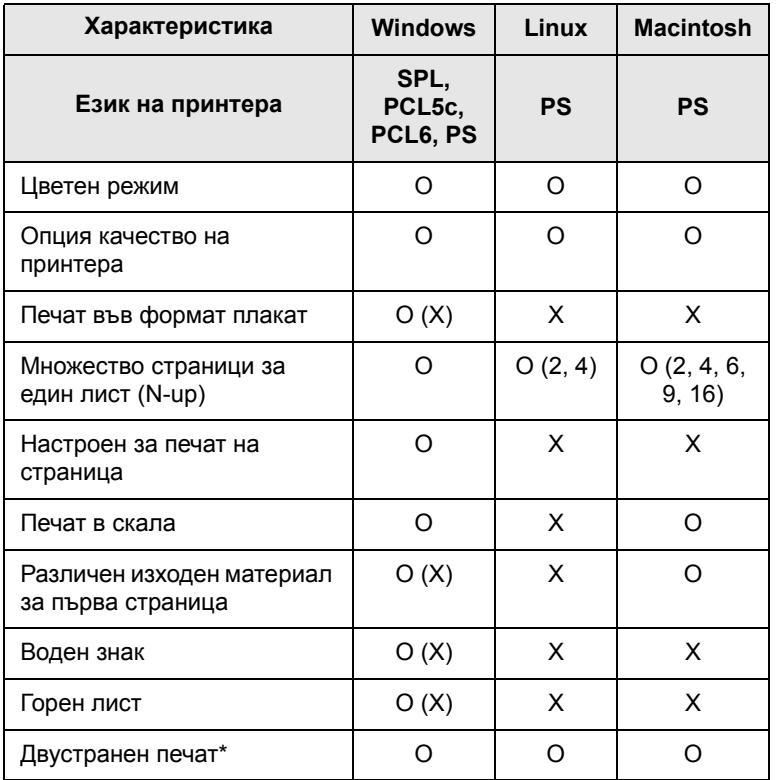

#### **Забележка**

Ако желаете да промените езика на принтера, отидете на свойства на принтера, и променете езика на принтера от раздел Printer.

#### **Системни изисквания**

<span id="page-23-0"></span>Преди да започнете, проверете дали системата Ви отговаря на следните изисквания:

#### **Windows**

Принтерът Ви поддържа следните Windows oперационни системи.

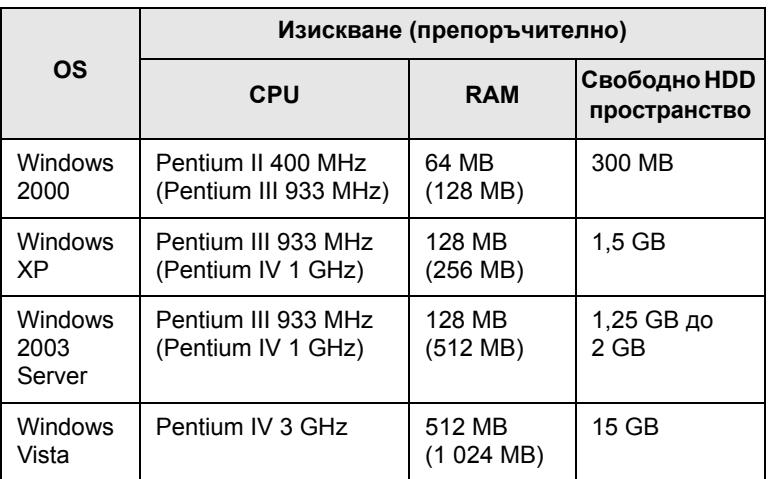

### **Забележка**

- Минималното изискване за всички Windows операционни системи е Internet Explorer 5.0 или по-висока версия.
- При Windows 2000/XP/2003/Vista, потребителите с администраторски права могат да инсталират софтуера.

#### **Linux**

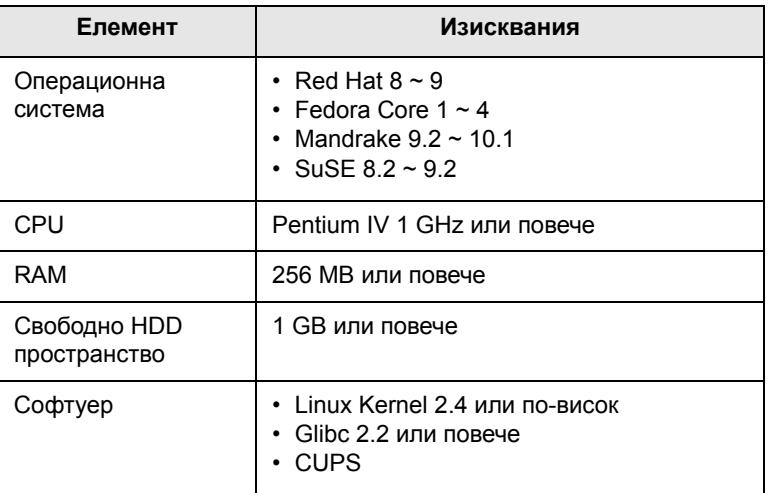

#### **Macintosh**

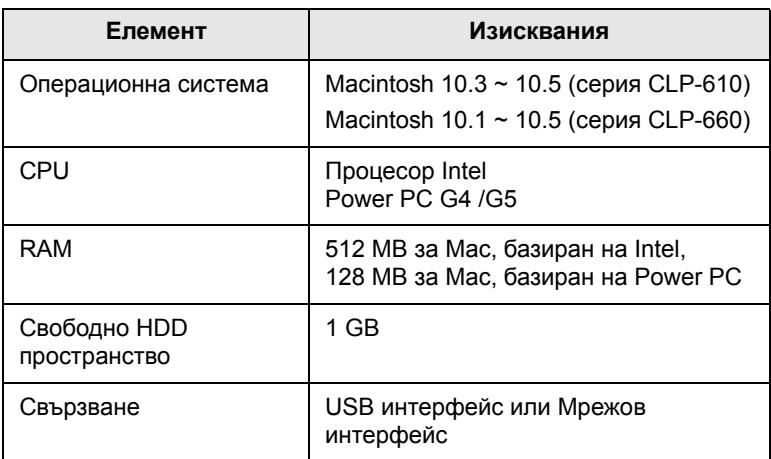

# <span id="page-25-0"></span>**3 Въведение**

Тази глава съдържа инструкции стъпка по стъпка относно настройването на принтера.

Тази глава съдържа:

- **• [Настройване](#page-25-1) на хардуера**
- **• [Настройване](#page-25-2) на мрежата**
- **• [Инсталиране](#page-27-0) на софтуера**
- **• Основни [настройки](#page-28-0) на принтера**

## **Настройване на хардуера**

<span id="page-25-1"></span>Тази глава показва как да настроите хардуера, описан в ръководството за бързо инсталиране. Непременно прочетете бързото ръководство за инсталиране и изпълнете следните стъпки.

**1** Изберете устойчива позиция.

Изберете хоризонтална, стабилна повърхност с достатъчно пространство за циркулиране на въздуха. Осигурете допълнително пространство за отваряне на капаците и таблите.

Помещението трябва да е с добра вентилация и недостъпно за пряка слънчева светлина или източници на топлина, студ и влага. Не поставяйте устройството близо до ръба на бюрото Ви или масата.

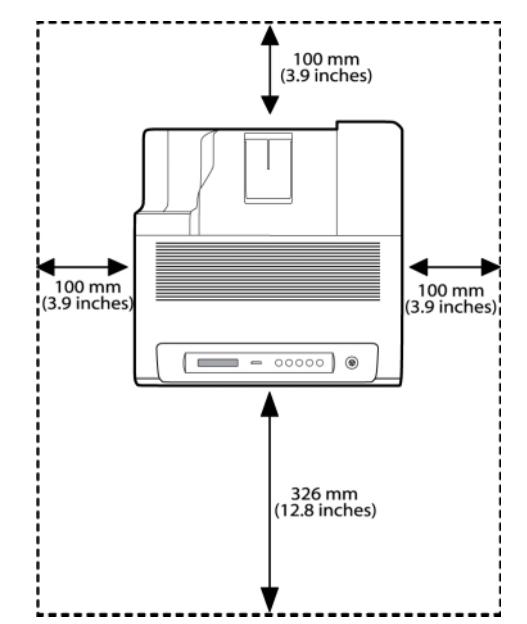

Печатът е подходящ за височина под 1 000 м. За да оптимизирате печата разгледайте опцията за настройка на височината. Вижте страница [3.4](#page-28-1) за повече информация.

Поставете принтера на хоризонтална и устойчива повърхност, като не го оставяте да излиза извън нея с повече от 2 мм. В противен случай това може да се отрази на качеството на печат.

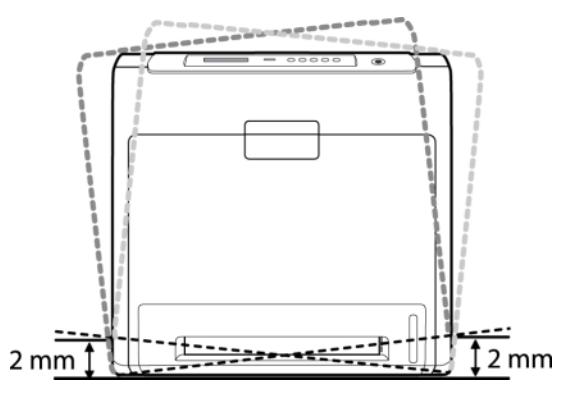

- **2** Разопаковайте принтера и проверете всички елементи.
- **3** Отстранете лентата, с която е облепен принтера.
- **4** Инсталирайте всичките четири тонер касети.
- **5** Поставете хартия. (Вижте "[Зареждане](#page-34-2) с хартия" на страница [4.4](#page-34-2).)
- **6** Проверете дали всички кабели са свързани с принтера.
- **7** Включете принтера.

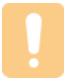

#### **Внимание**

Когато местите принтера, не го накланяйте или преобръщайте. Ако го направите, принтерът може да се замърси от тонера, като причини повреждане на принтера или лошо качество на печат.

## **Настройване на мрежата**

<span id="page-25-2"></span>Необходимо е да настроите мрежовите протоколи на принтера, за да го използвате като Ваш мрежов принтер.

## <span id="page-25-3"></span>**Поддържани операционни системи**

Следната таблица представя мрежовите среди, които Вашият принтер поддържа:

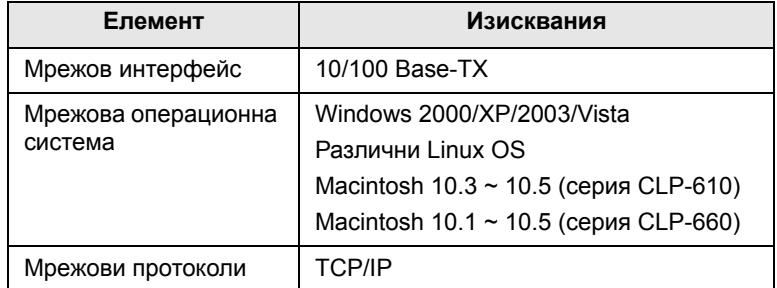

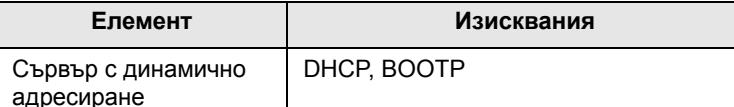

## <span id="page-26-0"></span>**Конфигуриране на мрежов протокол от принтера**

Можете да настроите TCP/IP параметрите на мрежата. За целта следвайте описаните по-долу стъпки.

#### **Забележка**

Ако желаете да настроите DHCP мрежов протокол, отидете на [http://developer.apple.com/networking/bonjour/download/,](http://developer.apple.com/networking/bonjour/download/)  изберете програма Bonjour for Windows, съобразно с операционната система на компютъра ви, след което инсталирайте програмата. Тази програма ще ви позволи да настройвате мрежовите параметри автоматично. Следвайте инструкциите в прозореца за инсталация. Тази програма не поддържа Linux.

- **1** Проверете дали принтерът е свързан в мрежата чрез RJ-45 Ethernet кабел.
- **2** Проверете дали сте включили принтера.
- **3** Натиснете **Menu** от контролния панел, докато се изведе **Network** в долния ред на дисплея.
- **4** Натиснете **OK**, за да влезете в менюто.
- **5** Натиснете лява/дясна стрелка, докато се изведе **TCP/IP**.
- **6** Натиснете **OK**.
- **7** Натиснете лява/дясна стрелка, докато се изведе **Static**.
- **8** Натиснете **OK**.
- **9** Натиснете лява/дясна стрелка, докато се изведе **IP Address**.
- **10** Натиснете **OK**.
- **11** Въведете IP адреса.
	- a. Натискайте лява/дясна стрелка, за да въведете номерата между 0 и 255.
	- b. Натиснете **OK**.
	- c. За да попълните пълния адрес, повторете тези стъпки.
- **12** Натиснете лява/дясна стрелка, докато се изведе **Subnet Mask**.
- **13** Натиснете **OK**.
- **14** Въведете Subnet Mask (Подмрежова Маска).
	- a. Натискайте лява/дясна стрелка, за да въведете номерата между 0 и 255.
	- b. Натиснете **OK**.
	- c. За да въведете Subnet Mask (Подмрежова Маска), повторете тези стъпки.
- **Елемент Изисквания <sup>15</sup>** Натиснете лява/дясна стрелка, докато се изведе **Gateway**.
- **16** Натиснете **OK**.
- **17** Въведете Gateway (Шлюз).
	- a. Натискайте лява/дясна стрелка, за да въведете номерата между 0 и 255.
	- b. Натиснете **OK**.
	- c. За да въведете Gateway (Шлюз), повторете тези стъпки.

#### **Забележка**

Ако не сте сигурни как да извършите конфигурирането, свържете се със системния си администратор.

#### **Забележка**

Също така, можете да настроите мрежата и чрез програми за администриране на мрежи. За повече информация, разгледайте ръководството на потребителя относно мрежовите помощни програми, които ще откриете на компакт диска към принтера.

- **SyncThru™ Web Admin Service**: уеббазирано решение за управление на принтера, предназначено за мрежови администратори. **SyncThru™ Web Admin Service** [Ви](http://solution.samsungprinter.com) предоставя ефективен начин за управление на мрежови устройства и Ви позволява да следите от разстояние мрежовите принтери, независимо от мястото, както и да отстранявате проблеми по мрежовите принтери от всяка точка, която има достъп до корпоративния интранет. Изтеглете тази програма от [http://solution.samsungprinter.com.](http://solution.samsungprinter.com)
- **SyncThru™ Web Service**: Уеб сървър, вграден във Вашия мрежов сървър за печат, който Ви позволява да:
	- Конфигурирате параметрите на мрежата, необходими на принтера, за да се свърже към различни мрежови среди.
	- Променяте настройките на принтера.
- **SetIP**: Помощна програма, която Ви позволява да изберете мрежов интерфейс и ръчно да конфигурирате IP aдресите за ползване на TCP/IP протоколаl. Вижте Използване на програма SetIP на страница [3.6.](#page-30-1)

## **Инсталиране на софтуера**

<span id="page-27-0"></span>Необходимо е да инсталирате софтуера за печат. Софтуерът включва драйвери, приложения и други лесни за използване програми.

- **Забележка**
- Трябва да приложите следната процедура, когато използвате принтера в мрежа. Ако желаете да свържете принтера чрез USB кабел, разгледайте Софтуерен раздел.
- Представената процедура се изпълнява под операционна система Windows XP. Възможно е процедурата и изскачащия по време на инсталирането прозорец да са различни в зависимост от оепрационната система, характеристиките на принтера или използвания интерфейс. (Вижте Софтуерен раздел.)
- **1** Проверете дали настройката на мрежата за принтера Ви е завършила. (Вижте "[Настройване](#page-25-2) на мрежата" на страница [3.1.](#page-25-2)) Преди инсталация, затворете всички приложения на своя компютър.
- **2** Поставете доставения с принтера CD-ROM във вашето CD-ROM устройство.

CD-ROM дискът трябва да се стартира сам и да се появи инсталационен прозорец.

Ако инсталационният прозорец не се появи, щракнете **Старт** > **Изпълни**. Напишете X:\**Setup.exe**, като замените "X" с буквата, която представлява вашето устройство, и щракнете **OK**.

Ако използвате Windows Vista, щракнете **Старт** > **Всички програми** > **Принадлежности** > **Изпълни**, и напишете X:\**Setup.exe**.

#### **3** Щракнете **Next**.

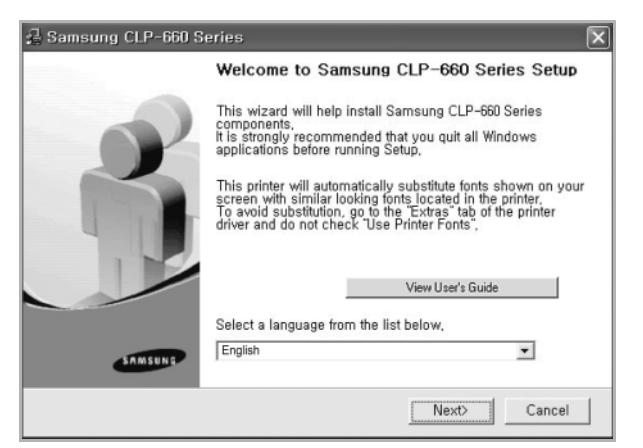

- Ако преинсталирате драйвера е възможно горе-посоченият прозорец леко да се различава.
- **View User's Guide**: Позволява ви да видите Ръководството на потребителя. Ако вашият компютър няма Adobe Acrobat, щракнете върху тази опция и тя автоматично ще ви инсталира Adobe Acrobat Reader, след което отворете Ръководството на потребителя.

**4** Изберете **Typical installation for a network printer** и щракнете **Next**.

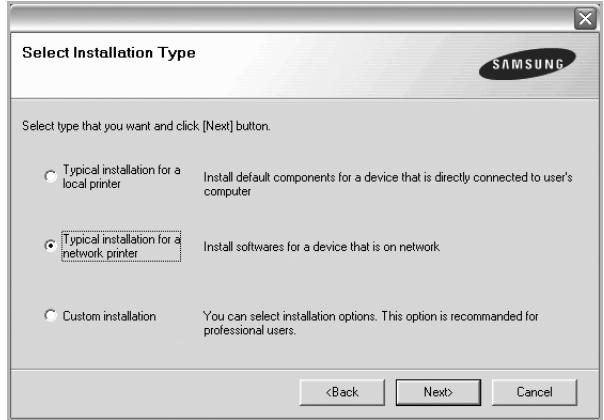

**5** Появява се списъкът с принтери, достъпни чрез мрежата. Изберете принтера, който желаете да инсталирате, и щракнете **Next**.

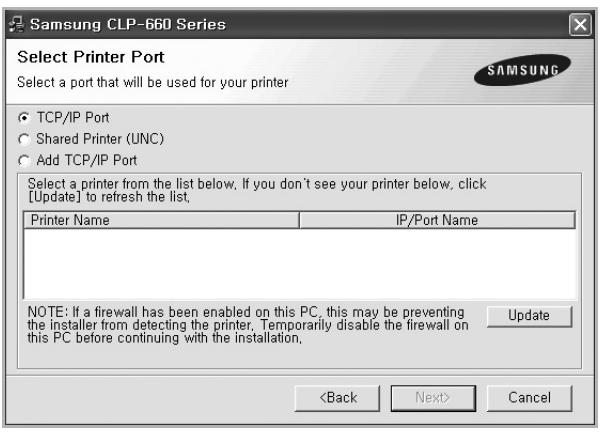

- Ако не виждате своя принтер в списъка, щракнете **Update**, за да обновите списъка, или изберете **Add TCP/IP Port**, за да добавите своя принтер към мрежата. За да добавите принтера към мрежата, въведете името на порта и IP адреса на принтера. За да проверите IP адреса или MAC адреса на принтера си, разпечатайте страница за Мрежова конфигурация. ([Вижте](#page-39-7) "Отпечатване на отчет за [конфигуриране](#page-39-7) на принтера" на страница [6.1.](#page-39-7))
- За да откриете споделен мрежов принтер (UNC пътека), изберете **Shared Printer [UNC]** и въведете името на споделения принтер на ръка, или намерете споделения принтер, като кликнете бутона **Browse**.

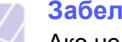

#### **Забележка**

Ако не сте сигурни какъв е IP адресът Ви, свържете се с мрежовия администратор или разгледайте информацията за печат в мрежа. (Вижте "[Отпечатване](#page-39-7) на отчет за [конфигуриране](#page-39-7) на принтера" на страница [6.1](#page-39-7).)

**6** След като приключите инсталацията, се появява прозорец, който иска да бъде разпечатана пробна страница и да се регистрирате като потребител на принтери Samsung, за да получавате информация от Samsung. Ако сте съгласни, отметнете съответните кутийки и щракнете **Finish**.

#### **Забележка**

•Ако принтерът Ви не работи добре след инсталацията, преинсталирайте драйвера на принтера. Вижте Софтуерен раздел.

•По време на инсталиране на драйвера на принтера, програмата за инсталиране на драйвера открива информация за езиковата променлива на Вашата операционна система, и настройва стандартния размер хартия за Вашия принтер. Ако използвате различна езикова променлива за Windows, е необходимо да промените размера на хартията за принтера си така, че да съответства на най-често полззваните от Вас размери хартия. Отидете на свойствата на принтера, за да промените размера на хартията след привършване на инсталацията.

## **Основни настройки на принтера**

<span id="page-28-0"></span>След като направите инсталацията, вероятно ще трябва да настроите стандартните настройки на принтера. Ако желаете да зададете или промените стойности, разгледайте следващата глава.

## <span id="page-28-1"></span>**Настройване на височината след инсталиране на софтуера**

Качеството на печат се влияе от атмосферното налягане, което се определя от надморската височина, на която се намира устройството. Следната информация ще и насочи как да настроите устройството си на най-доброто възможно качество на печат.

Преди да настроите стойността на надморската височина, открийте каква е тя на надморското ранвище, на което използвате принтера.

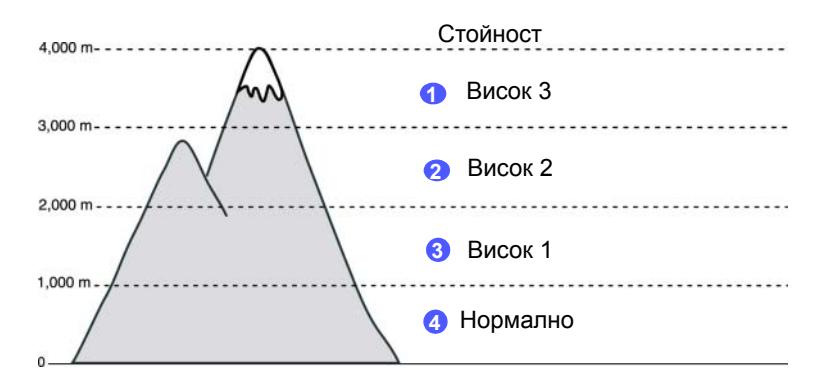

- **1** Уверете се, че сте инсталирали драйвера на принтера от доставения компакт диск със софтуер за принтера.
- **2** Щракнете двукратно върху иконата на **Smart Panel** от лентата със задачи на Windows (или зоната за известяване в Linux). Можете да щракнете и върху **Smart Panel** във лентата на състоянието, ако работите с Mac OS X.
- **3** Щракнете **Printer Setting**.
- **4** Щракнете **Setting** > **Altitude Adjustment**. Изберете подходящата стойност от падащия списък, след което щракнете **Apply**.

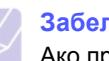

#### **Забележка**

Ако принтерът Ви е свързан в мрежа, екранът на SyncThru Web Service ще се изведе автоматично. Щракнете **Printer Setting** > **Setup** (или **Printer Setup**) > **Altitude Adj**. Изберете подходящата стойност на надморската височина, след което щракнете **Apply**.

## <span id="page-29-7"></span><span id="page-29-0"></span>**Промяна на езика на дисплея**

За да промените езика на контролния панел на дисплея, следвайте долните стъпки.

- **1** Натиснете **Menu** от контролния панел, докато се изведе **System Setup** в долния ред на дисплея.
- **2** Натиснете **OK** за достъп до **System Setup**.
- **3** Натиснете лява/дясна стрелка, докато се изведе **Language**.
- **4** Натиснете **OK**.
- **5** Натиснете лява/дясна стрелка, докато желаният от Вас език се изведе.
- **6** Натиснете **OK**.
- **7** Натиснете **Stop**, за да се върнете в режим на готовност на принтера.

#### <span id="page-29-9"></span><span id="page-29-1"></span>**Задаване на време за изпълнение на заявка**

- **1** Натиснете **Menu** от контролния панел, докато се изведе **System Setup** в долния ред на дисплея.
- **2** Натиснете **OK** за достъп до **System Setup**.
- **3** Натиснете лява/дясна стрелка, докато се изведе **Job Timeout**.
- **4** Натиснете **OK**.
- **5** Натиснете лява/дясна стрелка, за да изберете период на изчакване.
- **6** Натиснете **OK**.
- **7** Натиснете **Stop**, за да се върнете в режим на готовност на принтера.

#### <span id="page-29-8"></span><span id="page-29-2"></span>**Използване на функцията енерго спестяване**

Принтерът Ви е снабден с енергоспестяващи функции. Когато не използвате принтера, можете да спестите електричество, ако превключите принтера в предложения енергоспестяващ режим. Настройте точния час, в който принтерът да премине в енергоспестяващ режим.

- **1** Натиснете **Menu** от контролния панел, докато се изведе **System Setup** в долния ред на дисплея.
- **2** Натиснете **OK** за достъп до **System Setup**.
- **3** Натиснете лява/дясна стрелка, докато се изведе **Power Save**.
- **4** Натиснете **OK**.
- **5** Натиснете лява/дясна стрелка, за да изберете продължителността.
- **6** Натиснете **OK**.
- **7** Натиснете **Stop**, за да се върнете в режим на готовност на принтера.

## <span id="page-29-5"></span><span id="page-29-3"></span>**Настройване на стандартни размер и тип на хартията**

Можете да изберете размера на хартията, който желаете да се използва стандартно за печат.

#### **Забележка**

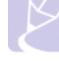

#### За подробна информация относно специфични настройки на размера на хартията и настройките за печат, [вижте](#page-37-1) "[Настройване](#page-37-1) размера на хартията и типа й" на страница [4.7](#page-37-1).

- **1** Натиснете **Menu** от контролния панел, докато се изведе **Paper** в долния ред на дисплея.
- **2** Натиснете **OK**, за да влезете в менюто за настройка на хартията.
- **3** Натиснете лява/дясна стрелка, докато се изведе **Paper Size**.
- **4** Натиснете **OK**.
- **5** Натиснете лява/дясна стрелка, за да изберете размера на хартията, например **A4**, **Letter** или **Custom**.
- **6** Натиснете **OK**.
- **7** Натиснете **Stop**, за да се върнете в режим на готовност на принтера.

#### <span id="page-29-6"></span><span id="page-29-4"></span>**Определяне на основна табла**

Ако желаете да изберете конкретна табла за дадена заявка за печат, използвайте функцията **Paper Source**.

- **1** Натиснете **Menu** от контролния панел, докато се изведе **Paper** в долния ред на дисплея.
- **2** Натиснете **OK**, за да влезете в менюто за настройка на хартията.
- **3** Натиснете лява/дясна стрелка, докато се изведе **Paper Source**.
- **4** Натиснете **OK**.
- **5** Натиснете лява/дясна стрелка, за да изберете размера на хартията, например **Tray 1**, **Tray 2**, **MP Tray**, **Manual Feed** или **Auto**.

#### **Забележка**

Ако настроите това меню на **Auto**, ще се изведе допълнително меню, **Tray Chaining**. Използвайки **Tray Chaining**, принтерът открива втората налична табла и продължава изпълнението на заявката за печат, в случай че основната табла, обикновено това е табла 1, е празна.

- **6** Натиснете **OK**.
- **7** Натиснете **Stop**, за да се върнете в режим на готовност на принтера.

## <span id="page-30-0"></span>**Смяна на настройките на шрифта**

Шрифта на Вашето устройство е зададен съответно на Вашият регион или страна. Ако искате да промените шрифта, или да зададете специални условия на шрифта, като например DOS среда, можете да промените настройките на шрифта, както следва:

- **1** Натиснете **Menu** в контролният панел, докато видите функцията **Emulation**.
- **2** Натиснете **OK**, за да достигнете до настройките на шрифта.
- **3** Натискайте лява/дясна стрелка, докато се появи **Setup**.
- **4** Натискайте лява/дясна стрелка, докато се появи **PCL**.
- **5** Натискайте лява/дясна стрелка, докато се появи **Symbol**.
- **6** Натискайте лява/дясна стрелка, докато се появи желаният от Вас шрифт.
- **7** Натиснете **OK**.
- **8** Натиснете **Stop** за да върнете устройството в режим на готовност.

### **Забележка**

•Следната информация показва подходящия списък със шрифтове за съответните езици. •Руски: CP866, Cyrillic •Иврит: 15Q, 8H, 0H (само Израел) •Гръцки: GREEK, PC737 •Арабски и Фарси: ARABIC8, WINARABIC, PC864, FARSI, ISOARABIC •OCR: OCR-A, OCR-B

## <span id="page-30-1"></span>**Използване на програма SetIP**

Тази програма е предназначена за настройка на IP адрес на мрежа чрез използване на MAC адреса на машината, който представлява серийния номер на хардуерната частна мрежовата карта на принтера или интерфейса. Това се отанся особено за случаите, когато мрежовият администратор трябва да настрои IP адресите на няколко мрежи едновременно.

- **1** Поставете предоставеното с принтера CD на драйвера.
- **2** Отворете Windows Explorer и след това диск X. (X съответства на Вашия CD-ROM диск.)
- **3** Щракнете двукратно върху **Application** > **SetIP**.
- **4** Отворете папката за езика, който желаете да използвате.
- **5** За да инсталирате програмата, щракнете двукратно Setup.exe.
- **6** От Меню "Старт" на Windows, изберете **Програми** > **Samsung Network Printer Utilities** > **SetIP**.
- **7** Изберете името на принтера Ви и щракнете " $\sum$ ".

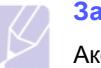

#### **Забележка**

Ако не можете да откриете името на принтера си, щракнете  $\mathbf{T}$ ", за да актуализирате списъка.

**8** Въведете МAC адреса на мрежовата карта, IP aдреса, маската на подмрежа, шлюз по подразбиране, след което щракнете **Apply**.

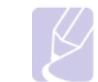

#### **Забележка**

Ако не Ви е известен MAC aдреса на мрежовата карта, отпечатайте отчет със стандартната мрежова информация.

- **9** Щракнете **OK**, за да потвърдите настройките.
- **10** Щракнете **Exit**, за да затворите програмата SetIP.

# <span id="page-31-0"></span>**4 Избор <sup>и</sup> зареждане на хартия за печат**

Тази глава Ви запознава с начините за избор и зареждане на медия за печат в принтера Ви.

Тази глава съдържа:

- **• Избор на [медия](#page-31-1) за печат**
- **• [Зареждане](#page-34-0) с хартия**
- **• [Настройване](#page-37-0) размера на хартията и типа й**

### **Избор на медия за печат**

<span id="page-31-1"></span>Можете да печатате върху различни типове медии, като например обикновена хартия, пликове и етикети. Винаги използвайте медия за печат, която отговаря на препоръките за употреба за Вашия принтер. Медия за печат, която не отговаря на описаните препоръки в това ръководство, може да причини следните проблеми:

- Лошо качество на печат
- Повече задръствания с хартия
- Преждевременно износване на принтера.

Характеристики като например тегло, състав, структура и съдържание на влага, са важни фактори, които се отразяват върху ефективността на принтера и качеството на печат. Когато избирате материалите за печат, имайте предвид следното:

- Типът, размерът и теглото на медията за печат на Вашия принтер са описани по-нататък в тази глава.
- Желан резултат: Медията за печат, която сте избрали, трябва да е подходяща за проекта Ви.
- Яркост: Някои типове медии за печат са по-бели, отколкото други, и произвеждат по-остри и трептящи изображения.
- Гладкост на повърхността: Гладкостта на медията за печат определя доколко ясно е очертанието на изображението върху хартията.

#### **Забележка**

- Възможно е някои типове медия за печат да отговорят на всички препоръки в тази глава и въпреки това да не произведат задоволителни резултати. Това може да бъде причинено от неправилно боравене, неприемлива температура или ниво на влажност или други променливи, над които Samsung нямаме контрол.
- Преди да закупите големи количества от дадена медия за печат, проверете дали тя отговаря на изискванията, посочени в тази глава от ръководството на потребителя.

#### **Внимание**

Използването на медия за печат, която не отговаря на тези изисквания, може да причини проблеми, изискващи ремонтни работи. Подобни ремонтни работи не се покриват от гаранцията на производителя Samsung или сервизните споразумения.

## <span id="page-31-2"></span>**Препоръки за избор и съхранение на медията за печат**

Когато се избира или зарежда хартия, пликове или други материали за печат, спазвайте тези препоръки:

- Винаги използвайте медия за печат, която отговаря на спецификациите, описани на страница [4.2](#page-32-0).
- Всички опити да печатате върху влажна, навита, намачкана или скъсана хартия могат да доведат до задръствания с хартия и лошо качество на печат.
- За най-добро качество на печат използвайте само копирна хартия с високо качество и конкретно препоръчана за употреба с лазерни принтери.
- Избягвайте използването на следните типове медии:
	- Хартия с релефни букви, перфорации или текстура, която е твърде гладка или твърде груба
	- Хартия с гумирано покритие
- Многостранна хартия
- Синтетична хартия и хартия, реагираща на топлина
- Хартия, несъдържаща въглерод и индигова хартия.

Използването на тези типове хартия може да доведе до задръствания с хартия, химични изпарения и повреда в принтера Ви.

- Съхранявайте медията за печат, опакована на в топа, докато бъдете готови да я използвате. Поставете кашоните в палети или върху рафтове, не на пода. Не поставяйте тежки предмети върху хартията, независимо дали е разопакована или не. Дръжте я далеч от влага или други състояния, които могат да причинят нагъване или намачкване.
- Съхранявайте неизползваните медии за печат при температури между 15 °C и 30 °C. Средната влажност на въздуха трябва да е между 10% и 70%.
- Съхранявайте неизползваната медия за печат във влагоизолиран контейнер, например пластмасов контейнер или сак, с цел да предпазите хартията от прах и влага, които биха могли да замърсят хартията Ви.
- Зареждайте специалните типове медия лист по лист, като го подавате през ръчния подавач, за да избегнете задръствания с хартия.
- За да предпазите медията за печат, като например етикети, от слепване помежду им, отстранявайте всеки готов отпечатан лист.

## <span id="page-32-0"></span>**Спецификации на медията за печат**

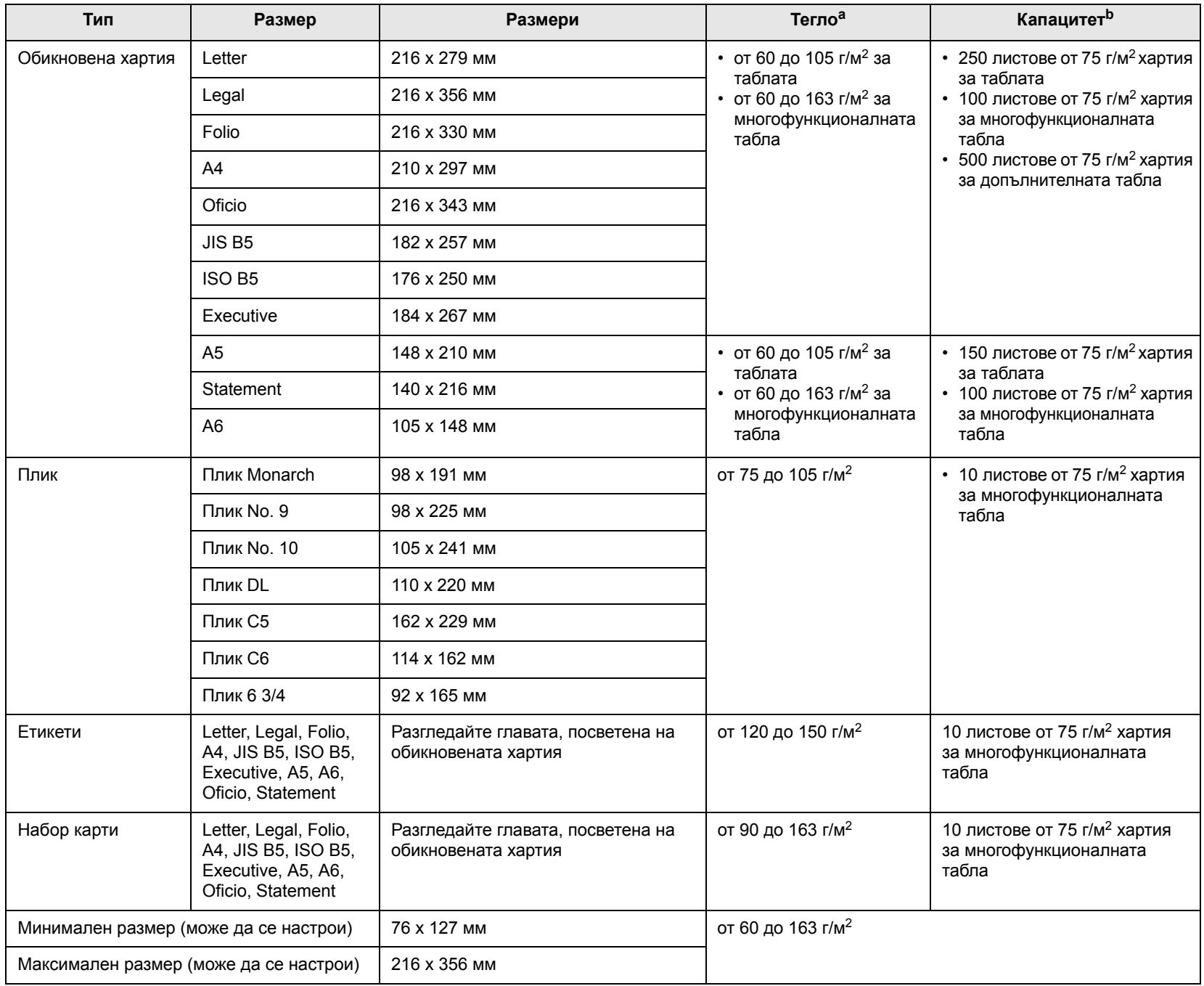

а. Ако медията тежи повече от 105 г/м<sup>2</sup>, използвайте многофункционалната табла.

b. Възможно е максималния капацитет да варира в зависимост от теглото, плътността на медията, както и от условията на околната среда.

## <span id="page-33-0"></span>**Във всеки режим се поддържат различни размери на медии**

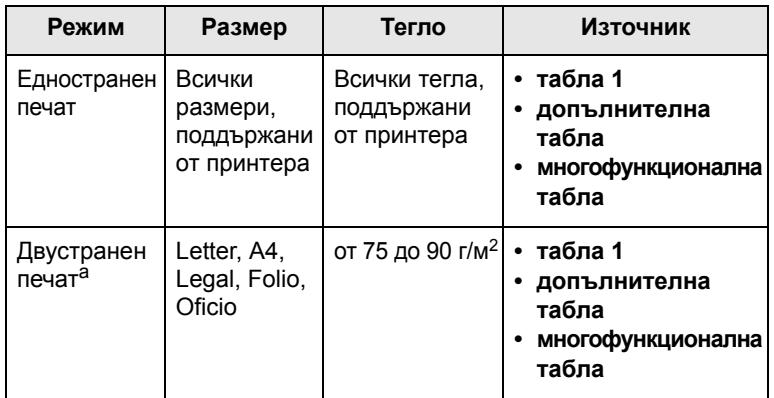

а. Само от 75 до 105 г/м<sup>2</sup>, като тази функция се поддържа за CLP-6xxND.

### <span id="page-33-1"></span>**Препоръки за специални медии за печат**

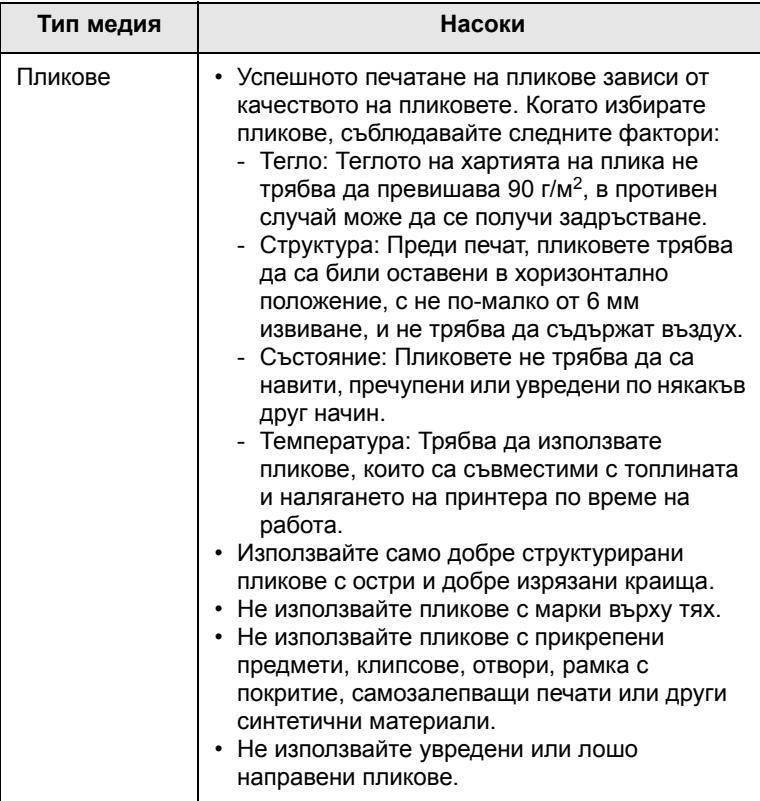

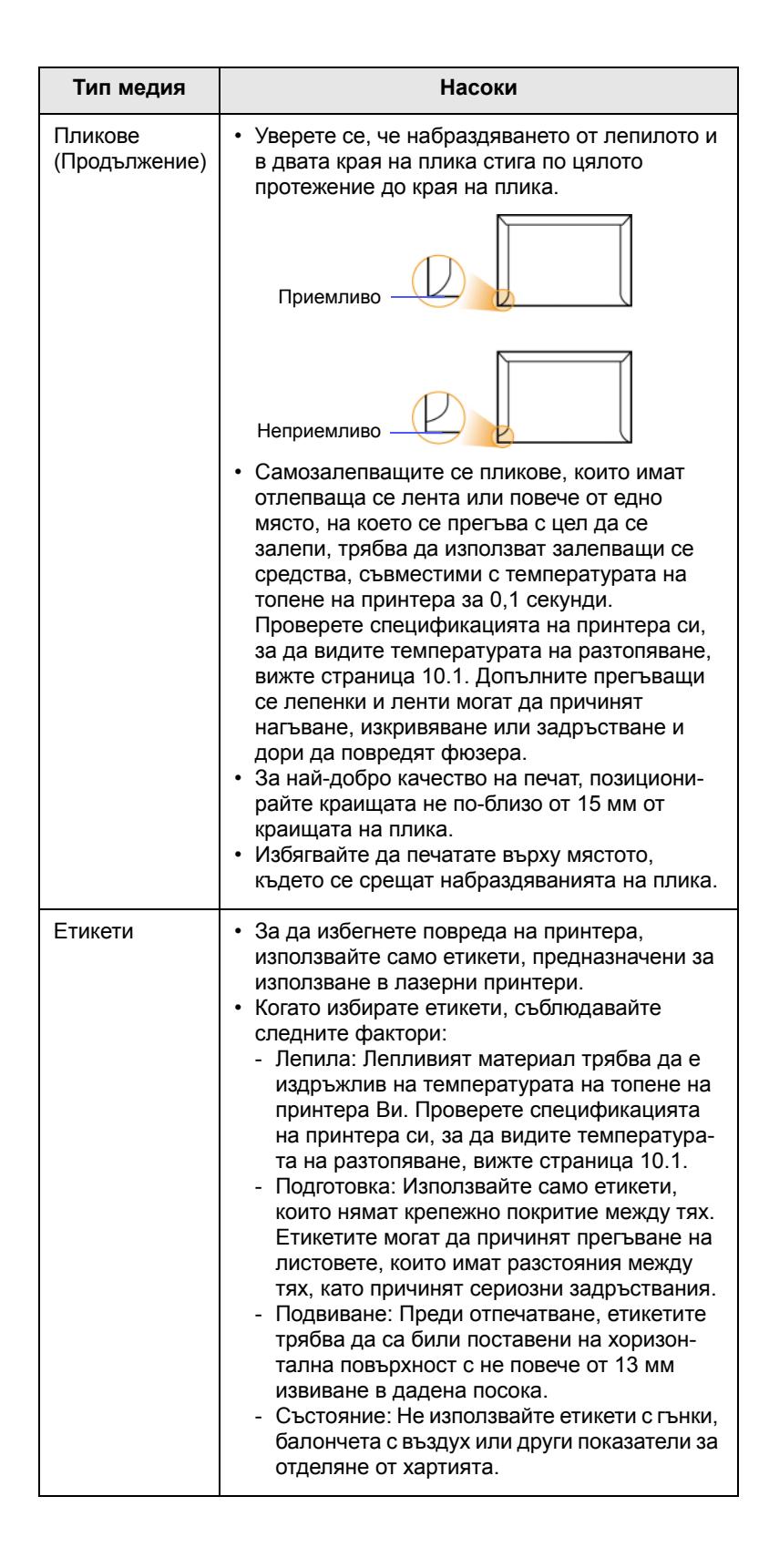

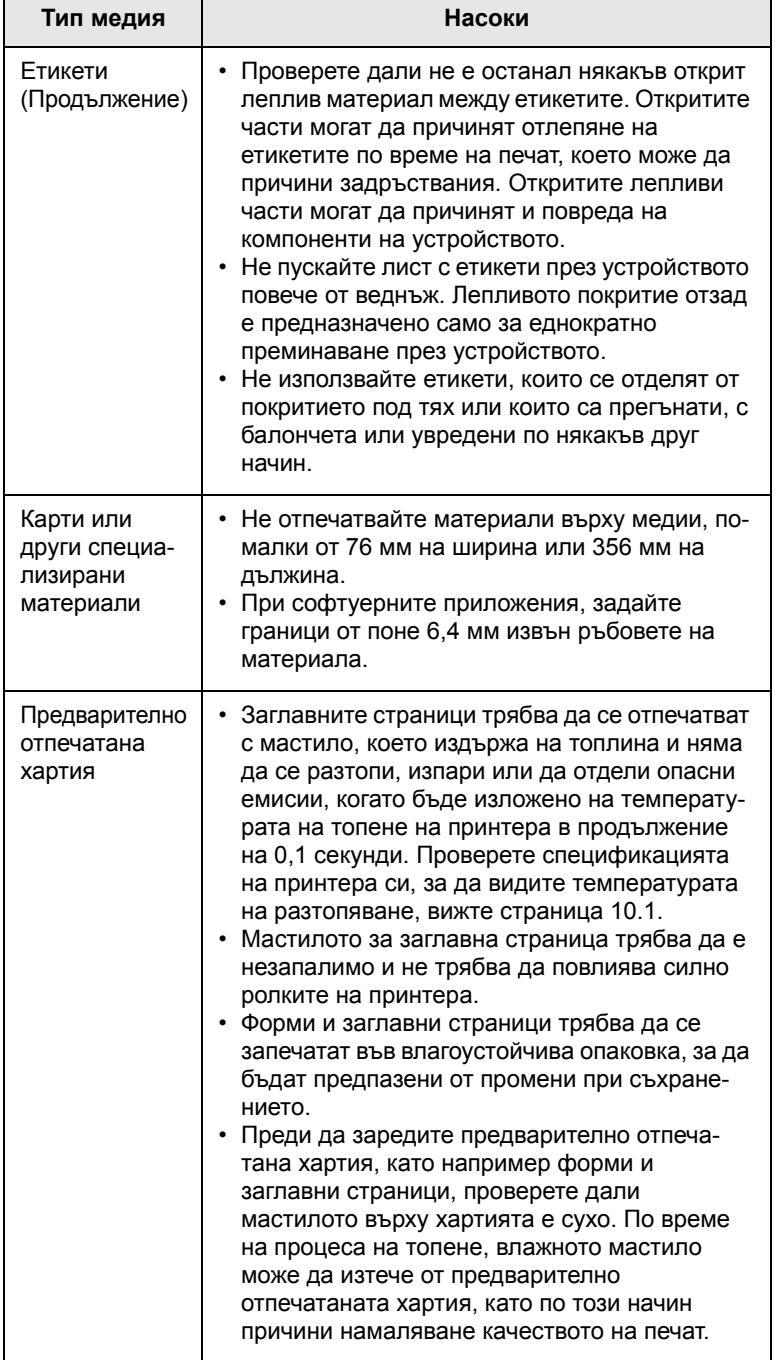

#### **Забележка**

Ако използвате фотографска хартия или хартия с покритие е възможно да възникнат проблеми, иискващи ремонт. Подобни ремонтни работи не се покриват от гаранцията или сервизните споразумения.

## <span id="page-34-2"></span>**Тип медия Насоки Зареждане с хартия**

## <span id="page-34-1"></span><span id="page-34-0"></span>**В таблата**

Заредете в таблата медията за печат, които използвате най-често табла 1. Табла 1 може да съдържа максимално 250 листа обикновена хартия с тегло 75 г/м2.

Можете да закупите допълнителна табла и да я прикачите под основната табла за зареждане на допълнителни 500 листа хартия. (Вижте "[Принадлежности](#page-63-4)" на страница [8.1](#page-63-4).)

#### **Зареждане на хартия в табла 1 или допълнителната табла**

**1** За да заредите хартия, издърпайте и отворете таблата за хартия и поставете хартията със страната, от която желаете да печатате, нагоре.

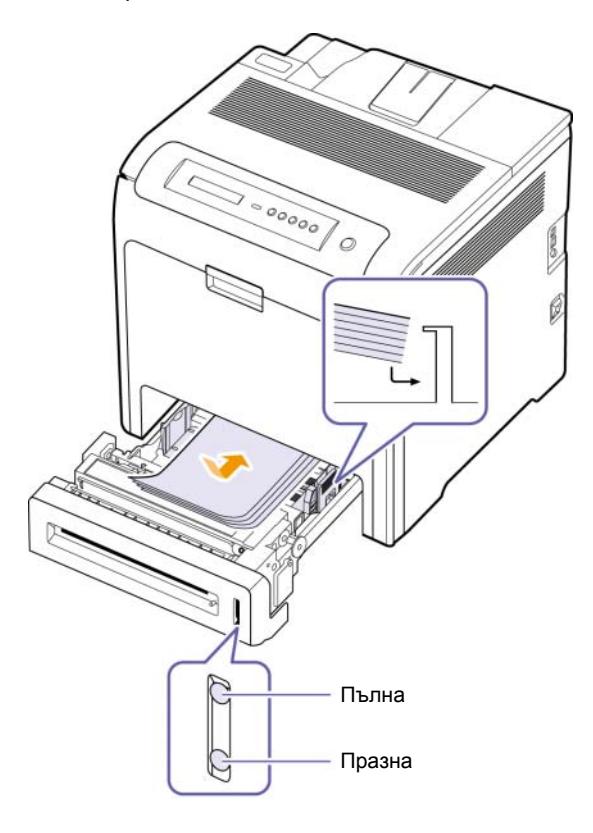

**2** След като заредите хартията, настройте типа и размера на табла 1. Вижте Софтуерен раздел за печат от компютъра.

#### **Забележка**

- Ако срещнете проблеми със захранването с хартия, поставяйте хартията лист по лист в многофункционалната табла.
- Можете да заредите предварително отпечатана хартия. Отпечатаната страна трябва да бъде поставена с лицето нагоре с неогънатия си ръб в предната част. Ако срещнете проблеми със захранването с хартия, завъртете я от другата страна. Имайте предвид, че качеството на печат не е гарантирано.

#### **Промяна на размера на хартията в таблата**

За да заредите по-големи обеми хартия, като например хартия от тип Legal, трябва да регулирате водачите така, че да разширят таблата за хартия.

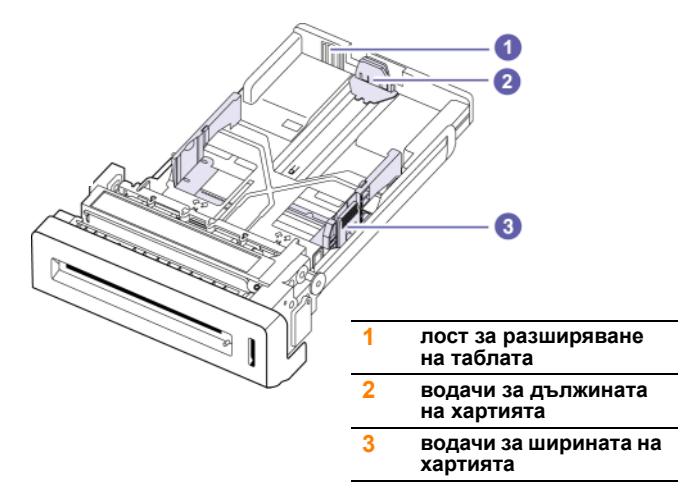

**1** Регулирайте водача за дължината на хартията до достигане на желаната дължина. Стандартно е настроено на Letter или размер A4, в зависимост от държавата. За да заредите друг размер, задръжте лоста и преместете водача за дължината до съответната позиция.

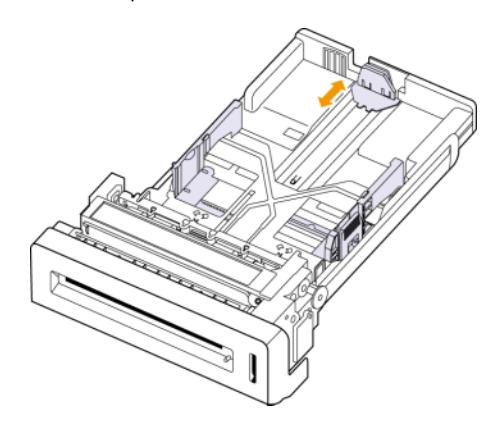

**2** След като поставите хартия в таблата, докато я притискате с водача за ширина по показания начин, преместете я по посока на цялата маса хартия, докато леко докосне страничната част. Не натискайте водача твърде силно към ръба на хартията; водачът може да наведе хартията надолу.

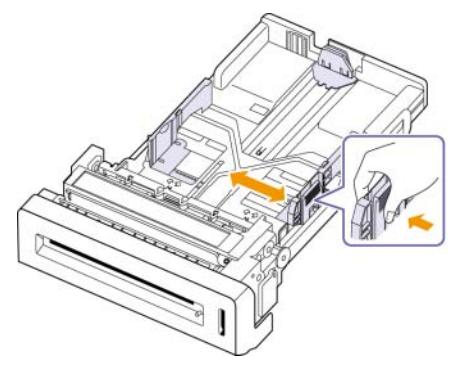

Когато използвате хартия с размер тип "Legal" е необходимо да увеличите дължината на таблата.

**3** Натиснете и задръжте зеления лостна гърба на таблата, като задържате лоста, и разширете таблата до съответната желана позиция.

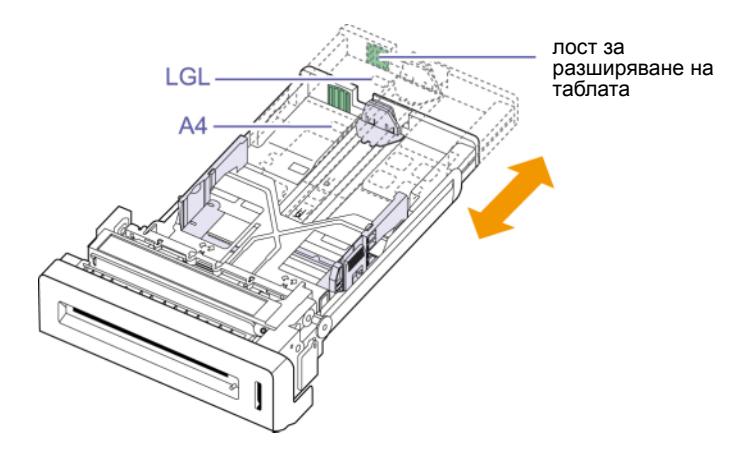

- **4** Заредете хартията в таблата.
- **5** Поставете таблата в принтера.
- **6** Настройте размера на хартията от компютъра си. (Вижте страница [4.7](#page-37-0))

#### **Забележка**

- Не натискайте хартията с отделните й краища отиващи твърде надалеч, тъй като това би причинило свиване.
- Ако не регулирате добре водачите за ширината на хартията, може да се предизвика засядане на хартия.

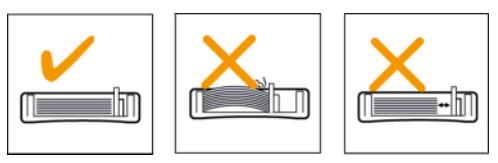
# <span id="page-36-0"></span>**В многофункционалната табла**

Многофункционалната табла може да поддържа специфични размери и типове печатни материали, като например пощенски картички, бележки и пликове. Полезно е при печат на единични страници върху заглавна страница или цветна хартия.

#### **Съвети за използване на многофункционалната табла**

- С едно зареждане на многофункционалната табла поставяйте медия за печат само от един размер.
- С цел да избегнете засядания на хартия, не добавяйте хартия, ако в многофункционалната табла наличната хартия все още не е изчерпана. Това се отнася и до останалите типове медия за печат.
- Медията за печат трябва да се зарежда с лицето надолу и с горния край поставен най-напред в многофункционалната табла и да се намира в центъра на таблата.
- Винаги зареждайте само медията за печат, указана на с цел да избегнете засядания на хартия и проблеми с качеството на печат. (Вижте "Избор на [медия](#page-31-0) за печат"на страница [4.1](#page-31-0).)
- Изравнете евентуални подгъвания на пощенските картички, пликовете и етикетите, преди да ги заредите в многофункционалната табла.

За да заредите хартия в многофункционалната табла:

**1** Задръжте дръжката на многофункционалната табла и я издърпайте надолу, за да я отворите.

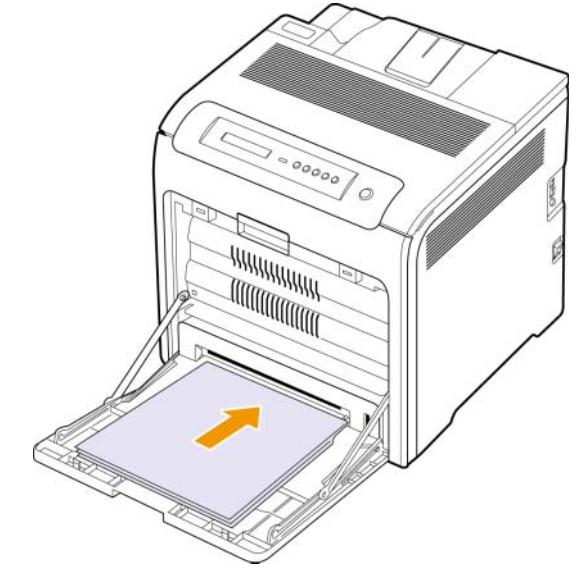

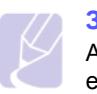

**3** Поставете хартия.

## **Забележка**

Ако желаете да заредите използваната хартия, която от едната страна вече съдържа отпечатано, поставете хартията с отпечатаната страна гледаща нагоре.

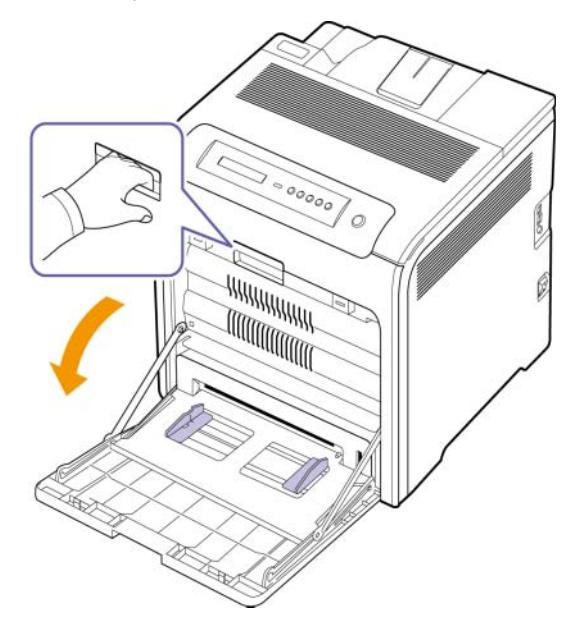

**2** Ако използвате хартия, сгънете или навийте ръба на хартията, за да разделите отделните листове преди зареждане.

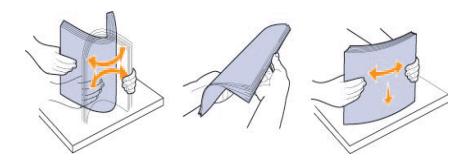

**4** Притиснете водачите за ширина на хартията в многофункционалната табла и ги регулирайте спрямо ширината на хартията. Не насилвайте твърде много, или хартията ще се огъне, което ще доведе до задръстване с хартия или изкривяване.

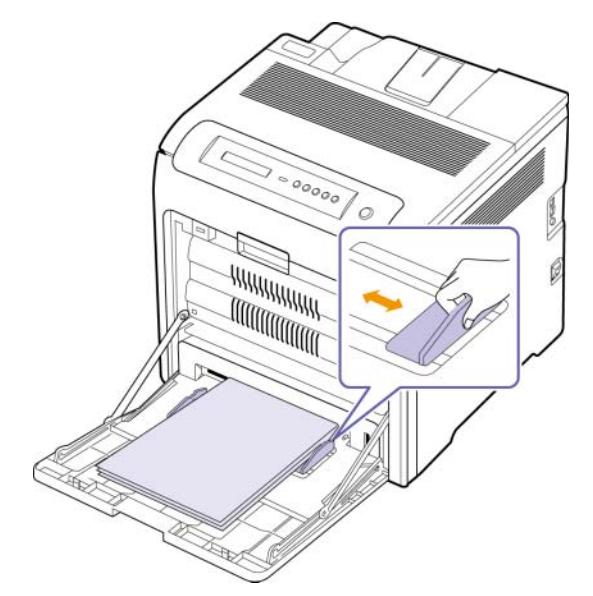

### **Забележка**

- В зависимост от типа на медията, която използвате, спазвайте следните препоръки:
- Пликове: Поставете сгъващата страна на плика нагоре, а частта за поставяне на марки така, че да се намира долу вдясно.
- Етикети: Отпечатете етикет, като поставите в принтера найнапред страничната част и горния къс ръб.
- Предварително отпечатана хартия: Поставете дизайнерската част с лице надолу, с горния ръб по посока на принтера.
- Тесте карти: Отпечатете етикет, като поставите в принтера най-напред страничната част и късия ръб.
- Предварително отпечатана хартия: Поставете предишно отпечатаната хартия с лице нагоре, с неподвития ръб по посока на принтера.
- **5** След като заредите хартията, настройте типа и размера на мултифункционалната табла. Вижте Софтуерен раздел за печат от компютъра.

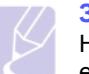

#### **Забележка**

Настройките, направени в драйвера на принтера, елиминират настройките, направени в контролния панел.

**6** След като завършите печатането, затворете многофункционалната табла.

# <span id="page-37-0"></span>**Настройване размера на хартията и типа й**

Настройките, които променяте, остават в сила, само когато използвате съответната програма. За да направите промените постоянни, направете ги в папката Принтери.

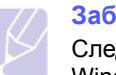

### **Забележка**

Следната процедура е за Windows XP. За друга Windows OS, проверете съответното Потребителско ръководство на Windows или потърсете помощ онлайн.

- **1** Щракнете бутона **Старт** от екрана на компютъра.
- **2** Изберете **Принтери и друг хардуер**.
- **3** Изберете **Принтери и факсове**.
- **4** Щракнете с десния бутон върху иконата на драйвера на принтера и изберете **Предпочитания за печат**.
- **5** Щракнете поле **Хартия** и променете настройките на **Oпции за хартията**.
- **6** Щракнете **OK**.

# **5 Базов печат**

Тази глава разглежда най-често срещаните задачи за печат.

# **Отпечатване на документ**

Вашият принтер Ви позволява да отпечатате документи от различни приложения на Windows, Macintosh, или Linux. Възможно е конкретните стъпки за отпечатване на документ да бъдат различни в зависимост от приложението, което използвате.

- **1** Отворете документа, който желаете да разпечатате.
- **2** Изберете **Печат** от менюто **Файл**. Показва се прозорецът Печат. Може да изглежда малко по-различно, в зависимост от приложението ви.
- **3** Изберете **драйвера на вашия принтер** от падащия списък **Изберете принтер**.
- **4** За да стартирате задачата за печат, кликнете **OK** или **Печат** в прозореца **Печат**.

За повече информация относно печата, вижте Софтуерен раздел.

# **Отменяне на задача за печат**

Ако задачата за печат изчаква в опашката за печат или подавача на хартия, като например групата за печат в Windows, изтрийте задачата, следвайки долните стъпки:

- **1** Щракнете върху меню Windows **Старт**.
- **2** За Windows 2000, изберете **Настройки** и след това **Принтери**.

За Windows XP/2003, изберете **Принтери и факсове**.

За Windows Vista, изберете **Контролен панел** > **Хардуер и звук** > **Принтери**.

- **3** Щракнете двукратно върху **Samsung CLP-6xx Series** иконата (или **Samsung CLP-6xx Series PS**).
- **4** От меню "**Документ**", изберете "**Отказ**".

# **Забележка**

Можете да отворите този прозорец и чрез двукратно щракване върху иконата на принтера в долния десен ъгъл на десктопа на Windows.

Можете да отмените текущата задача и чрез натискане **Stop** от контролния панел.

# **6 Поддръжка**

Tази глава съдържа информация относно поддръжка на устройството и касетата за печат.

Тази глава съдържа:

- **• Отпечатване на отчет за [конфигуриране](#page-39-0) на принтера**
- **• [Отпечатване](#page-39-1) на мрежов отчет**
- **• Проверка на годността на [консумативите](#page-39-2)**
- **• [Почистване](#page-39-3) на Вашето устройство**
- **• [Поддръжка](#page-41-0) на касетата**
- **• [Редистрибутиране](#page-42-0) на тонер**
- **• Смяна на [касетата](#page-43-0) за печат**
- **• Смяна на [трансферната](#page-44-0) ролка**
- **• Части за [поддръжка](#page-46-0)**
- **• [Управление](#page-46-1) на Вашия принтер от уеб сайта**

# <span id="page-39-0"></span>**Отпечатване на отчет за конфигуриране на принтера**

Можете да отпечатате информация относно принтера.

- **1** Натиснете **Menu** от контролния панел, докато се изведе **Information** в долния ред на дисплея.
- **2** Натиснете **OK**.
- **3** Натиснете лява/дясна стрелка, докато се изведе Configuration.
- **4** Натиснете **OK**.
- **5** Дисплеят показва **Print?**, след това натиснете **OK**, за да отпечатате отчет за конфигурацията.

# **Отпечатване на мрежов отчет**

<span id="page-39-1"></span>Можете да отпечатате информация за мрежата, в която работи принтера, като например типа използван протокол, IP aдрес и т.н.

- **1** Натиснете **Menu** от контролния панел, докато се изведе **Network** в долния ред на дисплея.
- **2** Натиснете **OK**.
- **3** Натиснете бутони лява/дясна стрелка, докато се изведе **Network Info.**.
- **4** Натиснете **OK**.
- **5** Дисплеят показва **Print?**, след това натиснете **OK**, за да отпечатате отчет за конфигурацията.

# <span id="page-39-2"></span>**Проверка на годността на консумативите**

Ако желаете да прегледате показателите за годността на консумативите, следвайте посочените стъпки.

- **1** Натиснете **Menu** от контролния панел, докато се изведе **System Setup** в долния ред на дисплея.
- **2** Натиснете **OK**.
- **3** Натиснете лява/дясна стрелка, докато се изведе **Maintenance**.
- **4** Натиснете **OK**.
- **5** Натиснете лява/дясна стрелка, докато се изведе **Supplies Life**.
- **6** Натиснете **OK**.
- **7** Дисплеят показва две възможности при натискане на бутони лява/дясна стрелка.
	- **Total**: Извежда общия брой на отпечатаните страници.
	- **Toner Remains**: Показва колко тонер е останал в касетата.
- **8** Когато изберете тази възможност, натиснете **OK**, за да разберете каква е годността му.

# **Почистване на Вашето устройство**

<span id="page-39-3"></span>За да поддържате добро качество на печат, винаги, когато е необходимо да смените касетата на принтера, следвайте процедурите за почистване по-долу.

#### **Внимание**

- Почистването на кутията на устройството с материали за почистване, които съдържат големи количества алкохол, разтворители или други силни вещества, могат да обезцветят или повредят кутията.
- Ако принтерът Ви или зоната около него се замърсят с тонер, препоръчваме Ви да я nочистите с мека тъкан или навлажнена кърпа. Ако използвате прахосмукачка, тонерът се разпръсква във въздуха и може да Ви навреди.

# **Почистване на външната страна**

Почистете кутията на устройството с мека марлена кърпа. Може да навлажните леко кърпата с вода, но бъдете внимателни да не позволите на водата да попадне върху устройството или да проникне вътре в него.

# **Почистване на вътрешната страна**

По време на печат е възможно в устройството да се натрупат хартия, тонер и прах. Тези натрупвания могат да причинят проблеми с качеството на печат, например петна от тонер или размазване. Почистването на вътрешността на устройството изчиства или намалява тези проблеми. За да почистите частите във вътрешността на устройството, свържете се със сервизен представител.

- **1** Изключете принтера и извадете електрозахранващия кабел.
- **2** Като си служите с дръжката, отворете напълно капака.

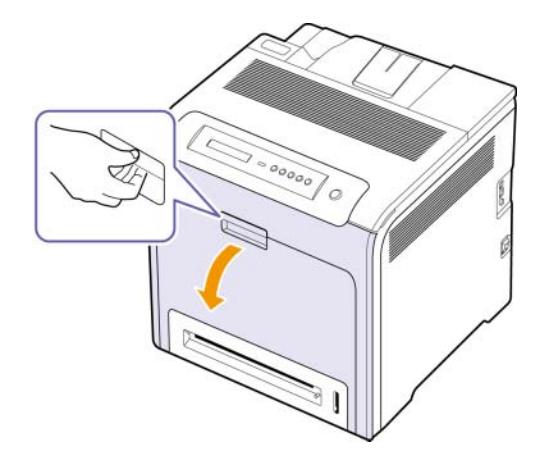

### **Внимание**

- Не докосвайте зелената повърхност и ОРС барабана отпред на барабана с ръце или друг инструмент. Използвайте дръжката върху касетата, за да избегнете докосването на зоната около нея.
- Внимавайте да не надраскате повърхността на трансферната ролка.
- Ако оставите предния капак отворен за повече от няколко минути, OPC барабанът ще бъде изложен на слънчева светлина. Това ще причини повреда на OPC барабана. Ако покриете OPC барабана на тонер касетата с чиста хартия, ще избегнете увреждането му от светлината, докато почиствате вътешността.

**3** Хванете дръжките на тонер касетата и я издърпайте, за да я извадите от устройството.

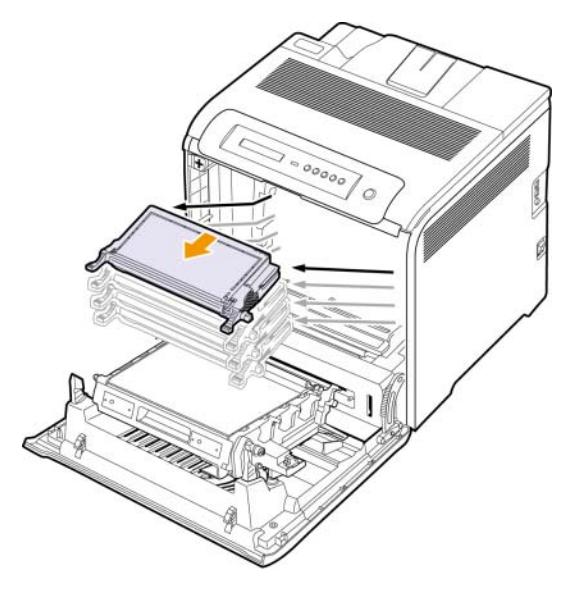

### **Внимание**

Ако отворите предната врата, внимавайте да не пипате под контролния панел (долната част на нагревателното устройство). Температурата на нагревателното устройство може да е висока и може да изгори кожата Ви.

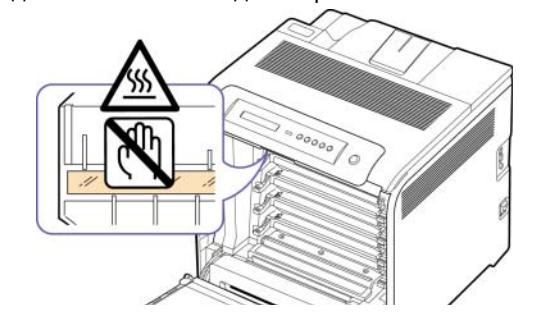

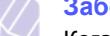

# **Забележка**

Когато отворите предната врата и работите вътре в устройството, е препоръчително първо да махнете ремъка за трансфер на хартията. Поради съществото на извършваната работа, можете да замърсите ремъка за трансфер на хартия.

**4** Натиснете зелената дръжка за освобождаване, за да освободите трансферната ролка. Придържайки дръжката на трансферната ролка, я издърпайте извън принтера.

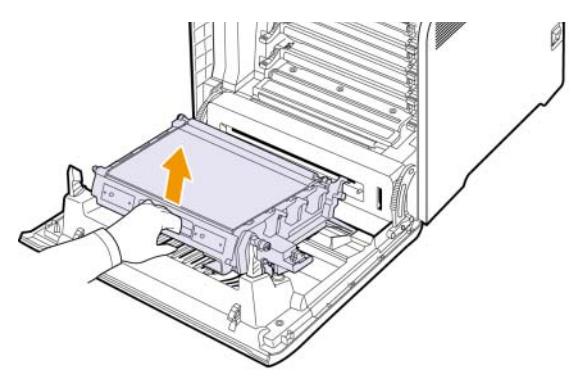

**5** Установете позицията на удължената шина стъкло (LSU), която се намира във вътрешността на кутията на касетата, и внимателно прокарайте почистващ тампон по стъклото, за да видите дали прахта го зацапва.

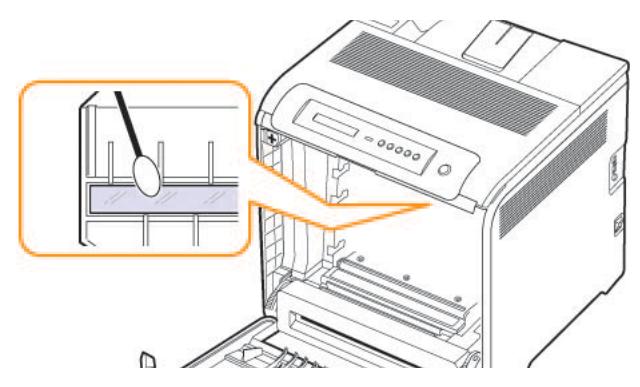

**6** Избършете наличен прах и разлят тонер от тонер касетата и вътрешността със суха мека кърпа.

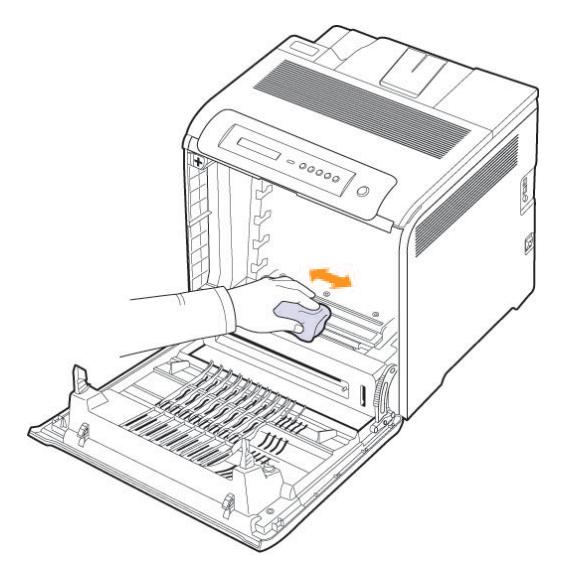

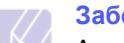

### **Забележка**

Ако върху дрехите Ви попадне тонер, избършете го със суха кърпа и изперете със студена вода. Топлата вода причинява проникване на тонера в тъканта.

**7** Преинсталирайте всички части на принтера, след което затворете предната вратичка.

# <span id="page-41-1"></span>**Поддръжка на касетата**

# <span id="page-41-0"></span>**Съхранение на касетата за печат**

За да извлечете максималната ефективност на касетата за печат, имайте предвид следните препоръки:

- Не изваждайте касетата за печат от пакета й преди да стане готова за използване.
- Не пълнете повторно касетата за печат. Гаранцията на устройството не покрива повреда, причинена от повторно напълнена касета.
- Съхранявайте касетите за печат в същата среда, в която съхранявате устройството си.
- С цел да предотвратите повреда на касетата за печат, не я излагайте на светлина за повече от няколко минути.

# **Очаквана продължителност на живота на касетата**

Продължителността на живот на тонер касетата зависи от количеството тонер, което всяка заявка за печат изисква. Действителният брой също може да варира в зависимост от плътността на печат на страниците, върху които отпечатвате материал, като броят страници може да се повлияе от работната среда, интервала от време за печат, типа използвана медия и размера на медията. Ако печатате много графики, вероятно ще трябва да сменяте касетата по-често.

# **Редистрибутиране на тонер**

<span id="page-42-0"></span>Когато тонерът е намалял е възможно да се появят замъглени или бледи зони. Възможно е цветните изображения да са отпечатани с неточни за тях цветове поради нерегулирано смесване на цветове в тонера, когато една от цветните касети за печат е с намалял тонер. Можете временно да подобрите качеството на печат чрез редистрибутиране на тонера.

- На дисплея може да се появи съобщение, което известява, че тонерът е намалял.
- На компютъра се извежда прозореца на програмата Smart Panel, който съобщава коя тонер касета е с намалял капацитет и съдържание на тонер.
- **1** Използвайки дръжката, отворете изцяло предния капак.

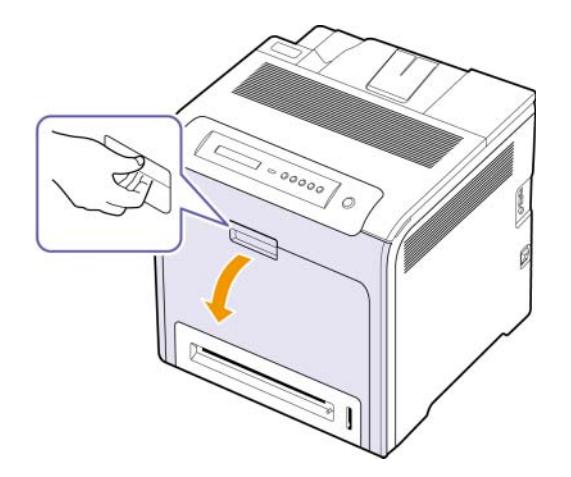

#### **Внимание**

- Не докосвайте зелената повърхност и ОРС барабана отпред на барабана с ръце или друг инструмент. Използвайте дръжката върху касетата, за да избегнете докосването на зоната около нея.
- Внимавайте да не надраскате повърхността на трансферната ролка.
- Ако оставите предния капак отворен за повече от няколко минути, ОРС барабанът може да се освети. Това ще повреди ОРС барабана. Ако по някаква причина се наложи да преустановите инсталацията, затворете предния капак.

**2** Хванете дръжките на касетата на принтера и издърпайте, за да извадите касетата от принтера.

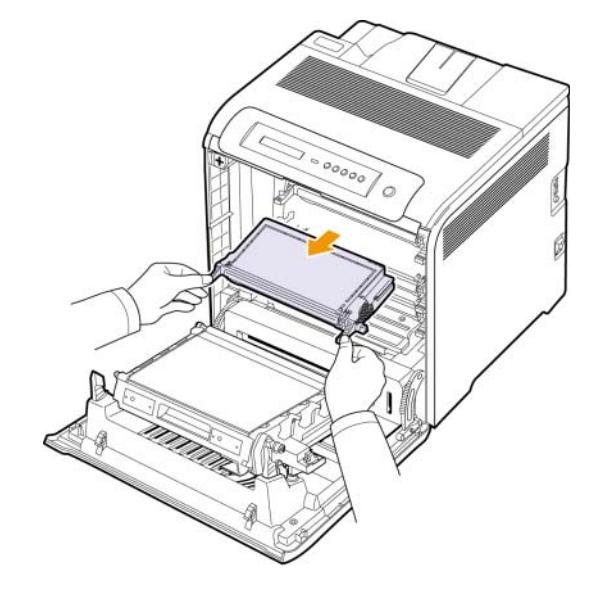

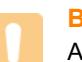

#### **Внимание**

Ако отворите предната врата, внимавайте да не пипате под контролния панел (долната част на нагревателното устройство). Температурата на нагревателното устройство може да е висока и може да изгори кожата Ви.

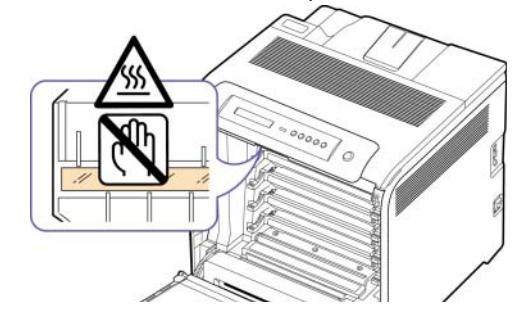

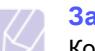

# **Забележка**

Когато отворите предната врата и работите вътре в устройството, е препоръчително първо да махнете ремъка за трансфер на хартията. Поради съществото на извършваната работа, можете да замърсите ремъка за трансфер на хартия.

**3** Като придържате и двете дръжки на касетата за печат, разтръскайте касетата изцяло, за да редистрибутирате тонера.

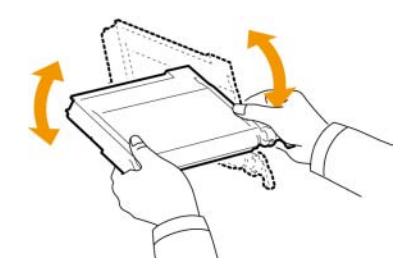

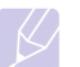

# **Забележка**

Ако върху дрехите Ви попадне тонер, избършете го със суха кърпа и изперете със студена вода. Топлата вода причинява проникване на тонера в тъканта.

- **4** Плъзнете касетата на принтера обратно в принтера.
- **5** Затворете предния капак. Проверете дали капакът е добре затворен.

#### **Внимание**

Ако предният капак не е напълно затворен, устройството няма да може да работи.

# <span id="page-43-1"></span>**Смяна на касетата за печат**

<span id="page-43-0"></span>Устройството използва четири цвята и има различна касета на принтера за всеки от тях: жълта (Y), магента (M), циан (C), и черна (K).

• Status LED и съобщението за тонера, което се извежда на дисплея, показват кога трябва да сменим всяка отделна касета на принтера.

Настъпил е момента, в който трябва да смените касетата на принтера. Проверете вида на касетата на Вашия принтер. ([Вижте](#page-63-0) "[Консумативи](#page-63-0)" на страница [8.1.](#page-63-0))

- **1** Изключете устройството, а след това изчакайте няколко минути, докато се охлади.
- **2** Използвайки дръжката, отворете изцяло предния капак.

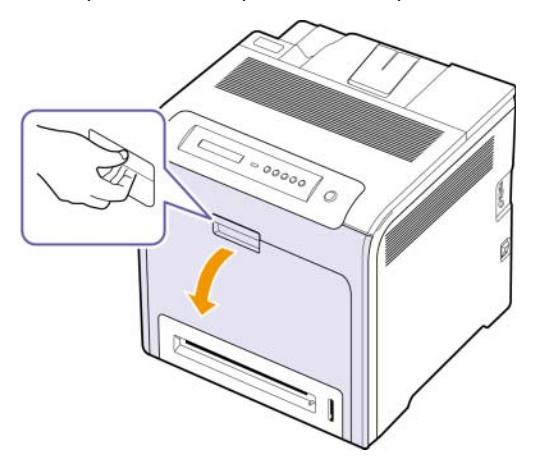

# **Внимание**

- Не докосвайте зелената повърхност и ОРС барабана отпред на барабана с ръце или друг инструмент. Използвайте дръжката върху касетата, за да избегнете докосването на зоната около нея.
- Внимавайте да не надраскате повърхността на трансферната ролка.
- Ако оставите предния капак отворен за повече от няколко минути, ОРС барабанът може да се освети. Това ще повреди ОРС барабана. Ако по някаква причина се наложи да преустановите инсталацията, затворете предния капак.
- **3** Хванете дръжките на касетата на принтера и издърпайте, за да извадите касетата от принтера.

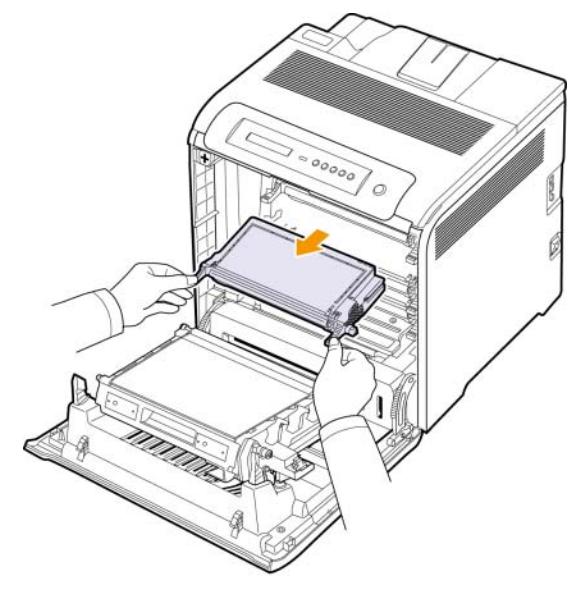

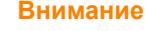

Ако отворите предната врата, внимавайте да не пипате под контролния панел (долната част на нагревателното устройство). Температурата на нагревателното устройство може да е висока и може да изгори кожата Ви.

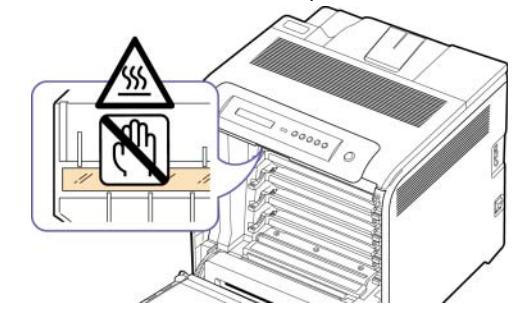

# **Забележка**

Когато отворите предната врата и работите вътре в устройството, е препоръчително първо да махнете ремъка за трансфер на хартията. Поради съществото на извършваната работа, можете да замърсите ремъка за трансфер на хартия.

**4** Извадете новата касета на принтера от опаковката.

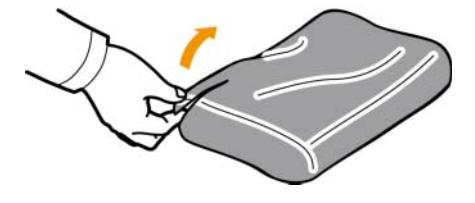

# **Внимание**

- Не използвайте остри предмети за отваряне на касетата на принтера, например нож или ножица. Така може да повредите повърхността на касетата на принтера.
- За да предотвратите повреда, не излагайте касетата на принтера на пряка слънчева светлина за повече от няколко секунди. Покрийте го с лист хартия, за да го предпазите, ако е необходимо.
- **5** Като придържате и двете дръжки на касетата за печат, разтръскайте касетата изцяло, за да редистрибутирате тонера равномерно.

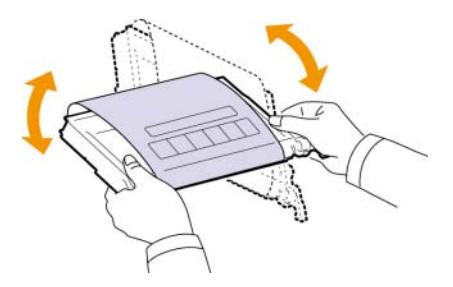

**6** Поставете касетата на принтера на хоризонтална повърхност, както е показано, и отстранете хартията, която покрива касетата на принтера, като отлепите лентата.

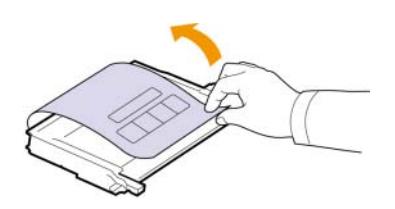

**Забележка**

Ако върху дрехите Ви попадне тонер, избършете го със суха кърпа и изперете със студена вода. Топлата вода причинява проникване на тонера в тъканта.

**7** Проверете със сигурност, че цветовете на касетата на принтера и цветния слот съвпадат, след което хванете дръжките на касетата на принтера. Поставете касетата, докато прилепне плътно на място.

**8** Затворете предния капак. Проверете дали капакът се е затворил плътно и след това включете принтера.

# **Внимание**

Ако предният капак не е напълно затворен, устройството няма да може да работи.

# <span id="page-44-1"></span>**Смяна на трансферната ролка**

<span id="page-44-0"></span>Продължителността на живота на трансферната ролка е приблизително 50 000 черни и цветни страници. След като животът на трансферната ролка изтече, трябва да я смените.

- На дисплея се извежда съобщение, което съобщава, че е време да я смените.
- На компютъра се извежда прозорецът на програма SmartPanel, който Ви съобщава, че е необходимо да смените трансферната ролка.

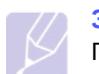

### **Забележка**

Продължителността на живота на трансферната ролка може да бъде повлияна от работната среда, интервала на печат, вида на средството за работа и размера му.

- **1** Изключете устройството, а след това изчакайте няколко минути, докато се охлади.
- **2** Използвайки дръжката, отворете изцяло предния капак.

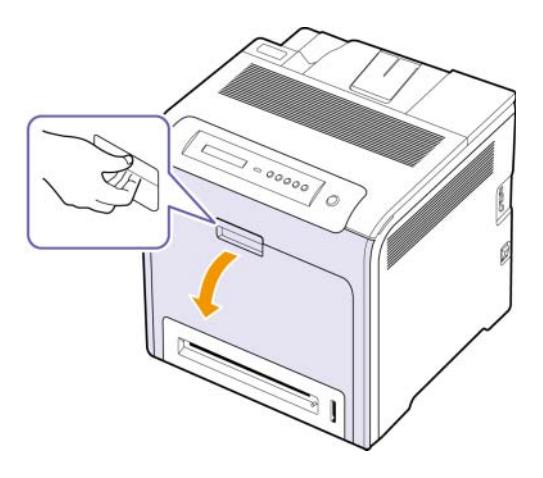

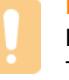

### **Внимание**

Внимавайте да не надраскате повърхността на трансферната ролка.

**3** Натиснете зелената дръжка за освобождаване, за да освободите трансферната ролка. Придържайки дръжката на трансферната ролка, я издърпайте извън принтера.

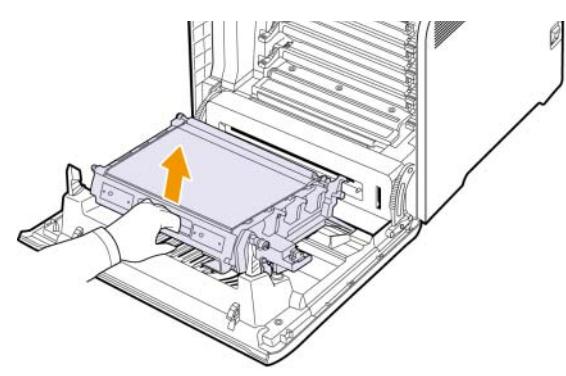

**4** Извадете новата трансферна ролка от опаковката й.

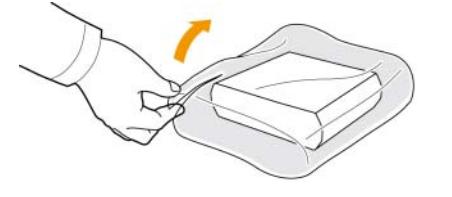

#### **Внимание**

- Не използвайте остри предмети за отваряне на трансферната ролка, например нож или ножица. Така може да повредите повърхността на трансферната ролка.
- Внимавайте да не надраскате повърхността на трансферната ролка.
- **5** Придържайки дръжката на трансферната ролка, я изравнете със слотовете от вътрешната страна на предния капак.

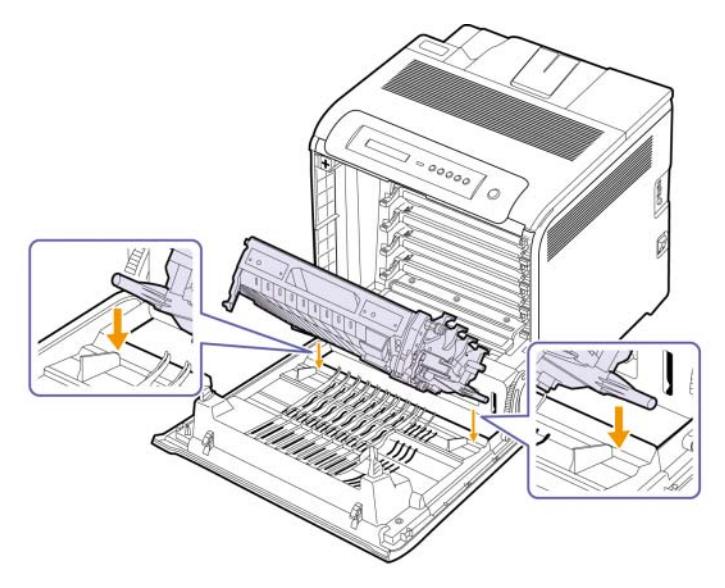

**6** Наведете трансферната ролка, докато се изравни паралелно с предния капак и се установи стабилно.

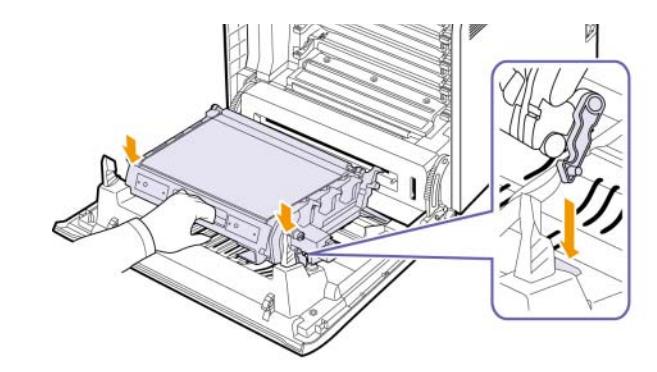

**7** Затворете плътно предния капак.

# **Внимание**

Ако предният капак не е напълно затворен, устройството няма да може да работи.

**8** Включете принтера.

# **Части за поддръжка**

<span id="page-46-0"></span>За да избегнете проблеми с качеството на печат и подаването на хартия, произтичащи от изхабени части и за да поддържате Вашето устройство във възможно най-добро състояние на работа, е необходимо да смените следните части след достигане на определен брой страници или когато продължителността на живота на даден елемент е изтекъл.

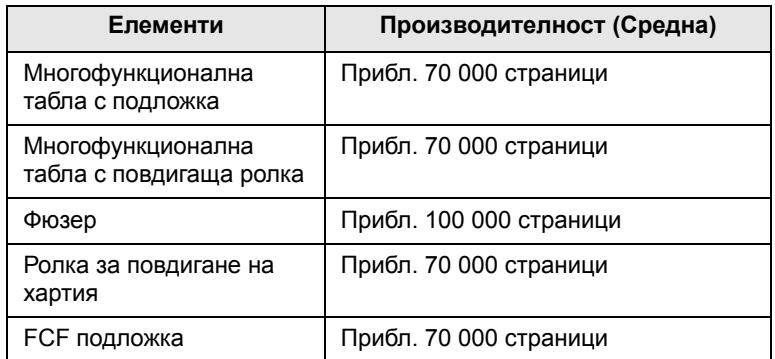

Силно препоръчително е за поддръжка да използвате оторизиран сервизен доставчик, например дилърът, от който сте закупили принтера. Гаранцията н аобхваща смяна или поддръжка на части на принтера след изтичане на годността им.

# <span id="page-46-1"></span>**Управление на Вашия принтер от уеб сайта**

Ако сте свързали устройството си в мрежа и сте настроили параметрите на TCP/IP мрежата правилно, можете да контролирате устройството чрез Samsung **SyncThru™ Web Service**, вграден уеб сървър. Използвайте го **SyncThru™ Web Service** за:

- Прегледате информацията за принтера и проверете текущия му статус.
- Промените параметрите на TCP/IP и да настроите други параметри на мрежата.
- Променяте свойствата на принтера.
- Настройвате принтера да изпраща email известявания, за да можете да сте в течение на състоянието на принтера.
- Получете поддръжка за Вашия принтер.

За достъп до **SyncThru™ Web Service**:

- **1** Отворете уеб браузър, например Internet Explorer, от Windows.
- **2** Въведете IP aдреса на устройството (http://xxx.xxx.xxx.xxx) в полето за адреса и натиснете клавиш **Enter** или щракнете **Старт**.

Вградената в принтера Ви уеб страница се отваря.

# **7 Отстраняване на проблеми**

Тази глава дава ценна информация как да постъпите ако се натъкнете на грешка.

Тази глава съдържа:

- **• Съвети за избягване [засядането](#page-47-1) на хартия**
- **• [Изчистване](#page-47-2) на заседнала хартия**
- **• Тълкуване на [съобщенията](#page-53-0) на дисплея**
- **• Решаване на други [проблеми](#page-56-0)**

# <span id="page-47-1"></span>**Съвети за избягване засядането на хартия**

Повечето случаи, в които хартията засяда, могат да се избегнат с избор на правилния тип такава. Когато се случи засядане на хартия, следвайте стъпките, описани на страницата [7.1](#page-47-2).

- Следвайте процедурите на страницата [4.4.](#page-34-0) Проверете дали подвижните водачи са позиционирани правилно.
- Не препълвайте таблата. Уверете се, че нивото на хартията е под това на обозначителния знак за максимална височина за хартията, поставена върху вътрешната стена на таблата.
- Не махайте хартия от таблата докато принтера печата.
- Огънете, разперете и подредете хартията преди зареждане.
- Не използвате нагъната, влажна или силно извита хартия.
- Не смесвайте типовете хартия в таблата.
- Използвайте само препоръчания тип медия за печат. ([Вижте](#page-37-0) "[Настройване](#page-37-0) размера на хартията и типа й" на страница [4.7.](#page-37-0))

# **Изчистване на заседнала хартия**

<span id="page-47-2"></span>Когато се получи засядане на хартия, на дисплея се извежда предупредително съобщение. Отнесете се към долната таблица за да откриете и отстраните заседналата хартия.

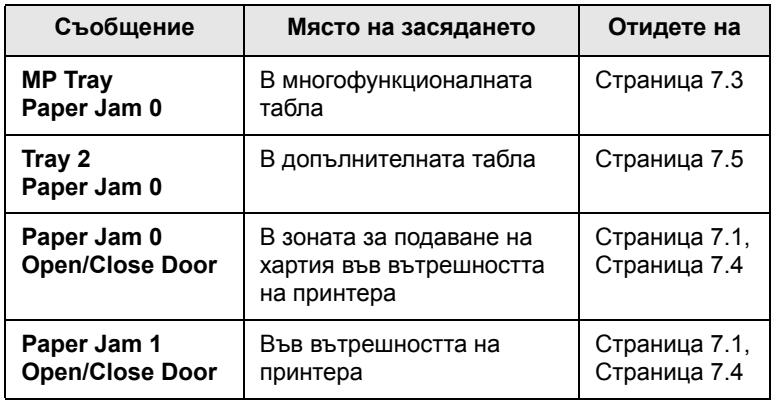

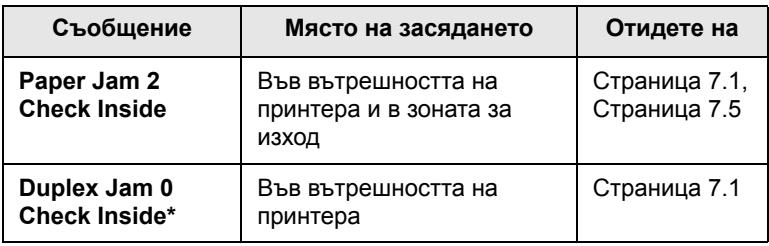

### **Забележка**

Символът \* обозначава характеристика по избор в зависимост от принтера.

### **Внимание**

За да избегнете разкъсване, издърпайте заседналата хартия внимателно и бавно. Следвайте инструкциите в следните секции за да изчистите задръстването.

# <span id="page-47-0"></span>**В зоната на подаване**

Ако хартията заседне в зоната на подаване на хартия, следвайте описаните стъпки, за да освободите заседналата хартия.

**1** Използвайки дръжката, отворете изцяло предния капак.

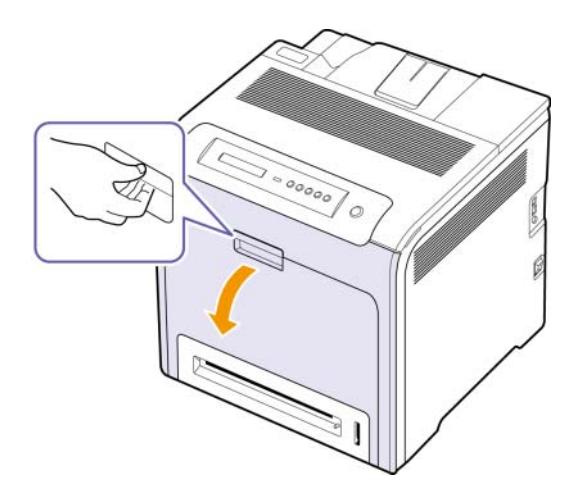

**2** Внимателно извадете хартията, като я издърпате в указаната по-долу посока. Отидете на стъпка 7.

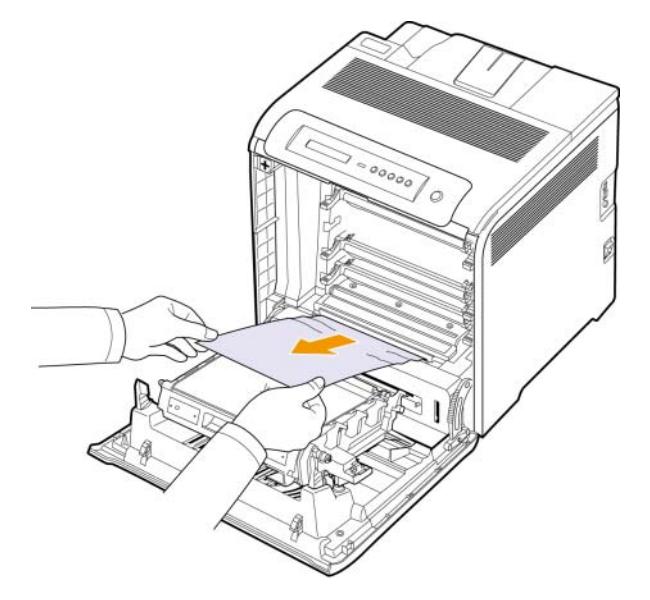

Ако не виждате заседналата хартия или ако усетите съпротивление при опита да я издърпате, спрете и отидете на стъпка 3.

### **Внимание**

- Не докосвайте зелената повърхност и ОРС барабана отпред на барабана с ръце или друг инструмент. Използвайте дръжката върху касетата, за да избегнете докосването на зоната около нея.
- Внимавайте да не надраскате повърхността на трансферната ролка.
- Ако оставите предния капак отворен за повече от няколко минути, ОРС барабанът може да се освети. Това ще повреди ОРС барабана. Ако по някаква причина се наложи да преустановите инсталацията, затворете предния капак.
- **3** Затворете предния капак.

**4** Извадете таблата.

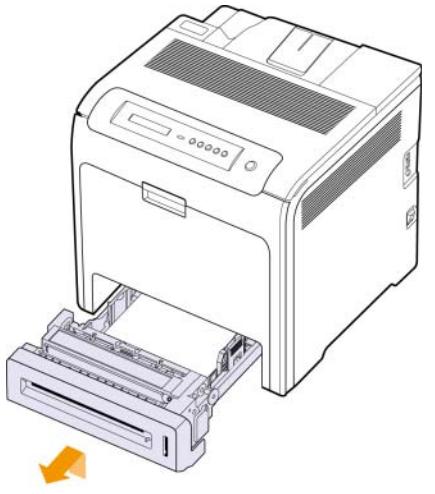

**5** Извадете заседналата хартия като леко я издърпате навън, както е показано по-долу.

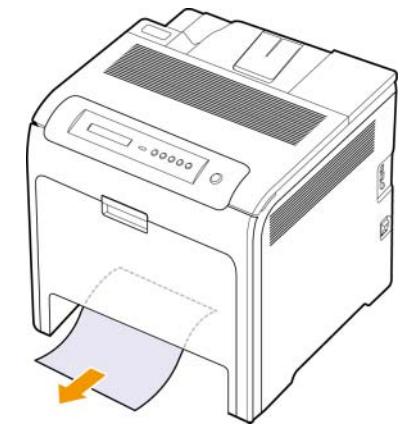

**6** За да смените таблата, понижете задния ръб, изравнете го със слота и го плъзнете в принтера.

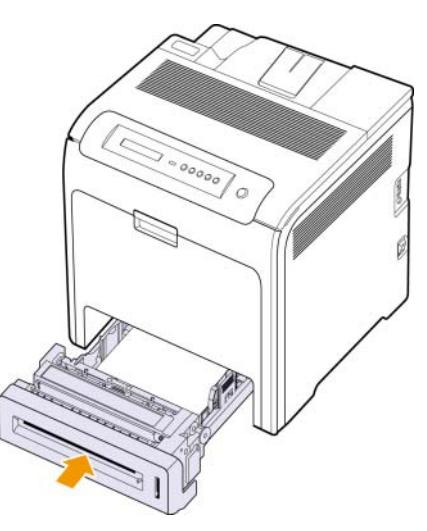

**7** Отворете предния капак и го затворете. Принтерът ще поднови печатането.

# <span id="page-49-0"></span>**В многофункционалната табла**

Ако по време на печат с използване на многофункционалната табла принтерът установи, че липсва хартия или че хартията не е заредена правилно, следвайте описаните процедури, за да освободите заседналата хартия.

**1** Проверете дали хартията е заседнала в зоната на подаване, и ако е така, издърпайте я внимателно и бавно.

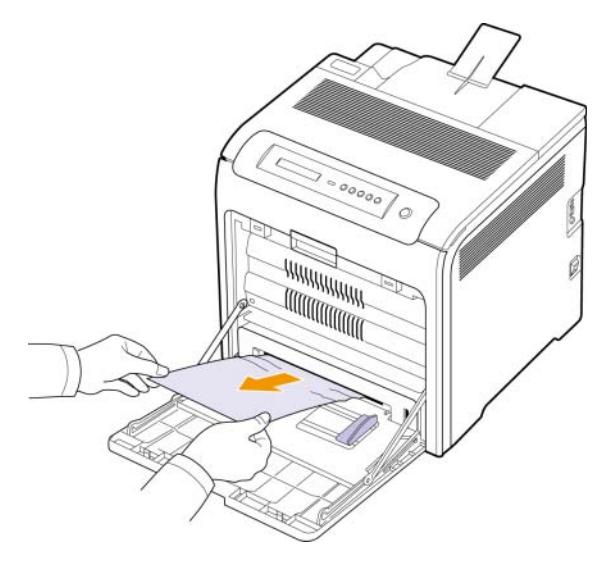

Ако не виждате заседналата хартия или ако усетите съпротивление при опита да я издърпате, спрете и отидете на стъпка 2.

- **2** Затворете многофункционалната табла.
- **3** Извадете табла 1.
- **4** Отворете вътрешния капак, като с две ръце освобождавате държачите на вътрешния капак от всяка страна на табла 1.

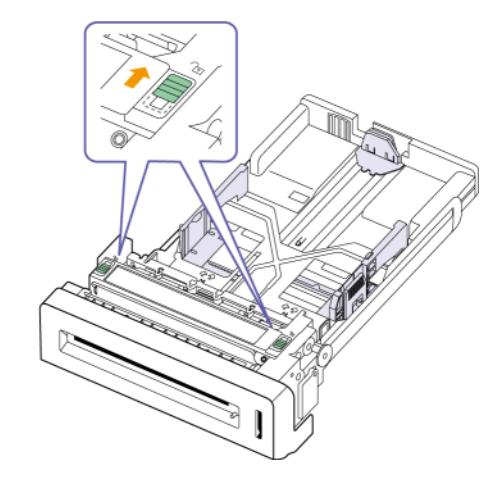

**5** Издърпайте внимателно хартията.

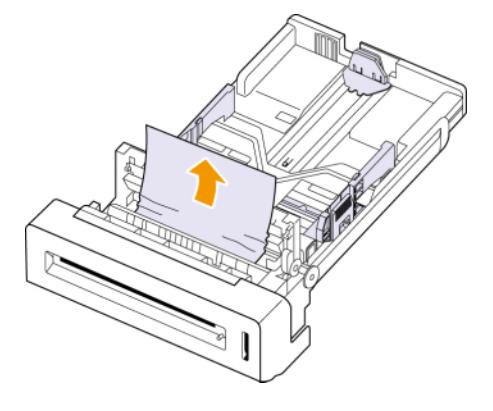

- **6** Затворете вътрешния капак.
- **7** Поставете отново тавата.

Ако не виждате заседналата хартия или ако усетите съпротивление при опита да я издърпате, спрете и отидете на стъпка 8.

**8** Използвайки дръжката, отворете изцяло предния капак.

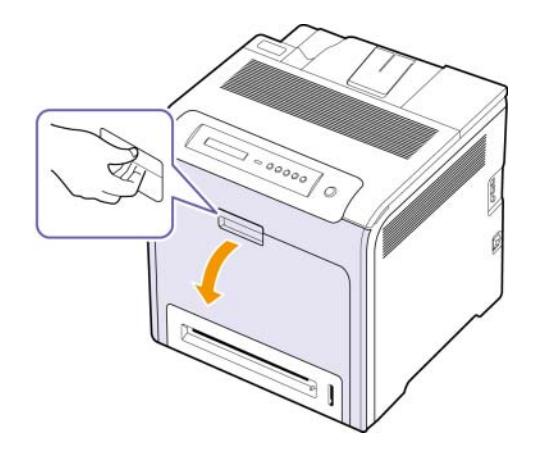

**9** Извадете заседналата хартия като я издърпате в указаната по-долу посока. За да избегнете разкъсване, издърпайте заседналата хартия внимателно и бавно.

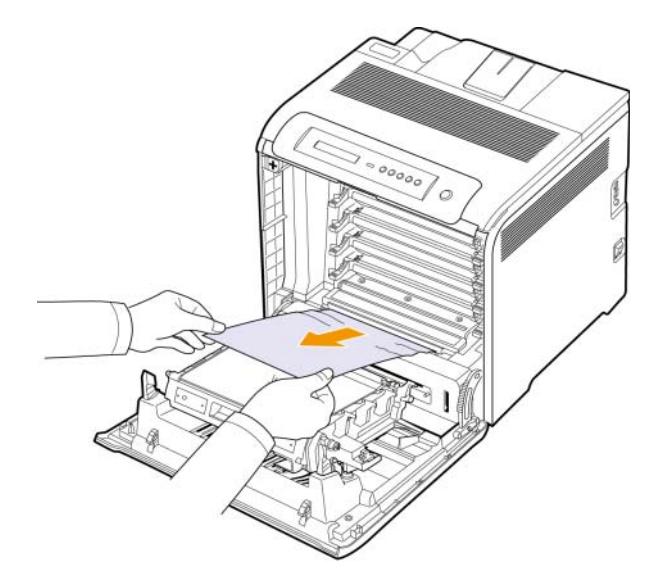

#### **Внимание**

- Не докосвайте зелената повърхност и ОРС барабана отпред на барабана с ръце или друг инструмент. Използвайте дръжката върху касетата, за да избегнете докосването на зоната около нея.
- Внимавайте да не надраскате повърхността на трансферната ролка.
- Ако оставите предния капак отворен за повече от няколко минути, ОРС барабанът може да се освети. Това ще повреди ОРС барабана. Ако по някаква причина се наложи да преустановите инсталацията, затворете предния капак.
- **10** Затворете плътно предния капак. Принтерът ще възобнови печатането.

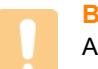

# **Внимание**

Ако предният капак не е напълно затворен, устройството няма да може да работи.

# <span id="page-50-0"></span>**В зоната на фюзера**

Ако хартията заседне в зоната на фюзера, следвайте описаните стъпки, за да освободите заседналата хартия.

**1** Отворете горния капак.

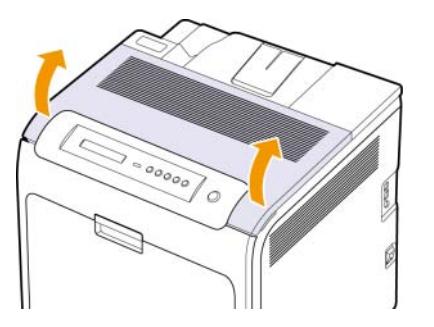

**2** Отворете вътрешният капак, като използвате дръжката разположена върху него.

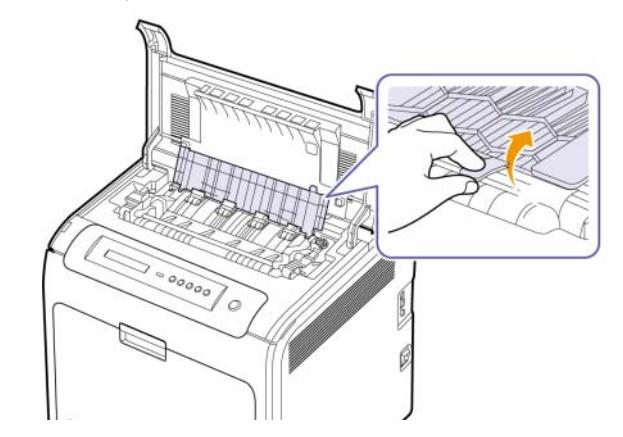

# **Внимание**

Не докосвайте фюзера във вътрешността. Нагорещен е и може да Ви изгори! Работната температура на фюзера е 180 °C. Внимавайте, когато изваждате хартията от принтера.

**3** Дръпнете лоста за задръстване на хартия, за да освободите нагревателната част на нагревателното устройство и внимателно извадете задръстената хартия от устройството.

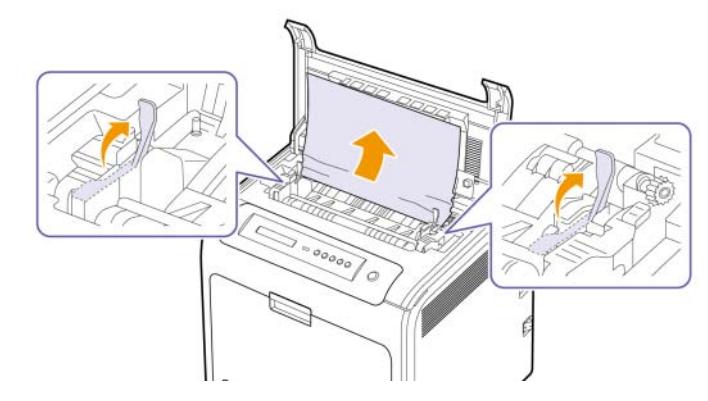

- **4** Натиснете надолу лоста за задръстване на хартия, за да блокирате нагревателната част.
- **5** Затворете вътрешния капак.
- **6** След отстраняване на заседналата хартия, проверете за наличие на заседнала хартия в други части на принтера.
- **7** Затворете горния капак. Проверете дали капакът е добре затворен.

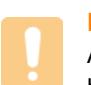

# **Внимание**

Ако горният капак не е напълно затворен, устройството няма да може да работи.

# <span id="page-51-1"></span>**В зоната на изход**

Ако хартията заседне в зоната на изхода, следвайте описаните стъпки, за да освободите заседналата хартия.

**1** Ако се вижда значителна част от листа, издърпайте го навън. Отворете и затворете плътно предния капак. Принтерът ще възобнови печатането.

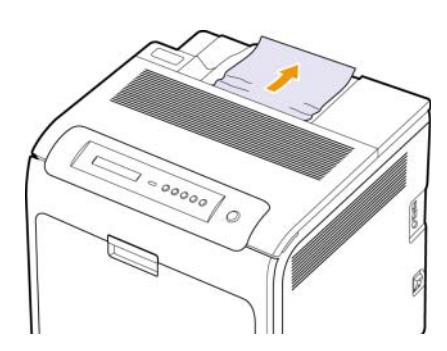

Ако не виждате заседналата хартия или ако усетите съпротивление при опита да я издърпате, спрете и отидете на стъпка 2.

**2** Отворете горния капак.

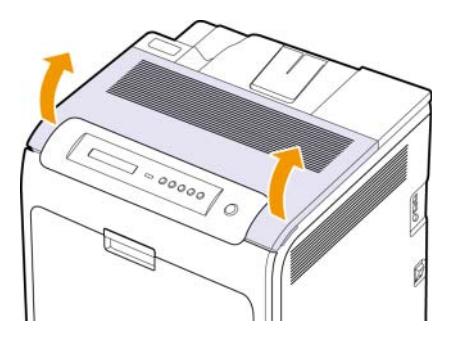

**3** Отворете вътрешният капак, като използвате дръжката разположена върху него.

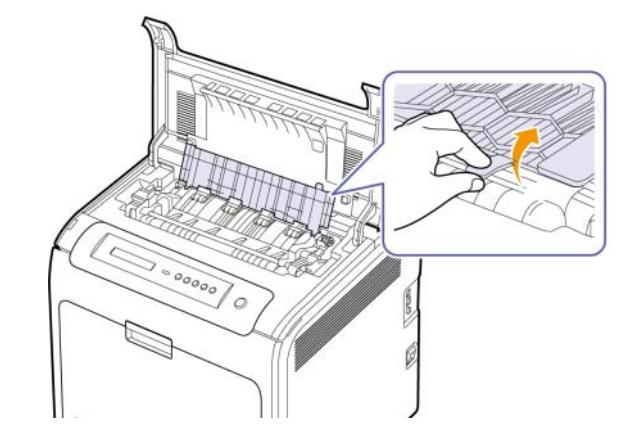

## **Внимание**

Не докосвайте фюзера във вътрешността. Нагорещен е и може да Ви изгори! Работната температура на фюзера е 180 °C. Внимавайте, когато изваждате хартията от принтера.

**4** Дръпнете лоста за задръстване на хартия, за да освободите нагревателната част на нагревателното устройство и внимателно извадете задръстената хартия от устройството.

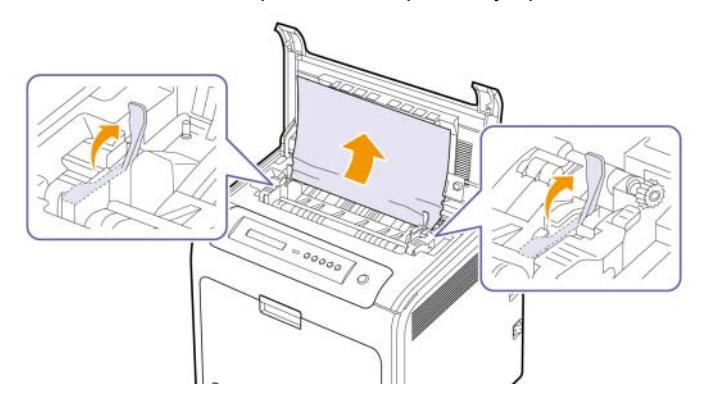

- **5** Натиснете надолу лоста за задръстване на хартия, за да блокирате нагревателната част.
- **6** Затворете вътрешния капак.
- **7** След отстраняване на заседналата хартия, проверете за наличие на заседнала хартия в други части на принтера.
- **8** Затворете горния капак. Проверете дали капакът е добре затворен.

#### **Внимание**

Ако горният капак не е напълно затворен, устройството няма да може да работи.

# <span id="page-51-0"></span>**В допълнителната табла**

Ако хартията заседне в зоната на допълнителната табла, следвайте описаните стъпки, за да освободите заседналата хартия.

**1** Извадете допълнителната табла. След като я извадите напълно, повдигнете предната част на таблата внимателно, за да освободите таблата от принтера.

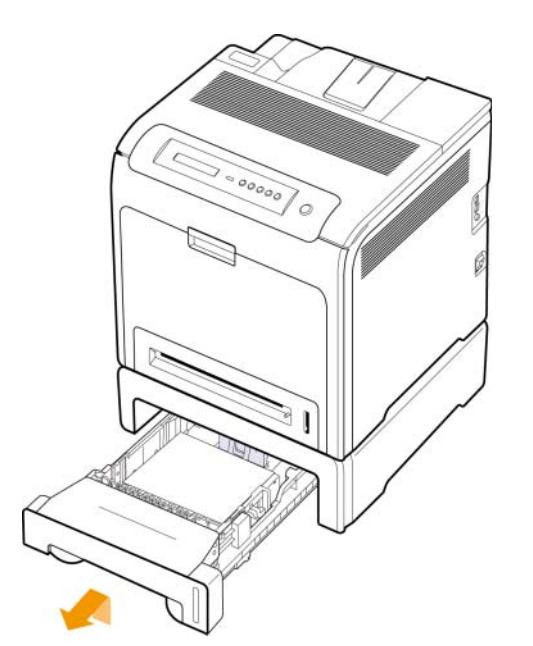

**2** Ако забележите заседналата хартия, отстранете я от принтера, като леко я издърпате навън, както е показано по-долу.

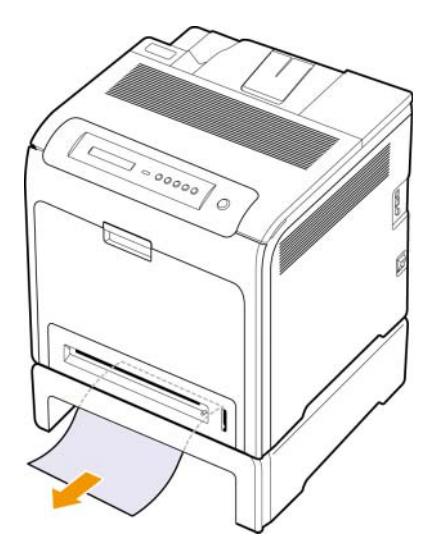

**3** Плъзнете таблата обратно в принтера и затворете двата капака.

**4** Отворете предния капак.

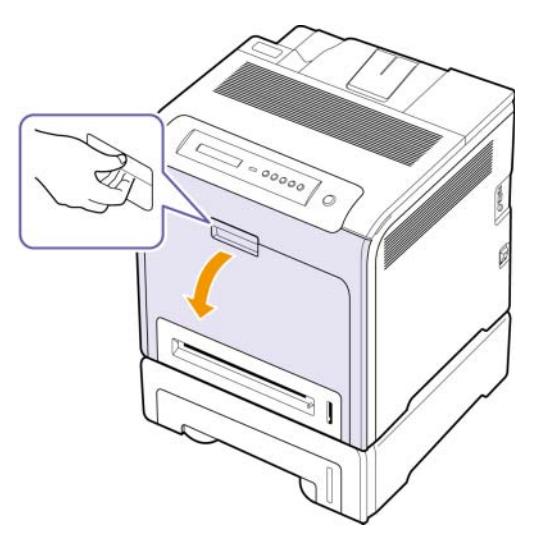

**5** Извадете заседналата хартия, като я издърпате в указаната по-долу посока. За да избегнете разкъсване, издърпайте заседналата хартия внимателно и бавно.

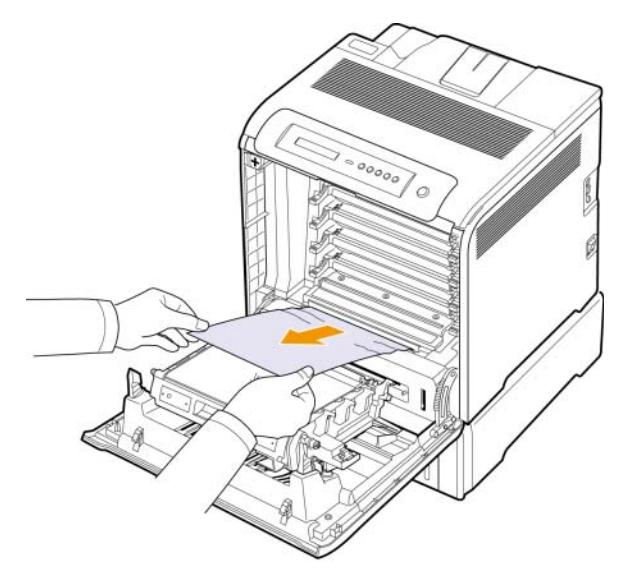

**6** Затворете плътно предния капак. Принтерът ще възобнови печатането.

# **Внимание**

Ако предният капак не е напълно затворен, устройството няма да може да работи.

# <span id="page-53-0"></span>**Тълкуване на съобщенията на дисплея**

Съобщенията се извеждат в прозореца на програма Smart Panel или в дисплея на контролния панел, за да обозначат статуса на принтера или наличните грешки. Обърнете се към таблиците по-долу, за да разберете значението на съобщенията и как да се справите с проблема, ако е необходимо. Съобщенията и техните значения са показани в азбучен ред.

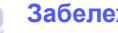

# **Забележка**

• Когато се обаждате в отдела по поддръжка, е удобно да кажете на оператора какво е съобщението от принтера.

• Ако съобщението не се съдържа в таблицата, рестартирайте и опитайте да стартирате заявката за печат отново. Ако проблемът все още е налице, свържете се с отдела по обслужване.

• Възможно е някои съобщения да не се изведат в зависимост от опциите или модела. Ако това се случи, съответната опция не е налична за Вашия принтер.

- \* xxx обозначава типа на медията.
- \* yyy обозначава типа на таблата.

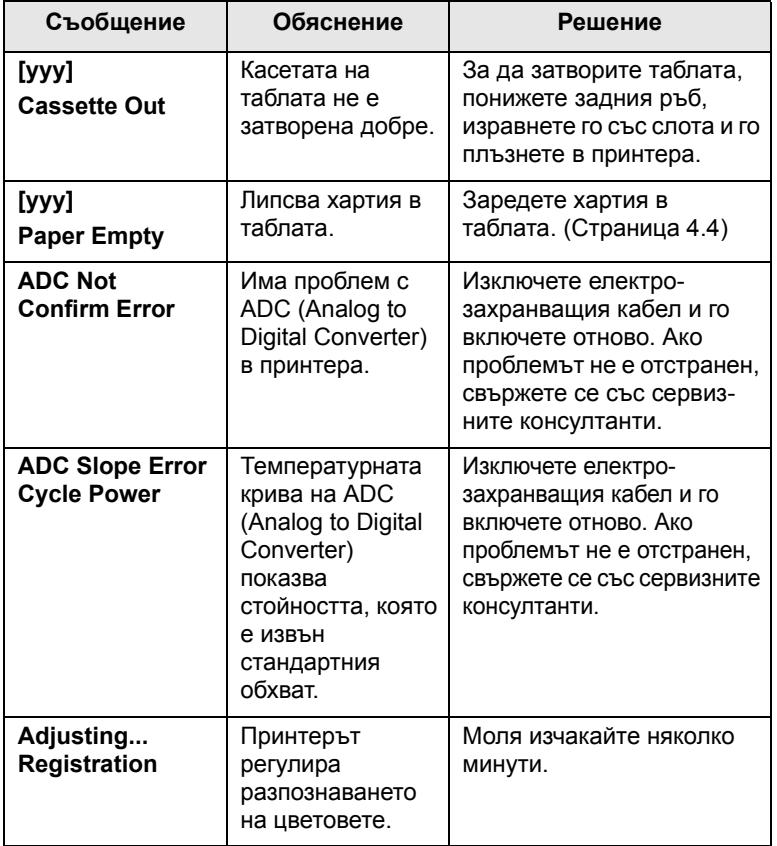

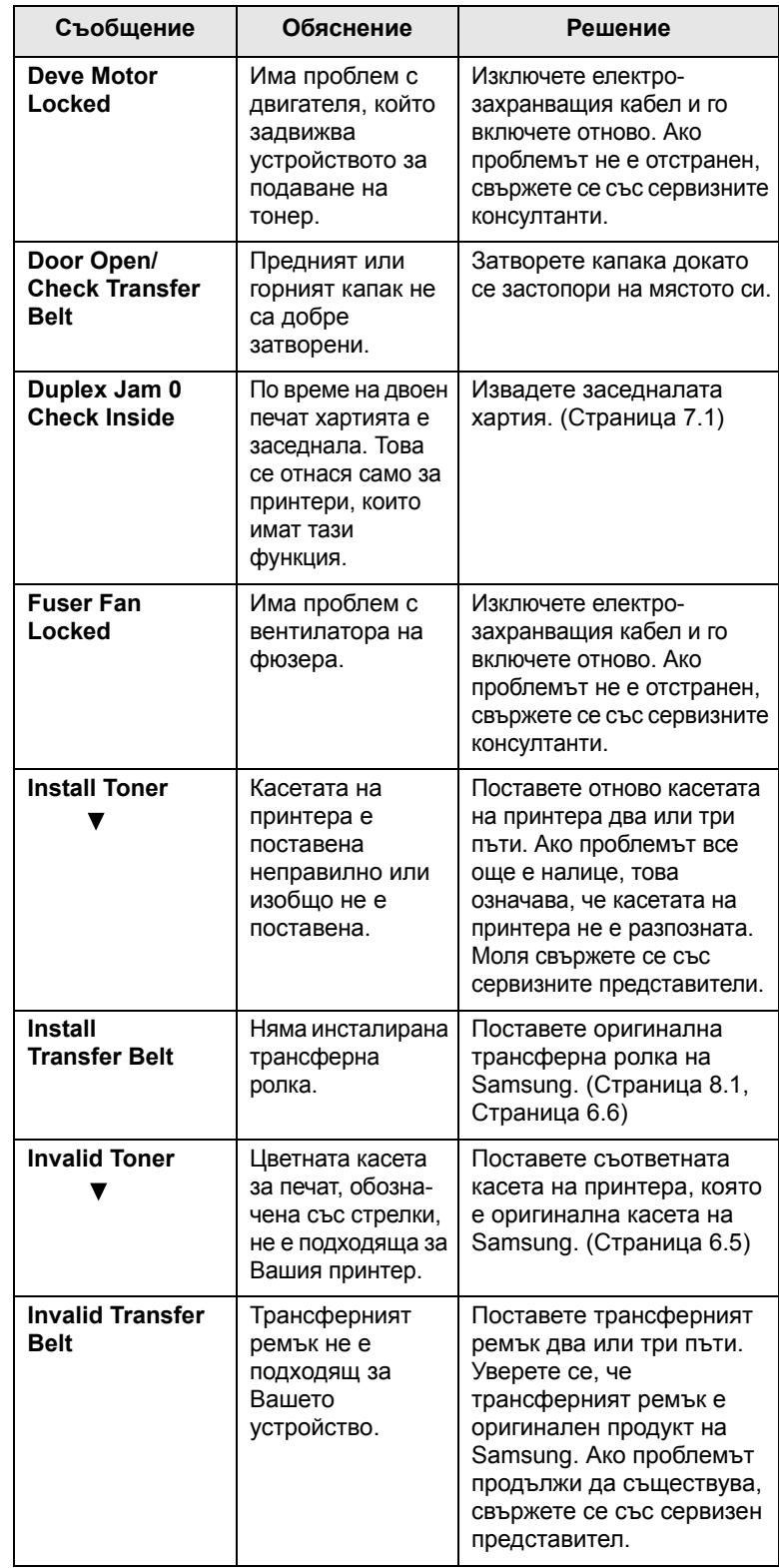

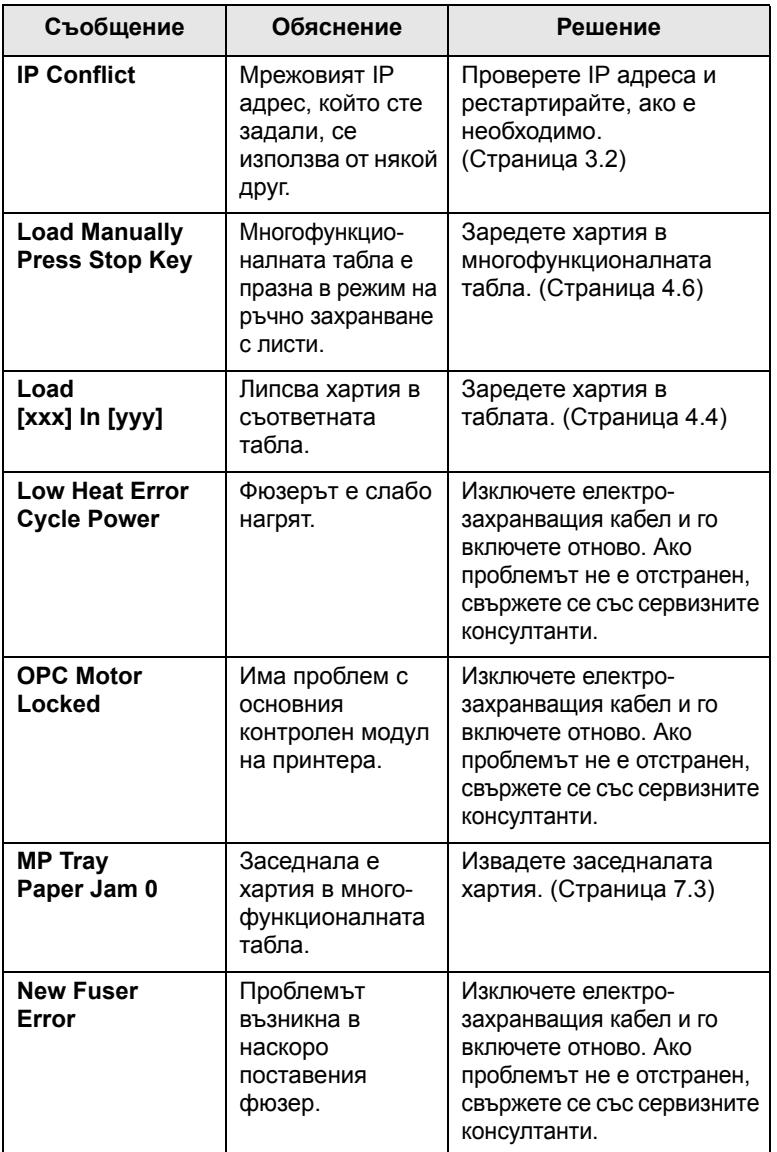

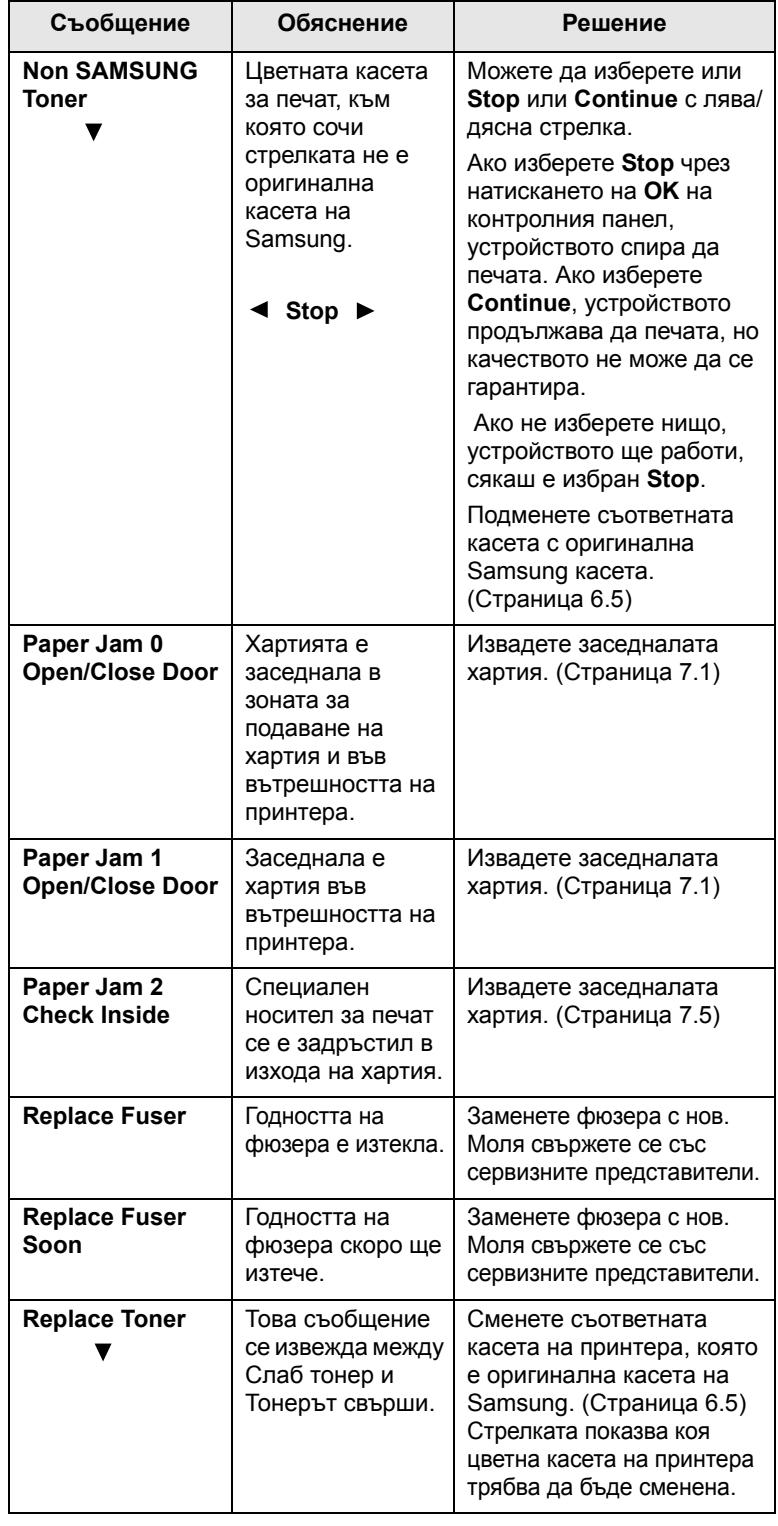

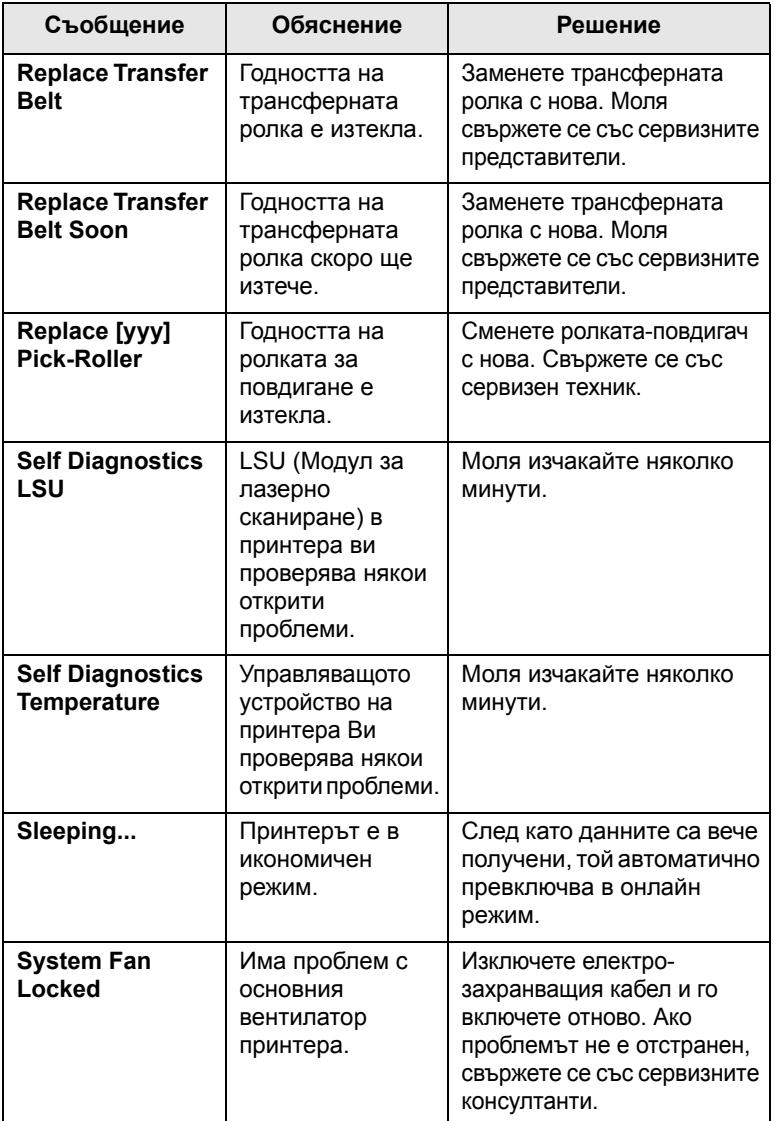

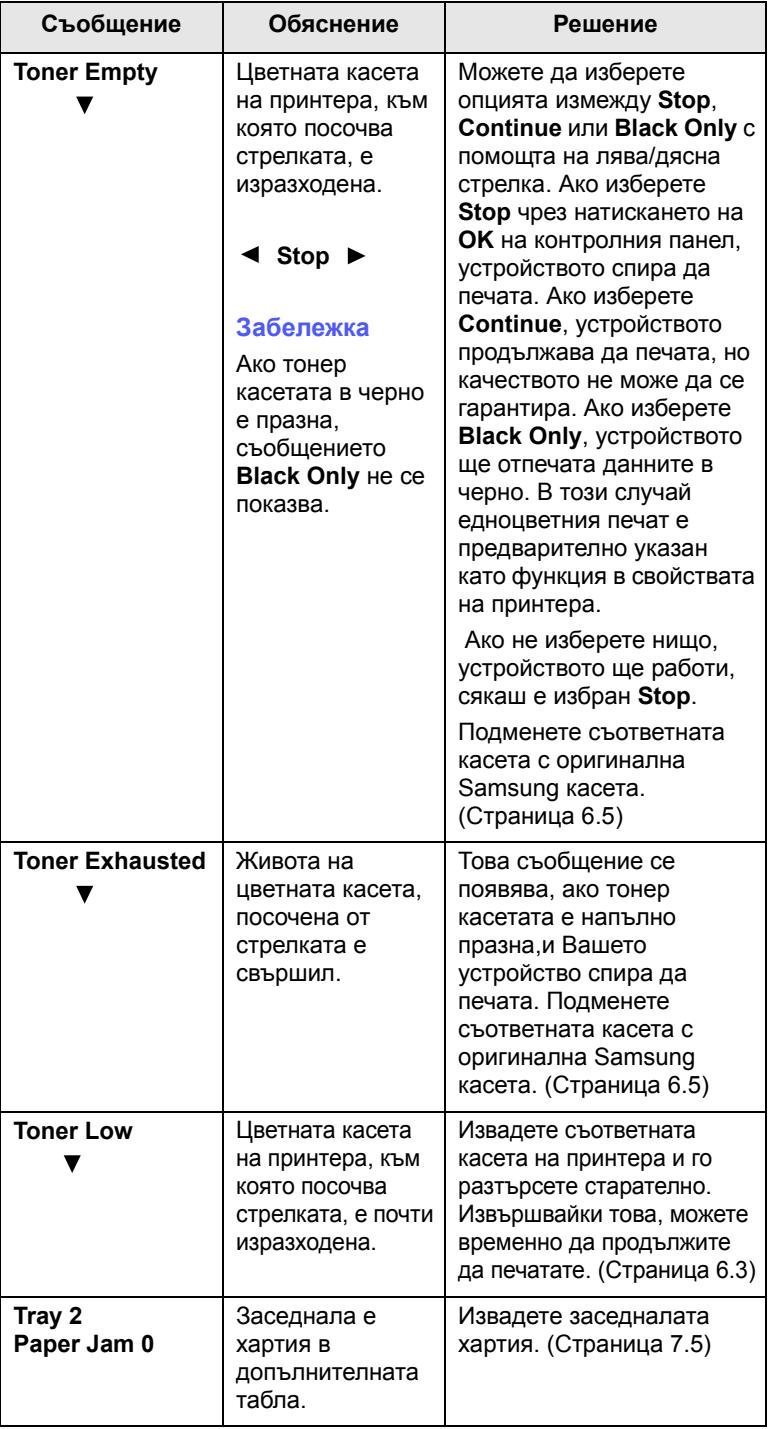

# **Решаване на други проблеми**

<span id="page-56-0"></span>Следната графика показва възможни състояние и препоръчителните решения. Следвайте препоръчаните решения докато проблемът се оправи. Ако проблемът остане, обадете се на отдела по поддръжката.

# **Проблеми с подаването на хартията**

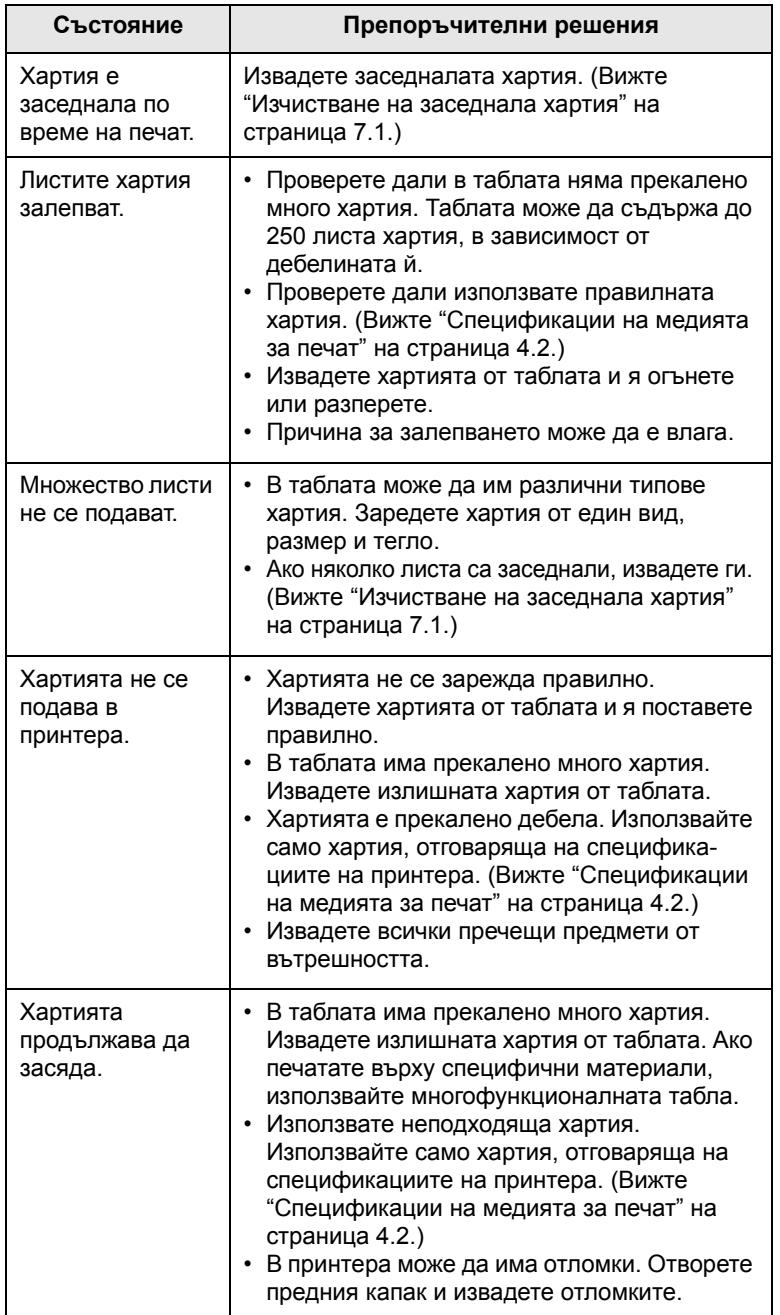

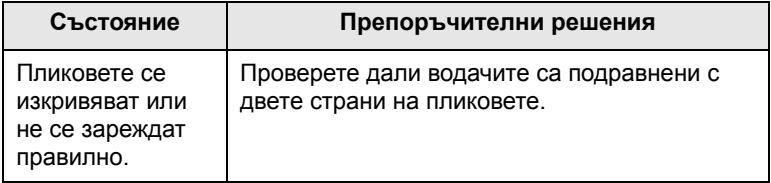

# **Проблеми с печата**

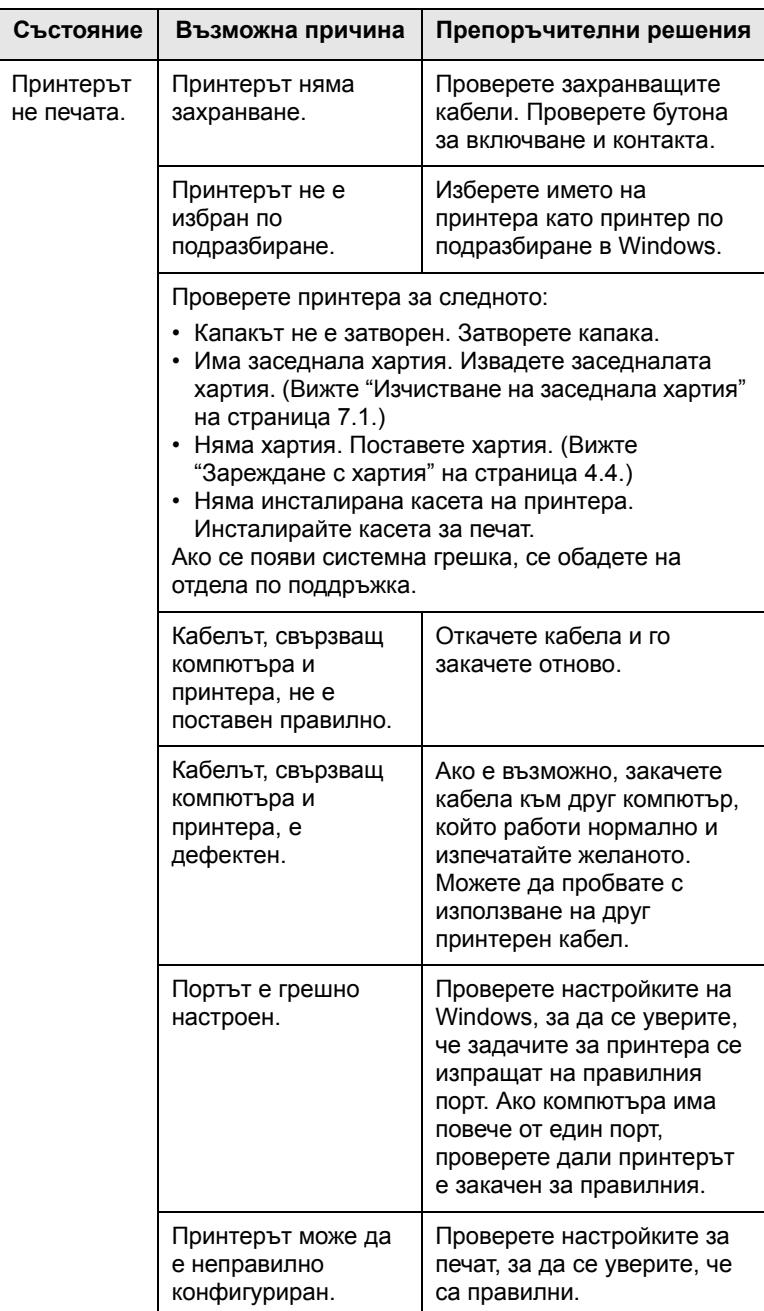

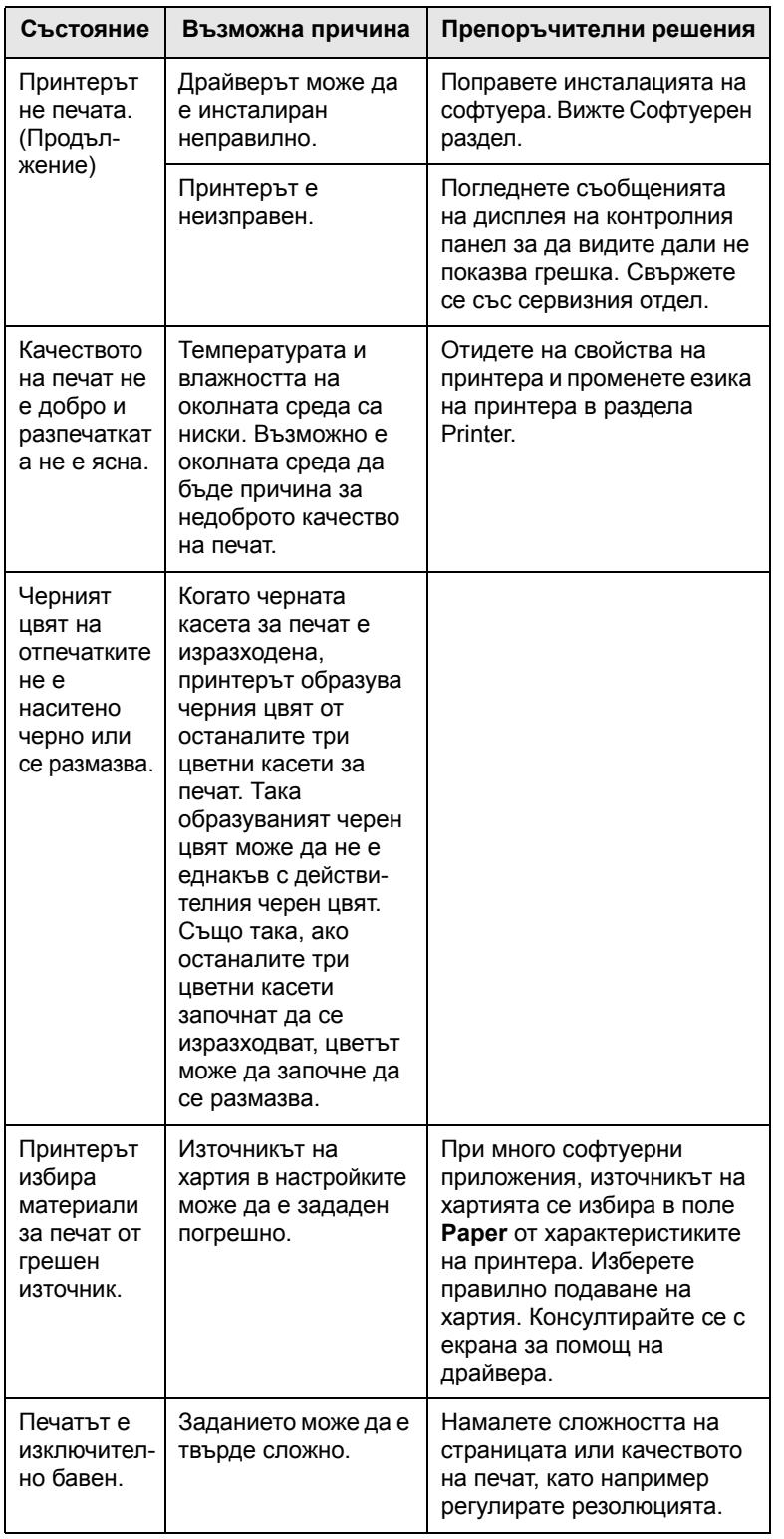

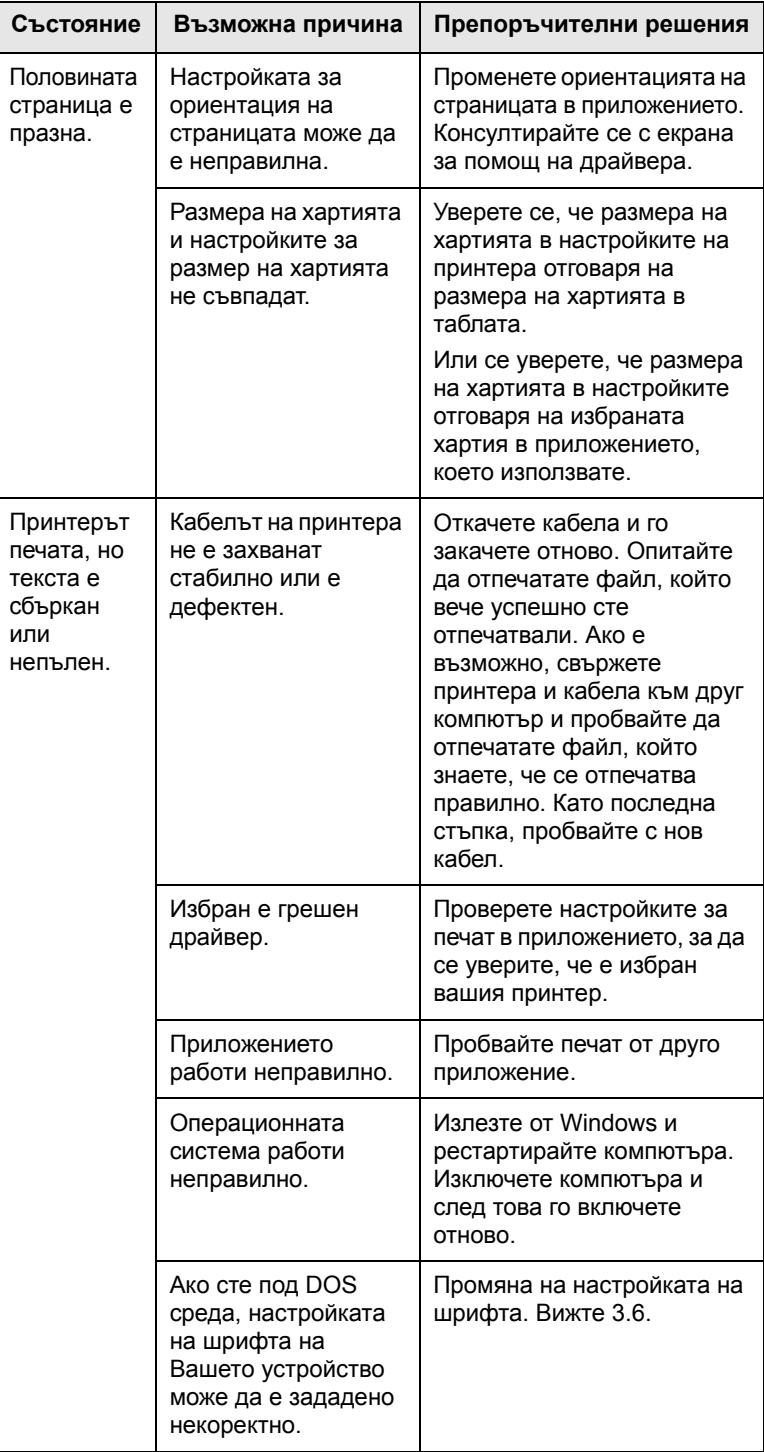

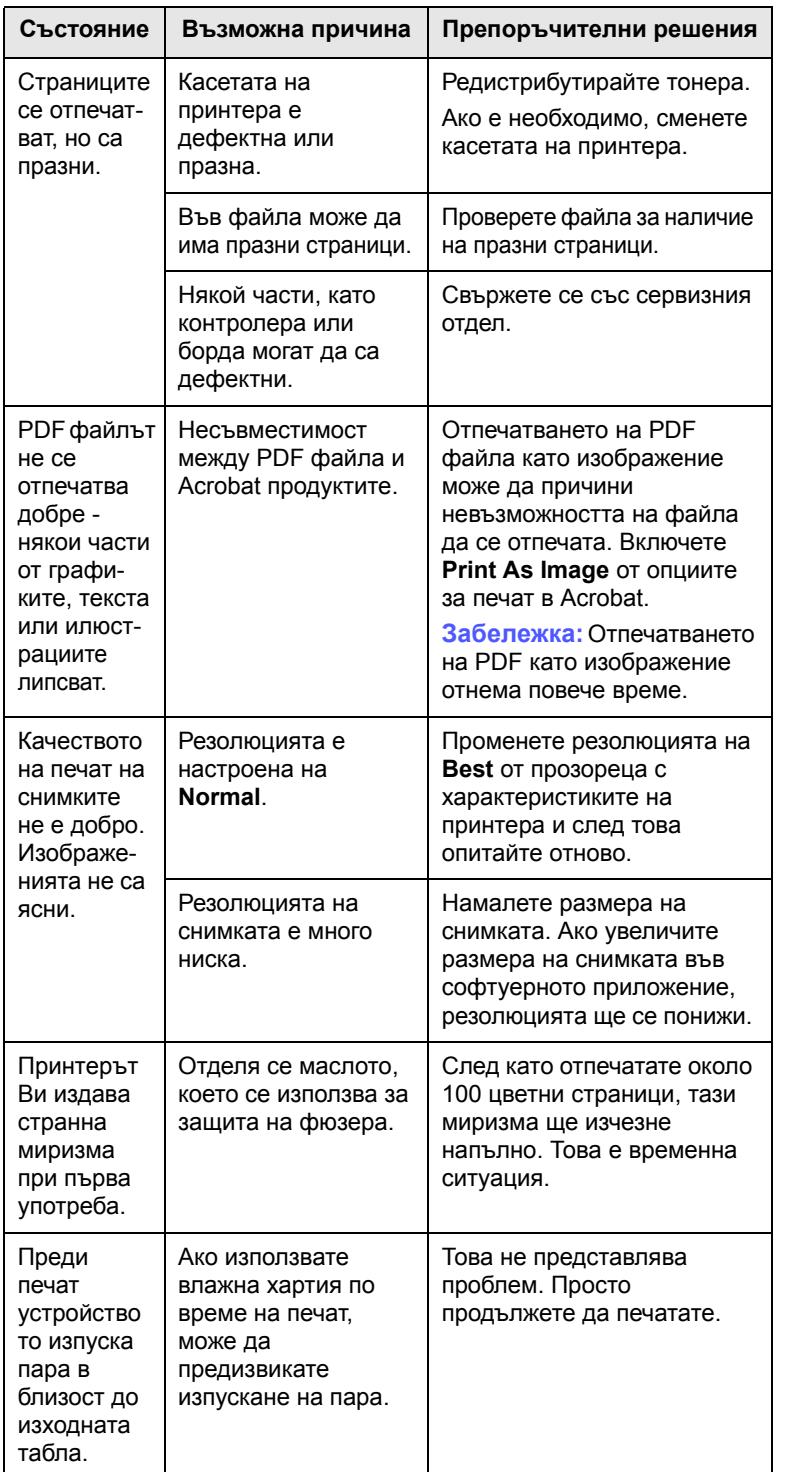

# **Състояние Възможна причина Препоръчителни решения Проблеми с качеството на разпечатката**

Ако вътрешността на принтера е замърсена или хартията е поставена неправилно, може да забележите спад в качеството на печата. Вижте таблицата отдолу за да отстраните проблема.

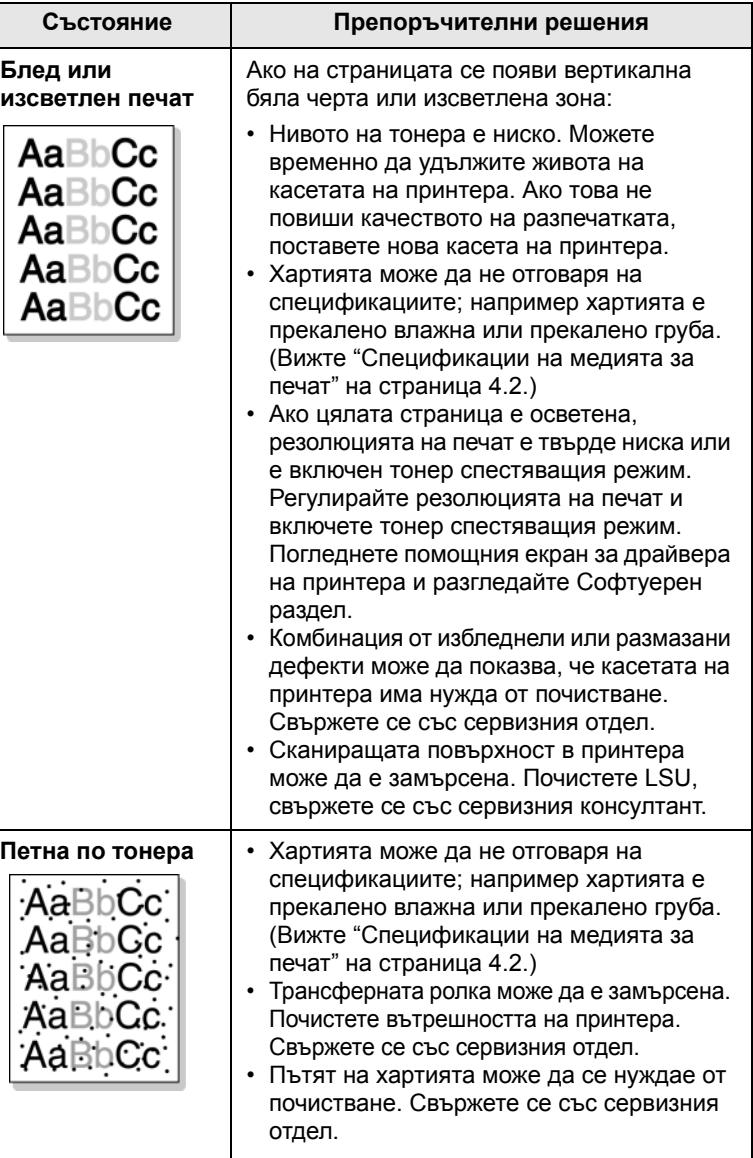

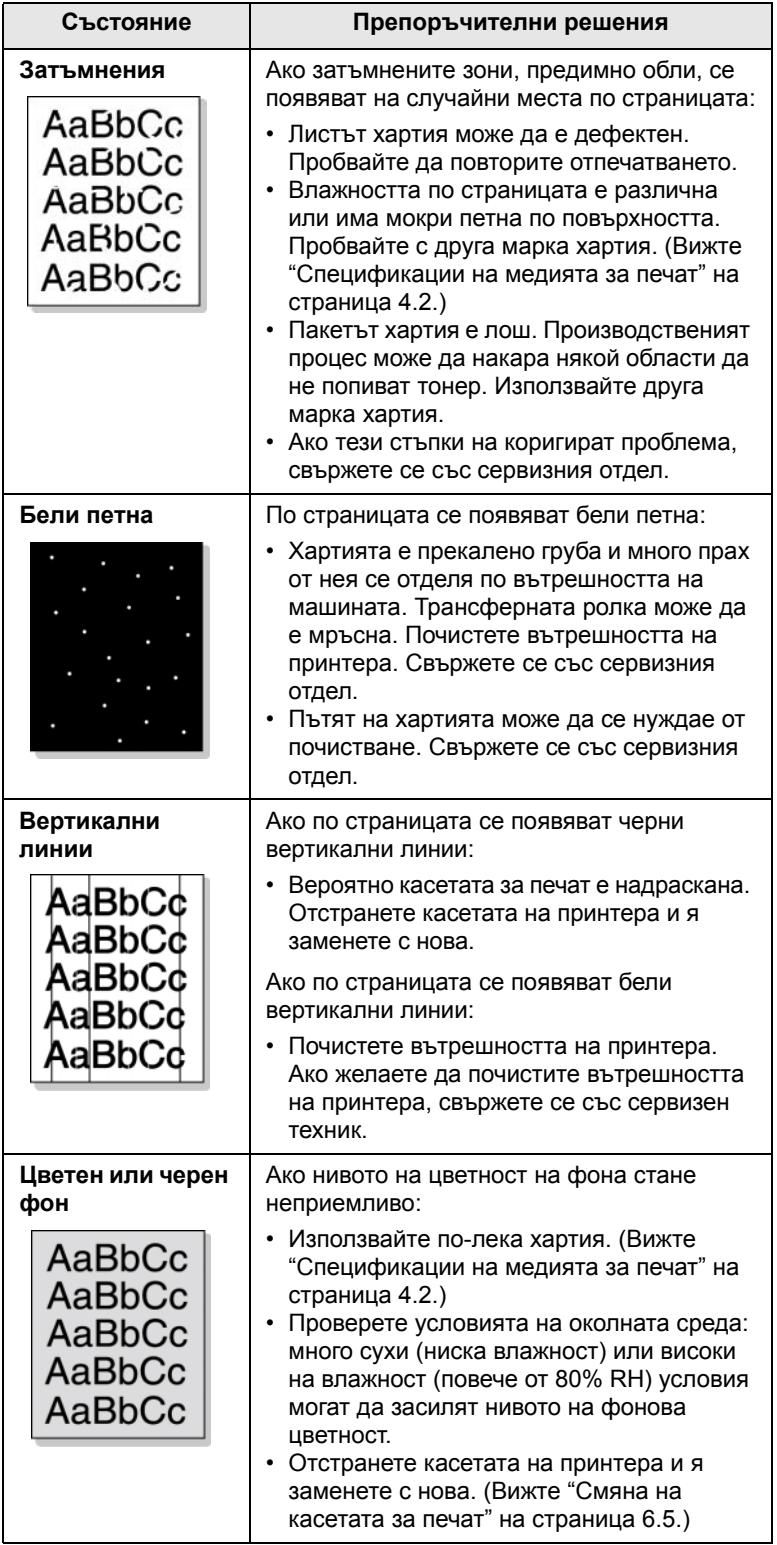

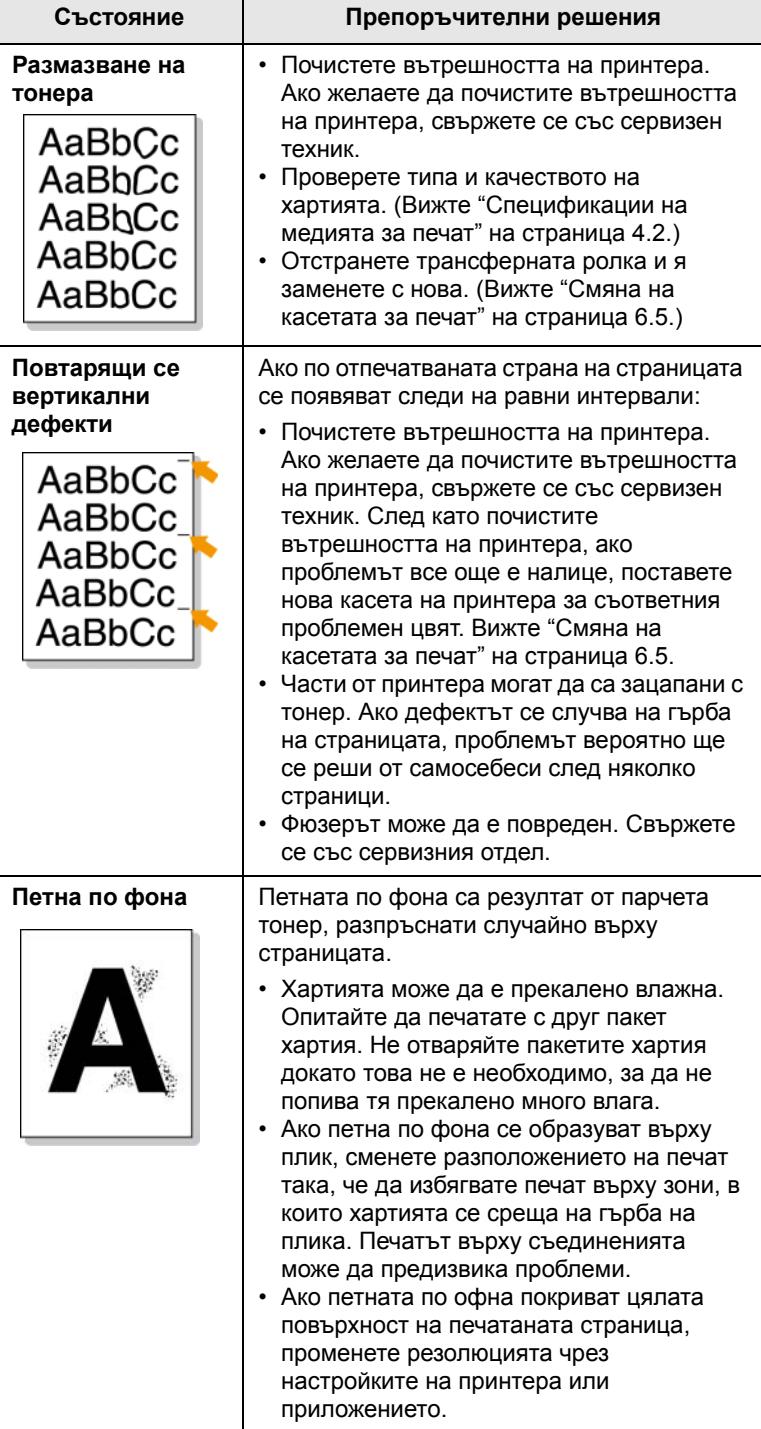

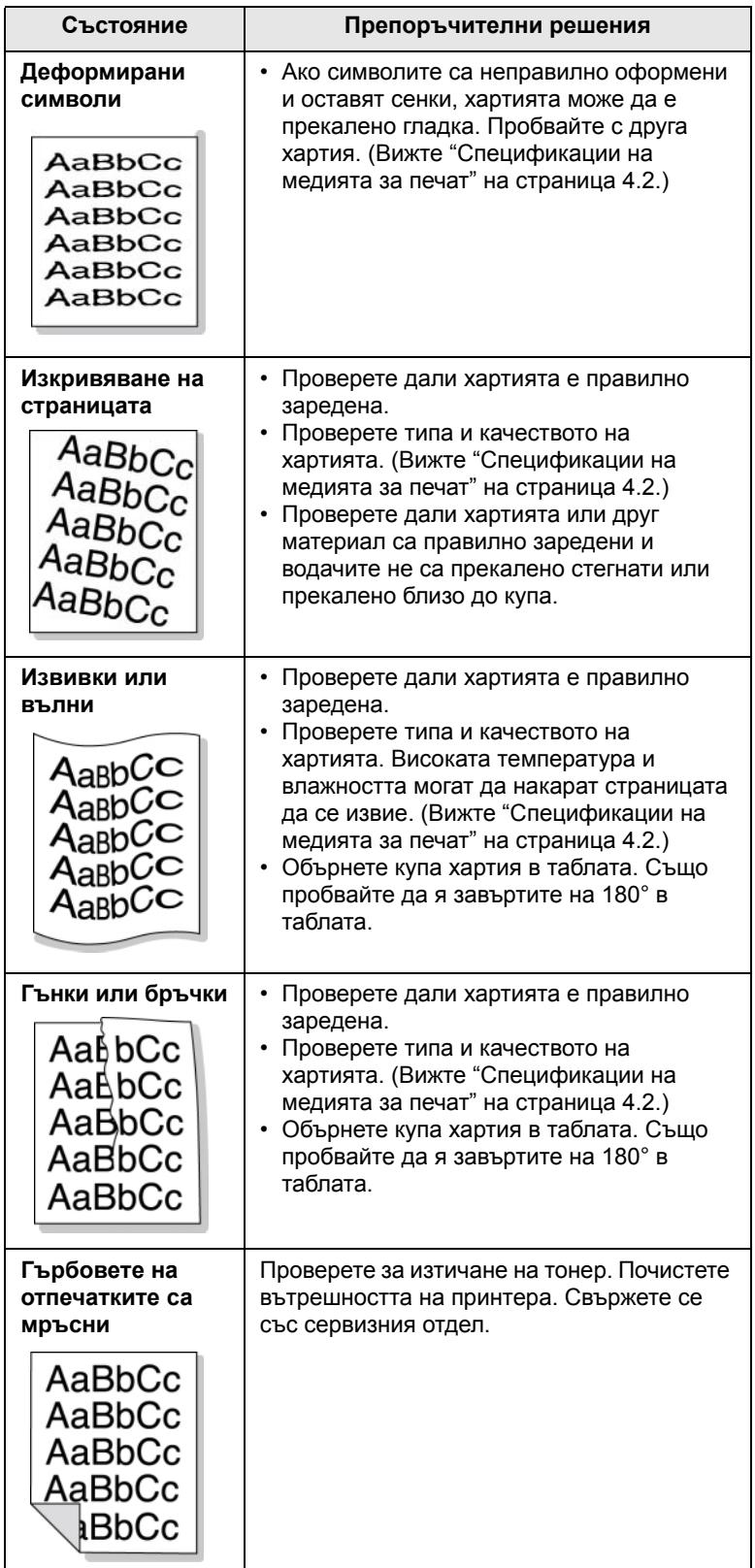

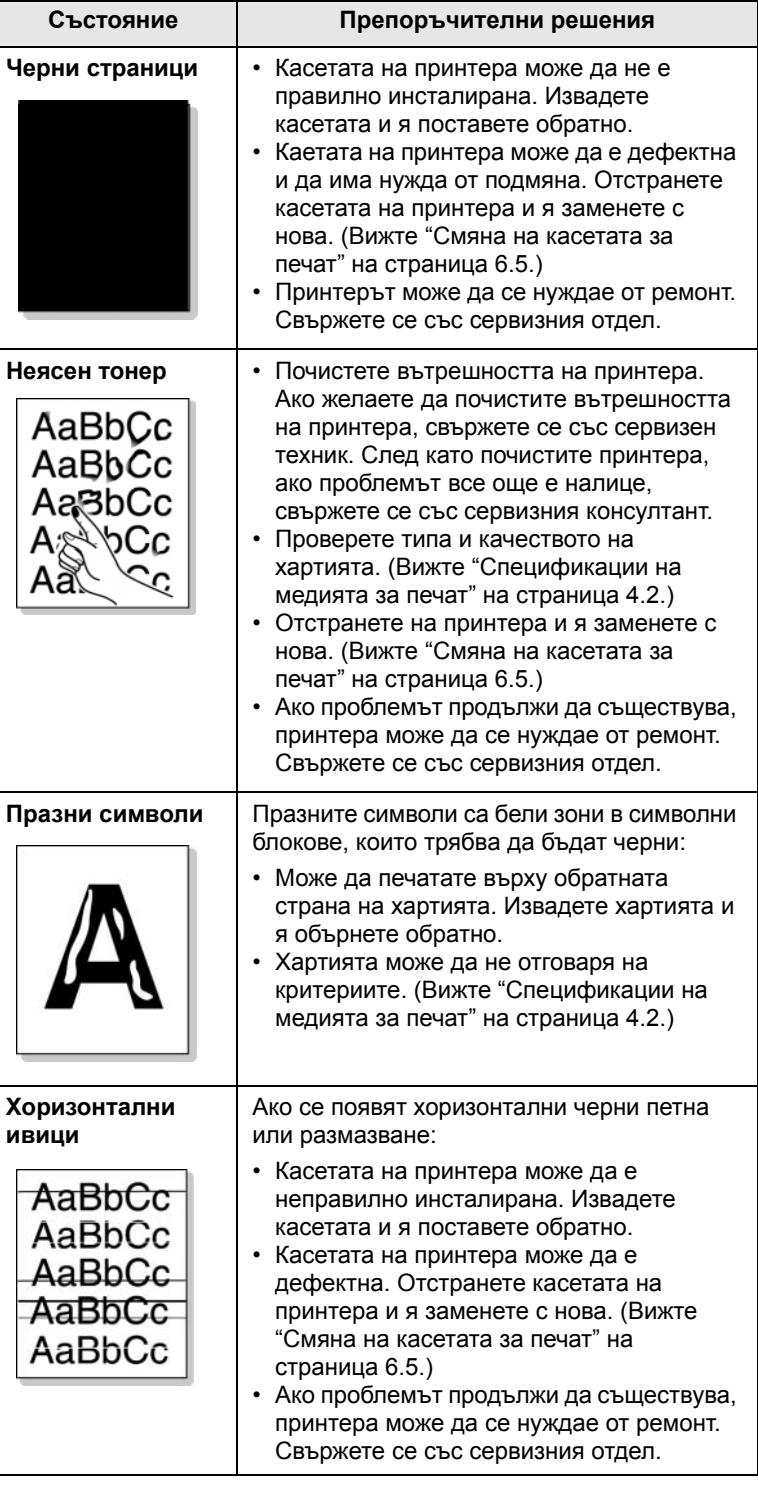

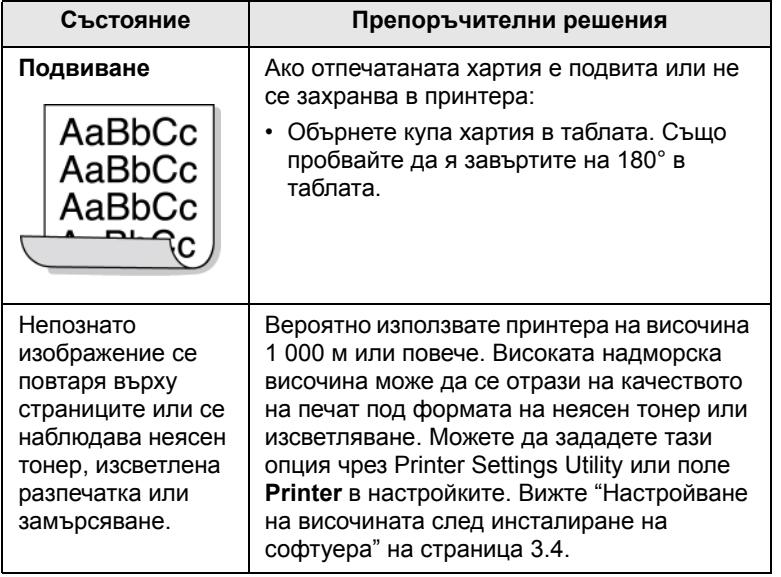

# **Общи проблеми с Windows**

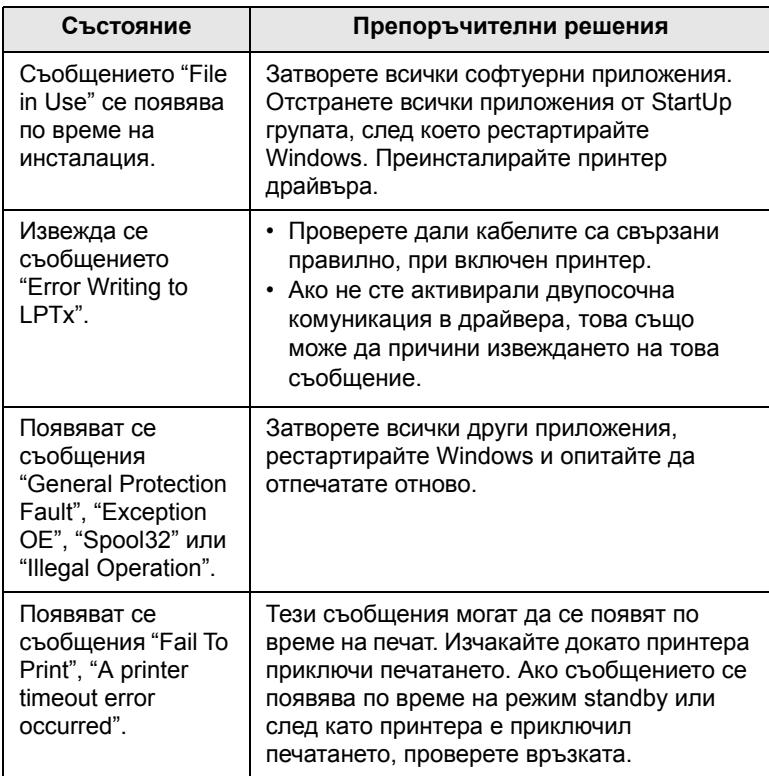

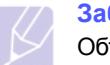

# **Забележка**

Обърнете се към потребителското ръководство на Microsoft Windows 2000/XP/2003/Vista, което сте получили с компютъра си за повече информация относно грешките, издавани от Windows.

# **Състояние Препоръчителни решения Общи проблеми с PostScript**

Следните ситуации са специфични за езика PS и могат да възникнат, когато се използват няколко езика в принтера.

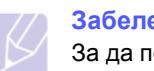

# **Забележка**

За да получите отпечатано или екранно съобщение, когато се появи грешка с PostScript, отворете прозореца Опции за печат и щракнете върху желаната от вас настройка, която се намира до полето за PostScript грешки.

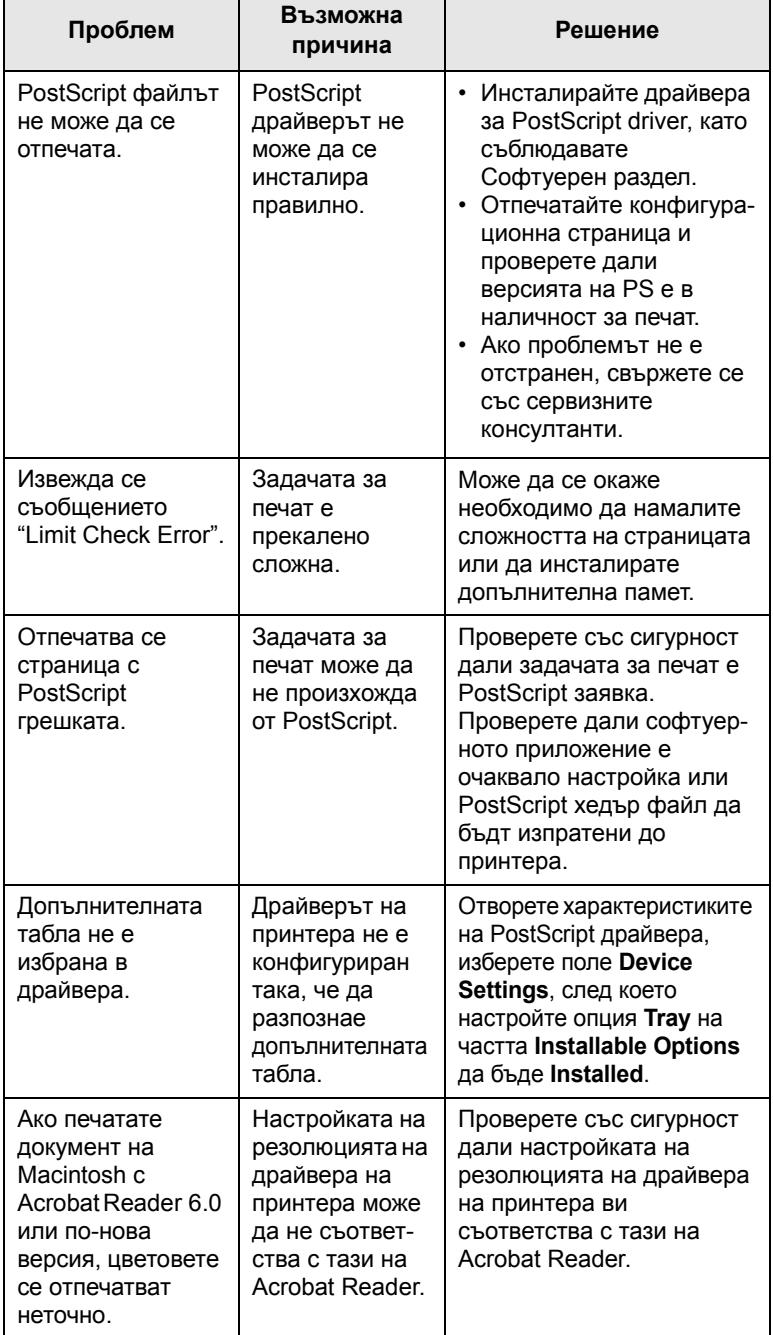

# **Общи проблеми с Linux**

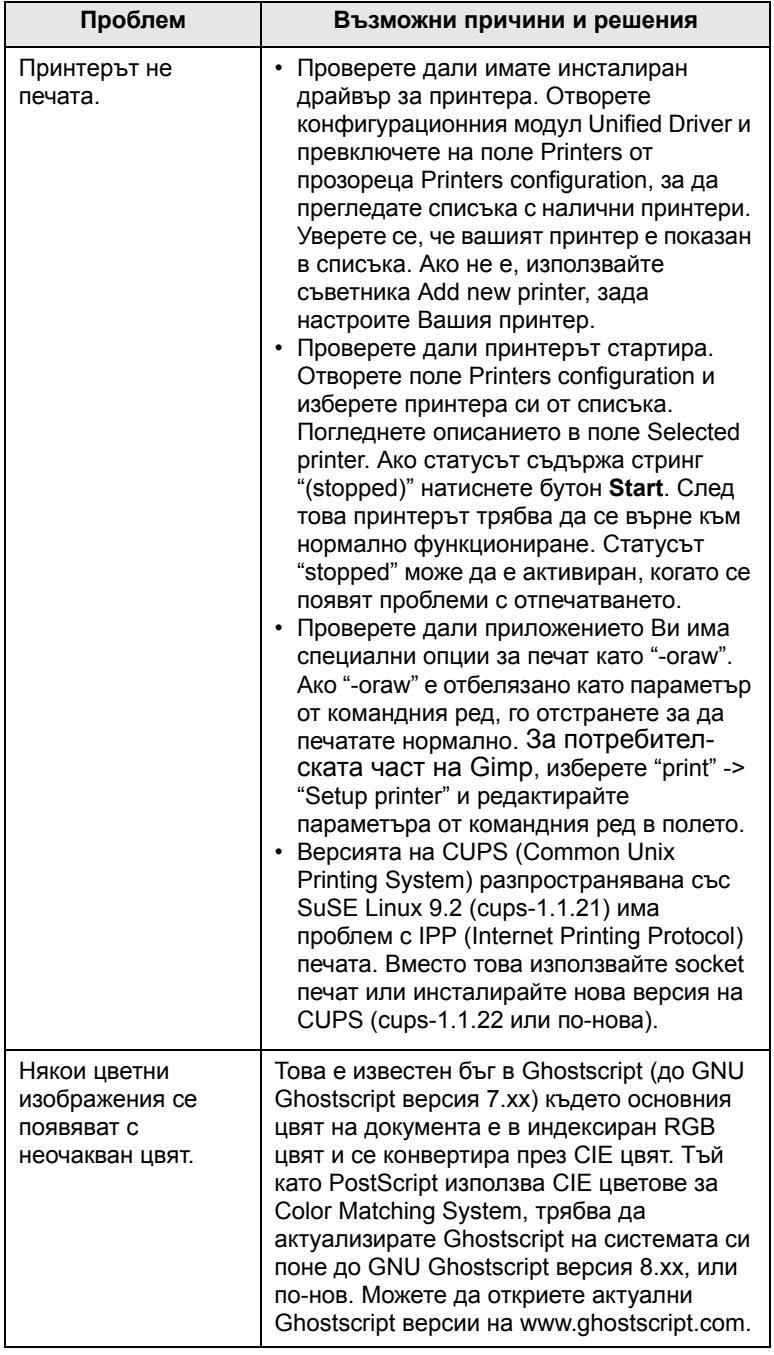

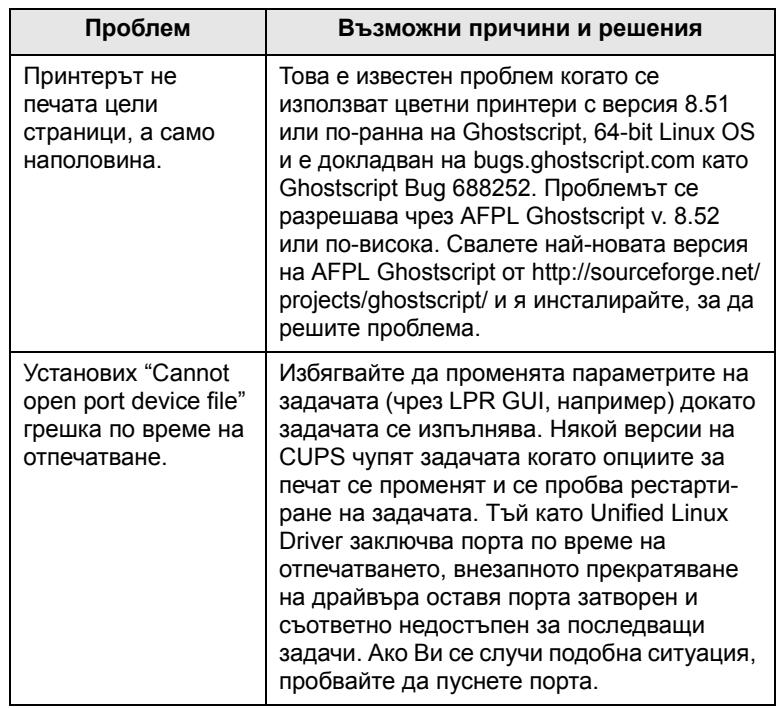

# **Общи проблеми с Macintosh**

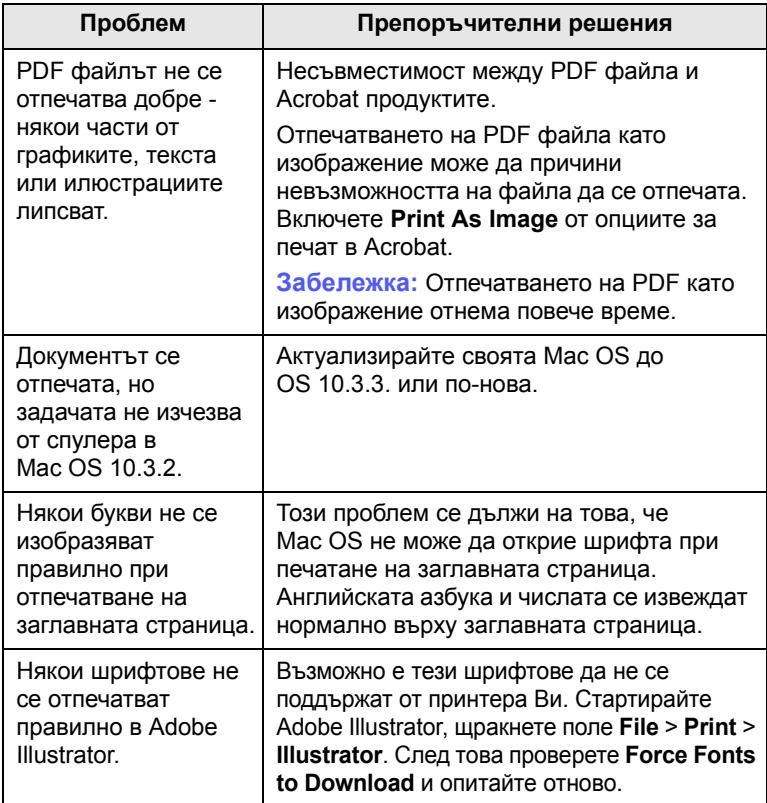

# **8 Поръчка на консумативи <sup>и</sup> принадлежности**

Тази глава съдържа информация относно закупуването на касети и принадлежности за Вашeто устройство.

Тази глава съдържа:

- **• [Консумативи](#page-63-1)**
- **• [Принадлежности](#page-63-2)**
- **• Как да [направите](#page-64-0) покупка**

# <span id="page-63-0"></span>**Консумативи**

<span id="page-63-1"></span>Когато тонерът Ви свърши, можете да поръчате следните видове касети за печат за Вашето устройство:

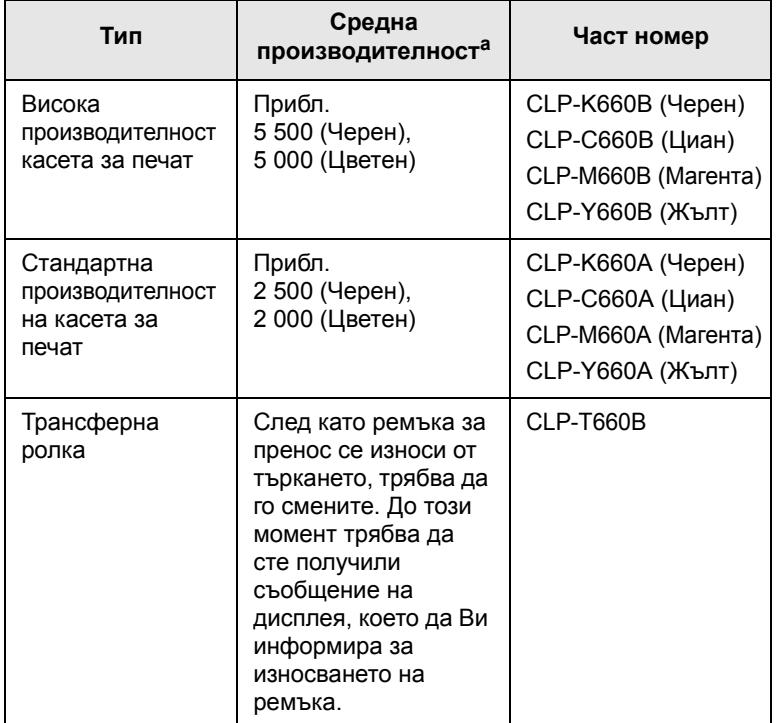

a. Декларирана производителност в съответствие с ISO/IEC 19798.

# **Внимание**

Когато купувате нова тонер касета или консумативи, трябва да ги закупувате от страната, в която сте купили и самия принтер. В противен случай, тонер касетата или консумативите може да не са съвместими с принтера Ви, тъй като конфигурацията на тонер касетата Ви или консумативите могат да са различни в зависимост от страната.

# <span id="page-63-3"></span>**Принадлежности**

<span id="page-63-2"></span>Можете да закупите и инсталирате принадлежности с цел увеличаване на производителността и капацитета на устройството.

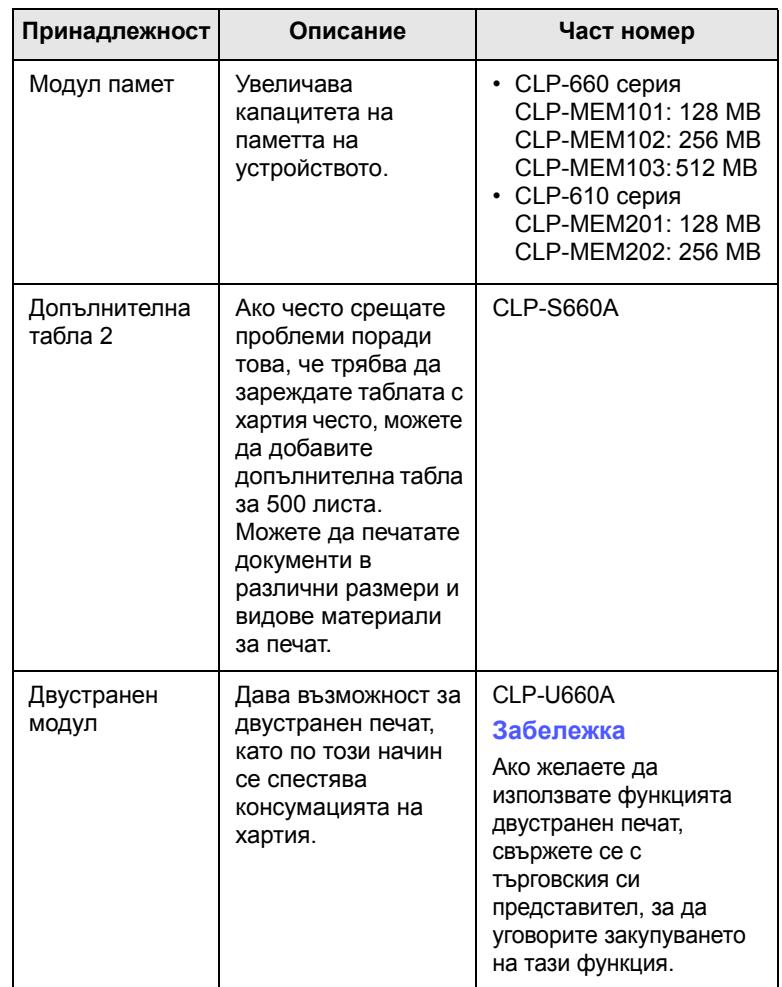

### **Забележка**

Вашето устройство може да е снабдено с два слота за памет, в единия от които се намира модул с памет, фабрично поставена. Когато увеличавате капацитета на паметта, можете да добавите модул с памет към свободния слот за памет, съобразно долната таблица. Препоръчваме Ви да разширявате паметта единствено в свободния слот за памет, без да изваждате фабрично поставения модул с памет. Ако устройството Ви е с капацитет на паметта от 128 MB и желаете да добавите още 512 MB, капацитетът на паметта се разширява до 640 MB.

# **Как да направите покупка**

<span id="page-64-0"></span>За да поръчате Samsung-оторизирани консумативи и принадлежности, свържете се с Вашия местен Samsung дилър или търговец на дребно там, където сте закупили принтера си, или посетете [www.samsungprinter.com](http://www.samsungprinter.com) и изберете Вашата държава/ регион за повече информация относно връзка с отдел за техническа .<br>поддръжка.

# **9 Принадлежности за инсталиране**

Вашето устройство е пълнофункционален модел, оптимизиран така, че да отговори на всички Ваши нужди за печат. Но тъй като изискванията на всеки потребител могат да бъдат различни, все пак, Samsung направи възможно използването на няколко различни принадлежности, с цел увеличаване на възможностите на Вашето устройство.

Тази глава съдържа:

- **• Предпазни мерки при инсталиране на [принадлежности](#page-65-0)**
- **• [Инсталиране](#page-65-1) на модул с памет**

# <span id="page-65-0"></span>**Предпазни мерки при инсталиране на принадлежности**

• Изключете електрозахранващия кабел

Никога на отстранявайте капака на контролния панел при включено захранване.

С цел да избегнете риска от електрически удар, винаги изключвайте електрозахранващия кабел, когато инсталирате или отстранявате ВСИЧКИ вътрешни и външни принадлежности.

• Освободете статичното електричество

Контролният панел и вътрешните принадлежности (мрежова карта или модул с памет) са чувствителни към статичното електричество. Преди да инсталирате или отстраните вътрешни принадлежности от всякакъв тип, освободете статичното електричество от тялото си, като докоснете някой метален предмет, например задната метална плоскост на някое устройство, включено в заземен източник на електрозахранване. Ако преди инсталацията да е завършила се отдалечите от устройството, повторете това действие, за да освободите евентуално новообразувало се статично електричество.

# **Инсталиране на модул с памет**

<span id="page-65-1"></span>Вашето устройство е снабдено с Двоен модул за вътрешна памет (DIMM). Използвайте този слот за модул с памет, за да инсталирате допълнителна памет.

Вашето устройство има два слота за памет, в единия от които се намира модул с памет, фабрично поставена. Когато увеличавате капацитета на паметта, можете да добавите модул с памет към свободния слот за памет. Препоръчваме Ви да разширявате паметта единствено в свободния слот за памет, без да изваждате фабрично поставения модул с памет. Ако устройството Ви е с капацитет на паметта от 128 MB и желаете да добавите още 512 MB, капацитетът на паметта се разширява до 640 MB.

В ръководството можете да намерите информация как да поръчате модул с допълнителна памет. (Вижте "[Принадлежности](#page-63-3)" на страница [8.1](#page-63-3).)

- **1** Изключете устройството и извадете всички кабели от него.
- **2** Отворете капака на контролния панел. Освободете винта, след което повдигнете капака внимателно и го издърпайте надясно.

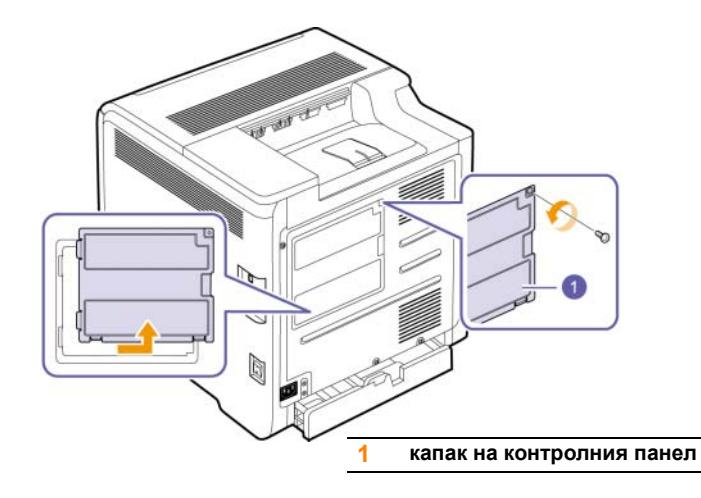

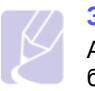

### **Забележка**

Ако желаете да извадите модул с памет от устройството, бутнете двата захващача в краищата на модула навън.

- **3** Извадете новия модул с памет от синтетичната торбичка.
- **4** Придържайки модула с памет в краищата, изравнете модула с памет и слота под ъгъл около 30 градуса. Уверете се, че вдлъбнатините на модула и жлебовете на слота се напасват точно.

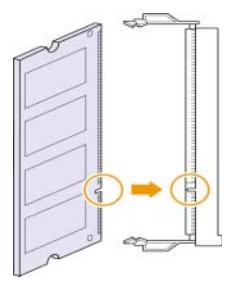

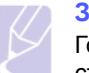

### **Забележка**

Горепосочените вдлъбнатини и жлебове могат да не съответстват на действително използвания модул за памет и съответния слот.

**5** Натиснете внимателно модула с памет в слота, докато чуете щракване.

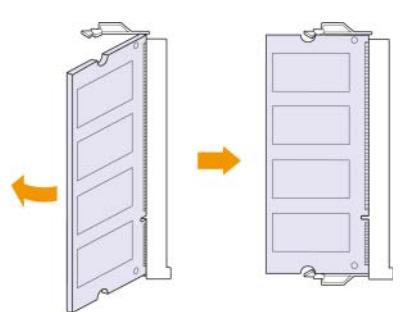

#### **Внимание**

Не натискайте силно модула с памет, в противен случай може да го увредите. Ако модулът не се напасва добре в слота, опитайте отново да приложите горната процедура.

**6** Сменете капака на контролния панел и го затегнете с винта.

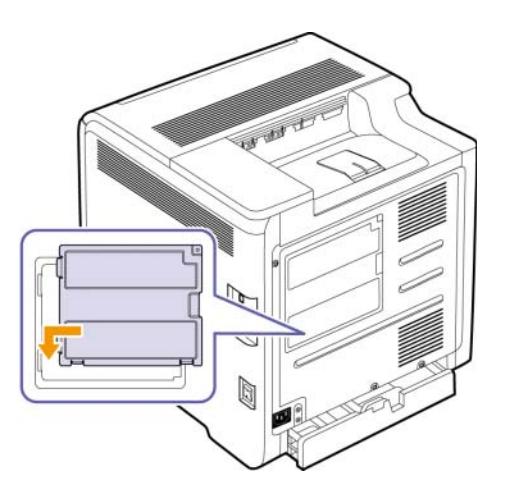

**7** Свържете отново захранващия кабел и кабела на принтера, след което включете принтера.

# **Забележка**

За да освободите модула с памет, издърпайте напред двата захващача от двете страни на слота, след което модулът ще излезе навън.

# **Активиране на допълнителна памет от характеристиките на PS принтера**

След като поставите модула с памет, трябва да изберете характеристиките на принтера в драйвера за PostScript принтер, така че да можете да го използвате. Тази активация е необходима само за устройства, които са съвместими с PostScript драйвер.

- **1** Уверете се, че драйвера за РostScript принтер е инсталиран на вашия компютър. За повече информация относно инсталирането на драйвер за PS принтер, вижте Софтуерен раздел.
- **2** Щракнете върху меню Windows **Старт**.
- **3** За Windows 2000, изберете **Настройки** и след това **Принтери**.

За Windows XP/2003, изберете **Принтери и факсове**.

За Windows Vista, изберете **Контролен панел** > **Хардуер и звук** > **Принтери**.

- **4** Изберете принтера **Samsung CLP-6xx Series PS**.
- **5** Щракнете с десен бутон на мишката върху иконата на принтера и изберете **Свойства**.
- **6** Изберете **Настройки на устройството**.
- **7** Изберете размера на паметта, която сте инсталирали от **Printer Memory** в глава **Installable Options**.
- **8** Щракнете **OK**.

# **10 Спецификации**

Тази глава съдържа:

- **• Серия [CLP-610](#page-67-0)**
- **• Серия [CLP-660](#page-68-0)**

# **Забележка**

Предоставените тук номера подлежат на промени в съответствие с условията на инсталиране.

# **Серия CLP-610**

<span id="page-67-0"></span>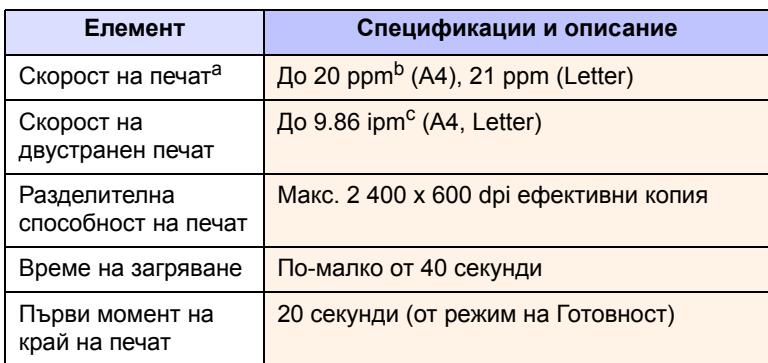

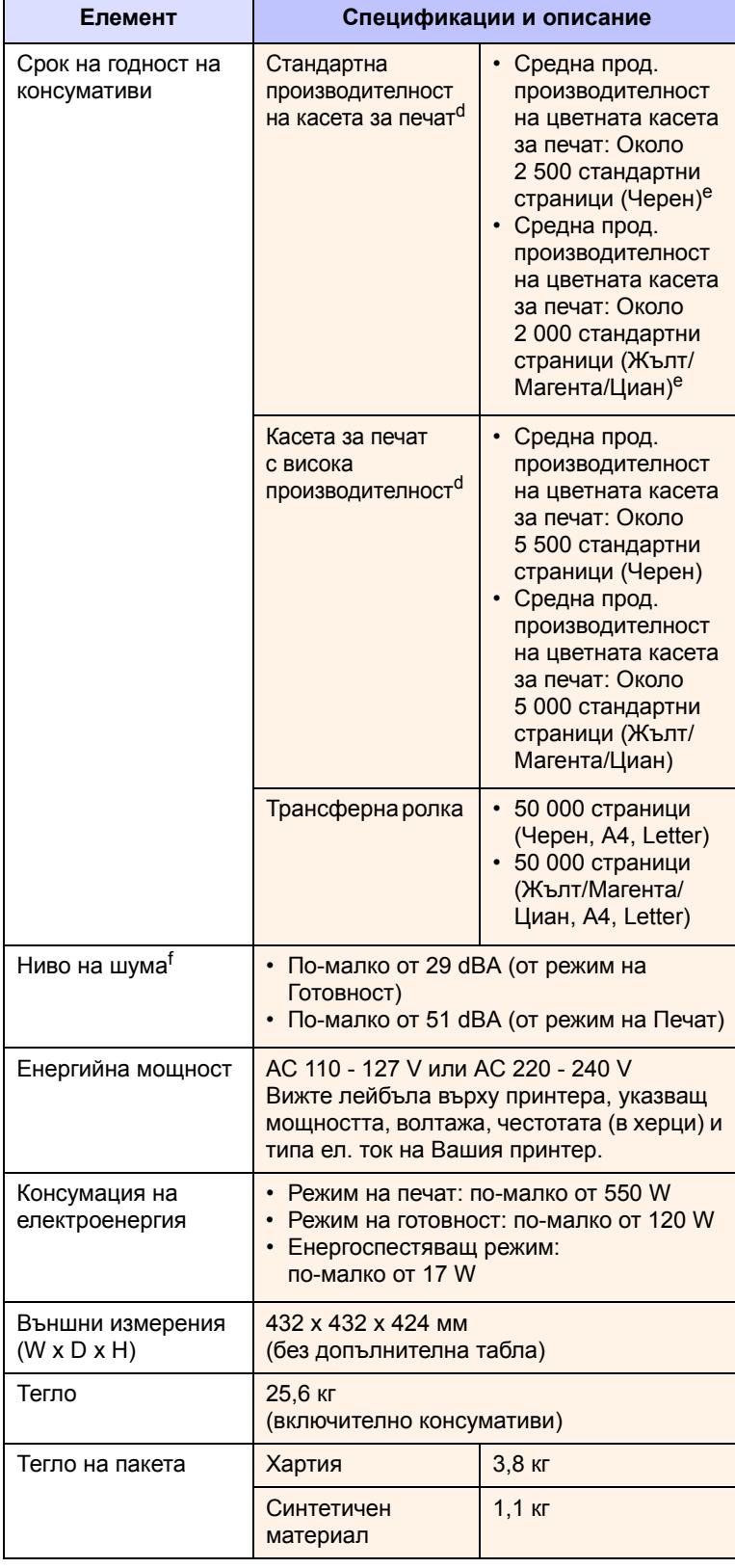

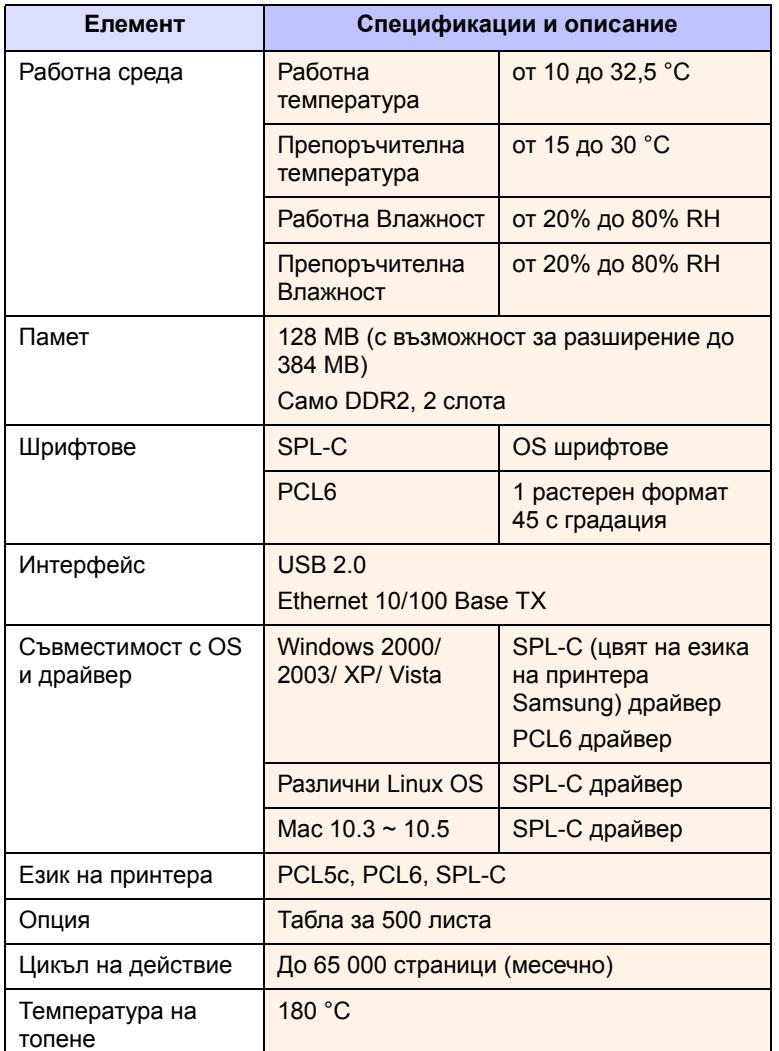

a. Скорост на печат: тя се повлиява от използваната операционна система, производителността на компютъра, приложния софтуер, метода на връзка, типа на използваните средства и размера им, а също и от сложността на задачата.

- b. ppm: страници в минута.
- c. ipm: изображения в минута.
- d. Декларирана производителност в съответствие с ISO/IEC 19798.
- e. Варира в зависимост от начина, по който сте конфигурирали продукта.

f. Ниво на шума: ниво на звуково налягане, ISO 7779.

# **Елемент Спецификации <sup>и</sup> описание Серия CLP-660**

# <span id="page-68-0"></span>**Забележка**

Символът \* обозначава характеристика по избор в зависимост от принтера.

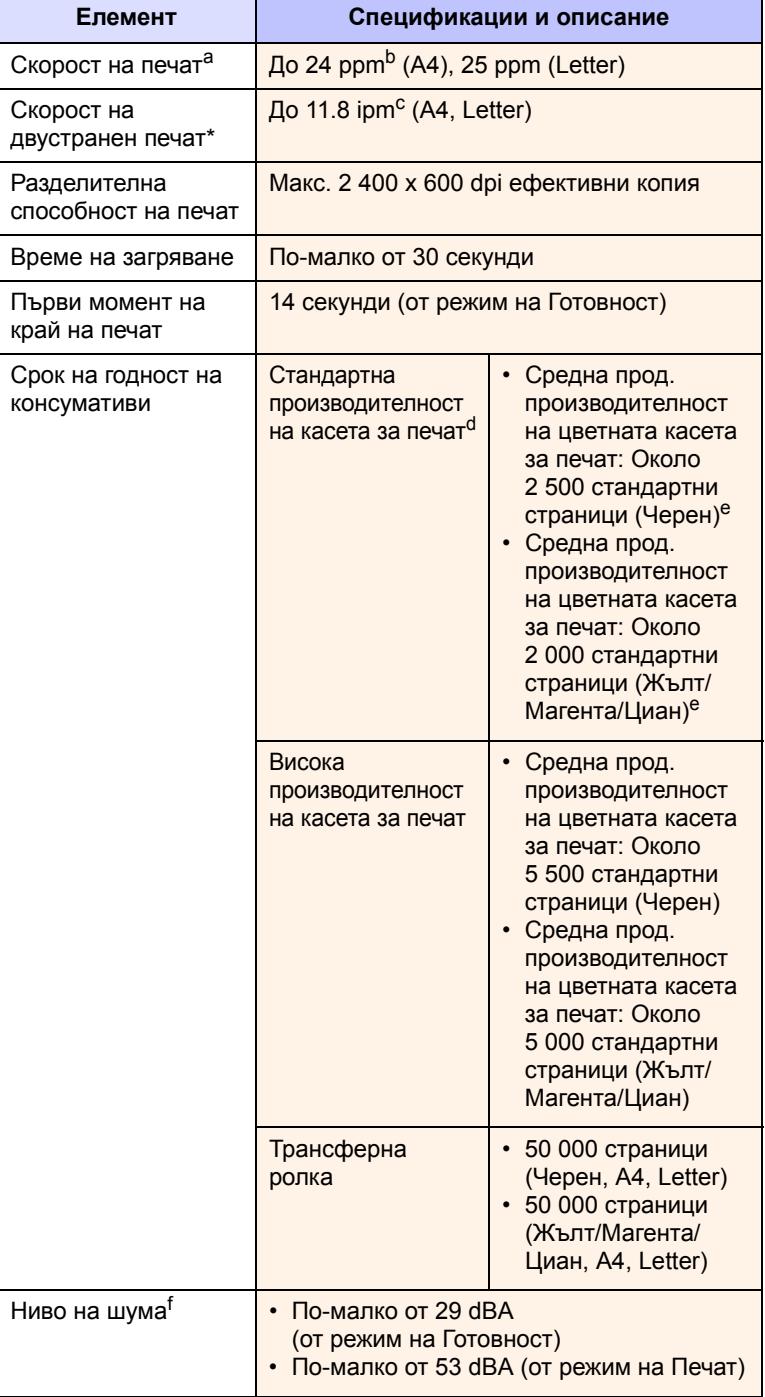

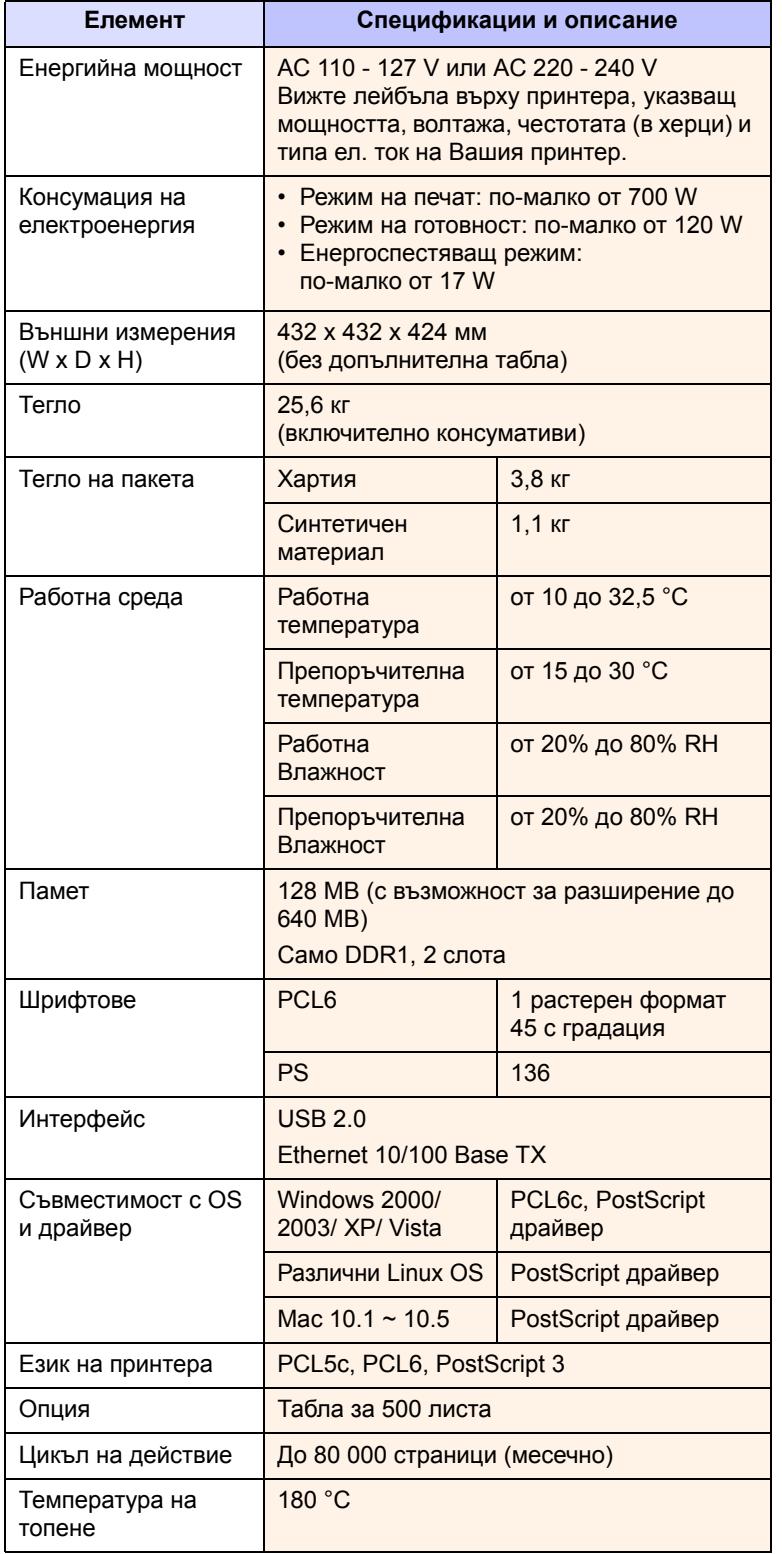

- **Елемент Спецификации и описание** a. Скорост на печат: тя се повлиява от използваната операционна система, производителността на компютъра, приложния софтуер, метода на връзка, типа на използваните средства и размера им, а също и от сложността на задачата.
- b. ppm: страници в минута.
- c. ipm: изображения в минута.
- d. Декларирана производителност в съответствие с ISO/IEC 19798.
- e. Варира в зависимост от начина, по който сте конфигурирали продукта.
- f. Ниво на шума: ниво на звуково налягане, ISO 7779.

# **11 Речник**

# **BOOTP**

Той представлява протокола Bootstrap, мрежов протокол, който се използва от мрежов клиент с цел да получи своя IP адрес автоматично. Това обикновено се прави при bootstrap процеси в компютри или използваните от тях операционни системи. Сървърите BOOTP присвояват IP адреса от група адреси за всеки клиент.

# **DHCP**

Протоколът за динамично конфигуриране на хост (DHCP) предаставлява мрежов протокол от тип клиент-сървър. DHCP сървърът предоставя параметри за конфигурация, специфични за заявките на хоста на DHCP клиента, като по принцип изисканата от хоста на клиента информация е предназначена за участие в IP мрежа.

# **DIMM**

Двоен модул за вътрешна памет (DIMM), представлява малък верижен модул, който съдържа памет. DIMM съхранява всички данни в принтера, като например данни при печат, получен факс данни или данни от скенера.

# **DNS**

Nameserver-ите (DNS) представляват система, която съхранява информация, свързана с имената на домейните в дистрибутирана в мрежи база данни.

# **DPI**

Това е мярка за измерване на резолюцията, която се използва за печат или сканиране. По принцип колкото повече точки се съдържат в един инч при по-голяма резолюция, толкова по-видими са дребните детайли от изображението и толкова по-голям е размера на файла.

# **Ethernet**

Ethernet е фреймова компютърна мрежова технология, предназначена за локални мрежи (LAN). Тя дефинира окабеляването и сигнализирането във физическия слой, както и фрейм форматите и протоколите, определящи достъпа до медиата (MAC)/слой за свързване на данни в OSI модела. Тази технология се превърна в най-широко използваната LAN технология в момента.

# **Gateway**

Това е връзката между компютърните мрежи или между компютърната мрежа и телефонната линия. Също е много популярен елемент, тъй като представлява компютър или мрежа, която позволява достъп до друг компютър или мрежа.

# **Intranet**

Това е частна мрежа, която си служи с Интернет протоколи, мрежов тип свързване и е с възможност за приложение на обществена телекомуникационна мрежа за защитено споделяне на част от информацията или действията на организацията със служителите на компанията. Понякога терминът се отнася само до най-видимата част от услугата, вътрешната уеб страница.

# **IP адрес**

Адресът на Интернет протокола (IP aдрес) представлява уникален номер, който устройството използва за идентифициране и комуникация с други устройства в мрежата, като за целта се използва стандарта Internet Protocol (IP).

# **IPM**

Изображения в минута.

# **ISO**

Международната стандартизираща организация (ISO) е международна система за определяне на стандарти, която се състои от представители на национални организации за стандартизиране. Тя създава световни промишлени и търговски стандарти.

# **OPC Барабан**

Механизъм, който генерира виртуално изображение за печат, като използва лазерен лъч, излъчен от лазерен принтер, като обикновено е в зелено или сиво и във форма на цилиндър. Поради използването от принтера, излъчващият модул на барабана постепенно се износва и трябва да се смени, тъй като в противен случай ще започне да се надрасква от частиците, съдържащи се в хартията.

# **PDF**

Преносимият формат за документи (PDF) представлява индивидуален файлов формат, разработен от Аdobe Systems и е предназначен за представяне на двуизмерни документи във формат, зависим от устройството и резолюцията.

# **PostScript**

PostScript (PS) е език за описание на страници и програмиране, който се използва основно в електронни приложения и предпечатни дейности, и се стартира от интерпретатор с цел генериране на изображение.

# **PPM**

Страници в минута. РРМ показва скоростта на принтера, колко страници в минута може да отпечата в действителност.

# **PRN файл**

Интерфейс за драйвер на устройство, който позволява на софтуера да взаимодейства с драйвера на устройството чрез стандартни системни заявки за входни/изходни ресурси, като така опростява значително работата.

Вижте PostScript.

# **Subnet Mask**

Битмаск, който дава информация за това колко октет(а) идентифицират модула на вътрешната система, както и колко точки осигуряват необходимото място за адресите на хостовете.

# **TCP/IP**

Протокол за управление на трансмисията (TCP) и Интернет протокол (IP). Това е набор от протоколи за комуникация, които внедряват групата протоколи, чрез които работи Интернет и повечето комерсиални мрежи.

# **URL**

Единният локатор за ресурси (URL) представлява глобалния адрес на документи и ресурси в Интернет. Първата част на адреса обозначава кой протокол трябва да се използва, а втората част задава IP адреса или името на домейна, в който се намира дадения ресурс.

# **USB**

Универсалната серийна шина (USB) представлява стандарт, разработен от USB Implementers Forum, Inc., предназначен за свързване на компютри и периферни устройства. За разлика от паралелния порт, USB е предназначен за едновременно свързване на USB порт на един компютър с множество периферни устройства.

# **Градация на сивото**

Затъмнява сивото, което представлява светли и тъмни участъци от изображението, когато цветни изображения се конвертират до такива само в сиво; цветовете се трансформират в разнообразни градации на сивото.

# **Двустранен печат**

Това е механизъм, който автоматично обръща листа хартия по такъв начин, че принтерът (или скенера) да може да печата и от двете страни на листа. Всеки принтер, който има система за двустранен печат, може да печата и от двете страни на листа.

# **Касета на принтера**

Представлява подобно на бутилка устройство, поставено в принтера, което съдържа тонер. Тонерът е прах, който се използва в лазерните принтери и фотокопирните машини и създава текст и изображения върху отпечатана хартия. Тонерът се разтопява от фюзера, който прилага топлина върху него, като така причинява прилепване на тонера към нишките на хартията.

# **Контролен панел**

Контролният панел представлява хоризонтална част, в която се извеждат средствата за управление. Обикновено те се намират в най-горната предна част на принтера.

# **Медия за печат**

Това са различни медии, като хартия, пликове, етикети и слайдове, които могат да бъдат използвани в принтер, скенер, факс или копирна машина.

# **Покритие**

Този термин се използва при печата, като мярка за използвания в печата тонер и обикновено тази мярка р 5% покритие. 5% покритие означава, че хартия с размер A4 е покрита с около 5% изображения или текст. Така че, ако хартията или оригиналният материал са покрити с комплексни изображения или предимно с текст, покритието ще бъде около 5% и в същото време, използването на тонера ще бъде еднакво с покритието.

# **Полутон**

Това е имиджов тип, който симулира сивото чрез нанасяне на многообразни комбинации от точки. Силно цветните зони се състоят от голям брой точки, докато по-светлите части се състоят от помалко на брой точки.

# **Протокол**

Това е конвенцията или стандарта, който управлява или опосредства връзката, комуникацията и преноса на данни между две крайни точки с компютърни работни станции.

# **Резолюция**

Остротата на изображението, измерено в точки на инч (dpi). Колкото по-голяма е стойността на dpi, толкова по-голяма е резолюцията.

# **Светодиод**

Светоизлъчващ диод (LED), който представлява полупроводник, обозначаващ състоянието на устройството.

# **Фабрични настройки**

Първоначално зададените стойности.

# **Фюзер**

Това е устройството на лазерния принтер, кото разтопява тонера върху медията за печат. Той се състои от две горещи ролки. След като тонерът се пренесе върху хартията, фюзерът прилага топлина и налягане, като така осигурява, че тонерът остава трайно върху хартията и поради това хартията излиза загрята от лазерния принтер.

# **Цикъл на действие**

Цикълът на действие представлява количеството страници, които не се отразяват върху производителността на принтера в рамките на един месец. По принцип принтерът е с ограничена продължителност на живот и тя се измерва например в отпечатани страници на година. Продължителността на живота представлява средния капацитет на отпечатани страници и стандартно се ограничава в рамките на гаранционния период. Например, ако цикълът на действие е 48 000 страници на месец, като предполагаме 20 работни дни, лимитът на принтера е 2 400 страници на ден, което не е малко.
# **ИНДЕКС**

## **L**

Linux [изисквания](#page-23-0) 2.2 [проблеми](#page-62-0) 7.16

### **M**

Macintosh [изисквания](#page-24-0) 2.3 [проблеми](#page-62-1) 7.16

## **O**

[OK 1.4](#page-15-0)

## **P**

**PostScript** [проблеми](#page-61-0) 7.15

## **S**

[SyncThru Web Service 6.8](#page-46-0)

## **U**

USB [порт](#page-14-0) 1.3

### **W**

Windows [изисквания](#page-23-1) 2.2 [проблеми](#page-61-1) 7.15

## **Д**

[дисплей](#page-15-1) 1.4 [допълнителна](#page-13-0) табла 1.2, [8.1](#page-63-0) драйвер [инсталация](#page-27-0) 3.3 [характеристика](#page-22-0) 2.1 дръжка на [многофункционална](#page-13-1) табла 1.2 [дръжка](#page-13-2) на преден капак 1.2

## **Е**

[език](#page-29-0) 3.5 [енергоспестяване](#page-29-1) 3.5 използване на [енергоспестяващ](#page-29-2) режим 3.5

## **З**

засядане [изчистване](#page-47-0) на хартия от табла1 7.1 съвети за избягване [засядането](#page-47-1) на хартия 7.1

## **К**

качество [разрешаване](#page-58-0) на проблем с печата 7.12 компакт диск със [софтуер](#page-22-1) за принтер 2.1 консумативи очаквана [продължителност](#page-41-0) на живота на тонер касетата 6.3 поръчка на [консумативи](#page-63-1) 8.1 проверка на годността на [консумативите](#page-39-0) 6.1 [контролен](#page-13-3) панел 1.2, [1.4](#page-15-2)

## **Л**

леви/десни [стрелки](#page-15-3) 1.4

## **М**

медия за печат избор на [медия](#page-31-0) за печат 4.1 [насоки](#page-31-1) 4.1 [размери](#page-33-0) на медия 4.3 [спецификация](#page-32-0) 4.2 [меню](#page-15-4) 1.4 [многофункционална](#page-13-4) табла 1.2 модул памет [инсталиране](#page-65-0) 9.1 [поръчка](#page-63-2) 8.1 мрежа [изисквания](#page-25-0) 3.1 [настройване](#page-25-1) 3.1 [порт](#page-14-1) 1.3

## **Н**

[назад](#page-15-5) 1.4

## **О**

[отстраняване](#page-47-2) на проблеми 7.1

## **П**

[печат](#page-38-0) 5.1 [разрешаване](#page-56-0) на проблеми 7.10 печат/отчет от уеб [сайта](#page-46-1) 6.8 [поддръжка](#page-39-1) 6.1 на тонер [касетата](#page-41-1) 6.3 части за [поддръжка](#page-46-2) 6.8 поръчка на [консумативи](#page-63-1) 8.1 почистване на [външната](#page-39-2) страна 6.1 [отвътре](#page-40-0) 6.2 [превключвател](#page-14-2) на захранването 1.3 [преден](#page-13-5) капак 1.2 [предоставен](#page-22-2) софтуер 2.1 проблеми [Linux 7.16](#page-62-2) [Macintosh 7.16](#page-62-3) [PostScript 7.15](#page-61-2) [Windows 7.15](#page-61-3) [качество](#page-58-0) на печат 7.12 [печат](#page-56-0) 7.10 [съобщение](#page-53-0) на дисплея 7.7 [устройство](#page-56-1) за подаване на хартия 7.10

## **С**

светодиод [статус](#page-16-0) 1.5 [сензорен](#page-15-6) бутон 1.4 смяна на компоненти на тонер [касетата](#page-43-0) 6.5 [спестяване](#page-29-3) на енергия 3.5 стандартни настройки [зареждане](#page-29-4) с хартия 3.5 [настройки](#page-29-5) за таблата 3.5 [статус](#page-15-6) 1.4 [стоп](#page-15-7) 1.4 [съобщение](#page-53-1) за грешка 7.7 [съобщение](#page-53-2) на екрана на дисплея 7.7

## **Т**

табла [допълнителна](#page-13-0) табла 1.2 [регулиране](#page-35-0) на ширината и дължината 4.5 [табла](#page-13-6)1 1.2 табла за извеждане на [отпечатките](#page-13-7) 1.2

## **Х**

хартия зареждане в [допълнителната](#page-34-0) табла 4.4 зареждане в [многофункционалната](#page-36-0) табла 4.6 [зареждане](#page-34-1) в табла 1 4.4 [изчистване](#page-47-3) на засядания 7.1 [настройване](#page-37-0) на размера на хартията в таблата 4.7 проблеми с [подаването](#page-56-1) на хартията 7.10 [промяна](#page-35-0) на размера 4.5

## **Ц**

[цветове](#page-15-8) на тонера 1.4

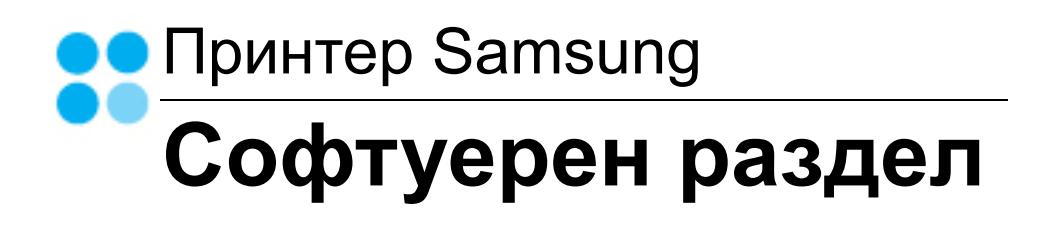

# СОФТУЕРЕН РАЗДЕЛ Съдържание

## ГЛАВА 1: ИНСТАЛИРАНЕ НА СОФТУЕРА НА ПРИНТЕРА ПОД WINDOWS

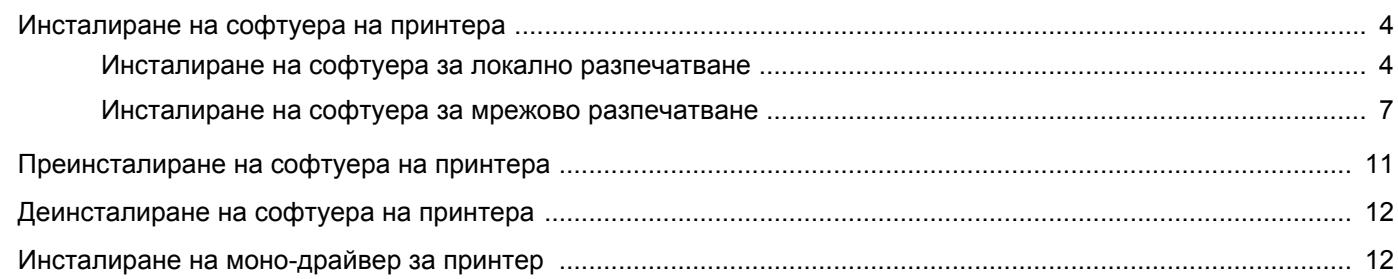

## ГЛАВА 2: ОСНОВИ НА ПЕЧАТА

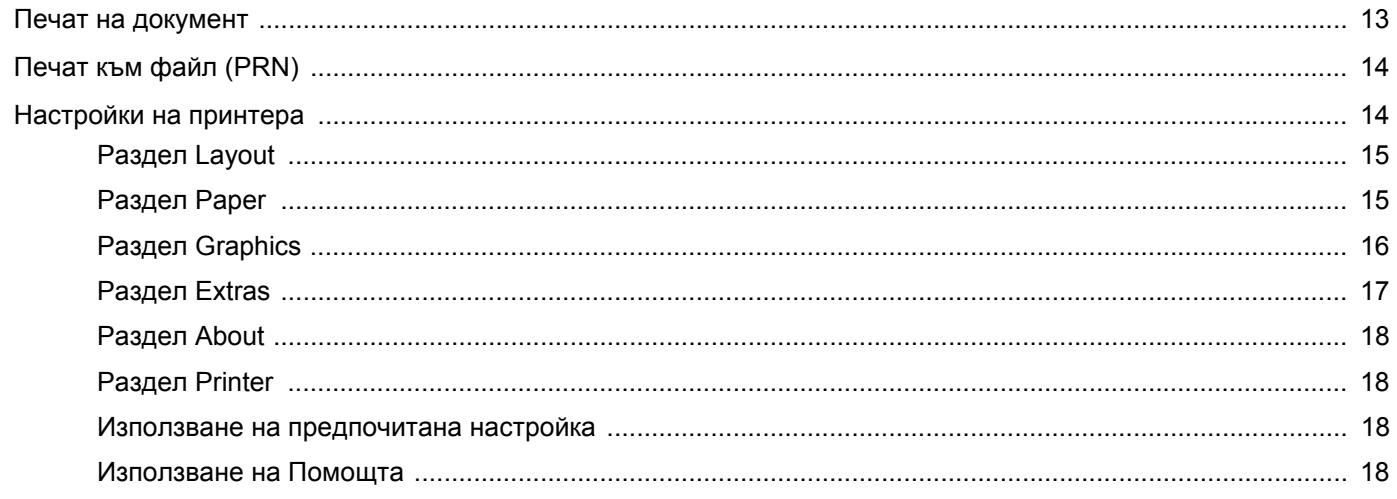

## Глава 3: Разширен печат

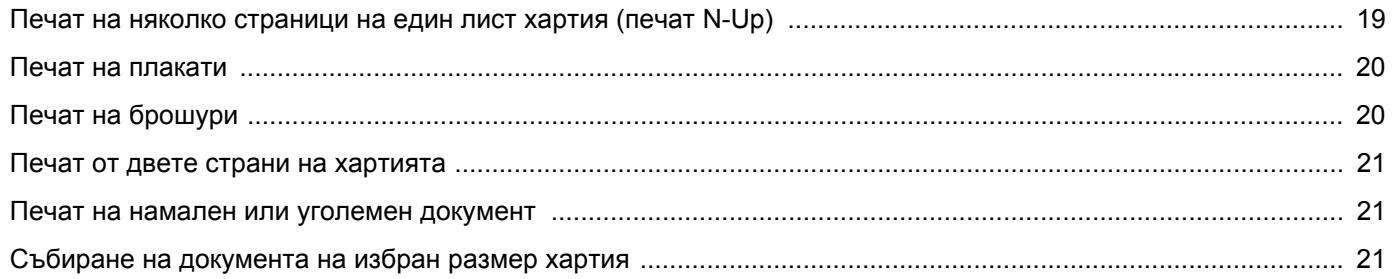

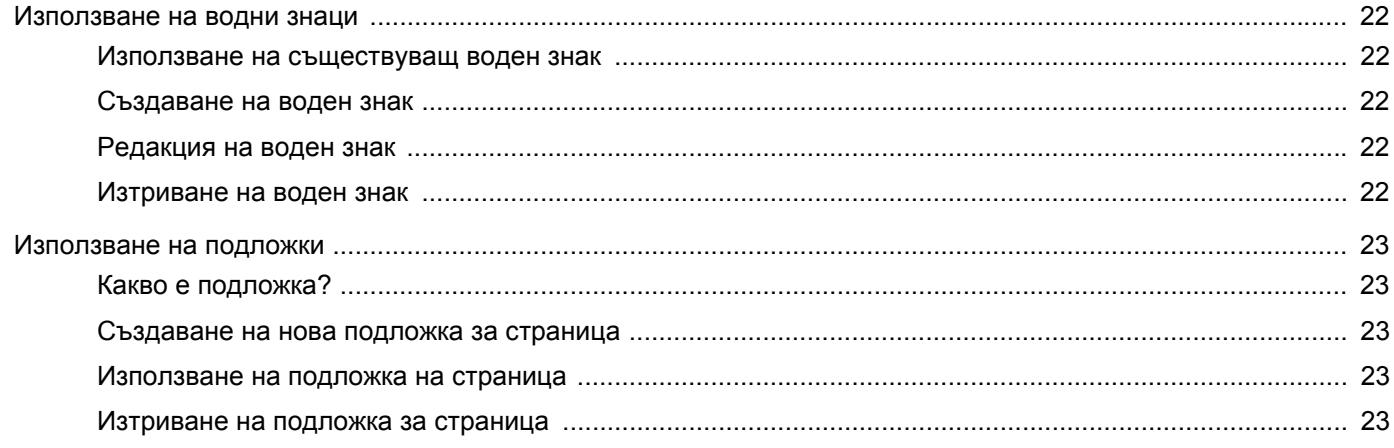

## ГЛАВА 4: ИЗПОЛЗВАНЕ НА WINDOWS POSTSCRIPT ДРАЙВЕР

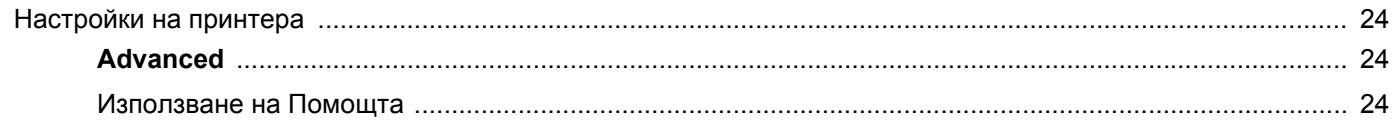

## Глава 5: Локално споделяне на принтера

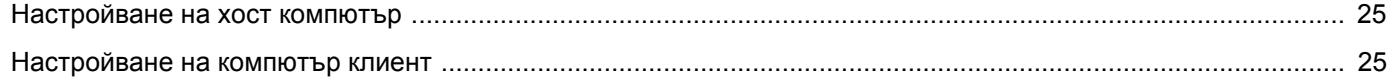

## ГЛАВА 6: ИЗПОЛЗВАНЕ НА SMART PANEL

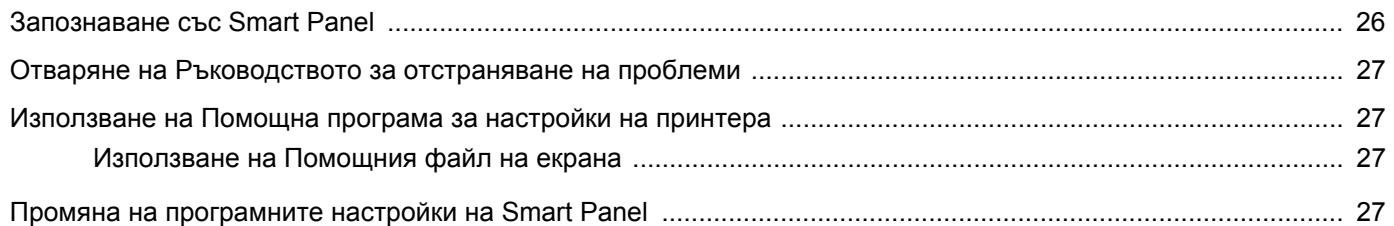

## **ГЛАВА 7: ИЗПОЛЗВАНЕ НА ПРИНТЕРА ПОД LINUX**

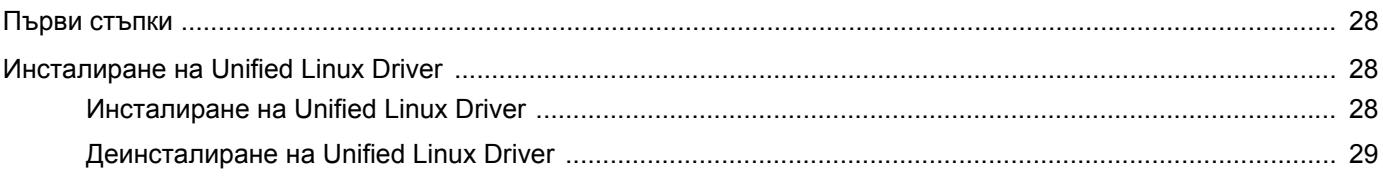

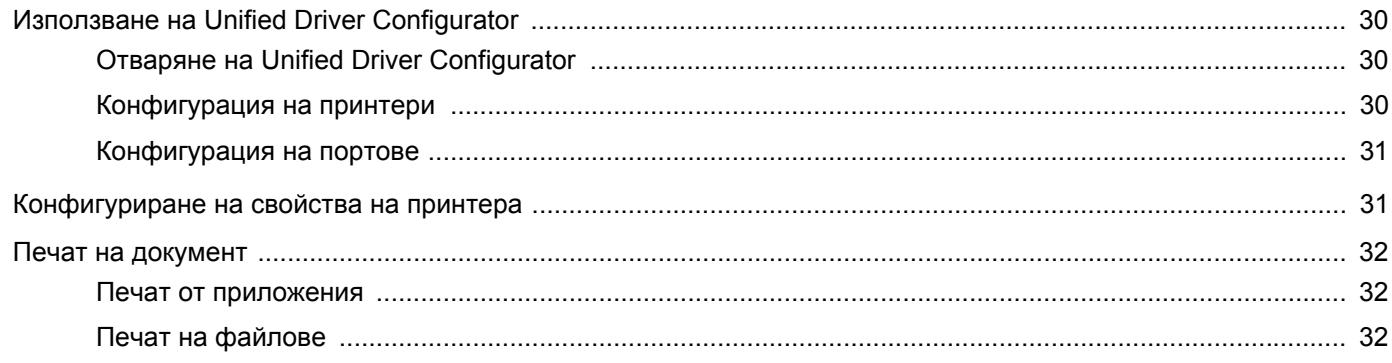

## **ГЛАВА 8: ИЗПОЛЗВАНЕ НА ПРИНТЕРА ВИ С МАСІЛТОЅН**

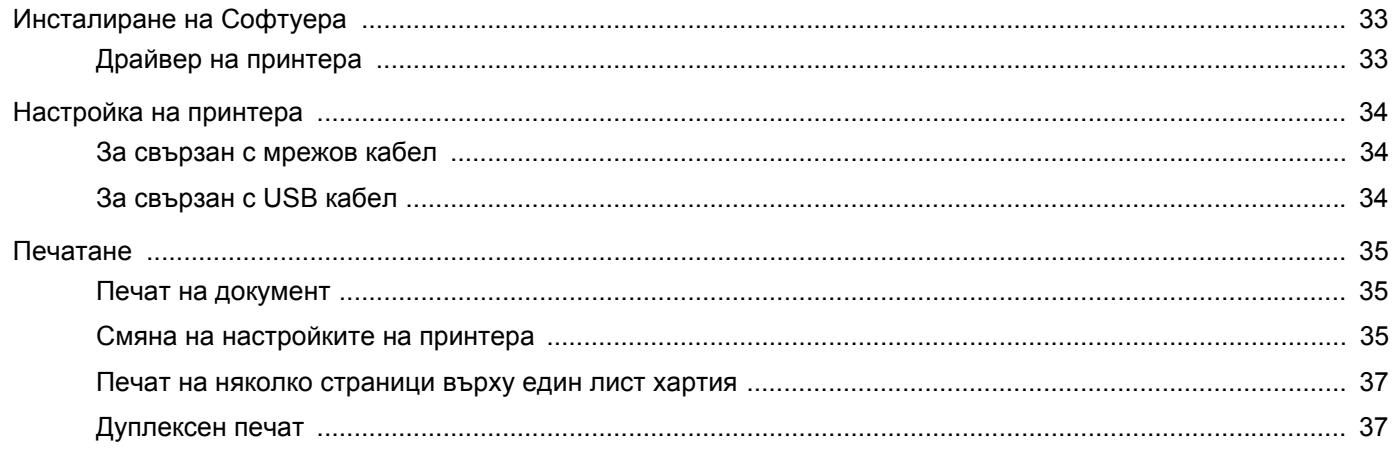

## <span id="page-78-0"></span>**1 Инсталиране на софтуера на принтера под Windows**

Тази глава включва:

- **• [Инсталиране](#page-78-1) на софтуера на принтера**
- **• [Преинсталиране](#page-85-0) на софтуера на принтера**
- **• [Деинсталиране](#page-86-0) на софтуера на принтера**
- **• [Инсталиране](#page-86-1) на моно-драйвер за принтер**

**БЕЛЕЖКА:** Следната процедура се отнася за Windows XP, за други операционни системи вижте съответното потребителско ръководство на Windows или онлайн помощта.

## <span id="page-78-1"></span>**Инсталиране на софтуера на принтера**

Можете да инсталирате софтуера на принтера за локално или мрежово разпечатване. За да инсталирате софтуера на принтера на компютъра, извършете съответната инсталационна процедура в зависимост от използвания принтер.

Драйверът на принтера е софтуер, който позволява на вашия компютър да комуникира с принтера ви. Процедурата за инсталиране на драйвери може да варира в зависимост от операционната система, която използвате.

Преди инсталация, затворете всички приложения на своя компютър.

## <span id="page-78-2"></span>**Инсталиране на софтуера за локално разпечатване**

Локалният принтер е принтер, пряко свързан с компютъра чрез кабела, доставен с вашия принтер, например USB или паралелен кабел. Ако принтерът ви е свързан към мрежа, прескочете тази стъпка и отидете на "[Инсталиране](#page-81-0) на софтуера за мрежово [разпечатване](#page-81-0)" на страница [7.](#page-81-0)

Можете да инсталирате софтуера на принтера ръчно или чрез типичния метод.

**БЕЛЕЖКА:** Ако по време на процедурата по инсталация се появи прозорецът "Съветник за нов хардуер", кликнете и в горния десен ъгъл на кутийката, за да затворите прозореца, или кликнете **Отказ**.

#### **Типична инсталация**

Това се препоръчва на повечето потребители. Всички компоненти, необходими за работата на принтера, ще бъдат инсталирани.

- **1** Уверете се, че принтерът е свързан с компютъра и е включен.
- **2** Поставете доставения с принтера CD-ROM във вашето CD-ROM устройство.

CD-ROM дискът трябва да се стартира сам и да се появи инсталационен прозорец.

Ако инсталационният прозорец не се появи, кликнете **Старт**, след което **Изпълни**. Напишете **X:\Setup.exe**, като замените "**X**" с буквата, която представлява вашето устройство, и кликнете **OK**.

Ако използвате Windows Vista, кликнете **Старт** →**Всички програми** →**Принадлежности** →**Изпълни** и въведете **X:\Setup.exe**.

Ако прозорецът **Автоматично изпълнение** се появи във Windows Vista, кликнете **Изпълни Setup.exe** в поле **Инсталиране или изпълнение на програма** и кликнете **Продължи** в прозорец **Контрол върху потребителски акаунт**.

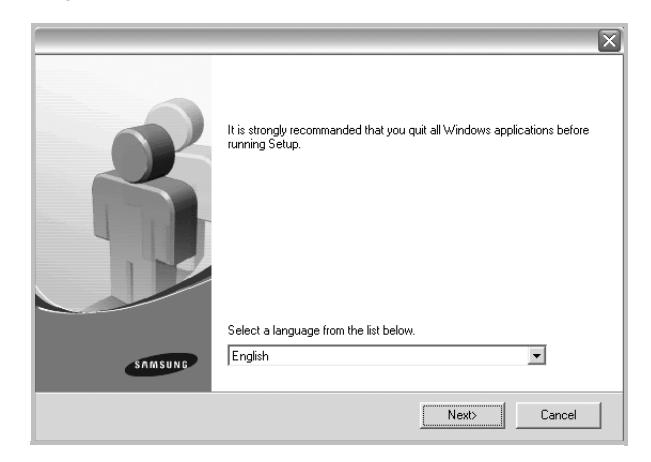

#### **3** Кликнете **Next**.

• Ако е необходимо, изберете език от падащия списък.

**4** Изберете **Typical installation for a local printer**. Кликнете **Next**.

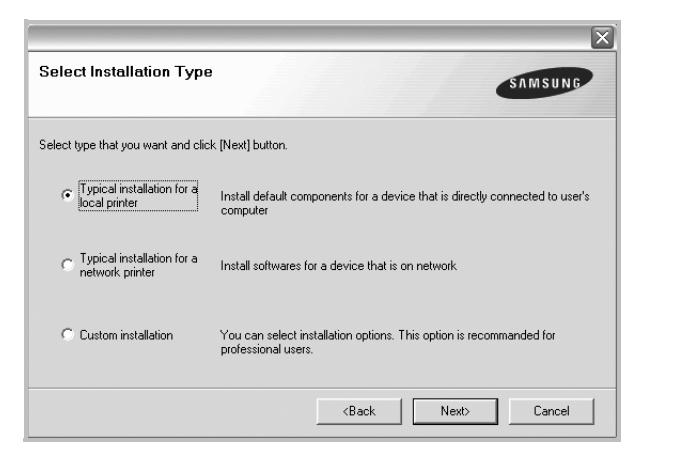

**БЕЛЕЖКА:** Ако принтерът ви още не е свързан с компютъра, ще се появи следният прозорец.

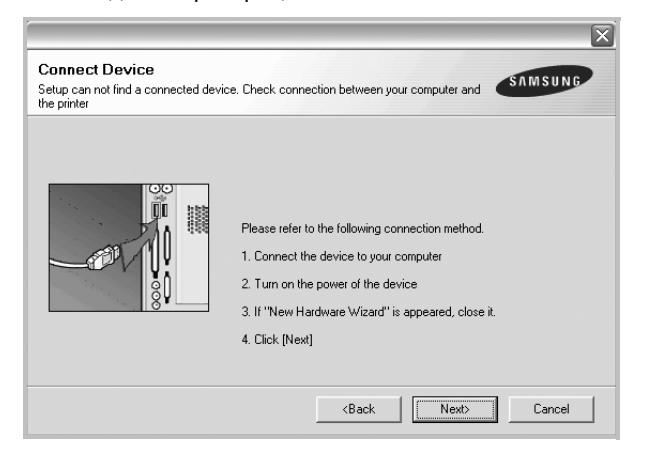

- След като свържете принтера, кликнете **Next**.
- Ако не желаете да свързвате принтера на този етап, кликнете **Next** и **No** на следващия екран. Тогава инсталацията ще започне, а в края й ще се разпечата пробна страница.
- *• Инсталационният прозорец, показан в настоящото Потребителско ръководство, може да е различен в зависимост от използваните принтер и интерфейс.*
- **5** След като инсталацията приключи, ще се появи прозорец, който иска от вас да бъде разпечатана пробна страница. Ако изберете да разпечатате пробна страница, отметнете кутийката и кликнете **Next**.

В противен случай, просто кликнете **Next** и прескочете [на](#page-79-0) [стъпка](#page-79-0) 7.

**6** Ако пробната страница се разпечата правилно, кликнете **Yes**.

Ако не, кликнете **No**, за да я разпечатате наново.

<span id="page-79-0"></span>**7** За да се регистрирате като потребител на Принтери Samsung и да получавате информация от Samsung, отметнете кутийката и кликнете **Finish**. Тогава ще бъдете препратени към уебсайта на Samsung.

#### Ако не желаете това, кликнете **Finish**.

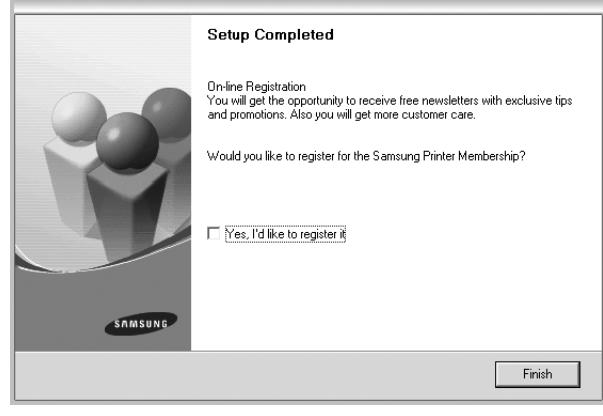

**БЕЛЕЖКА:** След като инсталацията приключи, ако драйверът на принтера ви не работи правилно, го преинсталирайте. Вж. "[Преинсталиране](#page-85-0) на софтуера на принтера" на стр. [11.](#page-85-0)

#### **Ръчна инсталация**

Можете да изберете отделните компоненти, които да бъдат инсталирани.

- **1** Уверете се, че принтерът е свързан с компютъра и е включен.
- **2** Поставете доставения с принтера CD-ROM във вашето CD-ROM устройство.

CD-ROM дискът трябва да се стартира сам и да се появи инсталационен прозорец.

Ако инсталационният прозорец не се появи, кликнете **Старт**, след което **Изпълни**. Напишете **X:\Setup.exe**, като замените "**X**" с буквата, която представлява вашето устройство, и кликнете **OK**.

Ако използвате Windows Vista, кликнете **Старт** →**Всички програми** →**Принадлежности** →**Изпълни** и въведете **X:\Setup.exe**.

Ако прозорецът **Автоматично изпълнение** се появи във Windows Vista, кликнете **Изпълни Setup.exe** в поле **Инсталиране или изпълнение на програма** и кликнете **Продължи** в прозорец **Контрол върху потребителски акаунт**.

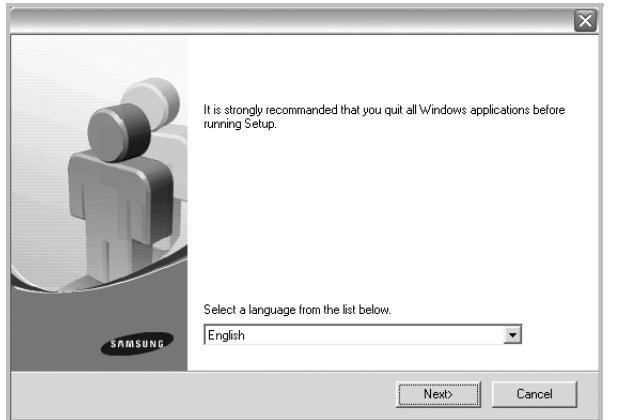

- **3** Кликнете **Next**.
	- Ако е необходимо, изберете език от падащия списък.
	- **View User's Guide**: Позволява ви да видите Потребителското ръководство. Ако вашият компютър няма Adobe Acrobat, кликнете върху тази опция и тя автоматично ще ви инсталира Adobe Acrobat Reader.
- **4** Изберете **Custom installation**. Кликнете **Next**.

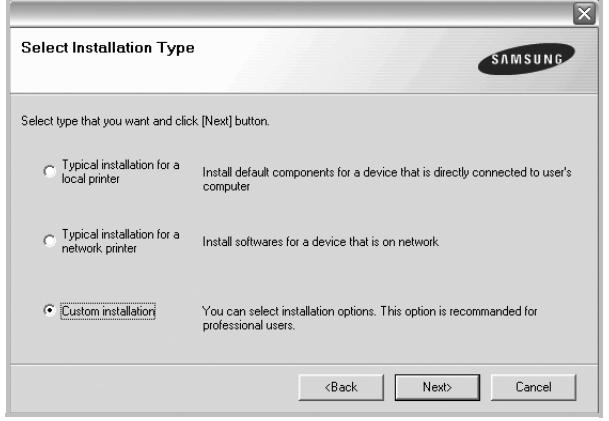

**5** Изберете своя принтер и кликнете **Next**.

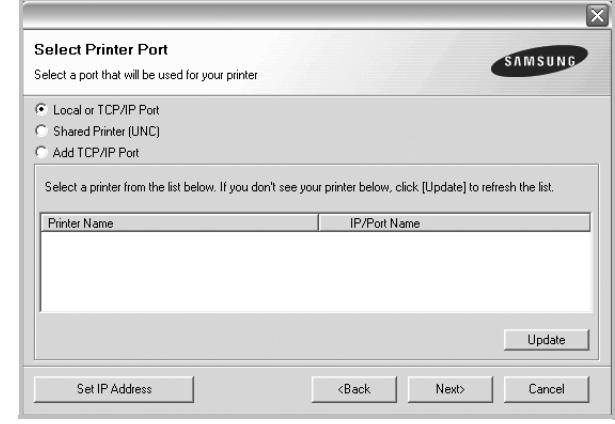

**БЕЛЕЖКА:** Ако принтерът ви още не е свързан с компютъра, ще се появи следният прозорец.

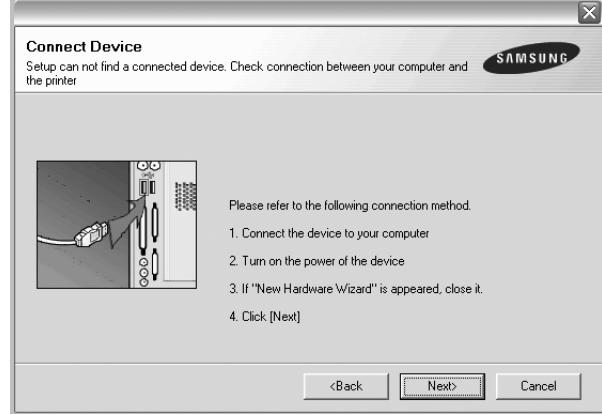

- След като свържете принтера, кликнете **Next**.
- Ако не желаете да свързвате принтера на този етап, кликнете **Next** и **No** на следващия екран. Тогава инсталацията ще започне, а в края й ще се разпечата пробна страница.
- *• Инсталационният прозорец, показан в настоящото Потребителско ръководство, може да е различен в зависимост от използваните принтер и интерфейс.*

**6** Изберете компонентите за инсталиране и кликнете **Next**.

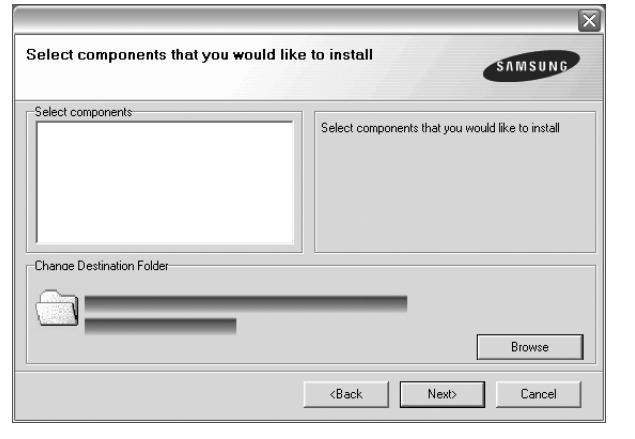

**БЕЛЕЖКА:** Можете да промените желаната папка за инсталация, като кликнете [**Browse**].

**7** След като инсталацията приключи, ще се появи прозорец, който иска от вас да бъде разпечатана пробна страница. Ако изберете да разпечатате пробна страница, отметнете кутийката и кликнете **Next**.

В противен случай, просто кликнете **Next** и прескочете [на](#page-81-1) [стъпка](#page-81-1) 9.

**8** Ако пробната страница се разпечата правилно, кликнете **Yes**.

Ако не, кликнете **No**, за да я разпечатате наново.

<span id="page-81-1"></span>**9** За да се регистрирате като потребител на Принтери Samsung и да получавате информация от Samsung, отметнете кутийката и кликнете **Finish**. Тогава ще бъдете препратени към уебсайта на Samsung.

Ако не желаете това, кликнете **Finish**.

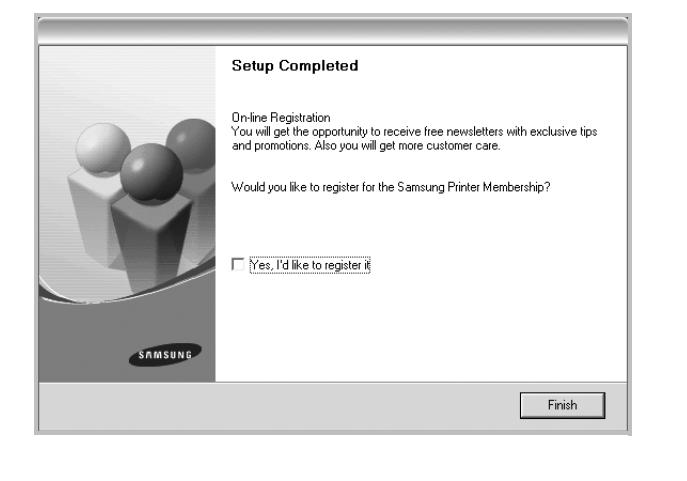

## <span id="page-81-0"></span>**Инсталиране на софтуера за мрежово разпечатване**

Когато свържете принтера си с мрежа, трябва първо да конфигурирате TCP/IP настройките за него. След като зададете и проверите TCP/IP настройките, сте готови да инсталирате софтуера на всеки компютър в мрежата.

Можете да инсталирате софтуера на принтера ръчно или чрез типичния метод.

#### **Типична инсталация**

Това се препоръчва на повечето потребители. Всички компоненти, необходими за работата на принтера, ще бъдат инсталирани.

- **1** Уверете се, че принтерът е свързан с мрежата и е включен. За подробности относно свързването с мрежата, вижте Потребителското ръководство за принтера.
- **2** Поставете доставения с принтера CD-ROM във вашето CD-ROM устройство.

CD-ROM дискът трябва да се стартира сам и да се появи инсталационен прозорец.

Ако инсталационният прозорец не се появи, кликнете **Старт**, след което **Изпълни**. Напишете **X:\Setup.exe**, като замените "**X**" с буквата, която представлява вашето устройство, и кликнете **OK**.

Ако използвате Windows Vista, кликнете **Старт** →**Всички програми** →**Принадлежности** →**Изпълни** и въведете **X:\Setup.exe**.

Ако прозорецът **Автоматично изпълнение** се появи във Windows Vista, кликнете **Изпълни Setup.exe** в поле **Инсталиране или изпълнение на програма** и кликнете **Продължи** в прозорец **Контрол върху потребителски акаунт**.

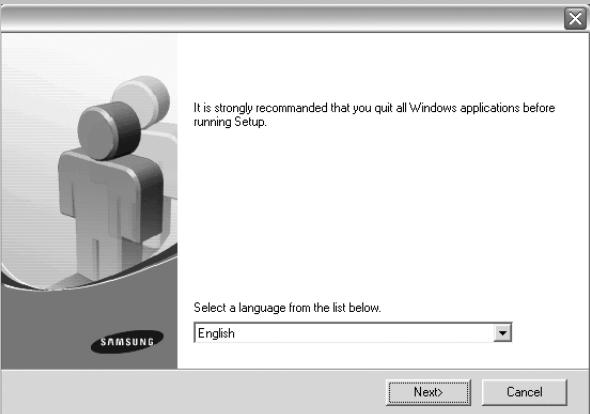

- **3** Кликнете **Next**.
	- Ако е необходимо, изберете език от падащия списък.
	- **View User's Guide**: Позволява ви да видите Потребителското ръководство. Ако вашият компютър няма Adobe Acrobat, кликнете върху тази опция и тя автоматично ще ви инсталира Adobe Acrobat Reader.
- **4** Изберете **Typical installation for a network printer**. Кликнете **Next**.

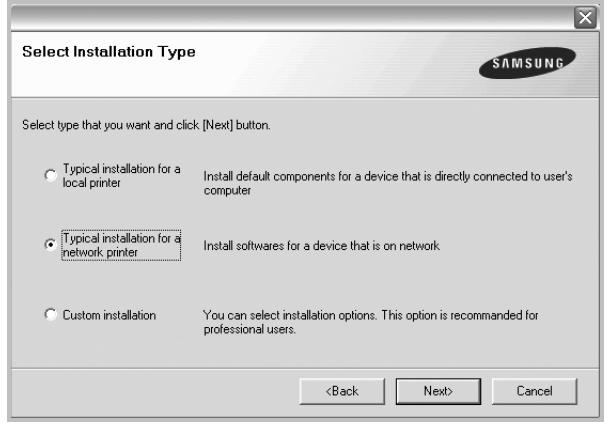

**5** Появява се списъкът с принтери, достъпни чрез мрежата. Изберете принтера, който желаете да инсталирате, и кликнете **Next**.

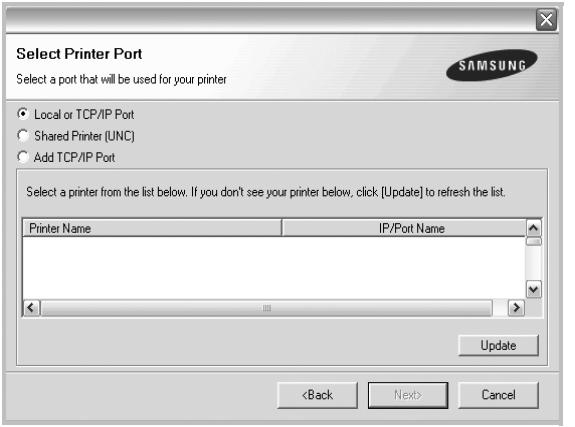

• Ако не виждате своя принтер в списъка, кликнете **Update**, за да обновите списъка, или изберете **Add TCP/IP Port**, за да добавите своя принтер към мрежата. За да добавите принтера към мрежата, въведете името на порта и IP адреса на принтера.

За да проверите IP адреса или MAC адреса на принтера си, разпечатайте страница за Мрежова конфигурация.

• За да откриете споделен мрежов принтер (UNC пътека), изберете **Shared Printer [UNC]** и въведете името на споделения принтер на ръка, или намерете споделения принтер, като кликнете бутона **Browse**.

**БЕЛЕЖКА:** Ако не можете да откриете своята машина в мрежата, моля изключете защитната стена и кликнете **Update**. **6** След като приключите инсталацията, се появява прозорец, който иска да бъде разпечатана пробна страница и да се регистрирате като потребител на принтери Samsung, за да получавате информация от Samsung. Ако сте съгласни, отметнете съответните кутийки и кликнете **Finish**.

Ако не желаете това, кликнете **Finish**.

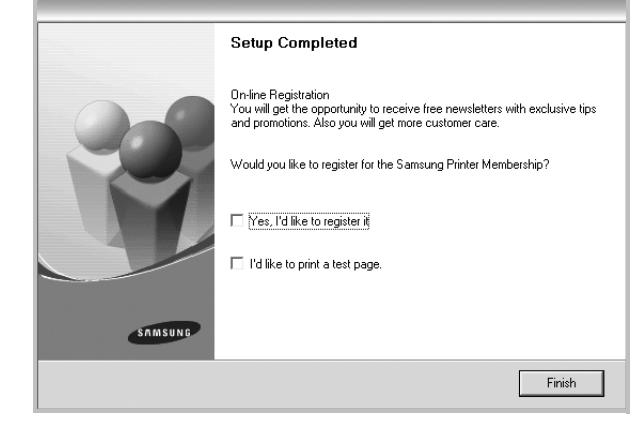

**БЕЛЕЖКА:** След като инсталацията приключи, ако драйверът на принтера ви не работи правилно, го преинсталирайте. Вж. "[Преинсталиране](#page-85-0) на софтуера на принтера" на стр. [11.](#page-85-0)

#### **Ръчна инсталация**

Можете да избирате отделни компоненти за инсталация и да посочите специфичен IP адрес.

- **1** Уверете се, че принтерът е свързан с мрежата и е включен. За подробности относно свързването с мрежата, вижте Потребителското ръководство за принтера.
- **2** Поставете доставения с принтера CD-ROM във вашето CD-ROM устройство.

CD-ROM дискът трябва да се стартира сам и да се появи инсталационен прозорец.

Ако инсталационният прозорец не се появи, кликнете **Старт**, след което **Изпълни**. Напишете **X:\Setup.exe**, като замените "**X**" с буквата, която представлява вашето устройство, и кликнете **OK**.

Ако използвате Windows Vista, кликнете **Старт** →**Всички програми** →**Принадлежности** →**Изпълни** и въведете **X:\Setup.exe**.

Ако прозорецът **Автоматично изпълнение** се появи във Windows Vista, кликнете **Изпълни Setup.exe** в поле **Инсталиране или изпълнение на програма** и кликнете **Продължи** в прозореца **Контрол върху потребителски акаунт**.

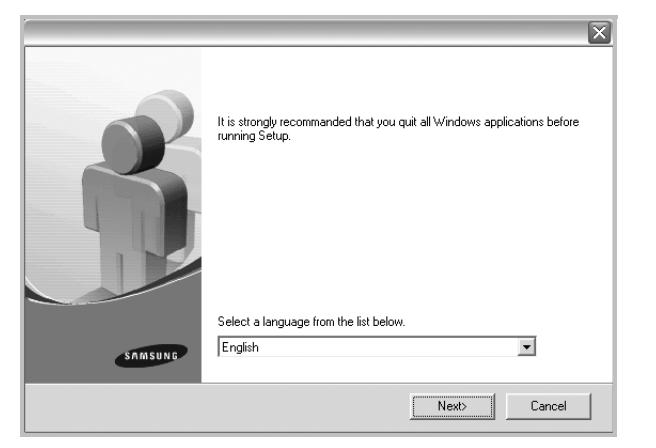

- **3** Кликнете **Next**.
	- Ако е необходимо, изберете език от падащия списък.
	- **View User's Guide**: Позволява ви да видите Потребителското ръководство. Ако вашият компютър няма Adobe Acrobat, кликнете върху тази опция и тя автоматично ще ви инсталира Adobe Acrobat Reader.
- **4** Изберете **Custom installation**. Кликнете **Next**.

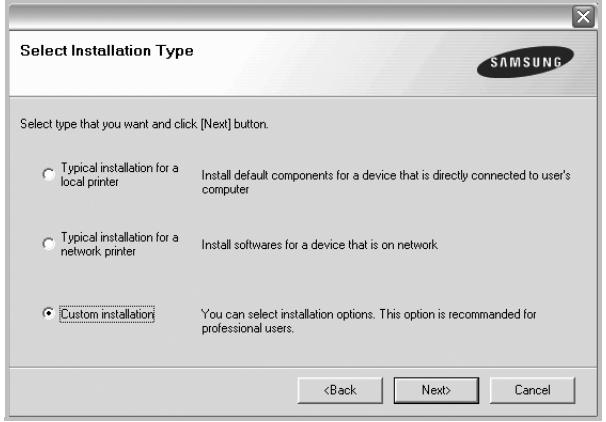

**5** Появява се списъкът с принтери, достъпни чрез мрежата. Изберете принтера, който желаете да инсталирате, и кликнете **Next**.

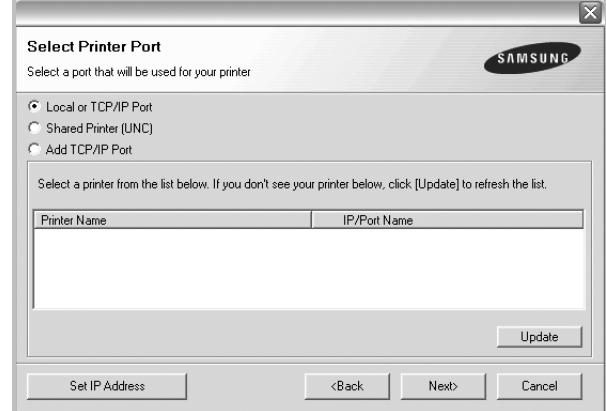

• Ако не виждате своя принтер в списъка, кликнете **Update**, за да обновите списъка, или изберете **Add TCP/IP Port**, за да добавите своя принтер към мрежата. За да добавите принтера към мрежата, въведете името на порта и IP адреса на принтера.

За да проверите IP адреса или MAC адреса на принтера си, разпечатайте страница за Мрежова конфигурация.

• За да откриете споделен мрежов принтер (UNC пътека), изберете **Shared Printer [UNC]** и въведете името на споделения принтер на ръка, или намерете споделения принтер, като кликнете бутона **Browse**.

**БЕЛЕЖКА:** Ако не можете да откриете своята машина в мрежата, моля изключете защитната стена и кликнете **Update**. Ако работите под Windows, щракнете Старт -> Контролен панел и стартирайте защитната стена на Windows, след което изберете опцията дезактивиран. Ако работите под друга операционна система, се обърнете към онлайн ръководството за работа.

**СЪВЕТ**: Ако искате да посочите специфичен IP адрес за специфичен мрежов принтер, кликнете бутона **Set IP Address**. Появява се прозорецът Задаване на IP адрес. Направете следното:

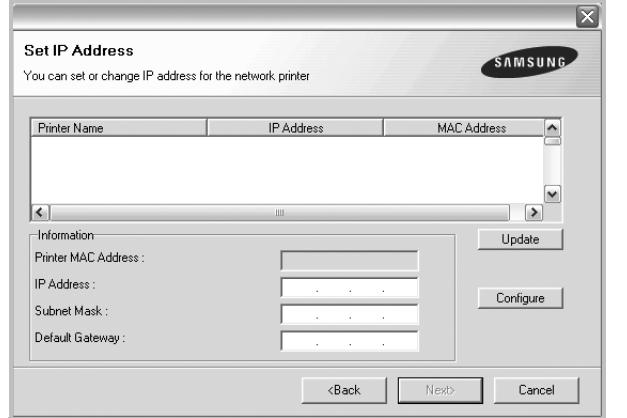

- a. Изберете принтер от списъка, на който желаете да зададете специфичен IP адрес.
- b. Ръчно конфигурирайте IP адрес, подмрежова маска и шлюз за принтера, след което кликнете **Configure**, за да зададете специфичния IP адрес на мрежовия принтер.
- c. Кликнете **Next**.
- **6** Изберете компонентите за инсталиране. След като изберете компонентите, се появява следният прозорец. Можете също така да промените името на принтера, да споделите принтера в мрежата, да посочите принтера за принтер по подразбиране, както и да смените името на порта на всеки принтер. Кликнете **Next**.

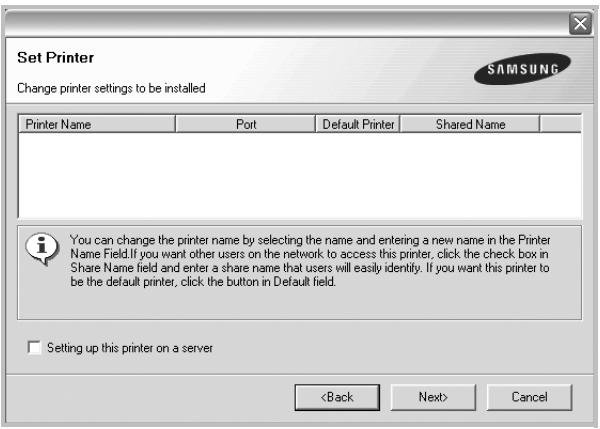

За да инсталирате този софтуер на сървър, отметнете кутийката **Setting up this printer on a server**.

**7** След като приключите инсталацията, се появява прозорец, който иска да бъде разпечатана пробна страница и да се регистрирате като потребител на принтери Samsung, за да получавате информация от Samsung. Ако сте съгласни, отметнете съответните кутийки и кликнете **Finish**.

#### Ако не желаете това, кликнете **Finish**.

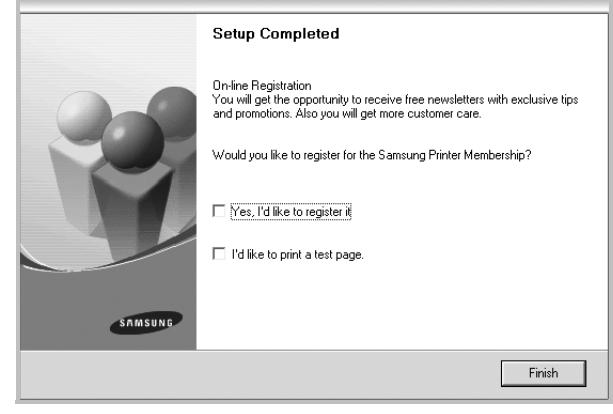

**БЕЛЕЖКА:** След като инсталацията приключи, ако драйверът на принтера ви не работи правилно, го преинсталирайте. Вж. "[Преинсталиране](#page-85-0) на софтуера на принтера" на стр. [11.](#page-85-0)

## <span id="page-85-0"></span>**Преинсталиране на софтуера на принтера**

Можете да преинсталирате софтуера в случай, че инсталацията е неуспешна.

- **1** Стартирайте Windows.
- **2** В менюто **Старт**, изберете **Програми** или **Всички програми** →**името на драйвера на вашия принтер** → **Maintenance**.
- **3** Изберете **Repair** и кликнете **Next**.
- **4** Появява се списъкът с принтери, достъпни чрез мрежата. Изберете принтера, който желаете да инсталирате, и кликнете **Next**.

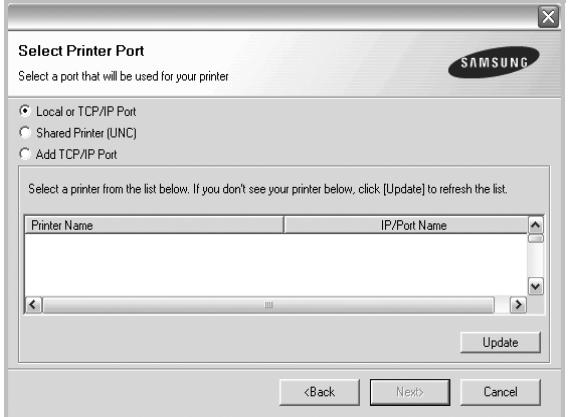

- Ако не виждате своя принтер в списъка, кликнете **Update**, за да обновите списъка, или изберете **Add TCP/IP Port**, за да добавите своя принтер към мрежата. За да добавите принтера към мрежата, въведете името на порта и IP адреса на принтера.
- За да откриете споделен мрежов принтер (UNC пътека), изберете **Shared Printer [UNC]** и въведете името на споделения принтер на ръка, или намерете споделения принтер, като кликнете бутона **Browse**.

Ще видите списък с компоненти, в който можете да преинсталирате всеки елемент поотделно.

**БЕЛЕЖКА:** Ако принтерът ви още не е свързан с компютъра, ще се появи следният прозорец.

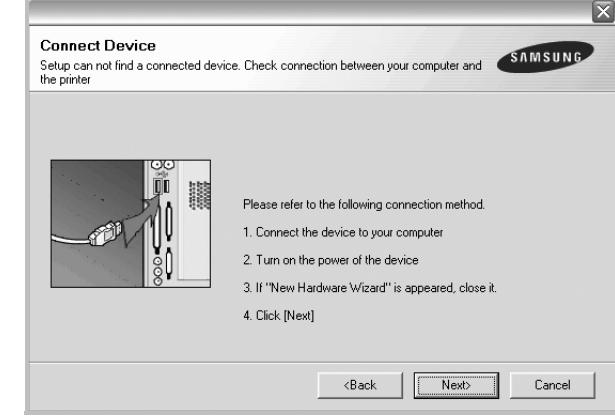

- След като свържете принтера, кликнете **Next**.
- Ако не желаете да свързвате принтера на този етап, кликнете **Next** и **No** на следващия екран. Тогава инсталацията ще започне, а в края й ще се разпечата пробна страница.
- *• Преинсталационният прозорец, показан в настоящото Потребителско ръководство, може да е различен в зависимост от използваните принтер и интерфейс.*
- **5** Изберете компонентите, които желаете да преинсталирате, и кликнете **Next**.

Ако сте инсталирали софтуера на принтера за локален печат и изберете **името на драйвера на вашия принтер**, ще се появи прозорецът, който иска да разпечатате пробна страница. Направете следното:

- a. За да разпечатате пробна страница, отметнете кутийката и кликнете **Next**.
- b. Ако пробната страница се разпечата правилно, кликнете **Yes**.

Ако не, кликнете **No**, за да я разпечатате наново.

**6** Когато преинсталацията приключи, кликнете **Finish**.

## <span id="page-86-0"></span>**Деинсталиране на софтуера на принтера**

- **1** Стартирайте Windows.
- **2** В менюто **Старт**, изберете **Програми** или **Всички програми** →**името на драйвера на вашия принтер** → **Maintenance**.
- **3** Изберете **Remove** и кликнете **Next**.

Ще видите списък с компоненти, като можете да деинсталирате всеки елемент поотделно.

- **4** Изберете компонентите, които желаете да деинсталирате, и кликнете **Next**.
- **5** Когато компютърът поиска да потвърдите избора си, кликнете **Yes**.

Избраният драйвер и всичките му компоненти се деинсталират от вашия компютър.

**6** След като софтуерът бъде деинсталиран, кликнете **Finish**.

## <span id="page-86-1"></span>**Инсталиране на моно-драйвер за принтер**

Този принтер дава моно-драйвер, за да можете да използвате принтера си като монохромен принтер. Трябва да инсталирате моно-драйвера на своя компютър. Следните стъпки ще ви насочват през процеса за инсталация.

- **1** Уверете се, че принтерът е свързан с компютъра и е включен. Или че компютърът и принтерът ви са свързани с мрежата.
- **2** Поставете доставения с принтера CD-ROM във вашето CD-ROM устройство. CD-ROM дискът трябва да се стартира сам и да се появи инсталационен прозорец.
- **3** Кликнете **Cancel**.

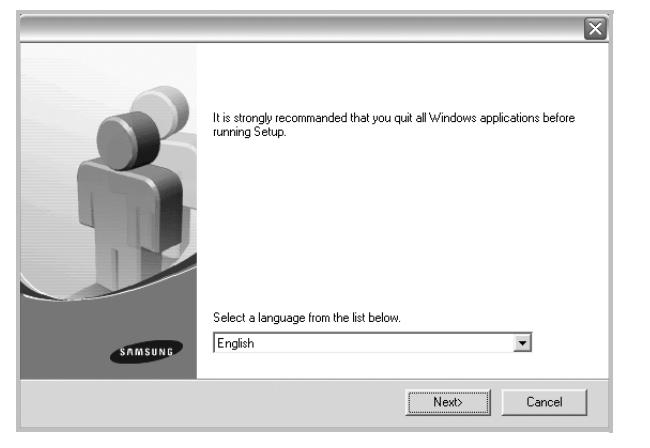

Ако се появи прозорецът за потвърждение, кликнете Finish. **4** Кликнете **Старт** →**Принтери и факсове**.

- **5** Изберете **Добавяне на принтер**.
- **6** Когато се появи **Съветник за добавяне на принтер**, кликнете **Напред**.
- **7** Изберете **Локален принтер, свързан към този компютър** и **Открий автоматично и инсталирай моя Plug and Play принтер**, след което кликнете **Напред**. Отидете на стъпка 13.

Ако компютърът ви не намира принтера, следвайте следващата стъпка.

- **8** Изберете **Напред** в прозореца **Изберете порт за принтер**.
- **9** В прозореца **Изберете порт за принтер**, изберете **От диск...**.
- **10** Кликнете **Преглед**, за да намерите моно-драйвер за вашия принтер.

Например: Windows XP 32 bit

Изберете **CD-ROM устройството си** →**Printer** → **PC\_MONO** →**WINXP\_2000\_VISTA-32**.

- **11** Изберете файла **\*\*\*.inf** и кликнете **Отвори**.
- **12** Кликнете **OK** в прозореца **Инсталиране от диск**.
- **13** Изберете моно-драйвер в полето **Принтери** и кликнете **Напред**.

**БЕЛЕЖКА:** Ако преди сте инсталирали моно-драйвер, ще се появи прозорецът **Use Existing Driver**. Изберете съответното според указанията в прозореца и кликнете **Next**. Също така, в зависимост от конфигурацията на компютъра ви, може да се появи прозорецът за споделяне на принтера или прозорецът за разпечатване на пробна страница; направете желания избор.

**14** Въведете името на принтера си и кликнете **Next**.

**15** Кликнете **Finish**, за да започнете инсталацията на монодрайвер за принтер.

**БЕЛЕЖКА:** Ако принтерът ви е свързан с мрежа, отидете на **Properties** на принтера и изберете раздел **Ports**, след което кликнете **Add Port** и **Standard TCP/IP Port** и създайте нов порт за свързване към принтера. За да създадете нов порт, следвайте процедурата, описана в прозореца на съветника.

# **2 Основи на печата**

<span id="page-87-0"></span>Тази глава обяснява опциите за печат и типичните задачи за печат под Windows.

Тази глава включва:

- **• Печат на [документ](#page-87-1)**
- **• Печат към файл [\(PRN\)](#page-88-0)**
- **• [Настройки](#page-88-1) на принтера**
	- **- Раздел [Layout](#page-89-0)**
	- **- [Раздел](#page-89-1) Paper**
	- **- Раздел [Graphics](#page-90-0)**
	- **- [Раздел](#page-91-0) Extras**
	- **- [Раздел](#page-92-0) About**
	- **- [Раздел](#page-92-1) Printer**
	- **- Използване на [предпочитана](#page-92-2) настройка**
	- **- [Използване](#page-92-3) на Помощта**

## <span id="page-87-2"></span><span id="page-87-1"></span>**Печат на документ**

#### **БЕЛЕЖКИ:**

- Прозорецът за драйвера на вашия принтер **Properties**, който е показан в настоящото Потребителско ръководство, може да е различен в зависимост от използвания принтер. Все пак, композицията на прозореца със свойства на принтера е подобна.
- *• Проверете Операционните системи, съвместими с вашия принтер. Моля, вижте секцията Съвместимост с ОС в Спецификациите на принтера във вашето Потребителско ръководство.*
- Ако ви трябва да разберете точното наименование на своя принтер, можете да проверите на доставения с него CD-ROM.

Следната процедура описва общите стъпки, изисквани за разпечатване от различни приложения в Windows. Точните стъпки за печат на документ може да варират в зависимост от приложението, което използвате. Вижте точната процедура за печат в Потребителското ръководство на вашето софтуерно приложение.

- **1** Отворете документа, който желаете да разпечатате.
- **2** Изберете **Print** от менюто **File**. Показва се прозорецът **Print**. Може да изглежда малко по-различно, в зависимост от приложението ви.

Основните настройки за печат се избират в прозореца **Print**. Тези настройки включват броя копия и диапазона за печат.

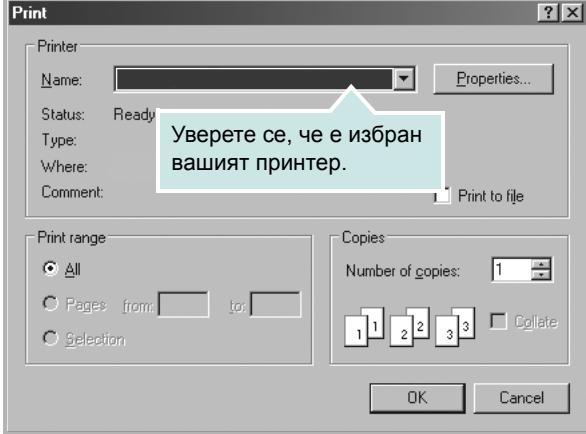

**3** Изберете **драйвера на вашия принтер** от падащия списък **Name**.

За да се възползвате от функциите, които предлага драйверът на вашия принтер, кликнете **Properties** или **Preferences** в прозореца **Print** на приложението. За подробности, вижте "[Настройки](#page-88-1) на принтера" на стр. [14](#page-88-1).

Ако виждате **Setup**, **Printer** или **Options** в прозореца **Print**, вместо това кликнете върху него. След това кликнете **Properties** на следващия екран.

Кликнете **OK**, за да затворите прозореца със свойства на принтера.

**4** За да стартирате задачата за печат, кликнете **OK** или **Print** в прозореца **Print**.

## <span id="page-88-0"></span>**Печат към файл (PRN)**

Понякога ще имате нужда да запазите данните от печат във файл за различни цели.

#### За да създадете файл:

**1** Отметнете кутийката **Print to file** в прозореца **Print**.

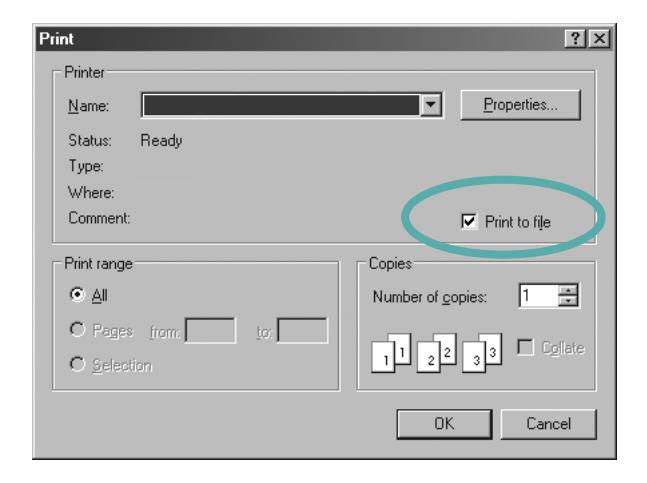

**2** Изберете папката, дайте име на файла и кликнете ОК.

#### **БЕЛЕЖКИ:**

За да отпечатате prn файла, трябва да разполагате с програма, чрез която да изпратите prn файл до USB порта чрез DOS prompt.

## <span id="page-88-2"></span><span id="page-88-1"></span>**Настройки на принтера**

Можете да използвате прозореца със свойства на принтера, който ви позволява да получите достъп до всички опции на принтера, когато го използвате. Когато се покажат свойствата на принтера, можете да прегледате и промените настройките, необходими за конкретната задача за печат.

Вашият прозорец със свойства на принтера може да е различен, в зависимост от операционната ви система. Това Потребителско ръководство показва прозореца със Свойства за Windows XP.

Прозорецът за драйвера на вашия принтер **Properties**, който е показан в настоящото Потребителско ръководство, може да е различен в зависимост от използвания принтер.

Ако отворите свойствата на принтера чрез папката Принтери, можете да видите допълнителни раздели на Windows (вижте своето потребителско ръководство за Windows) и раздела Printer (вижте "Раздел [Printer"](#page-92-1) на стр. [18](#page-92-1)).

#### **БЕЛЕЖКИ:**

- Повечето приложения на Windows препокриват настройките, които посочвате в драйвера на принтера. Първо променете всички настройки за печат, които искате, от самото софтуерно приложение, и чак след това променяйте други настройки чрез драйвера на принтера.
- Настройките, които променяте, остават в сила, само когато използвате съответната програма. **За да направите промените перманентни**, ги направете в папката Принтери.
- Следната процедура е за Windows XP. За друга Windows OS, проверете съответното Потребителско ръководство на Windows или потърсете помощ онлайн.
	- 1. Кликнете бутона Windows **Старт**.
	- 2. Изберете **Принтери и факсове**.
	- 3. Изберете **иконата на драйвера на вашия принтер**.
	- 4. Кликнете с десния бутон върху иконата на драйвера на принтера и изберете **Предпочитания за печат**.
	- 5. Променете настройките във всеки раздел, кликнете **OK**.

## <span id="page-89-0"></span>**Раздел Layout**

Разделът **Layout** предлага опции, с които може да настроите как да изглежда документа на разпечатаната страница. **Layout Options** включва **Multiple Pages per Side**, **Poster Printing** и **Booklet Printing**. Вижте "Печат на [документ](#page-87-1)" на стр. [13](#page-87-1) за повече информация относно достъпа до свойства на принтера.

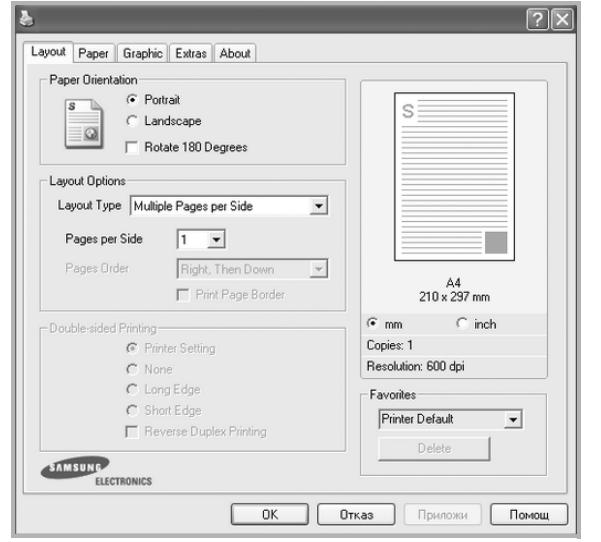

#### **Paper Orientation**

**Paper Orientation** ви позволява да изберете посоката, в която се разпечатва информацията върху страницата.

- **Portrait** разпечатва по ширината на страницата, като писмо.
- **Landscape** разпечатва по дължината на страницата, като таблица.
- **Rotate** ви позволява да завъртате страницата с избраните градуси.

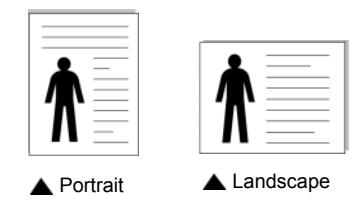

#### **Layout Options**

**Layout Options** ви позволява да изберете разширени опции за печат. Можете да изберете **Multiple Pages per Side** и **Poster Printing**.

- За подробности, вижте "Печат на няколко [страници](#page-93-2) на един лист хартия (печат [N-Up\)"](#page-93-2) на стр. [19.](#page-93-2)
- За подробности, вижте "Печат на [плакати](#page-94-2)" на стр. [20.](#page-94-2)
- За подробности, вижте "Печат на [брошури](#page-94-3)" на стр. [20](#page-94-3).

#### **Double-sided Printing**

**Double-sided Printing** ви позволява да печатате и от двете страни на хартията. *Ако тази опция не се появи, значи вашият принтер не поддържа въпросната функция.*

• За подробности, вижте "Печат от двете страни на [хартията](#page-95-3)" на стр. [21](#page-95-3).

## <span id="page-89-1"></span>**Раздел Paper**

Използвайте следните опции, за да зададете основните спецификации за работа с хартия, когато отворите свойствата на принтера. Вижте "Печат на [документ](#page-87-1)" на стр. [13](#page-87-1) за повече информация относно достъпа до свойства на принтера.

Кликнете раздела **Paper**, за да получите достъп до различни свойства на хартията.

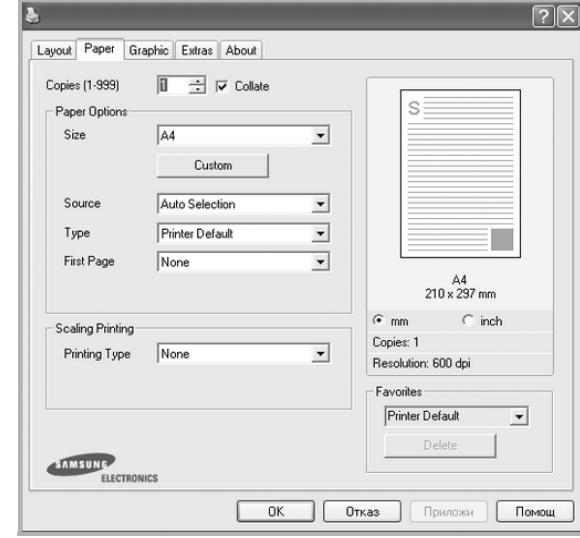

#### **Copies**

**Copies** ви позволява да изберете броя копия за разпечатване. Можете да изберете от 1 до 999 копия.

#### **Collate**

Тази опция автоматично сортира копията, когато правите повече от две. Например, ако разпечатате 2 копия на документ, голям 5 страници, принтерът отпечатва страниците от 1 до 5 на първото копие, след което - страници от 1 до 5 на второто копие. Ако не изберете тази опция, принтерът разпечатва документ в ред 1 до 1, 2 до 2, ... 5 до 5, така че след това се налага вие да подреждате документите. *Ако тази опция не се появи, значи вашият принтер не поддържа въпросната функция.*

#### **Paper Options**

#### **Size**

**Size** ви позволява да зададете размера на хартията, която сте заредили.

Ако нужният размер го няма в кутийката **Size**, кликнете **Custom**. Когато се появи прозорецът **Custom Paper Setting**, задайте размера на хартията и кликнете **OK**. Настройката се появява в списъка и вече можете да я изберете.

#### **Source**

Уверете се, че **Source** е настроено на съответната касета за хартия.

Използвайте **Manual Feeder**, когато печатате върху специални материали като пликове и плаки. Трябва да зареждате листовете един по един в Ръчната касета или Многофункционалната касета.

Ако за източник на хартия е посочен **Auto Selection**, принтерът автоматично взема материал за печат в следния ред: Ръчна касета или Многофункционална касета, Касета n.

#### **Type**

Задайте **Type** така, че да отговаря на хартията, заредена в касетата, от която желаете да печатате. Това ще ви осигури печат с най-добро качество. Ако не го направите, може качеството на печата да е по-лошо от желаното от вас. **Cotton**: 75 ~ 90 г/м<sup>2</sup> памучна хартия като Gilbert 25% и Gilbert 100%.

**Plain Paper**: Нормална обикновена хартия. Изберете този тип, ако принтерът ви е монохромен и печата върху 60 г/м<sup>2</sup> памучна хартия.

**Recycled Paper**: 75 ~ 90 г/м<sup>2</sup> рециклирана хартия.

**Color Paper**:  $75 \sim 90$  г/м<sup>2</sup> цветна хартия.

**Thick Paper**: от 24 lb дo 28 lb (90~105 g/m2) плътна хартия. **Thin Paper**: от 16 lb дo 19 lb (60~70 g/m2) тънка хартия.

**Bond**: Изберете тази опция, когато използвате хартия от тип bond.

**Archive**: Ако е необходимо да поддържате архив от отпечатани документи с голяма продължителност, например архиви, изберете опцията.

#### **First Page**

Това свойство ви позволява да разпечатате първата страница на различен тип хартия от остатъка от документа. Можете да изберете източника на хартия за първата страница. Например, заредете дебела хартия за първата страница в Многофункционалната касета и обикновена хартия в Касета n. След това изберете **Tray n** в опцията **Source** и **Multi-Purpose Tray** в опцията **First Page**. *Ако тази опция не се появи, значи вашият принтер не поддържа въпросната функция.*

#### **Scaling Printing**

**Scaling Printing** ви позволява автоматично или ръчно да мащабирате задачата за печат върху страницата. Можете да избирате между **None**, **Reduce/Enlarge** и **Fit to Page**.

- За подробности, вижте "Печат на намален или [уголемен](#page-95-4) [документ](#page-95-4)" на стр. [21.](#page-95-4)
- За подробности, вижте "Събиране на [документа](#page-95-5) на избран [размер](#page-95-5) хартия" на стр. [21.](#page-95-5)

## <span id="page-90-0"></span>**Раздел Graphics**

Използвайте следните Графични опции, за да настройвате качеството на печата според специфичните си нужди. Вижте "Печат на [документ](#page-87-1)" на стр. [13](#page-87-1) за повече информация относно достъпа до свойства на принтера.

Клинкете раздел **Graphic**, за показване на свойствата, изброени по-долу.

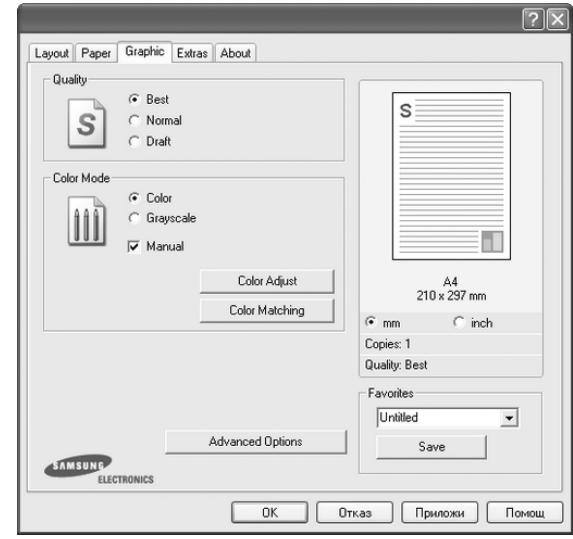

#### **Quality**

*Опциите за качество, които можете да изберете, зависят от модела на принтера ви.* Колкото по-висока е настройката, толкова по-ясни и отчетливи са разпечатаните знаци и графики. По-високите настройки също така увеличават времето за разпечатване на документа.

#### **Color Mode**

Можете да изберете опции за цвят. Настройката **Color** обикновено дава най-доброто качество на печат при цветни документи. Ако желаете да разпечатате цветен документ в сива скала, изберете **Grayscale**. Ако желаете да настроите цветовите опции ръчно, изберете **Manual** и кликнете бутона **Color Adjust** или **Color Matching**.

- **Color Adjust**: Можете да нагласяте вида на изображенията, като променяте настройките в опцията **Levels**.
- **Color Matching**: Можете да нагласяте вида на изображенията, като променяте настройките в опцията **Настройки**.
- **Copies Setting**: Когато правите няколко копия и желаете някои от копията да са цветни, а други - в сива скала, използвайте тази опция и изберете броя на копията в сива скала.

#### **Advanced Options**

Можете да използвате разширени настройки, като кликнете върху бутона **Advanced Options**.

- **Raster Compression**: Тази опция определя нивото на компресия на изображения при прехвърляне на данни от компютъра към принтера. Ако настроите тази опция на Максимум, скоростта на печат ще се увеличи, но качеството ще бъде ниско. *Тази функция е налична, само когато използвате драйвера за принтер PCL6.*
- **TrueType Options**: Тази опция определя какво да предаде драйверът на принтера за това как да се изобрази текста в документа ви. Изберете подходяща настройка според статуса на документа ви.
- **Download as Outline**: Когато тази опция е избрана, драйверът ще изтегли всички TrueType шрифтове, използвани в документа ви, които все още не са налични на принтера ви. Ако, след като разпечатате документ, откриете, че шрифтовете не са се отпечатали правилно, изберете Изтегли като битово изображение и подайте задачата за печат отново. Настройката Изтегли като битово изображение често е полезна при печат от Adobe. *Тази функция е налична, само когато използвате драйвера за принтер PCL6.*
- **Download as Bitmap**: Когато тази опция е избрана, драйверът ще изтегли данните за шрифта като изображения на растерна графика. Документи със сложни шрифтове, например корейски или китайски, или много други шрифтове, ще се отпечатват по-бързо с тази настройка. *Тази функция е налична, само когато използвате драйвера за принтер PCL6.*
- **Print as Graphics**: Когато тази опция е избрана, драйверът ще изтегли всички шрифтове като графики. Когато разпечатвате документи с високо съдържание на графики и относително малко TrueType шрифтове, скоростта на печат може да се увеличи чрез тази настройка. *Тази функция е налична, само когато използвате драйвера за принтер PCL6.*
- **Print All Text To Black**: Когато **Print All Text To Black** опцията е избрана, всичкият текст в документа ви ще се отпечата в плътно черно, все едно какъв цвят е на екрана.
- **Print All Text To Darken**: Когато е отметната опцията **Print All Text To Darken**, на целия текст в документа ви се позволява да се отпечата по-тъмно, отколкото при нормален документ. *Тази функция е налична, само когато използвате драйвера за принтер SPL.*
- **Grayscale Enhancement**: изберете раздел **Smart Color**. Той позволява на пoтребителите да запазят подробностите от естествените снимки и да подобрят контраста и четивността на цветове в гамата на сивото, при печат на цветни документи в сивата гама.
- **Fine Edge**: изберете раздел **Smart Color**. Той позволява на пoтребителите да подчертаят ръбовете на текста и фините линии с цел да се подобри четивността и всеки цветови мотив да се сравни спрямо останалите в цветен режим на печат. *Тази функция е налична, само когато използвате драйвера за принтер SPL.*

## <span id="page-91-0"></span>**Раздел Extras**

Можете да изберете опции за продукция на вашия документ. Вижте "Печат на [документ](#page-87-1)" на стр. [13](#page-87-1) за повече информация относно достъпа до свойства на принтера.

Кликнете раздела **Extras** за достъп до следната функция:

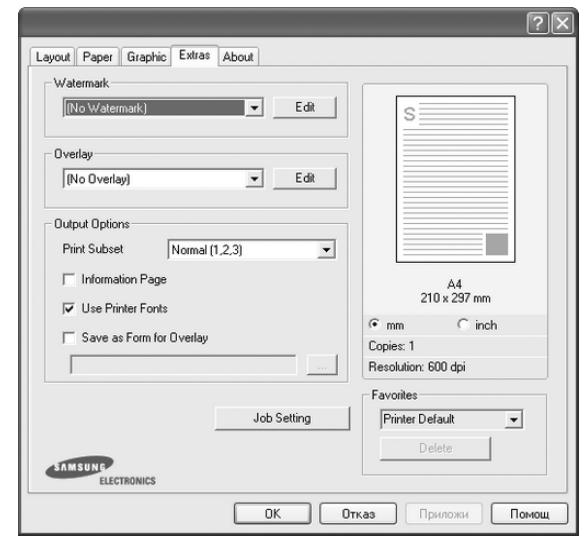

#### **Watermark**

Можете да създадете фоново текстово изображение, което да се разпечатва на всяка страница от документа ви. За подробности, вижте "[Използване](#page-96-5) на водни знаци" на стр. [22.](#page-96-5)

#### **Overlay**

Подложките често се използват на мястото на предварително разпечатани формуляри и хартия за писма със заглавна част. За подробности, вижте "[Използване](#page-97-5) на подложки" на стр. [23.](#page-97-5)

#### **Output Options**

- **Print Subset**: Можете да зададете поредността, в която се разпечатват страниците. Изберете реда за печат от падащия списък.
	- **Normal (1,2,3)**: Принтерът ви разпечатва всички страници от първата до последната.
	- **Reverse All Pages (3,2,1)**: Принтерът ви разпечатва всички страници от последната до първата.
- **Print Odd Pages**: Принтерът ви разпечатва само страниците на документа с нечетни номера.
- **Print Even Pages**: Принтерът ви разпечатва само страниците на документа с четни номера.

• **Use Printer Fonts**: Когато отметнете Използвай шрифтове на принтера, принтерът използва шрифтовете, съхранени в паметта му (резидентни шрифтове) за печат на документа ви, вместо да изтегля шрифтовете, използвани в самия документ. Тъй като изтеглянето на шрифтове отнема време, изборът на тази опция може да намали времето за печат. Когато използва Шрифтове на принтера, принтерът ще се опита да напасва шрифтовете, използвани в документа, към тези, които са съхранени в паметта му. Ако обаче в документа използвате шрифтове, много различни от резидентните в принтера, разпечатаната продукция ще изглежда много различно от начина, по който я виждате на екрана. *Тази функция е налична, само когато използвате драйвера за принтер PCL6.*

## <span id="page-92-0"></span>**Раздел About**

Използвайте раздела **About**, за да видите уведомлението за авторски права и номера на версията на драйвера. Ако имате интернет браузър, можете да се свържете с интернет, като кликнете върху иконата на уебсайта. Вижте "Печат на [документ](#page-87-1)" на стр. [13](#page-87-1) за повече информация относно достъпа до свойства на принтера.

## <span id="page-92-1"></span>**Раздел Printer**

Ако отворите свойствата на принтера чрез папката **Принтери**, можете да видите раздела **Printer**. Можете да настроите конфигурацията на принтера.

Следната процедура е за Windows XP. За друга Windows OS, проверете съответното Потребителско ръководство на Windows или потърсете помощ онлайн.

- **1** Кликнете менюто Windows **Старт**.
- **2** Изберете **Принтери и факсове**.
- **3** Изберете иконата **на драйвера на вашия принтер**.
- **4** Кликнете с десния бутон върху иконата на драйвера на принтера и изберете **Properties**.
- **5** Кликнете раздела **Printer** и настройте опциите.

## <span id="page-92-2"></span>**Използване на предпочитана настройка**

Опцията **Favorites**, видима във всеки раздел със свойства, ви позволява да запазите текущите настройки на свойствата за употреба в бъдеще.

За да запазите **Favorites** елемент:

- **1** Променете настройките във всеки раздел според нуждите си.
- **2** Въведете име на елемента в кутийката **Favorites**.

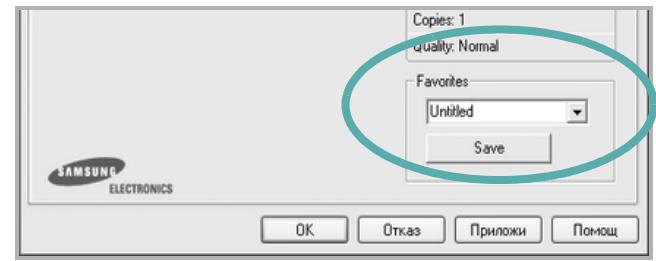

#### **3** Кликнете **Save**.

Когато запазите **Favorites**, всички текущи настройки на драйвера се запазват.

За да използвате запазена настройка, изберете елемента от падащия списък **Favorites**. На принтера вече е указано да печата спрямо Предпочитаната настройка, избрана от вас.

За да изтриете елемент от Предпочитани, изберете го в списъка и кликнете **Delete**.

Можете също така да възстановите фабричните настройки на драйвера на принтера, като изберете **Printer Default** от списъка.

## <span id="page-92-3"></span>**Използване на Помощта**

Вашият принтер има помощен екран, който можете да активирате, като кликнете бутона **Помощ** в прозореца със свойства на принтера. Тези помощни екрани дават подробна информация за функциите на принтера, предлагани ви от драйвера на принтера.

Можете също така да кликнете и в горния десен ъгъл на прозореца, след което да кликнете върху някоя настройка.

# <span id="page-93-0"></span>**3 Разширен печат**

Тази глава обяснява опциите за разпечатване и разширените задачи за печат.

#### **БЕЛЕЖКА:**

- Прозорецът за драйвера на вашия принтер **Properties**, който е показан в настоящото Потребителско ръководство, може да е различен в зависимост от използвания принтер. Все пак, композицията на прозореца със свойства на принтера е подобна.
- Ако ви трябва да разберете точното наименование на своя принтер, можете да проверите на доставения с него CD-ROM.

Тази глава включва:

- **• Печат на няколко [страници](#page-93-1) на един лист хартия (печат [N-Up\)](#page-93-1)**
- **• Печат на [плакати](#page-94-0)**
- **• Печат на [брошури](#page-94-1)**
- **• Печат от двете страни на [хартията](#page-95-0)**
- **• Печат на намален или уголемен [документ](#page-95-1)**
- **• Събиране на [документа](#page-95-2) на избран размер хартия**
- **• [Използване](#page-96-0) на водни знаци**
- **• [Използване](#page-97-0) на подложки**

## <span id="page-93-2"></span>**Печат на няколко страници на един лист хартия (печат N-Up)**

<span id="page-93-1"></span>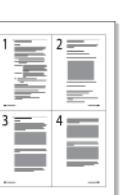

Можете да изберете броя страници, които да се разпечатат на един лист хартия. За да разпечатате повече от една страница на лист, размерът на страниците ще бъде намален и те ще бъдат подредени по реда, който посочите. Можете да разпечатате до 16 страници на един лист.

- **1** За да промените настройките за печат от софтуерното си приложение, отворете свойствата на принтера. Вж. "[Печат](#page-87-2) на [документ](#page-87-2)" на стр. [13.](#page-87-2)
- **2** От раздела **Layout**, изберете **Multiple Pages per Side** в падащия списък **Layout Type**.
- **3** Изберете броя страници, които искате да разпечатате на всеки лист (1, 2, 4, 6, 9 или 16) в падащия списък **Pages per Side**.
- **4** Изберете реда на страниците от падащия списък **Page Order**, ако е необходимо.

Отметнете **Print Page Border**, за да разпечатате рамка около всяка страница на листа.

- **5** Кликнете раздел **Paper**, изберете източника на хартия, размера и вида.
- **6** Кликнете **OK** и разпечатайте документа.

## <span id="page-94-2"></span>**Печат на плакати**

<span id="page-94-0"></span>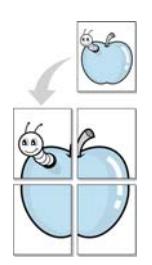

Тази функция ви позволява да разпечатате документ с големина една страница на 4, 9 или 16 листа хартия, за да можете след това да залепите листовете заедно и да създадете един документ с размер на плакат.

- **1** За да промените настройките за печат от софтуерното си приложение, отворете свойствата на принтера. Вж. "[Печат](#page-87-2) на [документ](#page-87-2)" на стр. [13.](#page-87-2)
- **2** Кликнете раздела **Layout** и изберете **Poster Printing** от падащия списък **Layout Type**.
- **3** Конфигурирайте опцията за плакат:

Можете да изберете оформлението на страницата от **Poster<2x2>**, **Poster<3x3>** или **Poster<4x4>**. Ако изберете **Poster<2x2>**, продукцията автоматично ще бъде уголемена, за да покрие 4 физически страници.

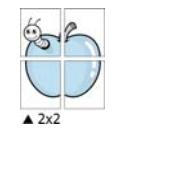

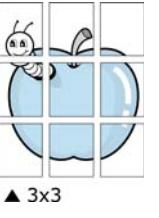

Посочете застъпване в милиметри, за да улесните залепянето на листовете заедно.

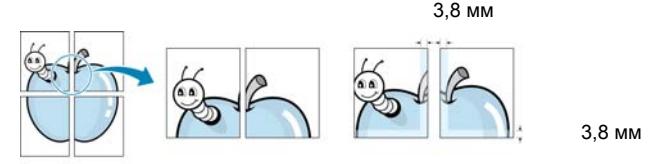

- **4** Кликнете раздел **Paper**, изберете източника на хартия, размера и вида.
- **5** Кликнете **OK** и разпечатайте документа. Завършете плаката, като залепите листовете заедно.

## <span id="page-94-3"></span><span id="page-94-1"></span>**Печат на брошури**

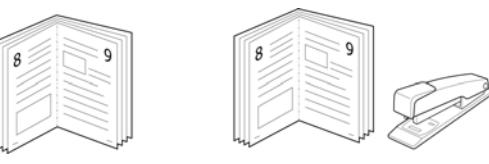

Тази функция на принтера ви позволява да разпечатвате документа си от двете страни на хартията и подрежда страниците така, че хартията може да се сгъне на две след разпечатването, за да се получи брошура.

- **1** За да промените настройките за печат от софтуерното си приложение, отворете свойствата на принтера. Вж. "[Печат](#page-87-2) на [документ](#page-87-2)" на стр. [13.](#page-87-2)
- **2** От раздела **Layout**, изберете **Booklet Printing** от падащия списък **Layout Type**.

**БЕЛЕЖКА:** Опцията **Booklet Printing** не е достъпна за всички размери хартия. За да откриете размерите хартия, налични за тази функция, изберете размера на хартията в опцията **Size** в раздела **Paper**, след което проверете дали **Booklet Printing** в падащия списък **Layout Type** в раздела **Layout** е активирано.

- **3** Кликнете раздел **Paper**, изберете източника на хартия, размера и вида.
- **4** Кликнете **OK** и разпечатайте документа.
- **5** След разпечатване, сгънете и свържете страниците с телбод.

## <span id="page-95-3"></span><span id="page-95-0"></span>**Печат от двете страни на хартията**

Можете да разпечатвате и от двете страни на лист хартия. Преди печата, решете каква искате да е ориентацията на документа ви.

Опциите са:

- **Printer Setting**, ако изберете тази опция, функцията се определя от настройката, която сте задали в контролния панел на принтера. *Ако тази опция не се появи, значи вашият принтер не поддържа въпросната функция.*
- **None**
- **Long Edge**, което е конвенционалното оформление, използвано при подвързване на книги.
- **Short Edge**, което често се използва за календари.

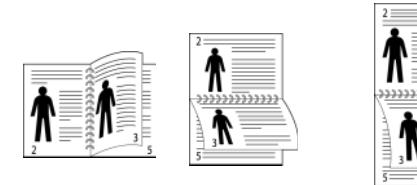

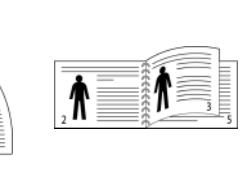

B

A

Дълъг ръб Къс ръб

• **Reverse Duplex Printing** ви позволява да изберете общ ред на печат или дуплексов ред на печат. *Ако тази опция не се появи, значи вашият принтер не поддържа въпросната функция.*

#### **БЕЛЕЖКА:**

- Не печатайте двустранно върху етикети, плаки, пликове или дебела хартия. Може да се получи блокиране на хартията и принтерът да се повреди.
- **1** За да промените настройките за печат от софтуерното си приложение, отворете свойствата на принтера. Вж. "[Печат](#page-87-2) на [документ](#page-87-2)" на стр. [13.](#page-87-2)
- **2** В раздел **Layout** изберете ориентацията на хартията.
- **3** В секция **Double-sided Printing**, изберете опцията за подвързване, която искате.
- **4** Кликнете раздел **Paper** и изберете източника на хартия, размера и вида.
- **5** Кликнете **OK** и разпечатайте документа.

**БЕЛЕЖКА:** Ако вашият принтер няма дуплексов блок, трябва ръчно да извършите печата. Принтерът първо разпечатва всяка втора страница от документа. След разпечатване на първата част от работата, се появява прозорецът Съвет при печат. Следвайте инструкциите на екрана, за да довършите задачата.

## <span id="page-95-4"></span><span id="page-95-1"></span>**Печат на намален или уголемен документ**

Можете да промените размера на съдържанието на страницата така, че след разпечатване да изглежда по-голямо или по-малко.

- **1** За да промените настройките за печат от софтуерното си приложение, отворете свойствата на принтера. Вж. "[Печат](#page-87-2) на [документ](#page-87-2)" на стр. [13.](#page-87-2)
- **2** От раздела **Paper**, изберете **Reduce/Enlarge** в падащия списък **Printing Type**.
- **3** Въведете коефициента за мащабиране в кутийката **Percentage**.

Можете също така да кликнете бутоните • или ▲.

- **4** Изберете източника на хартия, размера и типа в **Paper Options**.
- **5** Кликнете **OK** и разпечатайте документа.

## <span id="page-95-5"></span><span id="page-95-2"></span>**Събиране на документа на избран размер хартия**

Тази функция на принтера ви позволява да мащабирате това, което ще разпечатвате, до всеки избран размер хартия, все едно какъв е размерът на дигиталния документ. Това може да е полезно, когато искате да проверите фините детайли в малък документ.

- **1** За да промените настройките за печат от софтуерното си приложение, отворете свойствата на принтера. Вж. "[Печат](#page-87-2) на [документ](#page-87-2)" на стр. [13.](#page-87-2)
- **2** От раздела **Paper**, изберете **Fit to Page** в падащия списък **Printing Type**.
- **3** Изберете правилния размер от падащия списък **Output size**.
- **4** Изберете източника на хартия, размера и типа в **Paper Options**.
- **5** Кликнете **OK** и разпечатайте документа.

## <span id="page-96-5"></span><span id="page-96-0"></span>**Използване на водни знаци**

Опцията Воден знак ви позволява да разпечатате текст върху съществуващ документ. Например, може да искате надпис "ЧЕРНОВА" или "ПОВЕРИТЕЛНО" с големи сиви букви да бъде разпечатан диагонално през първата или всички страници на документа.

С принтера идват няколко предварително дефинирани водни знака; можете да ги променяте, а също така можете да добавяте нови към списъка.

#### <span id="page-96-1"></span>**Използване на съществуващ воден знак**

- **1** За да промените настройките за печат от софтуерното си приложение, отворете свойствата на принтера. Вж. "[Печат](#page-87-2) на [документ](#page-87-2)" на стр. [13.](#page-87-2)
- **2** Кликнете раздел **Extras** и изберете желания от вас воден знак от падащия списък **Watermark**. Ще видите избрания воден знак в изображението за визуализация.
- **3** Кликнете **OK** и започнете печата.

**БЕЛЕЖКА:** Изображението за визуализация показва как ще изглежда страницата, след като я разпечатате.

#### <span id="page-96-2"></span>**Създаване на воден знак**

- **1** За да промените настройките за печат от софтуерното си приложение, отворете свойствата на принтера. Вж. "[Печат](#page-87-2) на [документ](#page-87-2)" на стр. [13.](#page-87-2)
- **2** Кликнете раздела **Extras**, след което кликнете бутона **Edit** в секция **Watermark**. Появява се прозорецът **Edit Watermark**.
- **3** Въведете текст в кутийката **Watermark Message**. Можете да въведете до 40 знака. Съобщението се показва в прозореца за визуализация.

Ако отметнете кутийката **First Page Only**, водният знак ще се отпечата само върху първата страница.

**4** Изберете опциите на водния знак.

Можете да изберете името на шрифта, стила, размера или нивото на сивата скала в секция **Font Attributes** и да нагласите ъгъла на водния знак в секция **Message Angle**.

- **5** Кликнете **Add**, за да добавите нов воден знак към списъка.
- **6** Когато приключите с редакцията, кликнете **OK** и стартирайте печата.

За да спрете разпечатването на водния знак, изберете **(No Watermark)** от падащия списък **Watermark**.

#### <span id="page-96-3"></span>**Редакция на воден знак**

- **1** За да промените настройките за печат от софтуерното си приложение, отворете свойствата на принтера. Вж. "[Печат](#page-87-2) на [документ](#page-87-2)" на стр. [13.](#page-87-2)
- **2** Кликнете раздела **Extras**, след което кликнете бутона **Edit** в секция **Watermark**. Появява се прозорецът **Edit Watermark**.
- **3** Изберете водния знак, който желаете да редактирате, от списъка **Current Watermarks** и променете текста и опциите му.
- **4** Кликнете **Update**, за да запазите промените.
- **5** Кликнете **OK** преди да излезете от прозореца Печат.

#### <span id="page-96-4"></span>**Изтриване на воден знак**

- **1** За да промените настройките за печат от софтуерното си приложение, отворете свойствата на принтера. Вж. "[Печат](#page-87-2) на [документ](#page-87-2)" на стр. [13.](#page-87-2)
- **2** В раздел **Extras**, кликнете бутона **Edit** в секцията Воден знак. Появява се прозорецът **Edit Watermark**.
- **3** Изберете водния знак, който желаете да изтриете, от списъка **Current Watermarks** и кликнете **Delete**.
- **4** Кликнете **OK** преди да излезете от прозореца Печат.

## <span id="page-97-5"></span><span id="page-97-0"></span>**Използване на подложки**

## <span id="page-97-1"></span>**Какво е подложка?**

Подложката е текст и/или изображения, запазени на твърдия диск (HDD) на компютъра в специален файлов формат, който може да се разпечата върху всеки документ. Подложките често се използват на мястото на предварително разпечатани формуляри и хартия за писма със заглавна част. Вместо да използвате предварително разпечатани бланки, можете да създадете подложка, която да съдържа абсолютно същата информация, която има върху бланките ви. За да разпечатате писмо със заглавката на своята фирма, няма нужда да поставяте предварително разпечатани бланки в принтера. Трябва само да кажете на принтера да разпечата подложката за този вид бланка върху документа.

#### <span id="page-97-2"></span>**Създаване на нова подложка за страница**

За да използвате подложка за страница, трябва да създадете нова подложка, съдържаща вашето лого или изображение.

- **1** Създайте или отворете документ, който съдържа текст или изображение за използване в новата подложка. Поставете елементите точно така, както искате да изглеждат, след като ги разпечатате.
- **2** За да запазите документа като подложка, отворете свойствата на принтера. Вж. "Печат на [документ](#page-87-2)" на стр. [13.](#page-87-2)
- **3** Кликнете раздела **Extras** и кликнете бутона **Edit** в секция **Overlay**.
- **4** В прозореца Редакция на подложка, кликнете **Create Overlay**.
- **5** В прозореца Създаване на подложка, въведете име до осем знака в кутийката **File name**. Изберете къде да се запише файла, ако е необходимо. (Настройката по подразбиране е C:\Formover).
- **6** Кликнете **Save**. Името се появява в кутийката **Overlay List**.
- **7** Кликнете **OK** или **Yes,** за да приключите със създаването.

Файлът не се разпечатва. Вместо това, той се запазва на твърдия диск на компютъра ви.

**БЕЛЕЖКА:** Размерът на подложката трябва да е същият като размера на документите, които ще разпечатвате с нея. Не създавайте подложка с воден знак.

## <span id="page-97-3"></span>**Използване на подложка на страница**

След като създадете подложка, тя е готова за разпечатване с документа ви. За да разпечатате подложка с документ:

- **1** Създайте или отворете документа, който желаете да разпечатате.
- **2** За да промените настройките за печат от софтуерното си приложение, отворете свойствата на принтера. Вж. "[Печат](#page-87-2) на [документ](#page-87-2)" на стр. [13.](#page-87-2)
- **3** Кликнете раздел **Extras**.
- **4** Изберете желаната подложка от падащия списък **Overlay**.
- **5** Ако файлът с подложката, който търсите, не се появява в списъка **Overlay**, кликнете бутона **Edit** и **Load Overlay**, и изберете файла с подложката.

Ако сте съхранили файла с подложката, която искате да използвате, на външен носител, можете да го заредите, като отворите прозореца **Load Overlay**.

След като изберете файла, кликнете **Отвори**. Файлът се появява в кутийката **Overlay List** и е готов за печат. Изберете подложката от кутийката **Overlay List**.

**6** Ако е необходимо, кликнете **Confirm Page Overlay When Printing**. Ако тази кутийка е отметната, всеки път, когато подадете документ за печат, се появява прозорец със съобщение, който иска от вас да потвърдите желанието си да разпечатате подложка върху документа си.

Ако тази кутийка не е отметната и има избрана подложка, подложката автоматично ще се разпечатва с документа ви.

**7** Кликнете **OK** или **Yes**, докато не започне печатът.

Избраната подложка се сваля със задачата за печат и се разпечатва върху документа ви.

**БЕЛЕЖКА:** Резолюцията на документа с подложката трябва да е същата като тази на документа, който ще разпечатвате с подложката.

#### <span id="page-97-4"></span>**Изтриване на подложка за страница**

Можете да изтривате подложки за страница, които вече не използвате.

- **1** В прозореца със свойства на принтера, кликнете раздел **Extras**.
- **2** Кликнете бутона **Edit** в секция **Overlay**.
- **3** Изберете подложката, която желаете да изтриете, от кутийката **Overlay List**.
- **4** Кликнете **Delete Overlay**.
- **5** Когато се появи прозорец за потвърждение, кликнете **Yes**.
- **6** Кликнете **OK** преди да излезете от прозореца Печат.

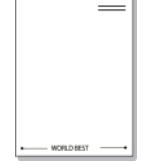

Dear ARC

WORLD BEST

## <span id="page-98-0"></span>**4 Използване на Windows PostScript драйвер**

Ако желаете, за печат на документ можете да използвате PostScript драйвера, доставен с вашия системен CD-ROM.

PPD, в съчетание с PostScript драйвера, дават достъп до функции на принтера и позволяват на компютъра да комуникира с принтера. На приложения софтуерен CD-ROM има инсталационна програма за PPD.

## <span id="page-98-1"></span>**Настройки на принтера**

Можете да използвате прозореца със свойства на принтера, който ви позволява да получите достъп до всички опции на принтера, когато го използвате. Когато се покажат свойствата на принтера, можете да прегледате и промените настройките, необходими за конкретната задача за печат.

Вашият прозорец със свойства на принтера може да е различен, в зависимост от операционната ви система. Това Потребителско ръководство показва прозореца със Свойства за Windows XP.

Прозорецът за драйвера на вашия принтер **Properties**, който е показан в настоящото Потребителско ръководство, може да е различен в зависимост от използвания принтер.

#### **БЕЛЕЖКИ:**

- Повечето приложения на Windows препокриват настройките, които посочвате в драйвера на принтера. Първо променете всички настройки за печат, които искате, от самото софтуерно приложение, и чак след това променяйте други настройки чрез драйвера на принтера.
- Настройките, които променяте, остават в сила, само когато използвате съответната програма. **За да направите промените постоянни**, направете ги в папката Принтери.
- Следната процедура е за Windows XP. За друга Windows OS, проверете съответното Потребителско ръководство на Windows или потърсете помощ онлайн.
	- 1. Кликнете бутона Windows **Старт**.
	- 2. Изберете **Принтери и факсове**.
	- 3. Изберете **иконата на драйвера на вашия принтер**.
	- 4. Кликнете с десния бутон върху иконата на драйвера на принтера и изберете **Предпочитания за печат**.
	- 5. Променете настройките във всеки раздел, кликнете **ОК**.

## <span id="page-98-2"></span>**Advanced**

Можете да използвате разширени настройки, като кликнете върху бутона **Advanced**.

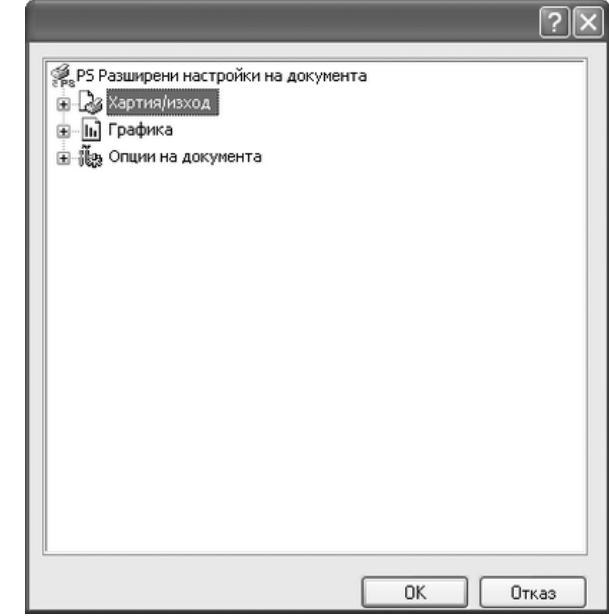

- **Хартия/изход** ви позволява да изберете размера на хартията, която сте заредили.
- **Графика** тази опция ви позволява да настройвате качеството на печат според специфичните си нужди.
- **Опции на документа** тази опция ви позволява да настройвате PostScript опциите или функциите на принтера.

## <span id="page-98-3"></span>**Използване на Помощта**

Можете да кликнете и в горния десен ъгъл на прозореца, след което да кликнете върху някоя настройка.

## <span id="page-99-0"></span>**5 Локално споделяне на принтера**

Можете да свържете принтера пряко към избран компютър от мрежата, който се нарича "хост компютър".

Следната процедура е за Windows XP. За друга Windows OS, проверете съответното Потребителско ръководство на Windows или потърсете помощ онлайн.

#### **БЕЛЕЖКИ:**

- Проверете Операционните системи, съвместими с вашия принтер. Моля, вижте секцията Съвместимост с ОС в Спецификациите на принтера във вашето Потребителско ръководство.
- Ако ви трябва да разберете точното наименование на своя принтер, можете да проверите на доставения с него CD-ROM.

## <span id="page-99-1"></span>**Настройване на хост компютър**

- **1** Стартирайте Windows.
- **2** От менюто **Старт**, изберете **Принтери и факсове**.
- **3** Кликнете два пъти върху **иконата на драйвера на вашия скенер**.
- **4** От менюто **Принтер**, изберете **Споделяне**.
- **5** Отметнете кутийката **Споделяне на този принтер**.
- **6** Попълнете полето **Име на споделеното място**, след което кликнете **OK**.

## <span id="page-99-2"></span>**Настройване на компютър клиент**

- **1** Щракнете с десния бутон от менюто **Старт** на Windows и изберете **Преглед**.
- **2** Изберете **Моите места в мрежата** и след това щракнете с десния бутон върху **Търсене на компютри**.
- **3** Въведете IP адреса на хост компютъра в полето **Име на компютъра**, след което щракнете върху **Търсене**. (В случай, че хост компютъра изиска **Потребителско име** и **Парола**, въведете ИД на потребител и паролата на акаунта на хост компютъра.)
- **4** Щракнете двукратно върху **Принтери и факсове**.
- **5** Щракнете с десния бутон върху иконата на драйвера на принтера, след което изберете **Свържи се**.
- **6** Щракнете **Да**, ако се изведе съобщение за потвърждение на инсталацията.

# **6 Използване на Smart Panel**

<span id="page-100-0"></span>Smart Panel е програма, която наблюдава и ви информира за състоянието на принтера и ви позволява да променяте настройките на машината. Smart Panel се инсталира автоматично със софтуера на принтера.

#### **БЕЛЕЖКИ:**

- За да използвате тази програма, имате нужда от:
- За да проверите кои операционни системи са съвместими с принтера ви, проверете Спецификациите му в Потребителското ръководство на принтера.
- Mac OS X 10.3 или по-висока
- Linux. За да проверите кои Linux системи са съвместими с принтера ви, проверете Спецификациите му в Потребителското ръководство на принтера.
- Internet Explorer версия 5.0 или по-висока за флаш анимации в HTML Помощ.
- Ако ви трябва да разберете точното наименование на своя принтер, можете да проверите на доставения с него CD-ROM.

## <span id="page-100-1"></span>**Запознаване със Smart Panel**

Ако по време на печат възникне грешка, Smart Panel се появява автоматично и я показва.

Можете също така да стартирате Smart Panel ръчно. Кликнете два пъти иконата Smart Panel в лентата със задачи (в Windows) или Информационната зона (в Linux). Можете също така да я кликнете в лентата за състояние (в Mac OS X).

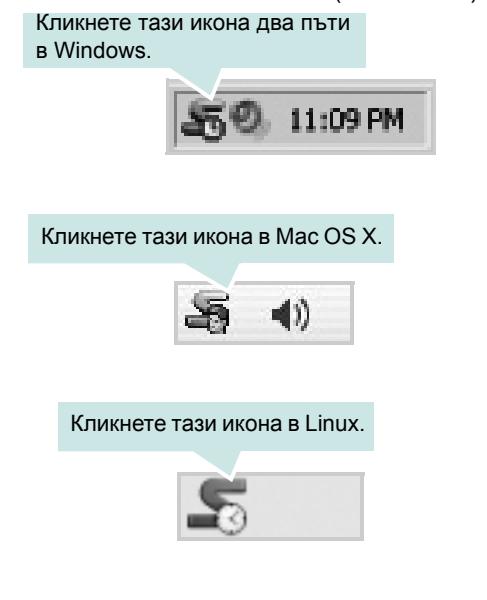

Ако сте потребител на Windows, отворете менюто **Старт**, изберете **Програми** или **Всички програми** →**името на драйвера на вашия принтер** →**Smart Panel**.

#### **БЕЛЕЖКИ:**

- Ако вече сте инсталирали повече от един принтер Samsung, първо изберете желания модел принтер, за да използвате съответния Smart Panel. Кликнете с десния бутон (в Windows и Linux) или с левия (в Mac OS X) иконата Smart Panel и изберете **името на вашия принтер**.
- Прозорецът на Smart Panel и съдържанието му, показани в това Потребителско ръководство, може да се различават в зависимост от използваните принтер и операционна система.

Програмата Smart Panel показва настоящото състояние на принтера, нивото на оставащия тонер в касетата на тонера и различна друга информация. Можете също така да променяте настройките.

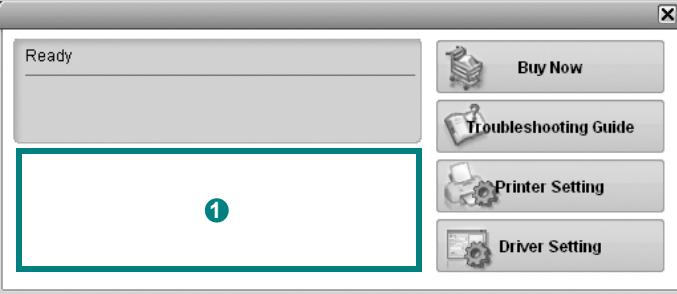

#### **D** Ниво на тонера

Можете да видите нивото на оставащия в касетите тонер. Принтерът и броя касети за тонер, показани в този прозорец, може да се различават в зависимост от използвания принтер. Някои принтери не поддържат тази функция.

#### **Buy Now**

Можете да поръчате касети за тонер онлайн.

#### **Troubleshooting Guide**

Можете да видите Помощта, за да решите евентуални проблеми.

#### **Printer Setting**

Можете да конфигурирате различни настройки на принтера в прозореца Помощна програма за настройки на принтера. Някои принтери не поддържат тази функция.

**БЕЛЕЖКА:** Ако принтерът ви е свързан към мрежа, а вие използвате Windows или Mac OS X, прозорецът **SyncThru Web Service** се появява вместо прозореца Помощна програма за настройки на принтера. Linux не поддържа мрежови среди.

#### **Driver Setting (Само за Windows)**

Можете да използвате прозореца със свойства на принтера, който ви дава достъп до всички опции на принтера, нужни ви, за да го използвате. За подробности, вижте "[Настройки](#page-88-2) на [принтера](#page-88-2)" на стр. [14](#page-88-2).

## <span id="page-101-0"></span>**Отваряне на Ръководството за отстраняване на проблеми**

Като използвате ръководството за отстраняване на проблеми, можете да видите решенията при различни състояния на грешка.

Кликнете с десния бутон (в Windows или Linux) или с левия (в Mac OS X) иконата Smart Panel и изберете **Troubleshooting Guide**.

## <span id="page-101-1"></span>**Използване на Помощна програма за настройки на принтера**

С Помощната програма за настройки на принтера можете да конфигурирате и проверявате настройките за печат.

- **1** Кликнете с десния бутон (в Windows или Linux) или с левия (в Mac OS X) иконата Smart Panel и изберете **Printer Setting**.
- **2** Променете настройките.
- **3** За да изпратите промените към принтера, кликнете бутона **Apply**.

**БЕЛЕЖКИ:** Ако принтерът ви е свързан към мрежа, вместо прозореца Помощна програма за настройки на принтера ще се появи прозорецът **SyncThru Web Service**.

## <span id="page-101-2"></span>**Използване на Помощния файл на екрана**

За повече информация относно **Printer Settings Utility**, кликнете  $<sup>•</sup>$ </sup>

## <span id="page-101-3"></span>**Промяна на програмните настройки на Smart Panel**

Кликнете с десния бутон (в Windows или Linux) или с левия (в Mac OS X) иконата Smart Panel и изберете **Options**. Изберете желаните от вас настройки от прозореца **Options**.

## <span id="page-102-0"></span>**7 Използване на принтера под Linux**

Можете да използвате своята машина и в Linux среда.

Тази глава включва:

- **• Първи [стъпки](#page-102-1)**
- **• Инсталиране на [Unified Linux Driver](#page-102-2)**
- **• Използване на [Unified Driver Configurator](#page-104-0)**
- **• [Конфигуриране](#page-105-1) на свойства на принтера**
- **• Печат на [документ](#page-106-0)**

## <span id="page-102-1"></span>**Първи стъпки**

На приложения CD-ROM ще намерите пакета на Samsung's Unified Linux Driver, с който да използвате машината си на компютър с Linux.

След като инсталирате драйвера на своята система с Linux, пакетът ви позволява да наблюдавате известен брой устройства едновременно чрез бързите ECP паралелни портове и USB.

Пакетът с Unified Linux Driver е снабден с интелигентна и гъвкава инсталационна програма. Няма нужда да търсите допълнителни компоненти, които може да са необходими за софтуера на Unified Linux Driver: всички нужни пакети ще бъдат прехвърлени на системата ви и инсталирани автоматично; това е възможно върху широка гама от най-популярните дистрибуции на Linux.

## <span id="page-102-2"></span>**Инсталиране на Unified Linux Driver**

## <span id="page-102-3"></span>**Инсталиране на Unified Linux Driver**

- **1** Уверете се, че принтерът е свързан с компютъра. Включете компютъра и машината.
- **2** Когато се появи прозореца за Administrator Login, въведете *root* в полето Login и въведете системната парола.

**БЕЛЕЖКА:** Трябва да влезете като супер-потребители (root), за да инсталирате софтуера на принтера. Ако не сте суперпотребител, помолете вашия системен администратор.

**3** Поставете CD-ROM диска със софтуера на принтера. CD-ROM дискът ще се стартира автоматично.

Ако CD-ROM дискът не се стартира автоматично, кликнете иконата в дплната част на работния плот. Когато се появи екранът Terminal, въведете:

Ако CD-ROM устройството е secondary master, а местоположението за монтиране е /mnt/cdrom,

[root@localhost root]#mount -t iso9660 /dev/hdc /mnt/cdrom

[root@localhost root]#cd /mnt/cdrom/Linux

[root@localhost root]#./install.sh

Ако не успявате да стартирате компакт-диска, въведете следната последователност от символи:

[root@localhost root]#unmount/dev/hdc

[root@localhost root]#mount -t iso9660 /dev/hdc /mnt/cdrom

**БЕЛЕЖКА:** Инсталационната програма стартира автоматично, ако сте инсталирали и конфигурирали софтуерен пакет за автоматично стартиране (autorun).

**4** Когато се появи началният екран, кликнете **Next**.

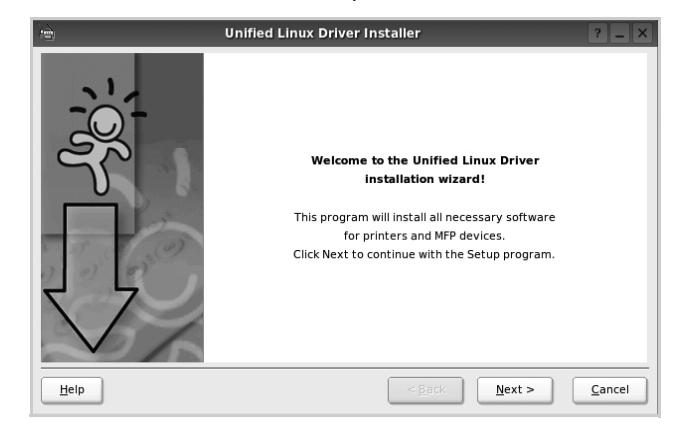

**5** Когато инсталацията приключи, кликнете **Finish**.

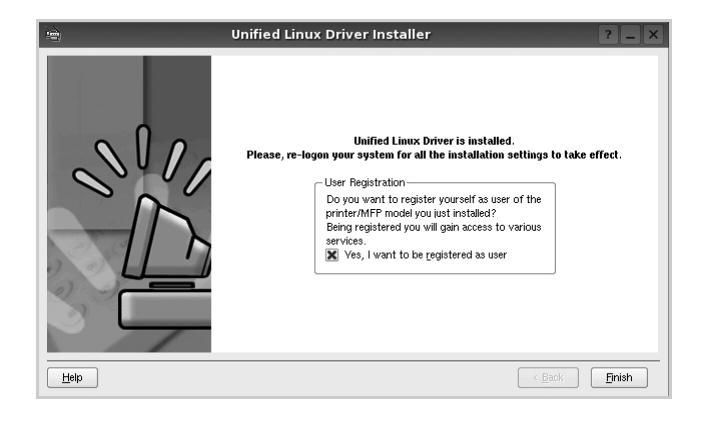

Инсталационната програма е добавила на работния плот иконата Unified Driver Configurator и групата Samsung Unified Driver в системното меню за ваше удобство. Ако имате някакви проблеми, консултирайте се с екранната помощ, достъпна чрез системното ви меню, или чрез приложенията на драйверния пакет, като например **Unified Driver Configurator**.

**БЕЛЕЖКИ:** Инсталиране на драйвера в текстов режим:

- Ако не използвате графичния интерфейс или не сте успели да инсталирате драйвера, трябва да използвате драйвера в текстов режим.
- Следвайте стъпки от 1 дo 3, след което напишете [root@localhost Linux]# ./install.sh, и следвайте инструкциите на екрана. Следва завършване на инсталацията.
- Ако желаете да деинсталирате драйвера, следвайте горните инструкции за инсталация, но на екрана въведете [root@localhost Linux]# ./uninstall.sh.

## <span id="page-103-0"></span>**Деинсталиране на Unified Linux Driver**

**1** Когато се появи прозореца за Administrator Login, въведете *root* в полето Login и въведете системната парола.

**БЕЛЕЖКА:** Трябва да влезете като супер-потребители (root), за да инсталирате софтуера на принтера. Ако не сте суперпотребител, помолете вашия системен администратор.

**2** Поставете CD-ROM диска със софтуера на принтера. CD-ROM дискът ще се стартира автоматично.

Ако CD-ROM дискът не се стартира автоматично, кликнете

иконата в дплната част на работния плот. Когато се появи екранът Terminal, въведете:

Ако CD-ROM устройството е secondary master, а местоположението за монтиране е /mnt/cdrom,

[root@localhost root]#mount -t iso9660 /dev/hdc /mnt/cdrom

[root@localhost root]#cd /mnt/cdrom/Linux

[root@localhost root]#./uninstall.sh

**БЕЛЕЖКА:** Инсталационната програма стартира автоматично, ако сте инсталирали и конфигурирали софтуерен пакет за автоматично стартиране (autorun).

- **3** Кликнете **Uninstall**.
- **4** Кликнете **Next**.

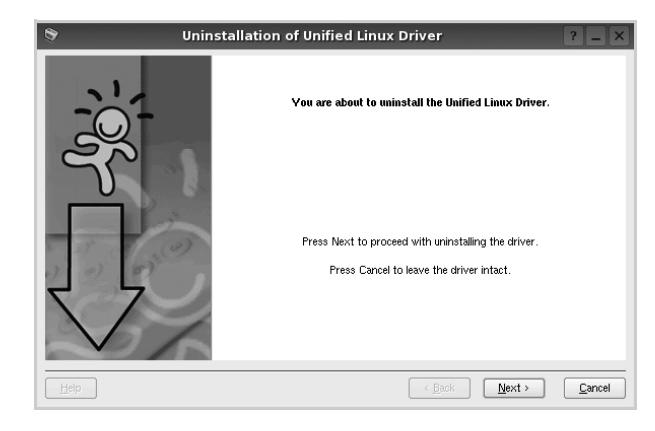

**5** Кликнете **Finish**.

## <span id="page-104-0"></span>**Използване на Unified Driver Configurator**

Unified Linux Driver Configurator е инструмент, предназначен найвече за конфигуриране на принтери.

След като инсталирате Unified Linux Driver, иконата на Unified Linux Driver Configurator автоматично ще се появи на вашия работен плот.

## <span id="page-104-1"></span>**Отваряне на Unified Driver Configurator**

**1** Кликнете два пъти иконата **Unified Driver Configurator** на работния плот.

Също така можете да кликнете иконата на Стартовото меню и да изберете **Samsung Unified Driver**, след което **Unified Driver Configurator**.

**2** Като натиснете някой от бутоните в панела **Modules**, се прехвърляте към съответния конфигурационен прозорец.

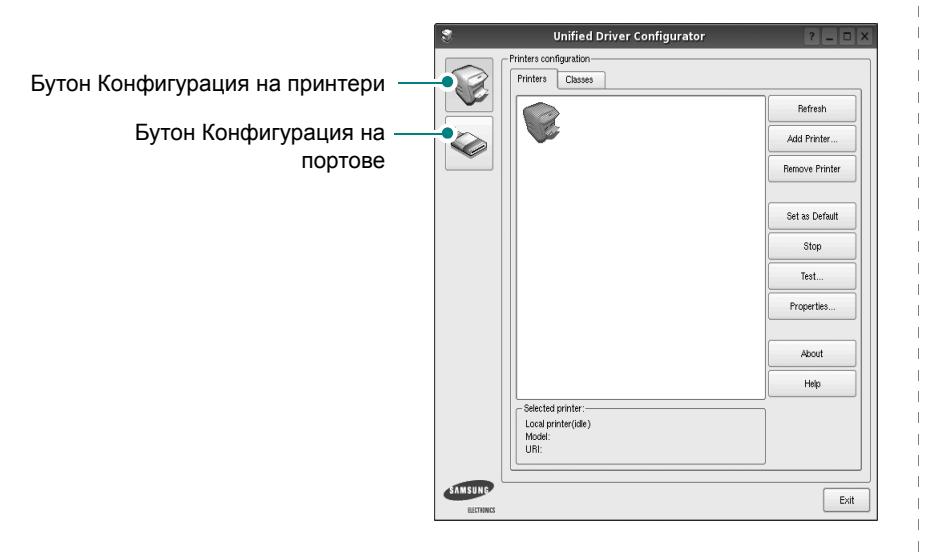

Можете да използвате помощта на екрана, като кликнете **Help**.

**3** След като промените конфигурациите, кликнете **Exit**, за да затворите Unified Driver Configurator.

## <span id="page-104-2"></span>**Конфигурация на принтери**

Конфигурацията на принтери има два раздела: **Printers** и **Classes**.

#### **Раздел Printers**

Можете да видите текущата принтерна конфигурация на системата, като кликнете бутона с иконата на принтер в лявата част на прозореца на Unified Driver Configurator.

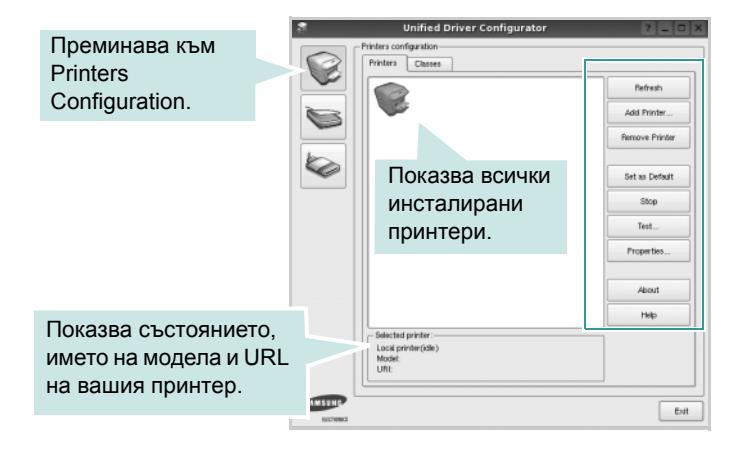

Можете да използвате следните бутони за контрол на принтера:

- **Refresh**: обновява списъка с налични принтери.
- **Add Printer**: позволява ви да добавите нов принтер.
- **Remove Printer**: премахва избрания принтер.
- **Set as Default**: задава настоящия принтер за принтер по подразбиране.
- **Stop/Start**: спира/стартира принтера.
- **Test**: позволява ви да разпечатате пробна страница, за да проверите дали машината работи правилно.
- **Properties**: позволява ви да видите и променяте свойствата на принтера. За подробности, вижте страница [31.](#page-105-1)

#### **Раздел Classes**

Раздел **Classes** показва списък с налични принтерни класове.

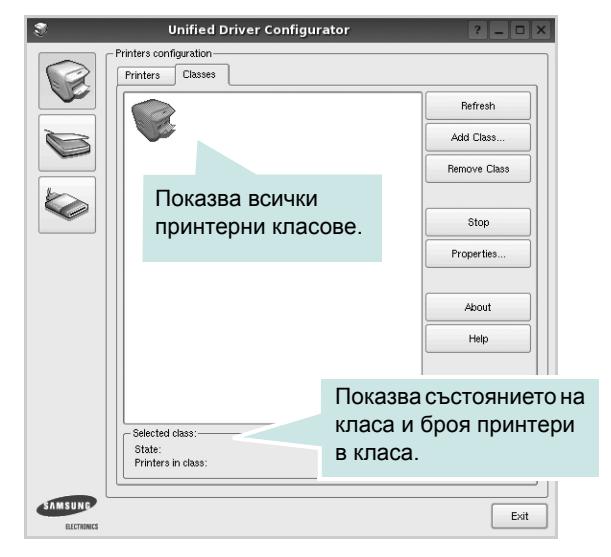

- **Refresh**: Обновява списъка с класове.
- **Add Class...**: Позволява ви да добавите нов принтерен клас.
- **Remove Class**: Премахва избрания принтерен клас.

#### <span id="page-105-0"></span>**Конфигурация на портове**

В този прозорец можете да видите списъка с налични портове, да проверите статуса на всеки порт и да освободите порт, който е блокирал в състояние "заето", след като собственикът му е бил преустановен по някаква причина.

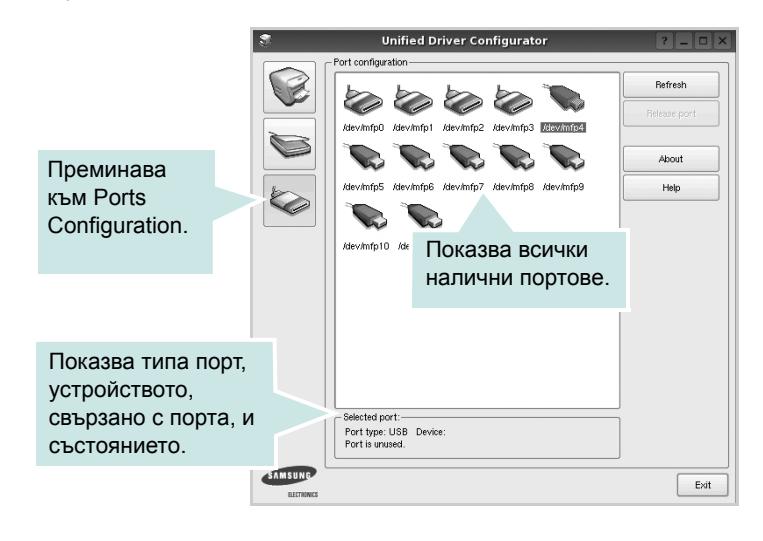

- **Refresh**: Обновява списъка с налични портове.
- **Release port**: Освобождава избрания порт.

## <span id="page-105-1"></span>**Конфигуриране на свойства на принтера**

Чрез прозореца със свойства в Printers Configuration, можете да променяте различните свойства на своята машина като принтер.

- **1** Отворете Unified Driver Configurator.
	- Ако е необходимо, преминете към Printers Configuration.
- **2** Изберете своята машина от списъка с налични принтери и кликнете **Properties**.
- **3** Отваря се прозорецът Printer Properties.

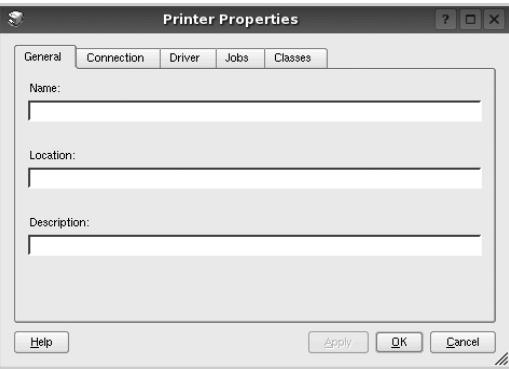

Отгоре в прозореца се показват следните пет раздела:

- **General**: позволява ви да промените местоположението и името на принтера. Въведенето в този раздел име се появява в списъка с принтери в Printers Configuration.
- **Connection**: позволява ви да видите или изберете друг порт. Ако промените порта на принтера от USB към паралелен или обратното, докато се използва, трябва да го преконфигурирате от този раздел.
- **Driver**: позволява ви да видите или изберете друг драйвер на принтер. Като кликнете **Options**, можете да зададете опциите по подразбиране на устройството.
- **Jobs**: показва списъка със задачи за печат. Кликнете **Cancel job**, за да откажете избраната задача, и отметнете кутийката **Show completed jobs**, за да видите предишните задачи в списъка.
- **Classes**: показва класа, в който е вашият принтер. Кликнете **Add to Class**, за да добавите своя принтер към специфичен клас, или кликнете **Remove from Class**, за да премахнете принтера от избрания клас.
- **4** Кликнете **OK**, за да приложите промените и да затворите прозореца със **Printer Properties**.

## <span id="page-106-0"></span>**Печат на документ**

### <span id="page-106-1"></span>**Печат от приложения**

Има много приложения за Linux, от които ви е позволено да печатате чрез Общата система за печат на UNIX (CUPS). Можете да печатате чрез машината си от всяко подобно приложение.

- **1** В приложението, което използвате, изберете **Print** от менюто **File**.
- **2** Изберете **Print** пряко чрез **lpr**.
- **3** В графичния интерфейс LPR, изберете името на модела на своята машина от списъка с принтери и кликнете **Properties**.

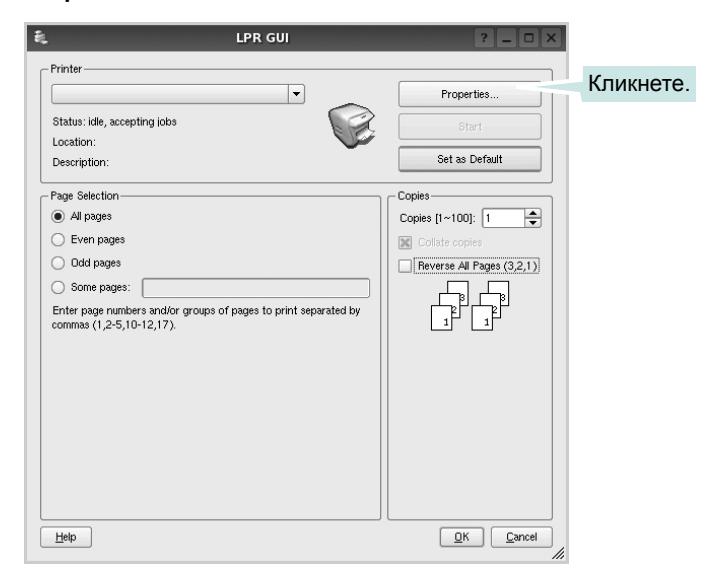

**4** Променя свойствата на принтера и задачата за печат.

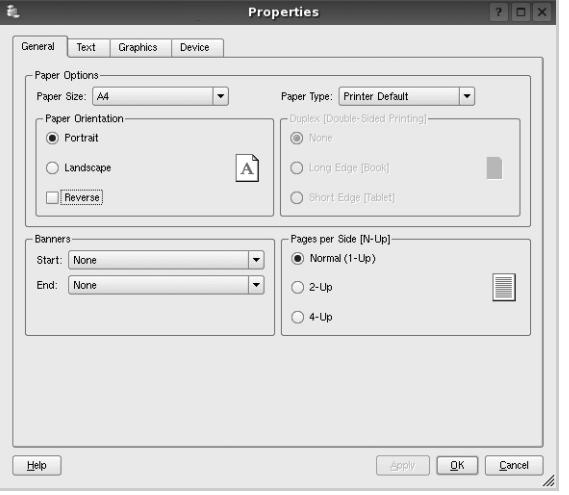

Отгоре в прозореца се показват следните четири раздела.

- **General** позволява ви да промените размера и вида хартия, ориентацията на документите, позволява дуплексната функция, добавя начални и крайни заглавки и променя броя страници на лист.
- **Text** позволява ви да определите полетата на страницата и да зададете текстовите опции като интервал или колони.
- **Graphics** позволява ви да настройвате опциите за изображение, които се използват при печат на изображения/файлове, като например цветови опции, размер на изображението или позиция на изображението.
- **Device** позволява ви да зададете разделителна способност на печат, източник на хартия и местоназначение.
- **5** Кликнете **Apply**, за да приложите промените и да затворите прозореца със **Properties**.
- **6** Кликнете **OK** в графичния интерфейс LPR, за да стартирате печата.
- **7** Появява се прозорецът **Printing**, който ви позволява да наблюдавате състояние на задачата за печат.

За да откажете текущата задача, кликнете **Cancel**.

## <span id="page-106-2"></span>**Печат на файлове**

Можете да разпечатвате много различни видове файлове на устройството Samsung, като използвате стандартния за CUPS начин - директно от интерфейса на командния ред. Помощната програма lpr на CUPS ви позволява да правите това. Но пакетът с драйвери замества стандартния lpr инструмент с много поудобна за потребителя LPR програма с графичен интерфейс.

За да разпечатате файл с документ:

**1** Въведете *lpr <file\_name>* в командния ред на Linux и натиснете **Enter**. Появява се прозорецът с графичен интерфейс на LPR.

Когато въведете само *lpr* и натиснете **Enter**, първо се появява прозорецът Select file(s) to print. Просто изберете файловете, които желаете да разпечатате, и кликнете **Open**.

**2** В графичния интерфейс на LPR изберете своя принтер от списъка и сменете свойствата на принтера и задачата за печат.

За подробности относно прозореца със свойства, вижте страница [32](#page-106-0).

**3** Кликнете **OK**, за да започнете печата.

## <span id="page-107-0"></span>**8 Използване на принтера ви с Macintosh**

Вашата машина поддържа системите Macintosh с вграден USB интерфейс или 10/100 Base-TX карта за мрежов интерфейс. Когато разпечатвате файл от компютър Macintosh, можете да използвате PostScript драйвера, като инсталирате PPD файла.

**БЕЛЕЖКА:** *Някои принтери не поддържат мрежов интерфейс. Проверете дали вашия принтер поддържа мрежов интерфейс в Спецификациите в Потребителското ръководство на принтера ви.*

Тази глава включва:

- **• [Инсталиране](#page-107-1) на Софтуера**
- **• [Настройка](#page-108-0) на принтера**
- **• [Печатане](#page-109-3)**

## <span id="page-107-1"></span>**Инсталиране на Софтуера**

Доставеният заедно с принтера компакт-диск съдържа PPD файл, който Ви позволява да използвате CUPS драйвера или драйвера Apple LaserWriter (наличен само при използване от принтер, който поддържа драйвера PostScript), за печат на компютър Macintosh.

## <span id="page-107-2"></span>**Драйвер на принтера**

#### **Инсталиране на драйвера на принтера**

- **1** Свържете машината към компютъра чрез USB кабела или Ethernet кабела.
- **2** Включете компютъра и машината.
- **3** Поставете CD-ROM диска с PostScript драйвера, доставен с принтера, в CD-ROM устройството.
- **4** Кликнете два пъти **Samsung\_CLBP** на вашия работен плот Macintosh.
- **5** Кликнете папката **MAC\_Installer** два пъти.
- **6** Кликнете папката **MAC\_Printer** два пъти.
- **7** Щракнете два пъти върху иконата на **Samsung\_CLBP Installer OSX**.
- **8** Кликнете **Continue**.
- **9** Кликнете **Install**.
- **10** След като инсталацията приключи, кликнете **Quit**.

#### **Деинсталиране на драйвера на принтера**

- **1** Поставете CD-ROM диска, доставен с принтера, в CD-ROM устройството.
- **2** Кликнете два пъти **иконата на CD-ROM**, появила се върху работния плот на вашия Macintosh.
- **3** Кликнете два пъти **Samsung\_CLBP** на вашия работен плот Macintosh.
- **4** Кликнете папката **MAC\_Installer** два пъти.
- **5** Кликнете папката **MAC\_Printer** два пъти.
- **6** Щракнете два пъти върху иконата на **Samsung\_CLBP Installer OSX**.
- **7** Изберете **Uninstall** и кликнете **Uninstall**.
- **8** Кликнете **Continue**.
- **9** Когато деинсталацията приключи, кликнете **Quit**.
# <span id="page-108-0"></span>**Настройка на принтера**

Настройката на принтера ви ще бъде различна в зависимост от това кой кабел използвате, за да свържете принтера към компютъра - мрежовия кабел или USB кабела.

### **За свързан с мрежов кабел**

**БЕЛЕЖКА:** *Някои принтери не поддържат мрежов интерфейс. Проверете дали вашия принтер поддържа мрежов интерфейс в Спецификациите му в Потребителското ръководство на принтера ви.*

- **1** Следвайте инструкциите за "[Инсталиране](#page-107-0) на Софтуера" на страница [33,](#page-107-0) за да инсталирате PPD файла на компютъра си.
- **2** Отворете папката **Applications** →**Utilities** и**Print Setup Utility**.
	- За MAC OS 10.5, отворете **System Preferences** от папка **Applications** и щракнете върху **Printer & Fax**.
- **3** Щракнете **Add** в **Printer List**.
	- За MAC OS 10.5, натиснете иконата "**+**" и ще се появи прозорец в дисплея.
- **4** Изберете раздел **Bonjour** (**Default Browser**, **Default**). В списъка се извежда името на Вашето устройство. Изберете Samsung CLP-6xx Series (**SEC000xxxxxxxxx**) от полето с принтери, където **xxxxxxxxx** е различно в зависимост от устройството.
- **5** Ако автоматичният избор не работи правилно, изберете **Samsung** в **Printer Model** и **името на вашия принтер** в **Model Name**.

Принтерът ви се появява в списъка с принтери и бива зададен като принтер по подразбиране.

**6** Кликнете **Add**.

### **За свързан с USB кабел**

- **1** Следвайте инструкциите за "[Инсталиране](#page-107-0) на Софтуера" на страница [33](#page-107-0), за да инсталирате PPD файла на компютъра си.
- **2** Отворете папката **Applications** →**Utilities** и**Print Setup Utility**.
	- За MAC OS 10.5, отворете **System Preferences** от папка **Applications** и щракнете върху **Printer & Fax**.
- **3** Щракнете **Add** в **Printer List**.
	- За MAC OS 10.5, натиснете иконата "**+**" и ще се появи прозорец в дисплея.
- **4** За MAC OS 10.3, маркирайте полето **USB**.
	- За MAC OS 10.4, щракнете **Default Browser** и намерете USB-връзката.
	- За MAC OS 10.5, щракнете **Default** и намерете USBвръзката.
- **5** Изберете **името на своя принтер**.
- **6** Ако Автоматичният избор не работи правилно, изберете **Samsung** в **Printer Model** и **името на вашия принтер** в **Model Name**.

Принтерът ви се появява в списъка с принтери и бива зададен като принтер по подразбиране.

**7** Кликнете **Add**

# <span id="page-109-0"></span>**Печатане**

#### **БЕЛЕЖКИ:**

- Прозорецът със свойствата на принтера в Macintosh, показан в това Потребителско ръководство, може да е различен в зависимост от използвания принтер. Все пак, композицията на прозореца със свойства на принтера е подобна.
- *• Можете да видите наименованието на принтера си в доставения с него CD-ROM.*

### <span id="page-109-1"></span>**Печат на документ**

Когато разпечатвате от Macintosh, трябва да проверите софтуерната настройка на принтера във всяко приложение, което използвате. Следвайте тези стъпки, за да разпечатвате от Macintosh.

- **1** Отворете приложение на Macintosh и изберете файла, който желаете да разпечатате.
- **2** Отворете менюто **File** и кликнете **Page Setup** (**Document Setup** в някои приложения).
- **3** Изберете размера на хартията, ориентацията, мащабирането и другите опции и кликнете **OK**.

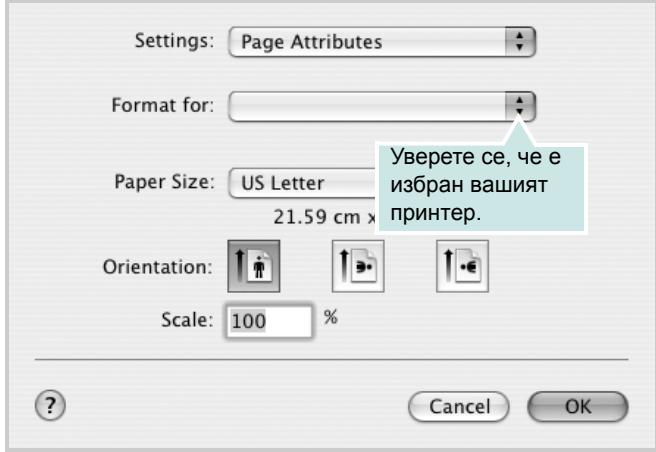

#### $\triangle$  Mac OS 10.3

- **4** Отворете менюто **File** и кликнете **Print**.
- **5** Изберете броя копия, който искате, и посочете кои страници желаете да бъдат разпечатани.
- **6** Кликнете **Print**, когато приключите с настройката на опциите.

### <span id="page-109-2"></span>**Смяна на настройките на принтера**

Можете да използвате разширени функции за печат, когато работите с принтера си.

В своето Macintosh приложение изберете **Print** от менюто **File**. Името на принтера, което се появява в прозореца със свойства, може да е различно, в зависимост от използвания принтер. С изключение на името, композицията на прозореца със свойства на принтера е подобна.

#### **БЕЛЕЖКИ:**

• Опциите за настройка може да са различни в зависимост от принтера и версията на Macintosh OS.

#### **Layout**

Разделът **Layout** предлага опции, с които може да настроите как да изглежда документа на разпечатаната страница. Можете да разпечатвате няколко страници на един лист хартия. Изберете **Layout** от падащия списък **Presets** за достъп до следните функции.

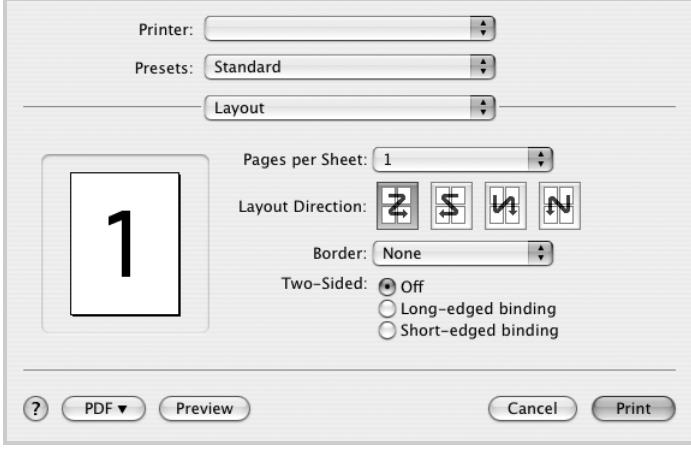

#### $\triangle$  Mac OS 10.4

- **Pages per Sheet**: Тази функция определя колко страници да се разпечатват върху един лист. За подробности, вижте "Печат на няколко страници върху един лист хартия" в следващата колонка.
- **Layout Direction**: Можете да изберете посоката за печат върху страницата, като в примерите на UI.

#### **Graphics**

Разделът **Graphics** дава опции за избор на **Resolution(Quality)** и **Color Mode**. Изберете **Graphics** от падащия списък **Presets** за достъп до графичните функции.

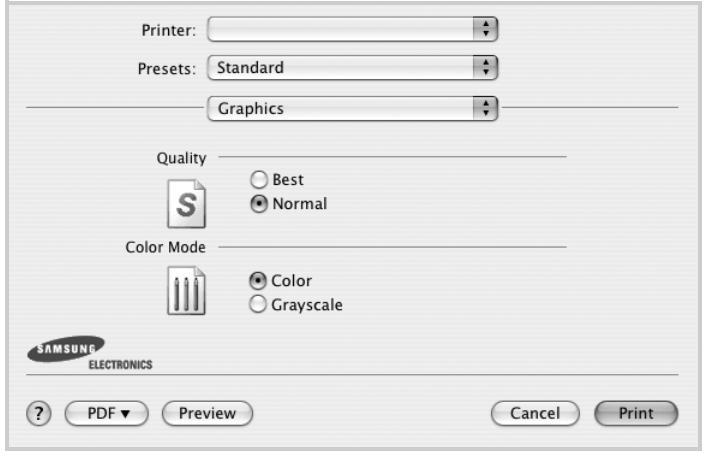

- $\triangle$  Mac OS 10.4
	- **Resolution(Quality)**: Можете да изберете разделителната способност на принтера. Колкото по-висока е настройката, толкова по-ясни и отчетливи са разпечатаните знаци и графики. По-високите настройки също така увеличават времето за разпечатване на документа.
	- **Color Mode**: Можете да настроите цветовите опции. Настройката **Color** обикновено дава най-доброто качество на печат при цветни документи. Ако желаете да разпечатате цветен документ в сива скала, изберете **Grayscale**.

#### **Paper**

Задайте **Paper Type** така, че да отговаря на хартията, заредена в касетата, от която желаете да печатате. Това ще ви осигури печат с най-добро качество. Ако заредите различен вид печатен материал, изберете съответния вид хартия.

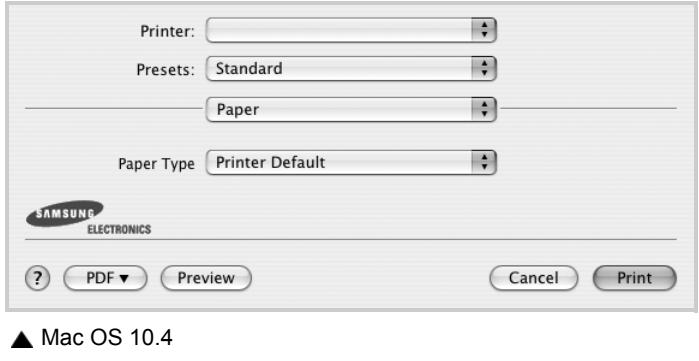

#### **Printer Features**

В този раздел има опции за избор на вида хартия и за нагласяне качеството на печат. Изберете **Printer Features** от падащия списък **Presets** за достъп до следните функции:

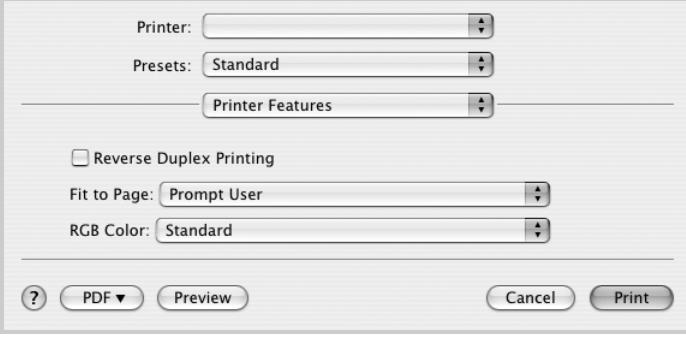

#### $\triangle$  Mac OS 10.4

- **Reverse Duplex Printing**: Ви позволява да изберете общ ред на печат или дуплексов ред на печат.
- **Fit to Page**: Тази функция на принтера ви позволява да мащабирате това, което ще разпечатвате, до всеки избран размер хартия, все едно какъв е размерът на дигиталния документ. Това може да е полезно, когато искате да проверите фините детайли в малък документ.
- **RGB Color**: Тази настройка определя колко цветове ще бъдат рендирани. **Standard** е най-широко използваната настройка, при която цветовите тонове са възможно найблизки до тоновете на стандартния монитор (sRGB монитор). Режимът **Vivid** е подходящ за разпечатване на данни за презентация и графики. Цветовият тон на режим **Vivid** произвежда повече цветни изображения от режим **Standard**. Режимът **Device** върши най-добра работа при разпечатване на фини линии, дребни знаци и цветни рисунки. Цветовият тон на режим **Device** може да е различен от този на монитора, чистите цветове на тонера се използват за разпечатване на цветовете циан, магента и жълто.
- **Fine Edge**: той позволява на пoтребителите да подчертаят ръбовете на текста и фините линии с цел да се подобри четивността и всеки цветови мотив да се сравни спрямо останалите в цветен режим на печат.

### <span id="page-111-0"></span>**Печат на няколко страници върху един лист хартия**

Можете да разпечатвате по повече от една страница върху един лист хартия. Тази функция е икономичен начин за разпечатване на страници с чернови.

- **1** В своето Macintosh приложение изберете **Print** от менюто **File**.
- **2** Изберете **Layout**.

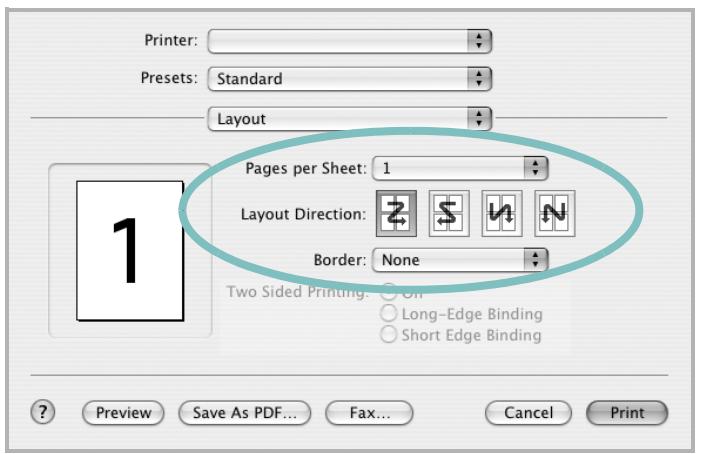

#### $\triangle$  Mac OS 10.3

- **3** Изберете броя страници, който желаете да разпечатате върху един лист хартия, от падащия списък **Pages per Sheet**.
- **4** Изберете поредността на страниците от опцията **Layout Direction**.

За да разпечатате рамка около всяка страница на листа, изберете желаната опция от падащия списък **Border**.

**5** Клинкете **Print** и принтерът ще разпечата избрания брой страници върху едната страна на всеки лист.

### **Дуплексен печат**

Можете да разпечатвате и от двете страни на хартията. Преди да печатате в дуплексен режим, преценете откъм кой ръб ще подвързвате завършения документ. Опциите за подвързване са:

**Long-Edge Binding**: Което е конвенционалното оформление, използвано при подвързване на книги.

**Short-Edge Binding**: Което често се използва за календари.

- **1** В своето Macintosh приложение изберете **Print** от менюто **File**.
- **2** Изберете **Layout**.

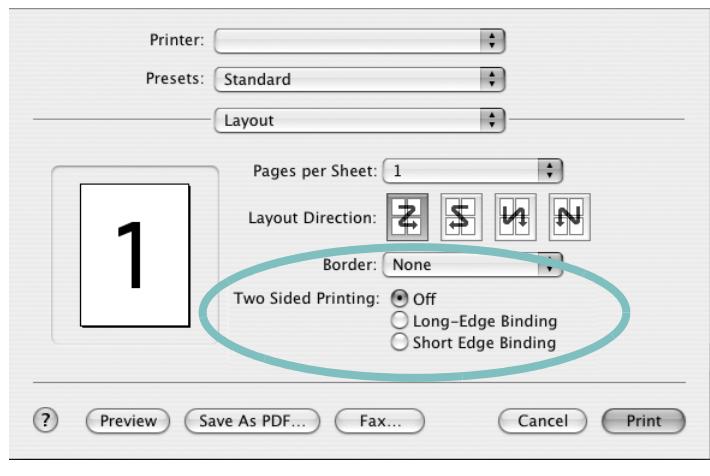

#### $\triangle$  Mac OS 10.3

- **3** Изберете ориентация на подвързването от опцията **Two Sided Printing**.
- **4** Кликнете **Print** и принтерът ще разпечатва и от двете страни на хартията.

**ВНИМАНИЕ:** Ако сте избрали дуплексен печат и после се опитате да разпечатате няколко копия на един документ, принтерът може да не разпечата документа така, както желаете. В случай на "Collated Copy", ако документът ви има нечетен брой страници, последната страница от първото копие и първата страница на следващото копие ще бъдат разпечатани от двете страни на един и същи лист. В случай на "Uncollated Copy", същата страница ще бъде разпечатана от двете страни на един лист. Следователно, ако ви трябват няколко копия на един документ и искате тези копия да са от двете страни на хартията, трябва да ги печатате поотделно, като отделни задачи за печат.

# **СОФТУЕРЕН РАЗДЕЛ ИНДЕКС**

### **L**

Linux драйвер, [инсталиране](#page-102-0) 28 [печат](#page-106-0) 32 свойства на [принтера](#page-105-0) 31

### **M**

Macintosh драйвер [инсталиране](#page-107-1) 33 [настройка](#page-108-0) на принтера 34 [печат](#page-109-0) 35

### **P**

PostScript драйвер [инсталиране](#page-98-0) 24

## **В**

воден знак [изтриване](#page-96-0) 22 [печат](#page-96-1) 22 [редакция](#page-96-2) 22 [създаване](#page-96-3) 22

# **Д**

[двустранен](#page-95-0) печат 21 деинсталиране, софтуер [Windows 12](#page-86-0) документ, печат [Macintosh 35](#page-109-1) [Windows 13](#page-87-0) драйвер на принтера, инсталиране [Linux 28](#page-102-0)

### **З**

[запазване](#page-90-0) на тонер, настройка 16

### **И**

източник на хартия, настройване [Windows 16](#page-90-1)

инсталиране драйвер на принтера [Macintosh 33](#page-107-1) [Windows 4](#page-78-0) софтуер за [Linux 28](#page-102-1)

### **М**

монитор на състояние, [използване](#page-100-0) 26

### **Н**

настройка [запазване](#page-90-2) на тонер 16 опция [true-type 16](#page-90-2) [предпочитани](#page-92-0) 18 режим за [изображения](#page-90-2) 16 резолюция [Windows 16](#page-90-3) [тъмнина](#page-90-2) 16

### **О**

ориентация, печат [Windows 15](#page-89-0)

# **П**

печат [PRN 14](#page-88-0) [брошури](#page-94-0) 20 [воден](#page-96-1) знак 22 [двустранен](#page-95-0) 21 [документ](#page-87-0) 13 [мащабиране](#page-95-1) 21 Няколко страници на един лист (N-up) [Windows 19](#page-93-0) няколко страници на един лист (N-up) [Macintosh 37](#page-111-0) от [Linux 32](#page-106-1) от [Macintosh 35](#page-109-0) от [Windows 13](#page-87-0) [плакат](#page-96-1) 22 [подложка](#page-97-0) 23 [събиране](#page-95-2) на страница 21 печат n-up [Macintosh 37](#page-111-0)

[Windows 19](#page-93-1) печат на [брошури](#page-94-0) 20 [плакат](#page-94-1), печат 20 подложка [изтриване](#page-97-1) 23 [печат](#page-97-2) 23 [създаване](#page-97-3) 23 помощ, [използване](#page-92-1) 18, [24](#page-98-1) [предпочитани](#page-92-2) настройки, използване 18

### **Р**

размер на хартия, [настройване](#page-89-1) 15 разширен печат, [използване](#page-93-2) 19 резолюция на принтер, настройване [Windows 16](#page-90-3)

### **С**

свойства на графика, [настройване](#page-90-4) 16 свойства на екстри, [настройване](#page-91-0) 17 свойства на оформление, настройване [Windows 15](#page-89-2) свойства на принтер, настройване [Macintosh 35](#page-109-2) [Windows 14,](#page-88-1) [24](#page-98-2) свойства на принтера [Linux 32](#page-106-2) свойства на хартия, [настройване](#page-89-3) 15 софтуер деинсталиране [Windows 12](#page-86-0) инсталиране [Macintosh 33](#page-107-1) [Windows 4](#page-78-1) преинсталиране [Windows 11](#page-85-0) системни изисквания [Macintosh 33](#page-107-1) софтуер на принтера деинсталиране [Windows 12](#page-86-0) инсталиране [Macintosh 33](#page-107-2) [Windows 4](#page-78-1)

www.samsungprinter.com